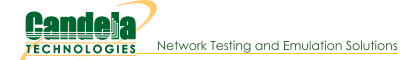

# **LANforge Scripting Cookbook**

The LANforge Scripting Cookbook provides a series of detailed examples of how to craft testing scripts for unattended/automated operation. Each example intends to give the reader a runnable test script and a better understanding of how to use the LANforge Scripting.

## **Places to Run CLI Commands**

You do not need to operate scripts directly from the LANforge server, and this allows you to code scripts in your preferred text editing environment. Likewise, you do not need to run a copy of LANforge Server on your desktop Scripts will create a plain-text connection to the LANforger server you specify.

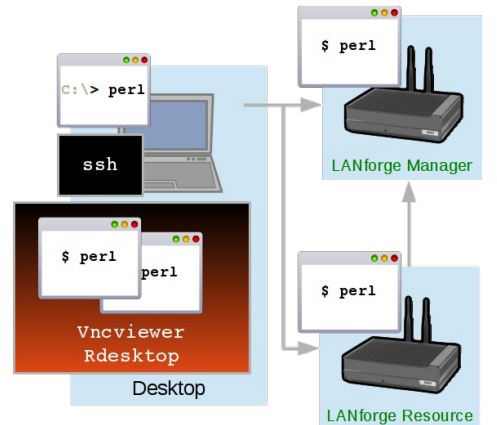

#### **Windows Desktop**

You can install a copy of the LANforge Server on your windows desktop (without a license) so that you have access to the Perl scripting libraries. Edit scripts and run them from your C: \Program Files\LANforge-Server\scripts directory.

#### Linux Desktop

You can copy the LANforge scripts folder directly from your LANforge server to your Documents directory with scp.

#### SSH or VNC connection to LANforge Server

Using vncviewer, rdesktop or ssh are all fine options to connect to the LANforge server to write and operate scripts. The LANforge server comes with a basic Linux desktop and you can use emacs, vim, pluma, or gedit text editors installed by default. When editing scripts on the LANforge server itself, be careful to back up your work before you upgrade LANforge. The LANforge install process will over-write scripts of the same name in the scripts directory.

## **Requirements for Scripts**

Your desktop (or other computer) running CLI scripts needs to have a reliable (wired) connection to the management port of your LANforge server. If you are engaging in long running tests, you might consider running the scripts from the LANforge manager itself if your desktop machine needs to be powered off.

#### **Script Libraries**

CLI scripts are written using Perl. They require the libraries in /home/lanforge/scripts/LANforge Users may write scripts in other programming languages, such as python, but in that case, they will not be able to take direct avantage of the Perl scripts included in LANforge.

#### On Windows

LANforge is more fully featured on Linux, but basic support exists on Windows as well.

You can run CLI scripts from any Windows desktop as long as you have Perl installed. You can use ActiveState Perl or Perl from the Cygwin project. We also highly suggest installing PuTTY ssh client to access your LANforge server.

#### On Linux/OS X

Most Linux distributions come with and ssh client and Perl already installed

#### **LANforge Server Requirements**

The following examples will create test scenarios that work on LANforge Linux systems running the LANforge software with the LANforge kernel and a sufficient license. If you are running LANforge server using another Linux kernel, you may not be able to operate some of the examples. (Features like Armageddon, operation of WiFi-AC radios, and WanLinks all require drivers included only in Candela provided kernels.)

Please contact us at support@candelatech.com if you have any auestions

## **Before Starting LANforge-CLI Traffic Generation**

Before attempting the examples below, ensure that you have successfully followed these software installation guides:

- LANforge-GUI Installation
- LANforge Server Installation

It is also recommended that you back up your current running LANforge Server database so that you may safely return to your current operating state. For instance:

su - root cd /home/lanforge tar -cvzf my\_db\_backup.tar.gz DB

## **LANforge-CLI Detailed Cookbook Examples**

- 1. Perl: Perl CLI Scripts Introduction
- 2. Perl: Operating LANforge scripts from Windows
- 3. Perl: Monitor and Reset Ports with the portmod Script
- 4. Perl: Cross Connects and Endpoints Tutorial
- 5. Perl: Creating Connections with the FIREmod Script
- 6. Perl: Operating Endpoint Hunt Scripts with the CLI
- 7. Perl: Generating WiFi Traffic with the Associate Script
- 8. Perl: Changing Station WiFi SSID with the CLI API
- 9. CLI: Changing Station POST\_IFUP Script with the CLI API
- 10. CLI: Scripting Attenuation with CSV data
- 11. Basics: LANforge Entity IDs
- 12. Basics: LANforge GUI Introduction
- 13. JSON: Querying the LANforge Client for JSON Data
- 14. CLI: Station CLI Operations
- 15. Perl: Generic Endpoint Scripts
- 16. Perl: Chamber View: Automated tests with script
- 17. Basics: LANforge Scripting Introduction
- 18. Python: Querying the LANforge JSON API using Python
- 19. Python: Managing WANlinks using JSON and Python
- 20. Perl: Control a chamber with the If\_chamber.pl Script
- 21. Perl: Emulating Video Transmission with Layer 3 connections
- 22. Python: Create Test Scripts With the Realm Class
- 23. Python: Create Layer 4 Test Scripts With Python
- 24. Python: Create Generic Test Scripts With Python
- 25. Python: Create VAP Test Scripts With Python
- 26. Python: Load Scenarios And Control Test Groups With Python
- 27. Python: Record the results of a test as CSV from the REALM monitor script
- 28. Python: Record the results of a test as an Excel file from the REALM monitor script
- 29. Python: Define and Demonstrate Docstring Usage in Candelatech Python Scripts
- 30. Python: Scan for SSIDs, BSSIDs, and Signals of wireless APs
- 31. Python: Probe Ports for Information
- 32. Suite: Start Here: Initial Setup to Run Scripts Test Suite for AP Testing
- 33. Getting Started: A Simple Script: sta\_connect2.py
- 34. Getting Started: Basic: Layer 3 Traffic Generation: test\_I3.py
- 35. Getting Started: Basic: Layer 4-7 HTTP Traffic Generation: test\_I4.py
- 36. Getting Started: Basic: Layer 4-7 FTP Traffic Generation: test\_I4.py
- 37. Getting Started: Configure and Run Dataplane Test
- 38. Multiplexed REST Access via Nginx Proxy

# **Introduction to CLI Scripts**

#### Goal: You will be able to execute LANforge testing scripts from the command line from Windows, Linux, remote desktop or ssh connection.

Traffic emulation may be run unattended and automated using Perl scripts provided with the LANforge Server. These scripts can be run from within the LANforge server or outside the LANforge Server (on a Windows or other desktop). The output of the scripts should be redirected into a text file for you to process the results.

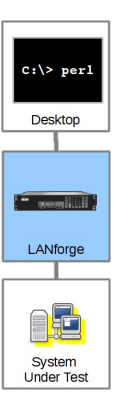

#### Where Do I Find Scripts?

#### On Windows

On most versions of windows, the LANforge Server installs scripts in

C:\Program Files (x86)\LANforge-Server\scripts Ŧ

÷

## On Linux

In the home directory for user LANforge:

## /home/lanforge/scripts

#### How to Run Scripts

#### Starting a script on Windows:

- 1. Make sure that perl is in your PATH. (See Inspecting DOS PATH)
- 2. Open a CMD window (or a PowerShell window)
- 3. and change directory to C:\Program Files (x86)\LANforge-Server\scripts
- 4. Type perl .\script\_name.pl ENTER to run the script.

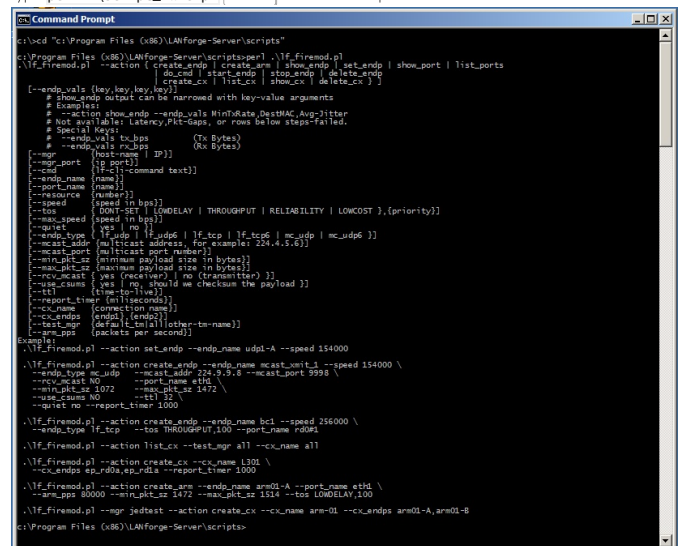

 $\frac{1}{\sqrt{2}}$ 

Generally, the script will tell you that it needs more switches.

#### **Finding Help**

Most scripts have  $a - h$  or  $- - h e 1p$  switch that explain what switches they expect.

#### **Script Conventions**

In general, scripts will expect you to tell them a few things, regardless of the script:

- $\bullet$  The manager IP address to connect to: --mgr 127.0.0.1 or --manager 192.168.100.1. This often defaults to 127.0.0.1, but when connecting from outside the machine, please use the IP of the LANforge management port (often eth0).
- The manager port to connect to --port 4001 or --mgr\_port 4001. This often defaults to 4001.
- . Which resource to direct the command to. The manager is always resource 1. Resource 2 would be your second LANforge server. -- resource 2. Some scripts use the older term card: -card
- If you need debugging output, turn off quiet mode: q no or --quiet no. Some older scripts want you to turn quiet on explicitly: --quiet 1
- To capture the output, use the > operator to redirect the text output into a text file.
- Scripts are often executed from within a shell script (or batch file). Often the formatting of the commands includes '\' characters which indicate 'continue this command on the next line of input.' Here is an example of formatting a single script command on multipl lines:

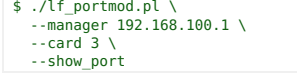

• Comments begin with '#'. They are lines ignored by the shell, and they are also comments in perl.

#### Running on local LANforge manager

You can use ssh, VNC or Rdesktop to connect from your desktop to your LANforge manager server. (When using VNC, assume display [1]). From there, in a terminal, you will execute your script from the /home/lanforge/scripts directory as shown in the example below:

- \$ cd /home/lanforge/scripts<br>\$ ./lf portmod.pl --help
- ./lf\_portmod.pl --help
- #...help appears... \$ ./lf\_portmod.pl --manager 192.168.100.1 --card 1 --show\_port
- # ... displays port info

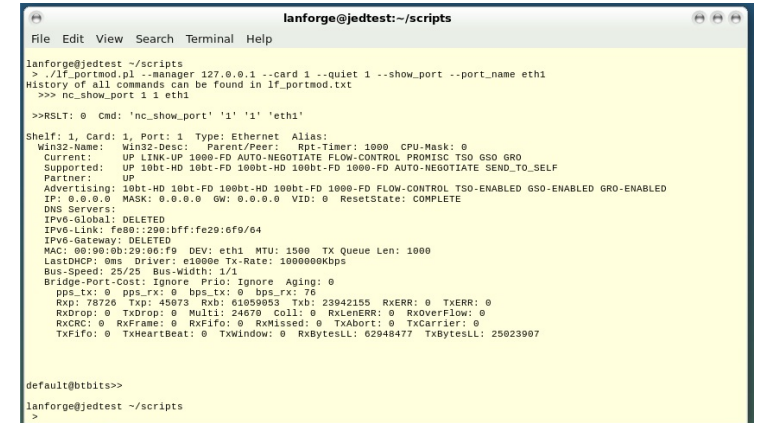

#### Running on local LANforge resource

If you connect to a LANforge resource and want to run a script, you must direct the script at the LANforge manager server and specify the resource you are interested in. For example, you might be on resource 2 (192.168.100.2) and desire to run tests on resource 3 (192.168.100.3):

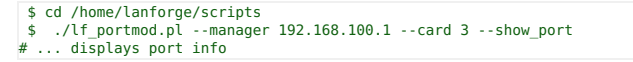

#### Running on a Linux Desktop to a Remote LANforge

A more detailed set of steps follows. When running LANforge CLI scripts on a Linux desktop, you normally want to download and un-zip a copy of the LANforge-Server install file found on the Candela Technologies downloads page. Use a link similar to:

http://www.candelatech.com/private/downloads/r5.3.2/LANforgeServer-5.3.2\_Linux-F21 x64.tar.gz. For best results, use the scripts packaged with the version of LANforge to which your scripts will be connecting.

- 1. Open a terminal on your desktop, cd to your Downloads folder
- 2. use wget or curl to download the tar file:
- wget "http://guest:guest@www.candelatech.com/private/downloads/r5.3.2/LANforgeServer-5.3.2\_Linux-F21-x64.tar.gz"
- 3. Create a scripts directory in your Documents folder:

\$ cd ~/Documents/scripts

- 4. Expand the tar file in your Downloads directory:
- \$ tar xf LANforgeServer\*tar.gz
- 5. Copy the scripts file into your Documents folder:
	- \$ cp -r LANforgeServer-5.3.2/scripts/. ~/Documents/scripts/

To use your scripts, in your terminal, change directories to ~/Documents/scripts and they will operate similar to the above examples.

\$ cd ~/Documents/scripts

```
$ ./lf_portmod.pl --manager 192.168.100.1 --card 3 --show_port
```
#### Running on a Windows Desktop to a Remote LANforge

The process for running CLI scripts on a Windows desktop is roughly similar, but involves running the Windows LANforge Server installer. This process does not require a Windows license as we will not be running the windows LANforge server. Perl is required to run Windows scripts. Start by installing that. You can use the perl that comes with the Cygwin project or if you just want perl, install the ActiveState ActivePerl package. ActivePerl should install update your environment [%PATH%](http://www.activestate.com/activeperl/downloads) variable. If it does not immediately, you might need to log out and log back in.

- 1. Download the Windows version of the LANforge Server installer using your browser: http://www.candelatech.com/private/downloads/r5.3.2/LANforge-Server-5.3.2- Installer.exe. Use username guest, password guest.
- 2. In your Downloads folder, double click and install the LANforge-Server-Installer.exe.

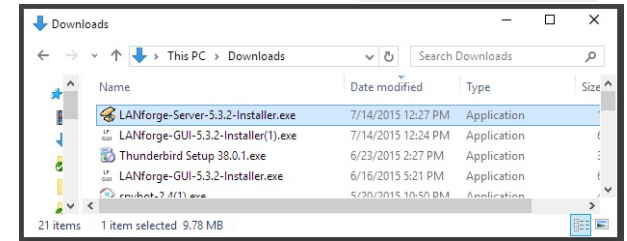

Do not configure it, do not run LANforgeServer.

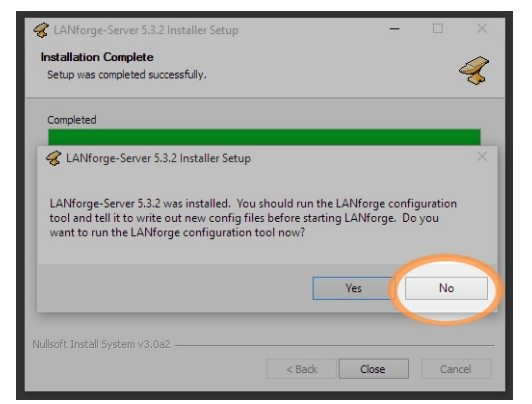

- You will not need to be running the LANforge GUI to do this install.
- 3. The installation scripts folder will be system-protected, so you want to copy the folder over to

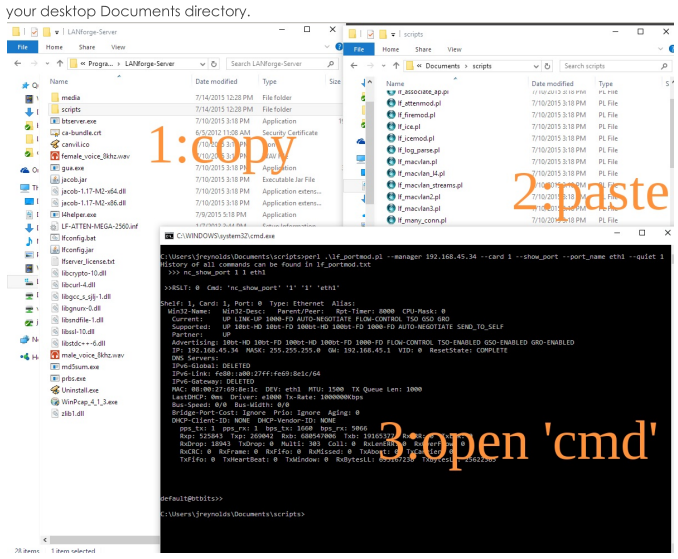

- 4. Open a DOS terminal, either using  $Run \rightarrow cmd$   $[Enter]$  or  $Run \rightarrow power shell$   $[Enter]$
- 5. Change to the new copy of the scripts directory, and then you can run scripts by giving them to perl:
- C:> cd C:\Users\bob\Documents\scripts<br>C:> perl .\lf portmod.pl --manager 192.168.100.1 --card 3 --show port --port name eth1 --quiet 1 6. To capture output from a script, use the shell redirect operator: >. This example shows

redirecting and browsing the results with Notepad:

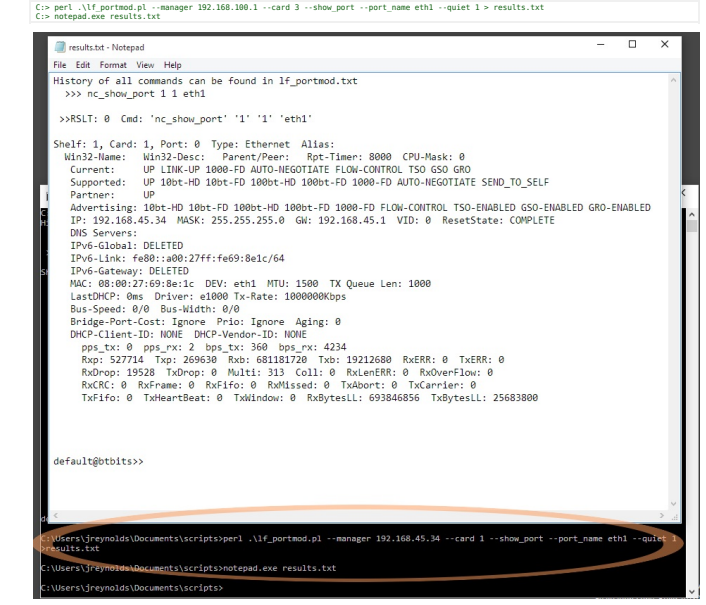

# **Operate LANforge Scripts from Windows.**

Goal: Use an installation of LANforge and Perl on a Windows computer to operate tests and manage connections on remote LANforge computers.

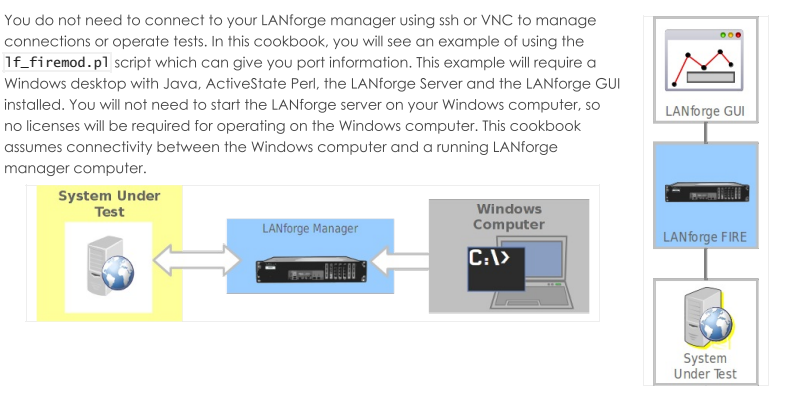

1. Prepare your Windows computer:

2. Install LANforge Server

- A. You do not need to configure or start this server. Only the perl scripts directory of this installation will be used.
- B. You can download it from our current releases page. For more information see LANforge Server Installation

3. Install LANforge GUI

- A. You can download it from the same location.
- B. Make sure you can connect to your LANforge manager. In this example, the LANforge manager will be at 192.168.100.26
- C. Open the LANforge GUI

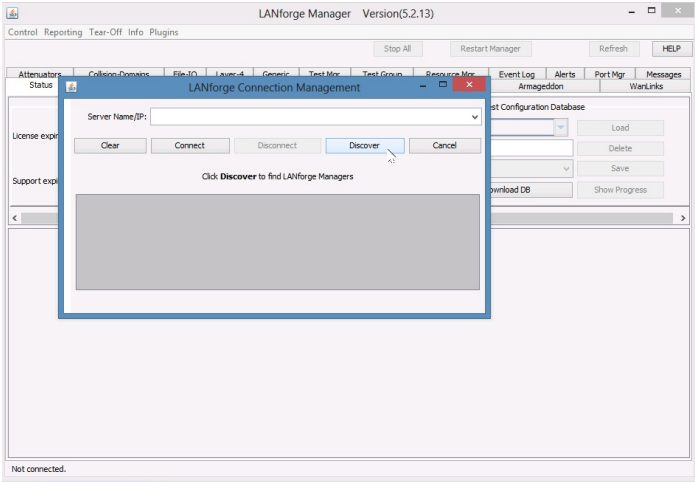

D. ... and click **Discover** 

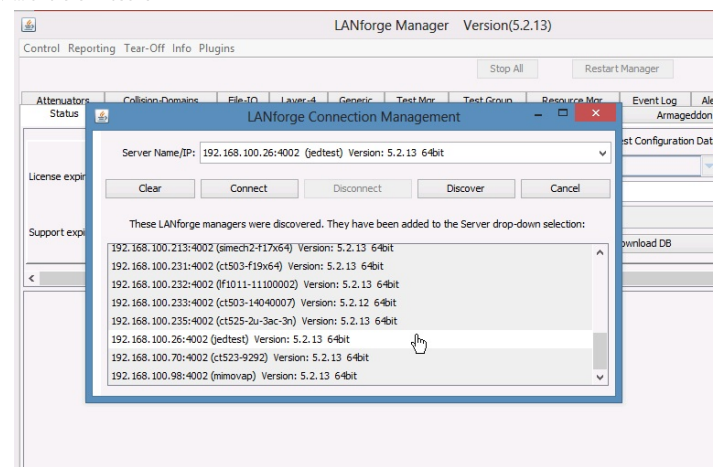

E. If you are able to connect you should be able to browse your ports and connections.

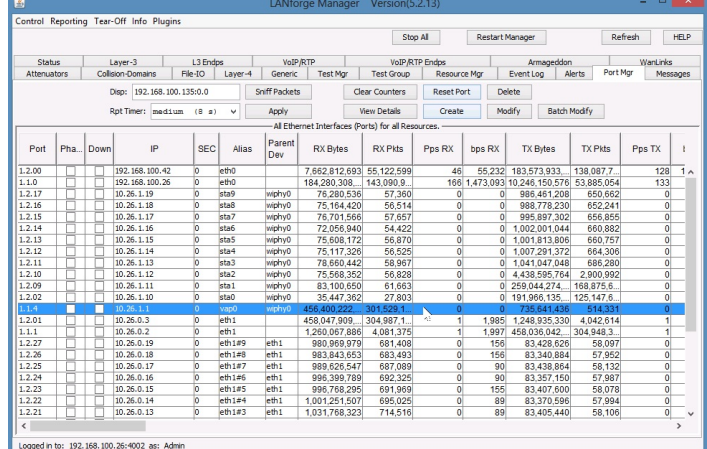

- For more information see LANforge GUI Installation
- 4. Install ActiveState Perl
	- A. Please download it from the ActiveState downloads page.
	- B. Begin and press next.

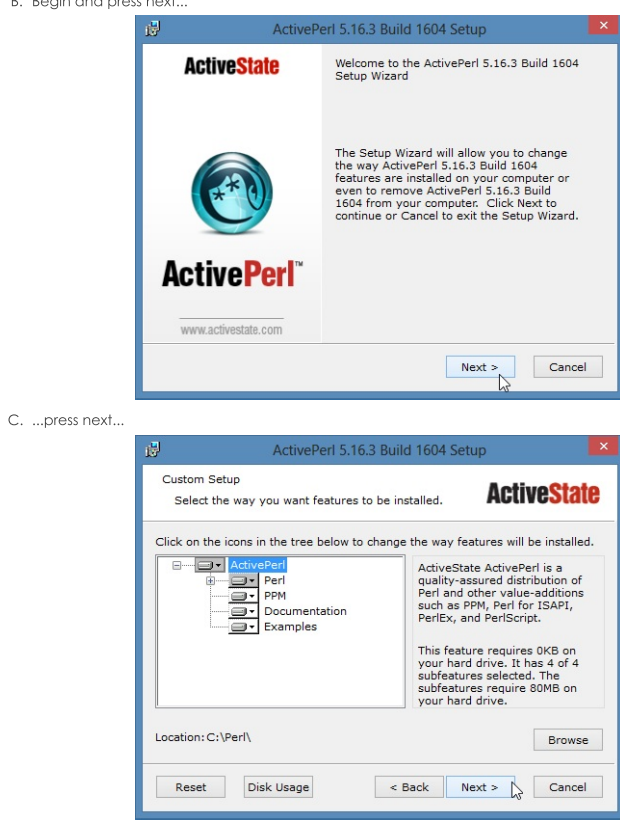

D. ...press next...

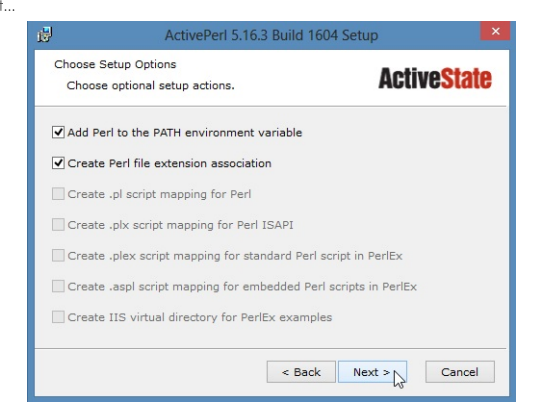

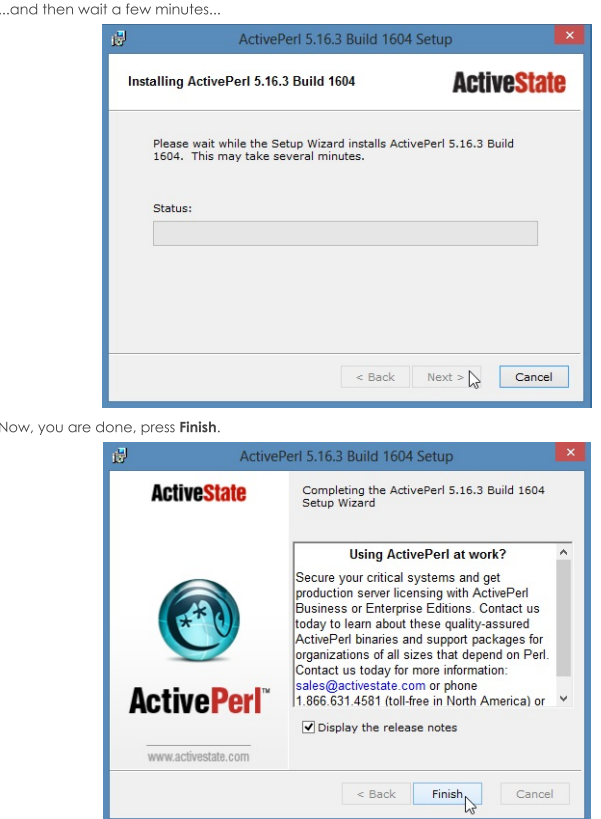

G. For advanced GUI scripting in Windows, you may also wish to view the Win32::GuiTest perl module page.

5. Using scripts from Windows

А.

Ē.

 $\bar{\mathbb{E}}$ 

- A. The scripts installed on your Windows computer will communicate with the LANforge manager over the management port (TCP 4001).
- B. Open a cmd window. Click Start->Run, type cmd and press Enter

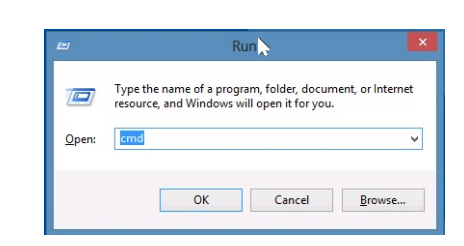

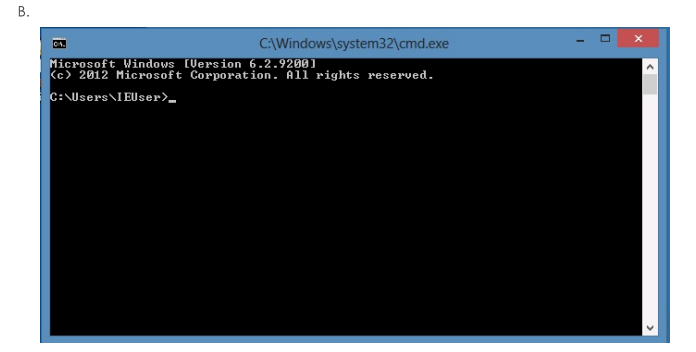

C. Change directory to C:\Program Files\LANforge-Server\scripts

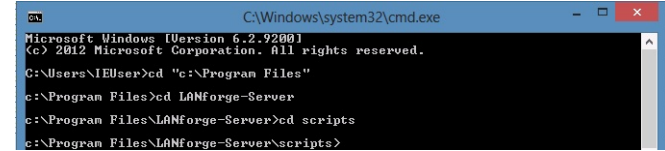

D. List the script files: dir \*.pl

|                 | Unlume Serial Number is B6DE-1E48                                                                                                    |
|-----------------|----------------------------------------------------------------------------------------------------|
|                 | Directory of c:\Program Files\LANforge-Server\scripts                                                                                                    |
|                 |                                                                                                    |
|                 |                                                                                                    |
|                 |                                                                                                    |
|                 |                                                                                                    |
|                 |                                                                                                    |
|                 |                                                                                                    |
|                 |                                                                                                    |
|                 |                                                                                                    |
|                 |                                                                                                    |
|                 | 98/87/2014 04:32 PM<br>98/87/2014 04:32 PM<br>98/87/2014 04:32 PM<br>98/87/2014 04:32 PM<br>98/87/2014 04:32 PM<br>98/87/2014 04:32 PM<br>98/87/2014 04:32 PM<br>17.240 If nacylan3.pl<br>98/87/2014 04:32 PM<br>17.240 If nacylan3.pl           |
|                 | 19.122 lf_macylan_14.pl                                                                                                    |
|                 | 17.419 lf_macGlan_streams.pl                                                                                                    |
|                 |                                                                                                    |
|                 |                                                                                                    |
|                 | 16.629/2014 04:32 PM<br>08.667/2014 04:32 PM<br>08.667/2014 04:32 PM<br>08.66711 04:32 PM<br>08.66711 04:32 PM<br>08.66711 16.610 1f_netoptics_pl<br>08.677/2014 04:32 PM<br>11.610 1f_novtnod_pl<br>08.677/2014 04:32 PM<br>11.610 1f_novtnod_p |
|                 |                                                                                                    |
|                 |                                                                                                    |
|                 | 08/07/2014 04:32 PM                8,191 lf_port_walk.pl<br>08/07/2014 04:32 PM                6,751 lf_stress1.pl                                                                                                    |
|                 |                                                                                                    |
|                 |                                                                                                    |
|                 |                                                                                                    |
|                 | 08/07/2014 04:32 PM<br>08/07/2014 04:32 PM<br>08/07/2014 04:32 PM<br>08/07/2014 04:32 PM<br>08/07/2014 04:32 PM<br>08/07/2014 04:32 PM<br>08/07/2014 04:32 PM<br>08/07/2014 04:32 PM<br>08/07/2014 04:32 PM                                      |
|                 |                                                                                                    |
|                 |                                                                                                    |
| $24$ File $(s)$ | 344,077 butes<br>0 Dir(s) 117.004.115.968 butes free                                                                                                    |

E. Your installation of Perl should have put it into your path variable (%PATH%). Please verify that it did with this command: perl -v

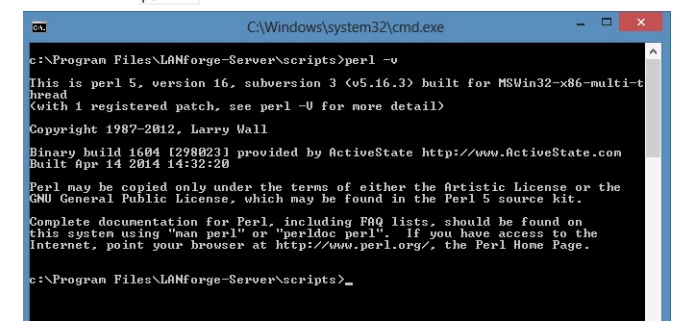

- F. If perl is not found Command not found) then you might need to close your DOS window and open a new one, or your Windows computer might need a reboot for the PATH variable to take effect.
- G. Start the If\_firemod.pl script with the --help switch to see the options.

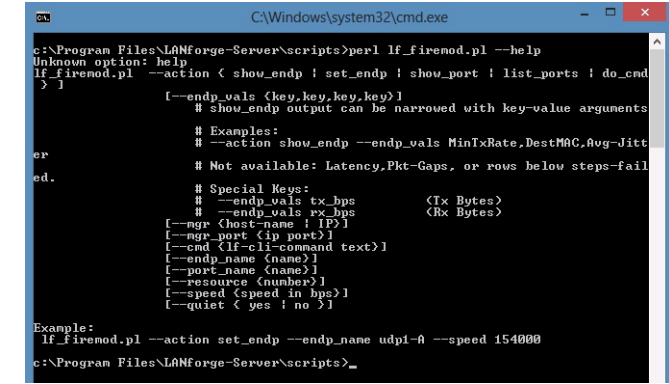

A. perl 1f firemod.pl --help

- H. Open a second cmd window so that you can see the help text in the first window. Change directory C:\Program Files\LANforge-Server\Scripts
- 1. Use this command to list ports available on 192.168.100.26:

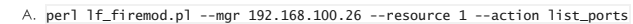

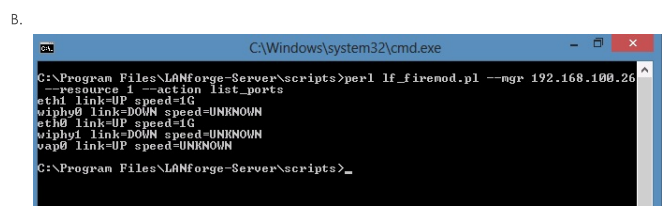

- J. Most command output shows considerably more text than the output of the previous command. You may want to pipe it to a file. In this example, the output is redirected to  $\text{C:\temp\port-vap0.txt}$ and shown with Notepad.
	- A. Query the port stats using: perl 1f\_firemod.pl --mgr 192.168.100.26 --resource 1 --action show\_port --port vap0 > c:\tmp\port-vap0.txt

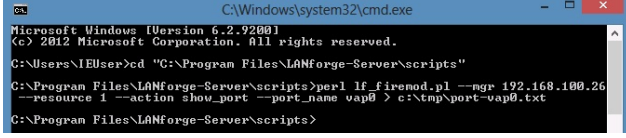

B. Show the output with:  $not$ epad c:\tmp\port-vap0.txt

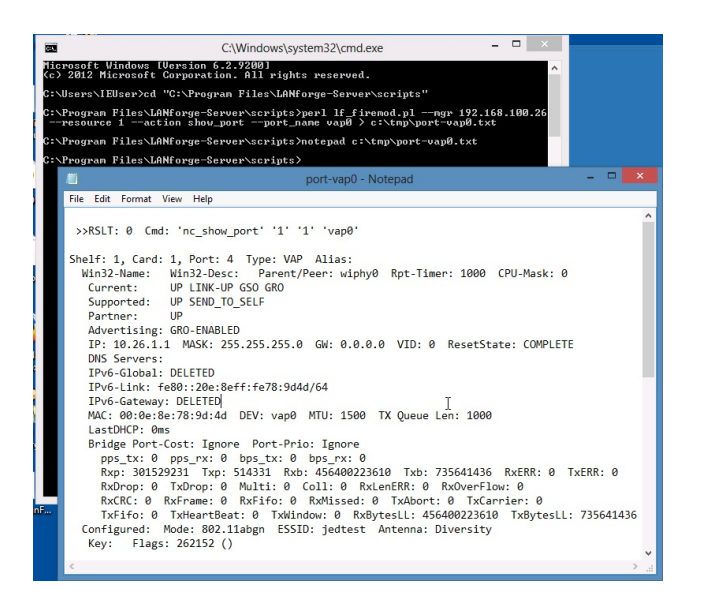

# **Inspecting Ports (Network Interfaces)** using If portmod

#### Goal: You will be able to report and reset ports on your LANforge server.

Port statistics can be programatically monitored using the script [1 f\_portmod.pl]. This script can also reset ports, alter WiFi station settings, and pass arbitrary LANforge CLI commands directly to the LANforge manager.

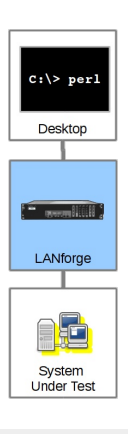

Ports of all kinds can be viewed with the If\_portmod.pl perl script. You can also do some limited manipulation of ports as well.

#### Listing Ports

You can show statistic on a port with the --show\_port argument: C:\> perl .\lf\_portmod.pl --quiet 1 --manager jedtest --card 1 --port\_name eth1 --show\_port

<sup>1</sup> You can right-click to paste these commands into your DOS window

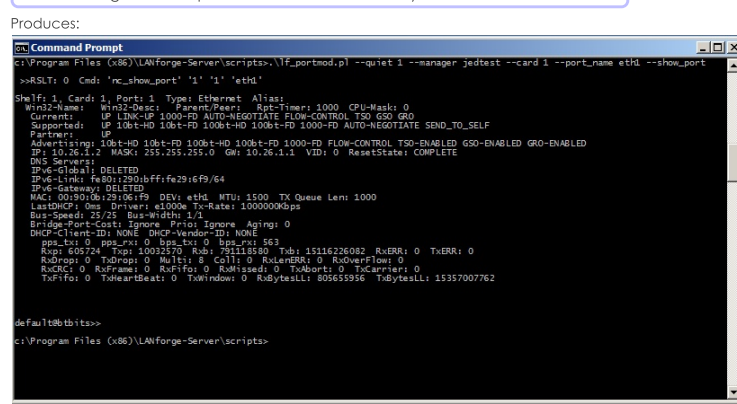

#### **Listing Port Attributes**

Individual port attributes can also be shown, which often makes automating reporting easier.

# perl .\lf\_portmod.pl --manager jedtest --card 1 --quiet 1 --port " Produces xDrop,Rxp<br>10.26.1.2  $\frac{0}{725}$ Consider that is a lot of text to type. If we want, we can reformat that command 1 Long DOS commands and be continued on the next line with the  $\boxed{^{\wedge}}$

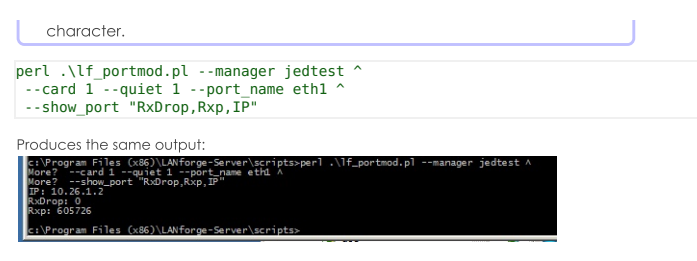

Loadina a test scenario

Saved test scenarios are often referred to as 'databases'

lf\_portmod.pl --load day\_238

This matches the same database name seen in the Status tab database dropdown.

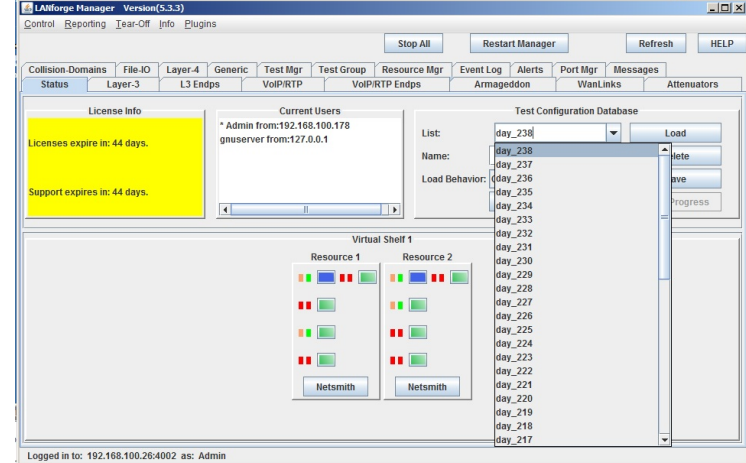

Admin-down a port

lf\_portmod.pl --manager 192.168.1.101 --card 1 --port\_name eth2 --set\_ifstate down

Resetting a Port

Resetting a port forces a port to unload and reload its configuration.

lf\_portmod.pl --manager 192.168.1.101 --card 1 --port\_name eth2 --cmd reset

Sending a specific CLI command to the LANforge manager:

It is possible to directly pass a command to the LANforge manager:

lf\_portmod.pl --manager 192.168.1.101 --cli\_cmd "scan 1 1 sta0"

# **Cross Connects and Endpoints Tutorial**

Goal: Gain a better understanding on how you will use Cross connects, Connections and Endpoints to use the LANforge CLI scripts knowlegably.

Creating connections in the LANforgeGUI implies creating endpoints. These endpoint<br>entities are created with predictable names and are usually created in pairs. Understanding these naming conventions and how they are created is fundamental to<br>your proficiency with creating connections with LANforge CLI scripts.

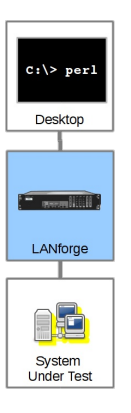

Most examples in our cookbooks assume a dual-ended connection, also known as a cross-connect or abbreviated as CX.

#### **Building Endpoints and Connections**

Let's follow the creation of a Connection:

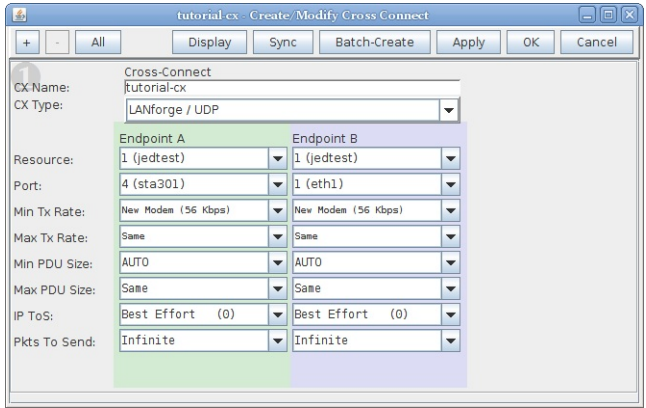

Using a terminal on the LANforge machine, we look at the /home/lanforge/DB/DFLT/endps.db file and inspect the commands issued that create that connection:

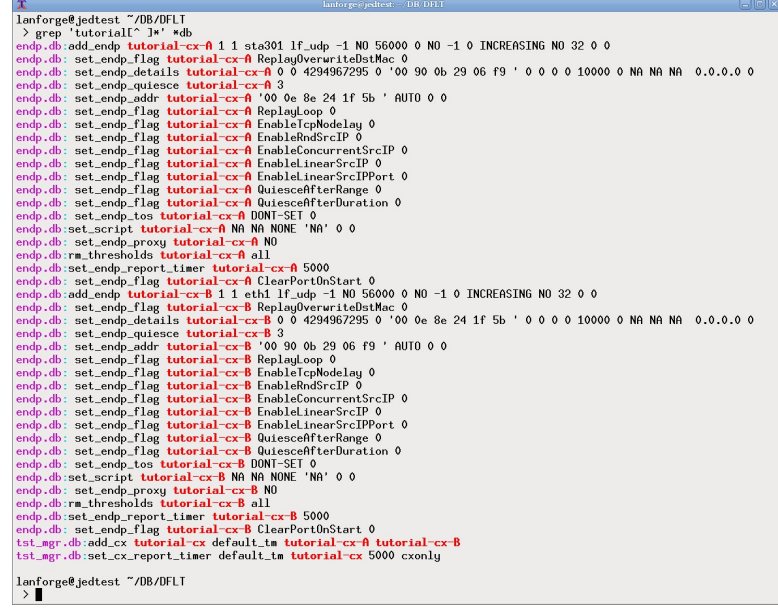

That's a lot of commands. We will point out what is particularly necessary when using our Perl scripts.

#### **Endpoints and Connections Naming Convention**

The connection we created above is named tutorial-cx. Two endpoints also have names, tutorial-cx-A and tutorial-cx-B. The A-side of a connection is always managed. A B-side endpoint may be unmanaged. When you write CLI scripts that create connections, name your endpoints using a similar convention.

# **Endpoints are Created First**

We can use the If\_firemod.pl script to create endpoints and a cross connect in this order:

- \$ ./lf\_firemod.pl --action create\_endp --endp\_name tutorial2-cx-A \ --speed 256000 --endp\_type lf\_tcp --port\_name sta301
- \$ ./lf\_firemod.pl --action create\_endp --endp\_name tutorial2-cx-B \ --speed 256000 --endp\_type lf\_tcp --port\_name eth1
- \$ ./lf\_firemod.pl --action create\_cx --cx\_name tutorial2-cx \ --cx\_endps tutorial2-cx-A,tutorial2-cx-B

We can see the results of those script commands in our Layer-3 and L3 Endps tabs:

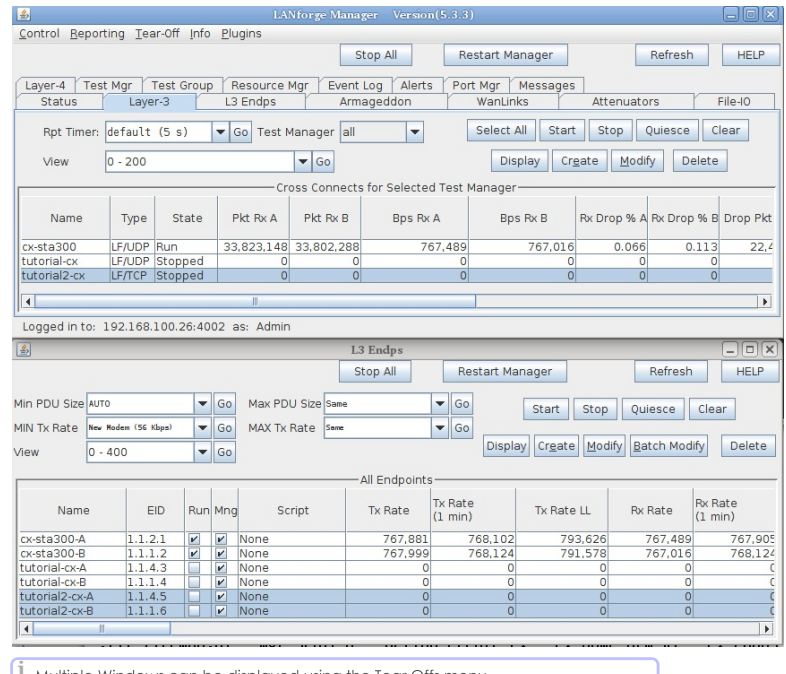

 $1$  Multiple Windows can be displayed using the Tear Offs menu.

 $\left| \begin{matrix} 1 \end{matrix} \right|$  Clicking on the Layer-3 connection automatically highlights the two endpoints.

## Starting and Stopping: Connections have State

When a connection is first created, it is STOPPED. When you start it, it becomes RUNNING. When you set a connection to STOPPED, both endpoints immediately stop sending and recieving. That can have a consequence of leaving unacknowledged packets in flight. The safest way is to QUIECE the connection, which first stops the endpoints transmitting, waits a short time, and then stops the endpoints from recieving.

#### When there is just one Endpoint

Normally, if you see one endpoint, it should only be a multicast endpoint. A single endpoint can be seen in these situations:

- You have paused between creating the first and second endpoint for a connection. Continue working.
- Created by a script mistakenly, through a typo or other misconfiguration
- Left over from an interrupted script that deleted the cross-connect and one of two endpoints

A single endpoint is not an illegal entity, but lonely endpoints can add confusion. If you find endpoints that do not match any existing connections, we suggest deleting them.

A Cross-Connect can be one-sided, that is, have one unmanaged endpoint. The A side endpoint is a LANforge managed port transmitting to another device that's not a LANforge machine. Some connection types create this style of endpoint pairs, like File-endpoints and Layer 4-7 connections.

## Multicast

Multicast endpoints are created differently both in the GUI and in the CLI scripting environment. This tutorial does not focus on multicast, but see the section Creating Endpoints section of Creating Connections with FIREMod Script and the chapter on WiFi Multicast Download.

# **Creating Connections with the FIREmod Script**

#### Goal: Create, destroy, start and stop connections and endpoints without needing to use the LANforge GUI.

Traffic emulation can be run unattended and using automated tools without use of the LANforgeGUI using Perl scripts provided with the LANforge Server. These scripts can be run from within the LANforge server or outside the LANforge Server (on a Windows desktop). The output of the scripts needs to be redirected into a text file for you to process the results.

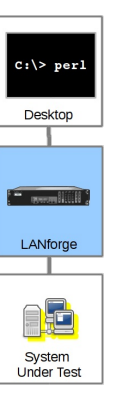

#### **Script Capabilities**

The 1f\_firemod.p1 script has a lot of options because endpoints have a lot of features. Basic actions:

- Creating and Deleting Endpoints and Cross Connects: create\_endp, delte\_endp, create\_cx,
	- delete cx
- · Modifying an Endpoints TX Speed: set\_endp
- Listing and Monitoring Ports, Endpoints and Cross Connects: list\_ports, show\_endp, list\_cx, show\_cx
- . Reporting on Ports, Endpoints and Cross Connects: show\_port, show\_endp, show\_cx
- · Controlling Traffic: do\_cli, start\_endp, stop\_endp. To start bi-directional traffic, start both endpoints.
- . Pass direct CLI commands: do\_cmd. Use this to help configure aspects of your testing scenario that are options presented in this script. Like secondary IPs on a port.

Creating a basic cross connect requires two endpoints, and each endpoint requires a port (network interface). Script options often begin by stating the manager, resource and action:

## $C:\>$  perl .\lf\_firemod.pl --mgr 192.168.100.1 --resource 2 --action create\_endp ...more options...

#### Script Actions, arguments to --action

#### Creating Endoints: create\_endp

We use these parameters when creating and endpoint:

--endp\_name name this endpoint

--port\_name name of the port this endpoint uses

#### --speed

speed of the endpoint transmission in bps

 $-tos$ 

# type of service

--max\_speed

Maximum port speed if different than minimum speed of port, in bps

#### --endp\_type

Endpoint Types: tcp, udp, tcp6, udp6. To create multicast endpoint types, use mc\_udp and mc\_udp6.

#### --min\_pkt\_sz/--max\_pkt\_sz

Minimum and maximum packet sizes

--use csums Enable checksums

#### $- + 111$

 $5.711$ 

packet Time To Live

#### --report\_timer

the update interval for the endpoint

#### Example of creating a tcp connection endpoint with debugging:

#### Creating a multicast udp connection:

#### Create a connection with specific test-manager

#### Show Endpoint Stats: show\_endp

By default, using the show\_endp action shows all endpoints. It might be useful to place output like this right into a file or to immediate use grep to find the rows you want.

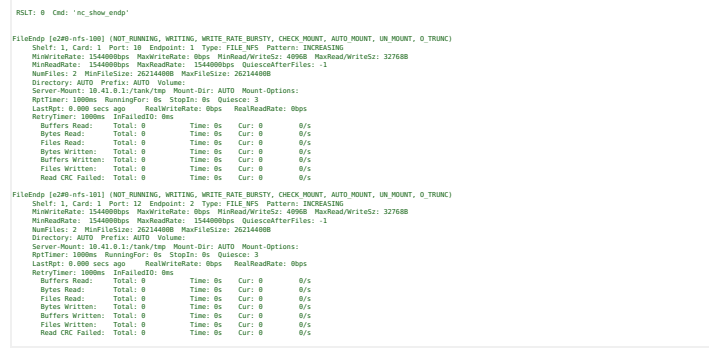

You can redirect all output into a file:

# \$ ./lf\_firemod.pl --action show\_endp --mgr cholla-f19 > /var/tmp/endp-stats.txt

It is possible to print out one-word attributes, such as MaxWriteRate tx\_bps or rx\_bps:

./lf firemod.pl --mqr 127.0.0.1 --quiet 1 --action show endp --endp name cx 0-B --endp vals tx bps, rx bps Rx Bytes: 99938104 Tx Bytes: 99993112

#### Configure Endpoint: set\_endp

This is for changing the attributes of an endpoint, such as endpoint TX rate.

\$ ./lf firemod.pl --mgr cholla-f19 --action set\_endp --endp\_name cx\_0-A --speed 2000000

#### **show\_port**

This is pretty useful for getting transmit rate on ports during a connection while not having to use the If\_portmod script. If you do not specify --port\_name, all ports will be listed.

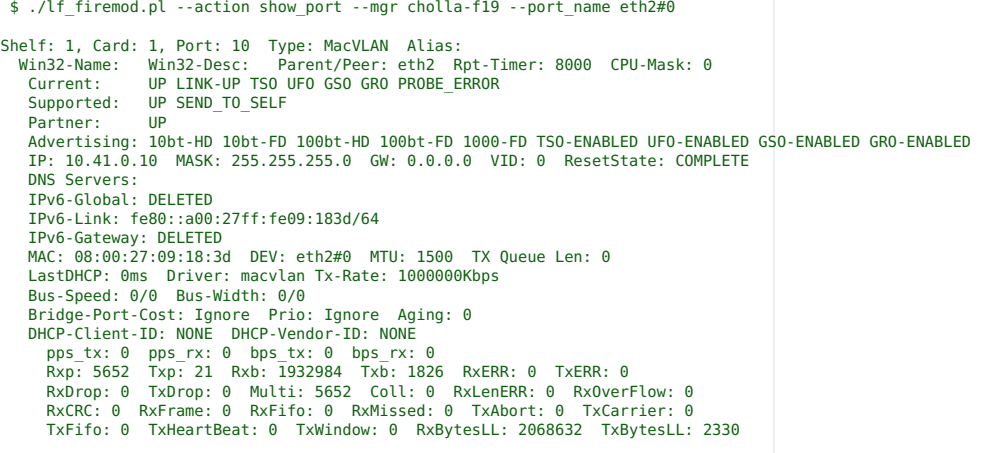

List Ports, action: 1ist\_ports

This is the same as --show\_port without the port\_name option.

## **Direct LANforge Command: do\_cmd**

In case you wanted to pass a CLI command directly in. Below is an example of setting the TOS flag for an endpoint:

```
C:\> perl .\lf_firemod.pl --mgr 192.168.100.1 --action do_cmd \
  --cmd "set_endp_tos cx_01-A LOWDELAY 10"
```
See the LANforge CLI User Guide for more info.

# **Remove endpoint:** delete\_endp

Remember to remove the cross connect before removing the endpoint.

\$ ./lf\_firemod.pl --action delete\_endp --mgr cholla-f19 --endp\_name cx-0-A

## Create Cross-connect: create\_cx

First you want to create two endpoints. You will add those endpoints to your cross connect. This example below shows all three steps:

- \$ ./lf\_firemod.pl --action create\_endp --mgr cholla-f19 --port\_name eth2#0 \ --endp\_name cx\_0-A --speed 1000000 --endp\_type tcp --min\_pkt\_sz 1462 --report\_timer 1000
- t tremod.pl --action create\_endp --mgr cholla-f19 --port\_name eth2#1 \.<br>--endp\_name cx\_0-B --speed 1000000 --endp\_type tcp --min\_pkt\_sz 1462 --report\_timer 1000 --
- \$ ./lf\_firemod.pl --action create\_cx --mgr cholla-f19 --cx\_name cx\_0 \ --cx\_endps cx\_0-A,cx\_0-B --report\_timer 1000

## Below we see the endpoints created:

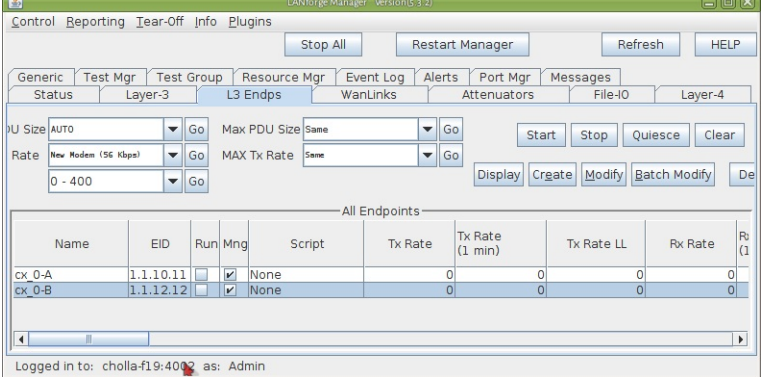

and the CX details screen:

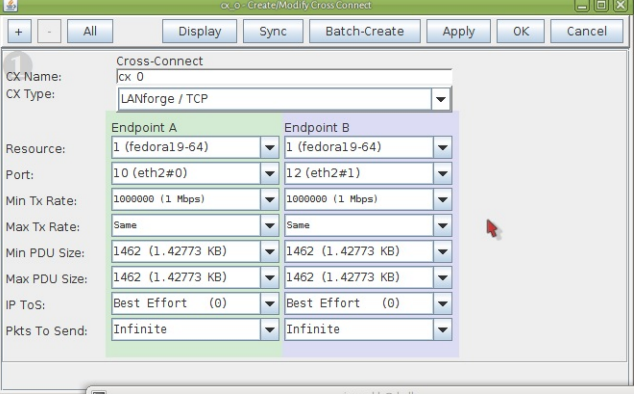

#### Show Cross Connects: 1ist\_cx

This shows the cross connects and their enpoints:

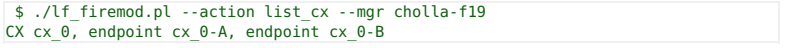

## **Show Cross Connect Stats: show cx**

The output of this command begins with the basic stats for the CX and includes the statistics of each endpoint.

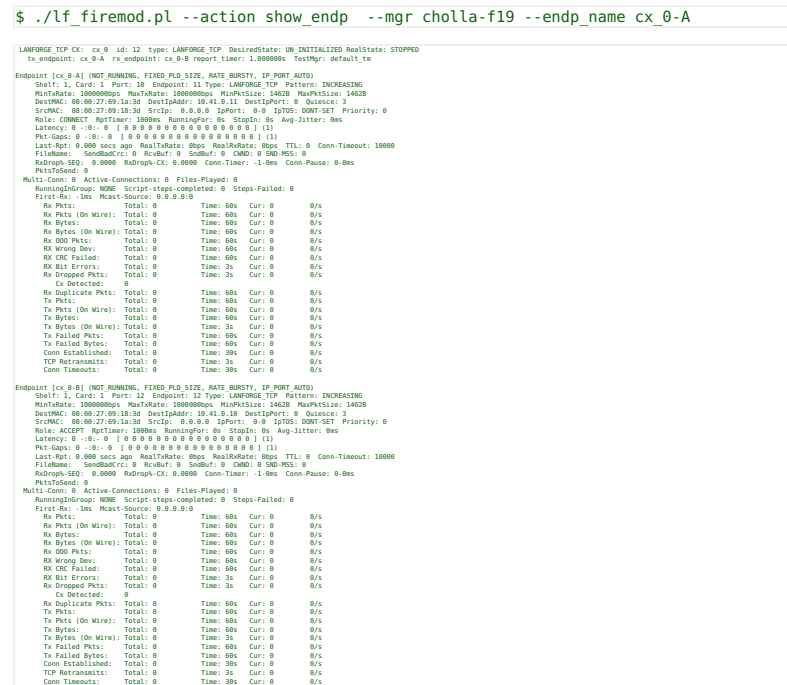

## Remove Cross Connect: delete\_cx

Remember to delete a cross connect before you delete its endpoints.

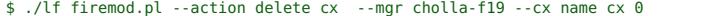

## **Controlling Traffic**

#### You need to use do\_cmd to control Unicast traffic.

By default, cross connects are created in the default\_tm test manager. To control them, you want to specify default\_tm in your set\_cx\_state CLI command.

# ./lf\_firemod.pl --mgr 127.0.0.1 --quiet 0 --action do\_cmd --cmd "set\_cx\_state default\_tm cx\_0 RUNNING"

The format of the command is specified in the CLI User Guide: set\_cx\_state. Possible CX states include:

- RUNNING
- SWITCH
- $\bullet$  QUIECE
- STOPPED
- 
- $\bullet$  DELETED

## For Multicast traffic, use start\_endp/stop\_endp

\$ ./lf\_firemod.pl --mgr cholla-f19 --action stop\_endp --endp\_name cx\_0-A

#### **Multicast Endpoints**

There are different options for creating multicast endpoints.

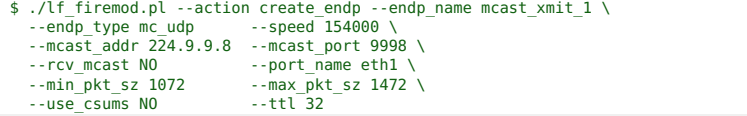

#### Add secondary IPs to a Port

This is not a default script option, so we use the do\_cmd action:

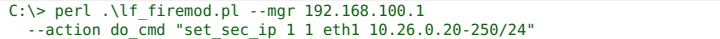

See the LANforge CLI User Guide for more info.

#### **Present Options**

This is the output of  $If\_f$ iremod.pl --help:

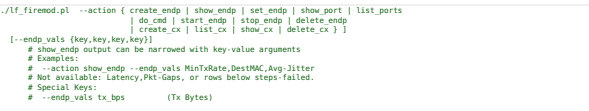

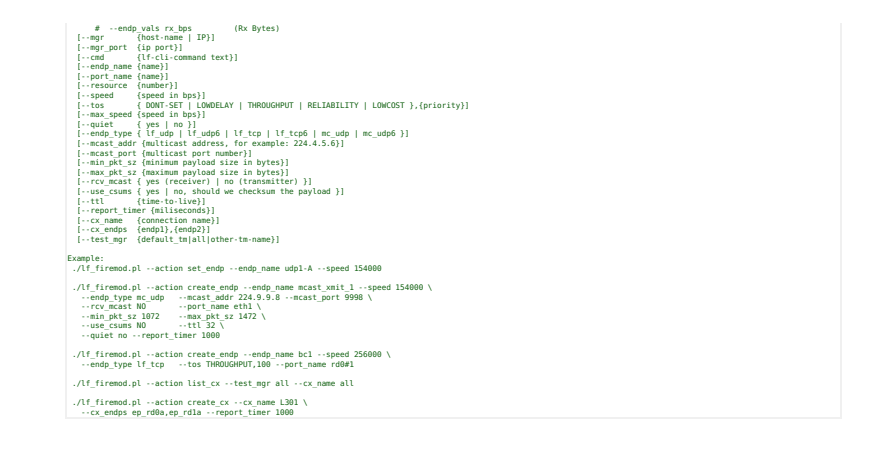

# **Creating Endpoint Hunt Scripts with CLI API**

Goal: Use the the CLI to operate the Endpoint Scripting features of the Layer-3 Endpoints you create.

Layer-3 endpoints can manipulate their own transmission parameters using a variety of internal scripts, known as Endpoint Scripts. Using the 1f\_endp\_script.p1 CLI script, you can operate those internal endpoints behaviours.

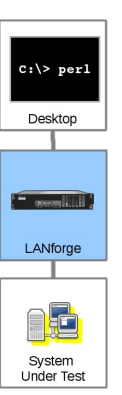

This cookbook talks about Endpoint Scripts and CLI scripts at the same time. In this chapter, if the term script is used, assume Endpoint Script. Additionally, the terms operating and running can also be confusing. To keep the activities distinct, a LANforge user will operate a CLI script from a terminal. The LANforge server will run the Endpoint Script. A CLI script is a user-space perl script that issues CLI commands to a LANforge server. A CLI command is an instruction obeyed by the LANforge server.

# The Forces at Play

There are a number of subsystems running while we operate an automated Endpoint Script, so let's review them:

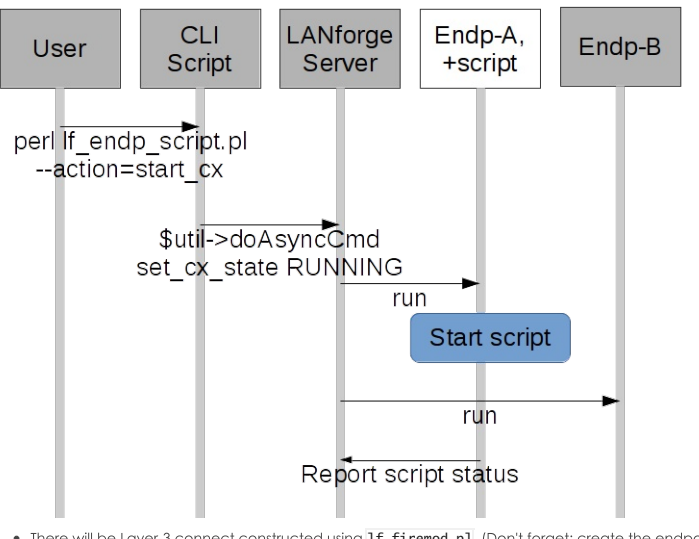

- There will be Layer-3 connect constructed using Tf\_firemod.p1. (Don't forget: create the endpoints before creating the cross connect.)
- A managed endpoint of that connection will be configured with an Endpoint Script.
- . The attending engineer will operate a CLI script that changes state the Layer-3 connection to Running
- The Layer-3 connection starts both endpoints transmitting, one of them starts running it's Endpoint Script that sets it's transmit parameters.

. Remember: Endpoint Scripts run inside the LANforge server process. CLI scripts run from the client side.

# Let's Walk Thru Putting One Together

We recommend starting your first script off by the LANforge GUI to save an endpoint with an Endpoint Script.<br>Next, inspect the LANforge database on the server for the script parameters. Take those parameters and adapt them to the operator's CLI script.

1. From the Layer-3 tab, open a connection tutorial-cx, and navigate to box 2. Click on the Script button.

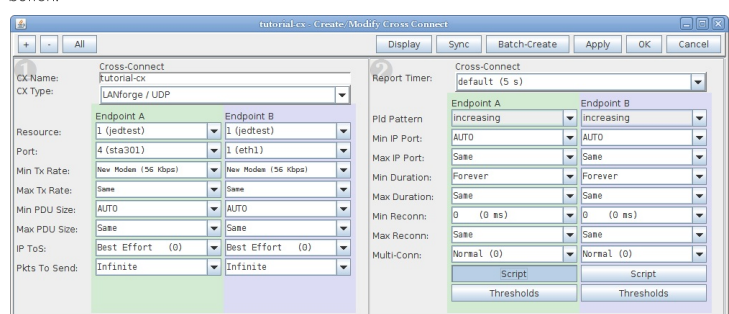

# 2. Name your script

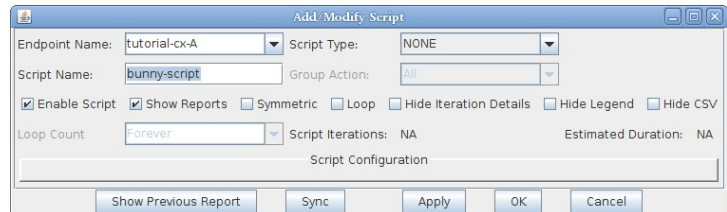

3. Select your Script type, here we choose ScriptHunt

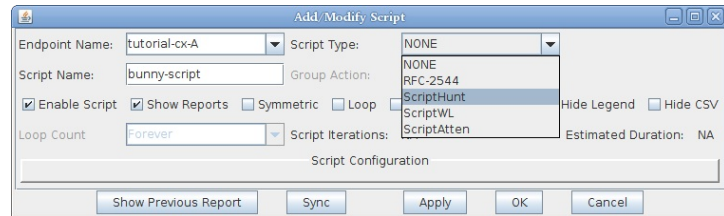

4. We immediately see the parameters for the script:

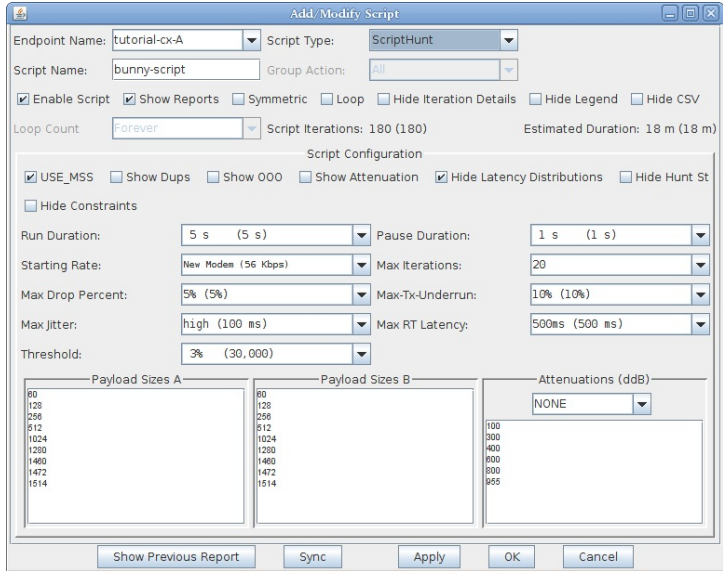

5. Let's modify the parameters to match our CLI command example below:

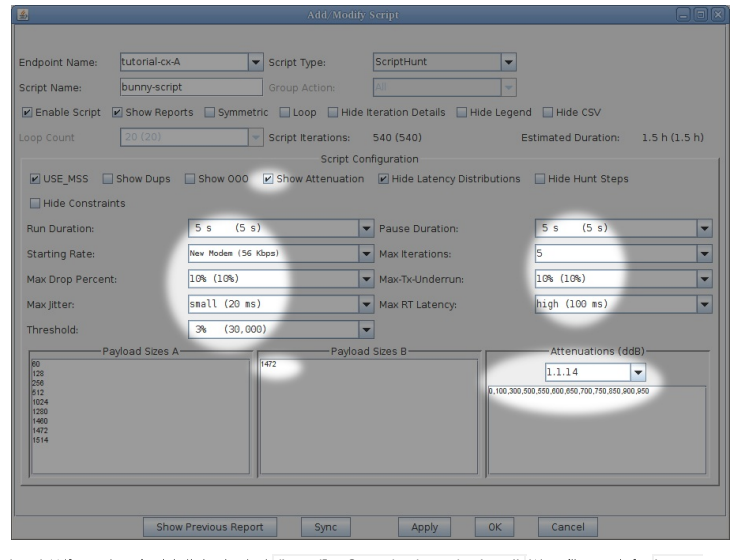

6. In a LANforge terminal, let's look at at /home/lanforge/DB/DFLT/endps.db We will search for bunnyscript and we'll inspect the resulting CLI command.

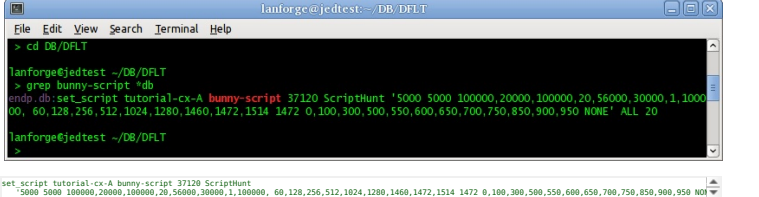

7. Now we can craft this command into a CLI script. In a CMD window, we can write the formatted CLI

script arauments:

 $C:\rangle > \ .\setminus$  Lf endp script.pl --mgr jedtest --resource 1 ^ --action set\_script --script\_type Hunt --script\_name bunny-script ^<br>--endp\_name tutorial-CX-A -loops 1 --flags 37120 ^<br>--private "5000 5000 100000,20000,100000,20,56000,30000,1,100000, 60,128,256,512,1024,1280,1460,1472,15

**i** In the CMD window, use double-quotes <sup>1</sup> for quoted script arguments.<br>Using single-quotes will break your command.

In a Linux terminal, we can use double  $\begin{bmatrix} 1 \end{bmatrix}$  or single  $\begin{bmatrix} 1 \end{bmatrix}$  quotes:

\$ ./lf\_endp\_script.pl --mgr jedtest --resource 1 \ --action set\_script --script\_type Hunt --script\_name bunny-script \

--endp\_name tutorial-CX-A -loops 1 --flags 37120 \<br>--private '5000 5000 100000,20000,100000,20,56000,30000,1,100000, 60,128,256,512,1024,1280,1460,1472,1514 1472 0,100,300,56

8. We can start the connection and the Endpoint Script will immediately begin running:

lf endp script --mgr jedtest --resource 1 --action start cx --cx name tutorial-CX

9. If the number of loops is fixed, it will eventually quiesce and stop itself. If we need to stop it and let inflight packets come to rest, we can quiesce it:

lf\_endp\_script --mgr jedtest --resource 1 --action quiesce\_cx --cx\_name tutorial-CX

We could also use action stop\_cx to immediately stop the connection.

10. If you have a LANforge GUI running, the Endpoint Script report will automatically display in a GUI window as soon as the connection starts. To display it to the terminal, you need to enable debug output:

lf\_endp\_script.pl --action show\_report --endp\_name tutorial-CX-A --quiet no

Or to save it to a text file:

lf\_endp\_script.pl --action show\_report --endp\_name tutorial-CX-A --quiet no > /home/lanforge/Documents/report.txt

11. To remove the script:

lf\_endp\_script.pl --action remove\_script --endp\_name tutorial-CX-A

## At the CLI Command Level

#### **Review of the set\_script CLI command**

We have covered creating endpoints in earlier cookbooks. The perl script 1f\_endp\_script.pl was created to modify endpoints and operate their Endpoint Scripts. That script is using the set\_script CLI command (documented here). A call to it looks like:

## set\_script tutorial-cx-A bunny-script 37120 ScriptHunt '...' ALL 20

#### **Endpoint Scripting Uses Large Parameters**

That vague  $\left[ \ldots \right]$  section is the **private** parameter which is a parameter list each script type requires. The private parameter combines a series of constraints (sub-parameters). For the ScriptHunt, we might use:

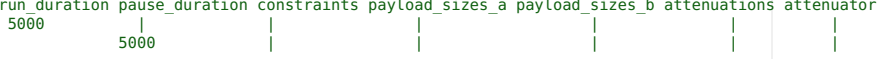

run\_duration pause\_duration constraints payload\_sizes\_a payload\_sizes\_b attenuations attenuator

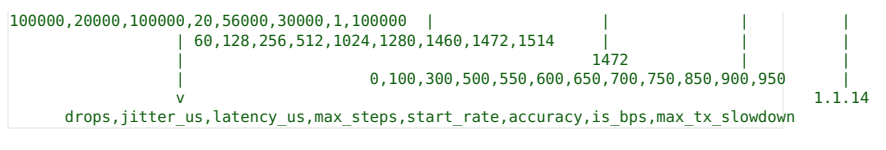

Accuracy is also Threshold, max\_tx\_slowdown is also Underrun. The result is a very long line that has to be surrounded the the CLI level by one pair of single quotes: .<br>| 1,100000, 60,128,256,512,1024,1280,1460,1472,1514 1472 0,100,300,500,550,600,650,700,750,850,900,950 NONE

 $\left| \begin{smallmatrix} 1 \end{smallmatrix} \right|$  write these parameters very carefully! Your first mistake is likely going to involve misplaced apostrophes.

# **Associating stations with the** If associate ap script.

Goal: Create, destroy, start and stop virtual stations without needing to use the LANforge GUI.

lf\_associate\_ap.pl lf\_firemod.pl

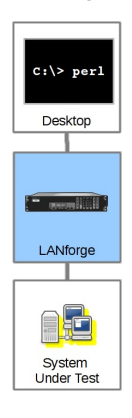

# **Script Capabilities**

The 1f\_assocatiate\_ap.p1 script has many options, but here are the basic actions:

- Create stations and cross connects with them, running traffic for a specified amount of time (action: step1)
- . Generate stress on the AP by repeatedly bringing up stations and taking them down (action: step2).

## Before you begin

- 1. We assume you have a separate WiFi access point in routed mode. These examples can be used on a CT523 (or better) system with more than one radio if you want to practice the techniques. You would dedicate a radio to be a virtual AP (see cookbook).
- 2. For these examples, our AP will be open with no username or password, and the SSID will be jedtest
- 3. If you want to run scripts from your Windows desktop, you have ActivePerl installed.

## Creating a virtual station with traffic

# Using Lf\_associate\_ap on Windows

1. In the LANforge GUI, we will inspect our wiphy0 radio.

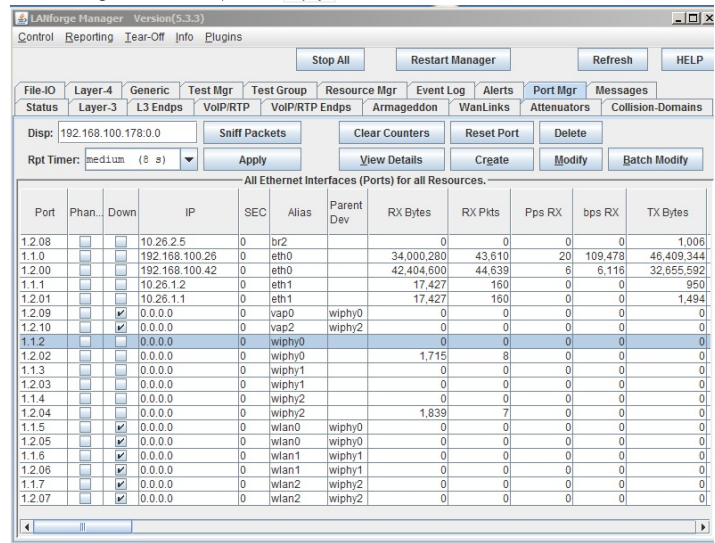

Logged in to: 192.168.100.26:4002 as: Admin

And the radio should be set to channel -1 AUTO

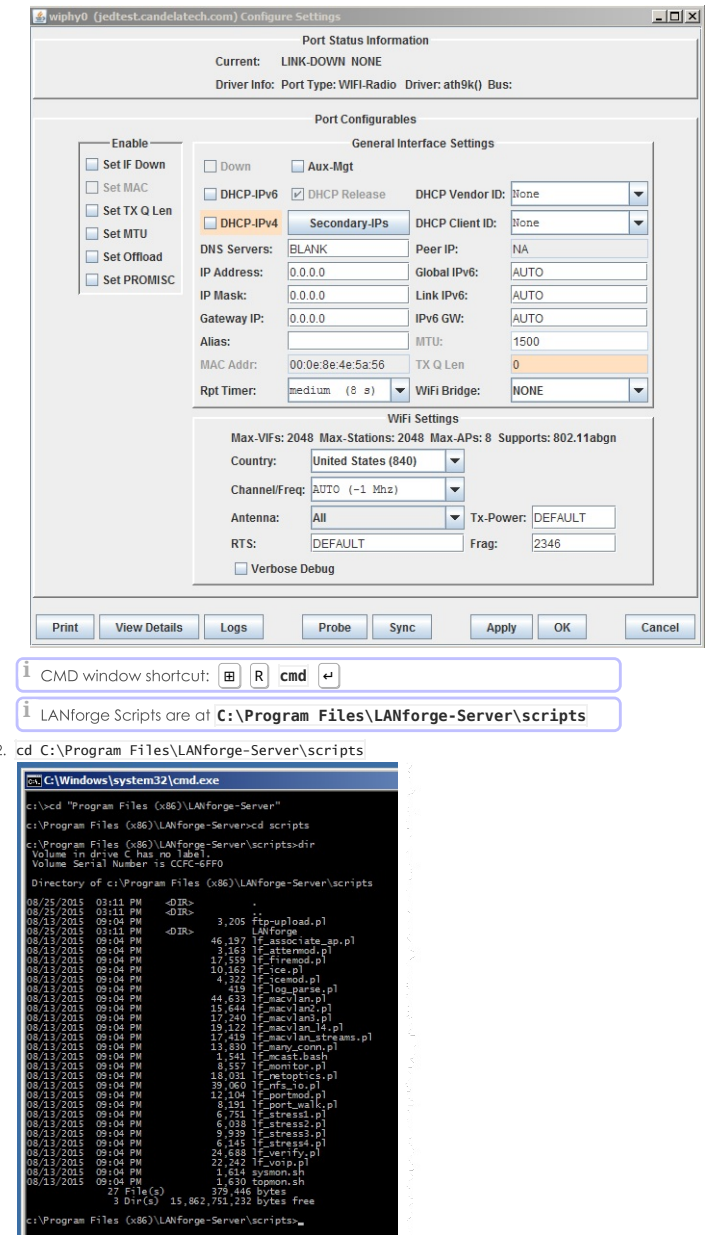

3. perl .\lf\_associate\_ap.pl --help Will show you the script options.

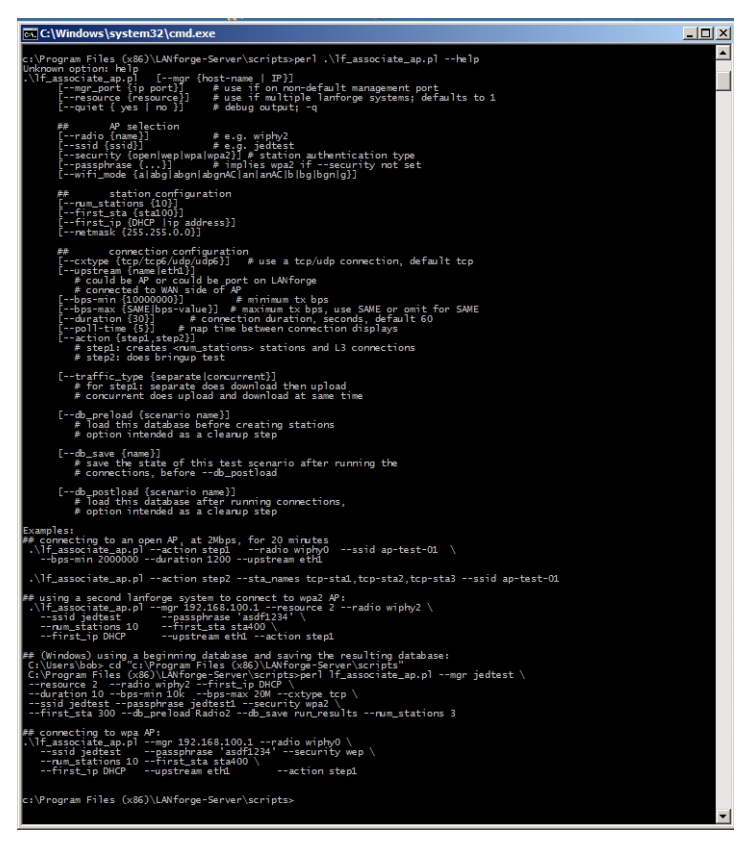

4. We can create a virtual station with this command:  $\frac{1}{2}$  and  $\frac{1}{2}$  are  $\frac{1}{2}$  and  $\frac{1}{2}$  and  $\frac{1}{2}$  are  $\frac{1}{2}$  and  $\frac{1}{2}$  and  $\frac{1}{2}$  and  $\frac{1}{2}$  and  $\frac{1}{2}$  and  $\frac{1}{2}$  and  $\frac{1}{2}$  and  $\frac{1}{2}$  and  $\frac{1}{2}$  and  $\frac{1}{2}$  and  $\frac{1}{2}$  a

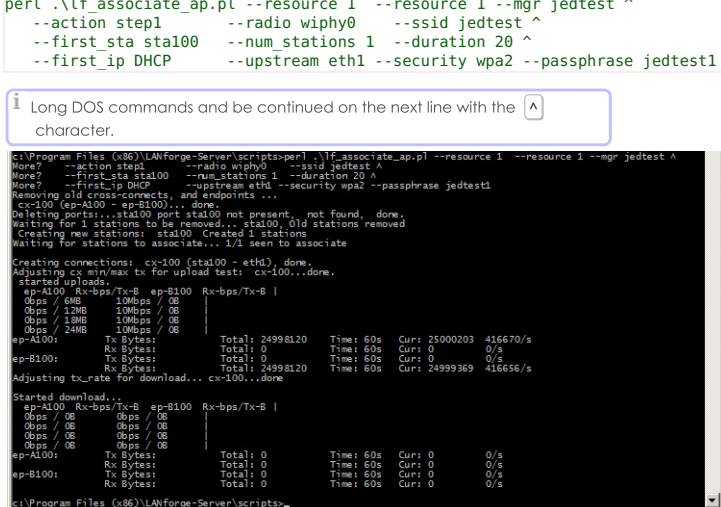

the contract of the contract of the contract of

5. We can see the port appear in the LANforge GUI:

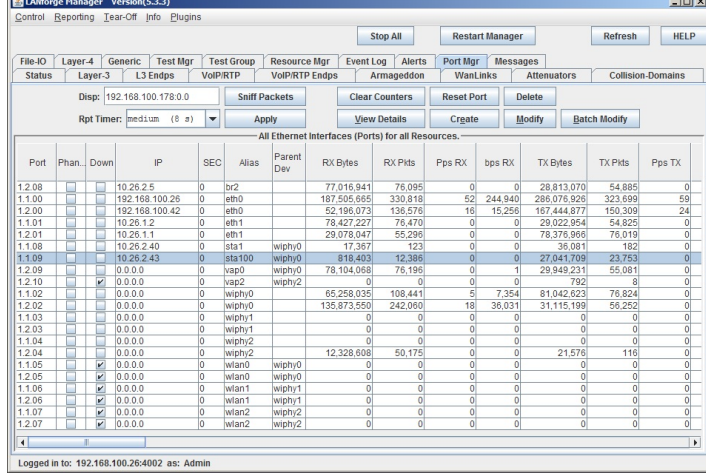

and we can inspect it.

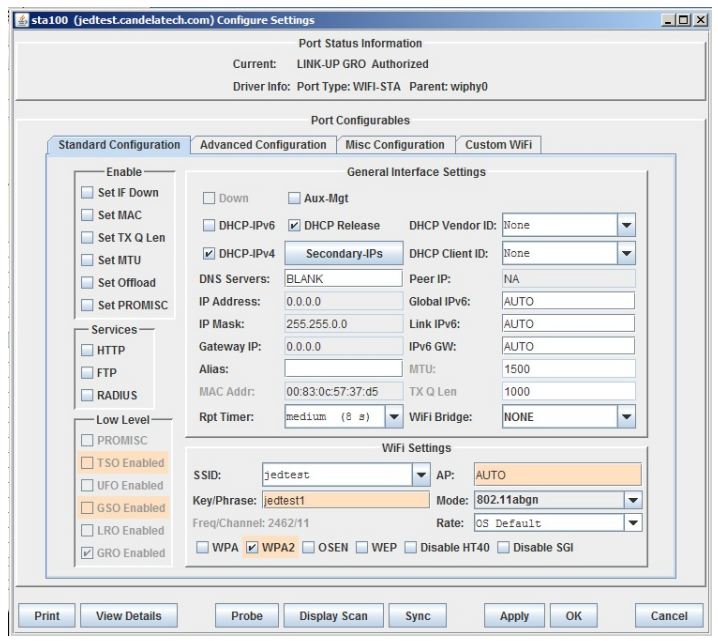

Using lf\_associate\_ap on Linux

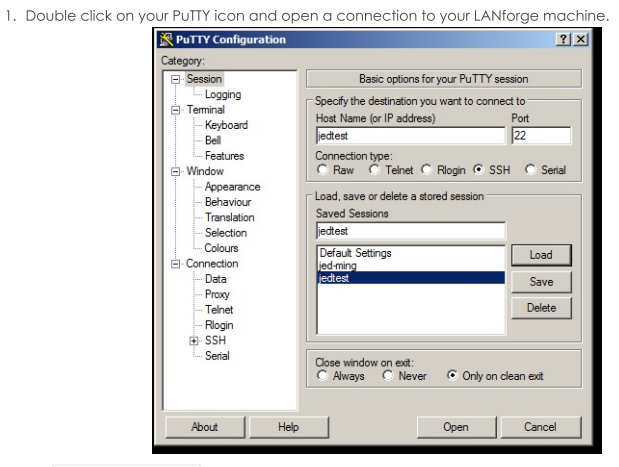

2. The  $If\_associate\_ap.p1$  script is in the scripts sub directory.

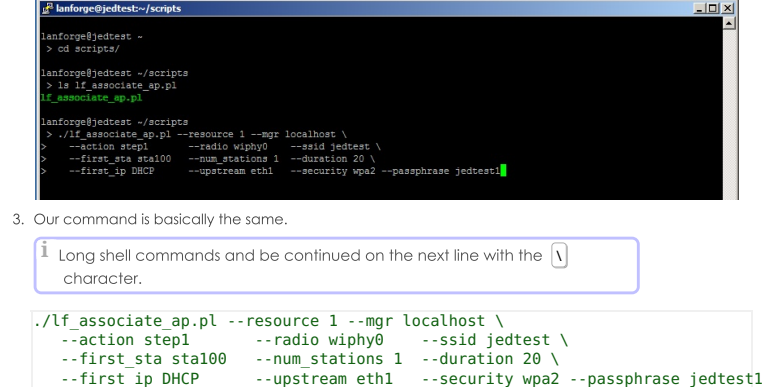

4. We will see similar output:

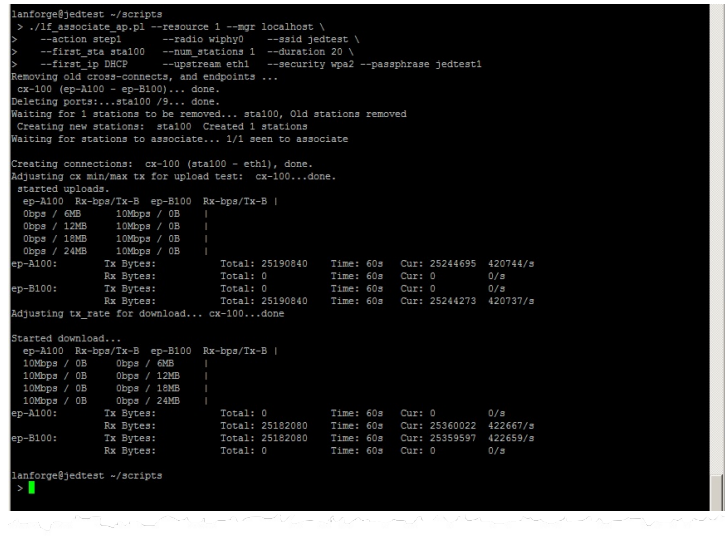

## **More Traffic Examples**

1. Creating Multiple stations that transm

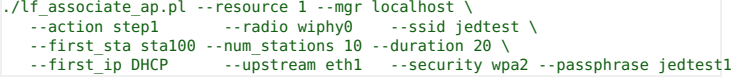

2. Creating TCP/IP bursty traffic from 30Mbps to 450 Mbps

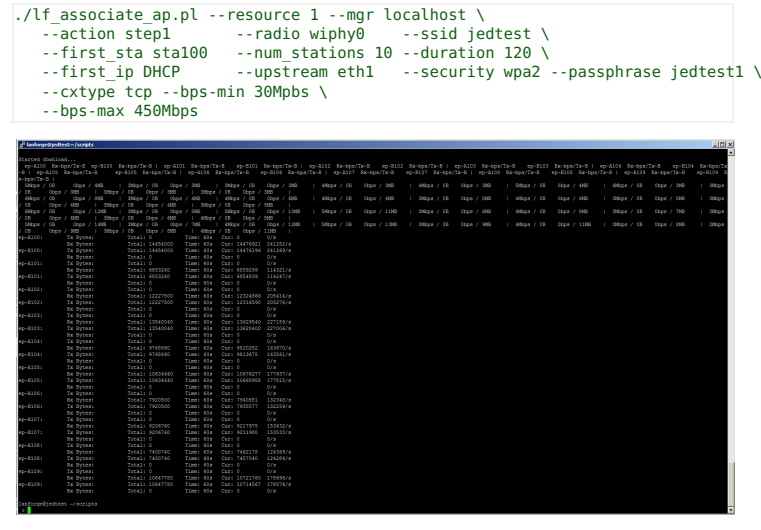

3. Capturing that report with redirection

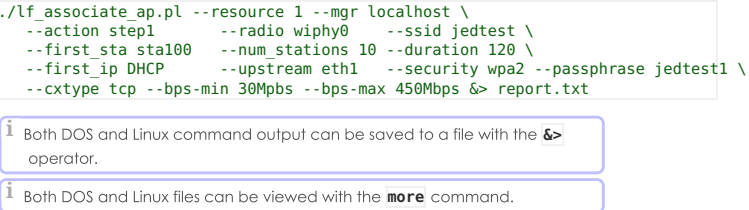

4. Creating steady UDP traffic to at 450Mbps

```
$ ./lf_associate_ap.pl --resource 1 --mgr localhost \<br>--action stepI --radio wiphy0 --ssid jedtest \<br>--first_sta sta100 --num_stations 10 --duration 120 \<br>--first_ip DHCP --upstream eth1 --security wpa2 --passphrase jedte
```
5. Associating to an open AP

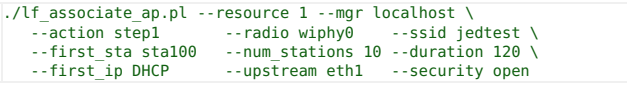

6. Connecting a station at 802.11/abg speeds

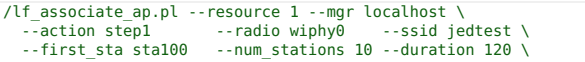

--first\_ip DHCP<br>--wifi\_mode abg 7. Initializing your test secenario by pre-loading a database. The database is the same name as the

 $-$ -upstream eth1 --security open  $\setminus$ 

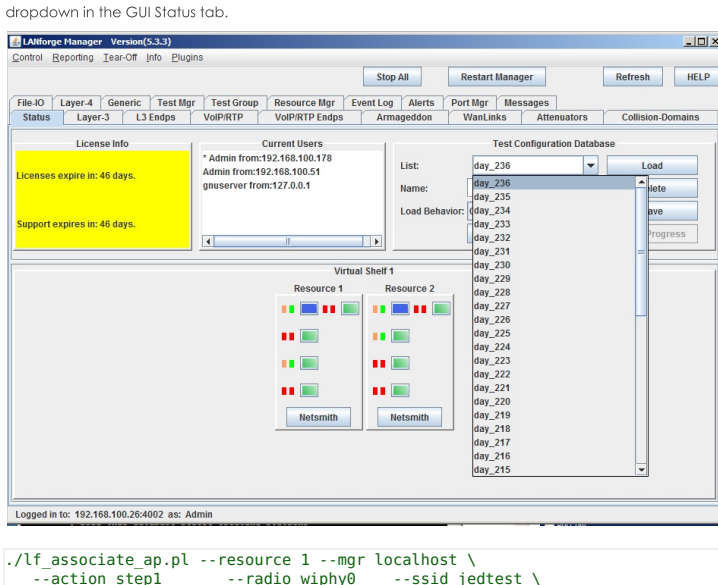

--action step1 --radio wiphy0 --ssid jedtest \ --first\_sta sta100 --num\_stations 10 --duration 120 \ --first\_ip DHCP --upstream eth1 --security open \ --db\_preload day\_236

8. Saving your test state after completing a traffic run

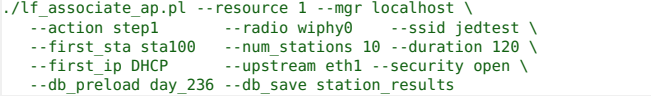

9. Cleaning out your scenario settings after completing a traffic run. We can do this by loading the EMPTY database with the  $\overline{\text{db\_postload}}$  switch.

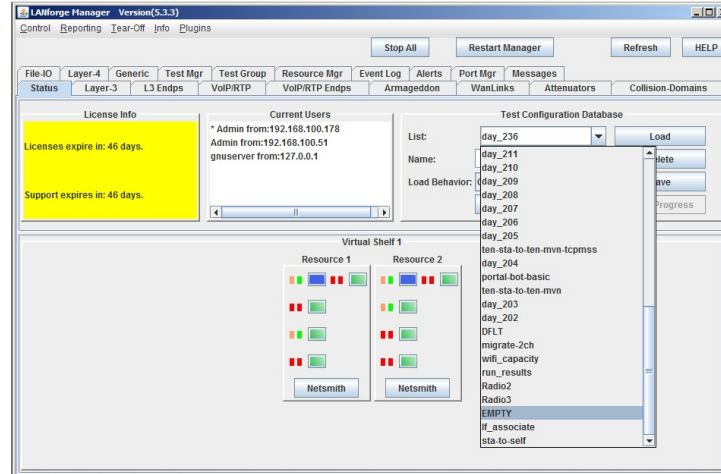

Logged in to: 192.168.100.26:4002 as: Admin

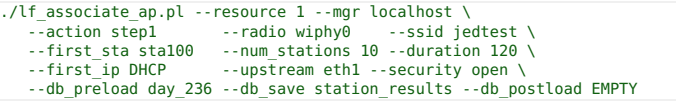

# Using If\_associate\_ap to stress test an AP

We can have a series of stations associate and unassociate over and over. This can be quite a bit of exercise for an AP. Below is a command that tests five clients connecting.

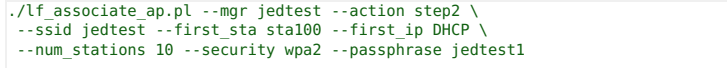

This will create set of ten stations bring them up and then take them down.

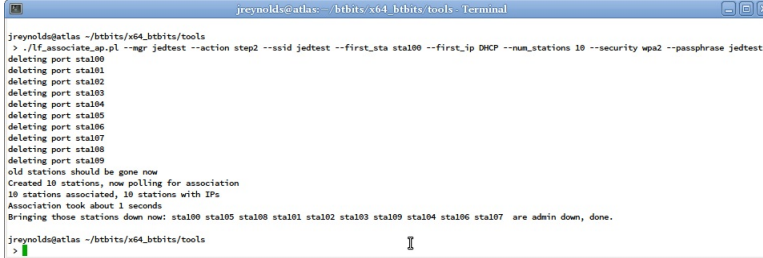

# **Script Options**

These might have been update since publication, please check --help output for your version of the script.

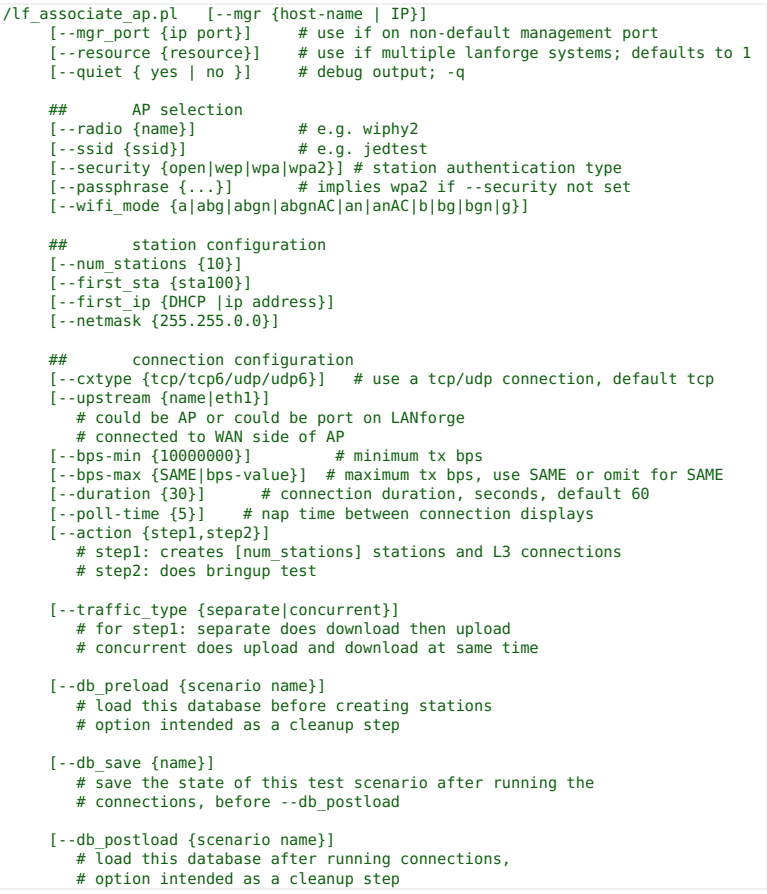

# Changing Station WiFi SSID with the CLI **API**

# Goal: Programmatically change a stations SSID

Programatically creating LANforge virtual stations requires using the **add\_sta** command.<br>If you already have a station and need to change the SSID, you still use the **add\_sta**<br>command.

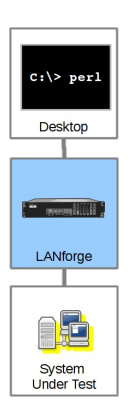

The general sequence of commands is:

1. if port is up, set port down with:

cur\_flags=0x1 interest\_flags=0x800002

- 2. issue add\_port with changed SSID
- 3. issue set\_port to bring it up with:

cur flags=0x0 interest flags=0x800002

We can create a station using this script command:

The format of the add\_sta command is listed in the CLI User's Guide. When we watch the debug output of the If\_associate\_ap script, we see this add\_sta command executed:

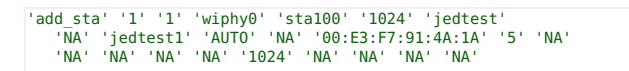

Looking at an example in the If\_associate\_ap.pl script we see it being formatted here:

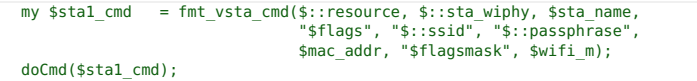

We format the parameters:

return fmt\_cmd("add\_sta", 1, \$resource, \$sta\_wiphy, \$sta\_name, "\$flags",<br>"\$ssid", "NA", "\$key", \$ap, \$cfg\_file, \$mac,<br>\$mode, \$rate, \$amsdu, \$ampdu\_factor, \$ampdu\_density,<br>\$sta\_br\_id, "\$flags\_mask" );

# **Changing Station POST\_IFUP field with the CLI API**

# Goal: Programmatically change a station's POST\_IFUP field.

Creating a series of scripts using the If\_associate\_ap.pl script is not adequate for<br>negotiating a captive-portal environment, that script does not set the POST\_IFUP parameter for the station. However, stations can be modified to gain that field.

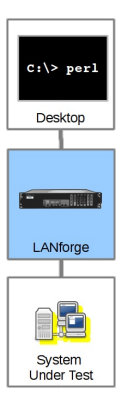

Creating a station that negotiates a Captive Portal environment requires the POST\_IFUP field to name a script. (Usually a portal-bot.pl script.) We can assign that port parameter with the set\_wifi\_extra2 command. At the time of this writing, there are no perl scripts using this CLI command, but I will show an example here:

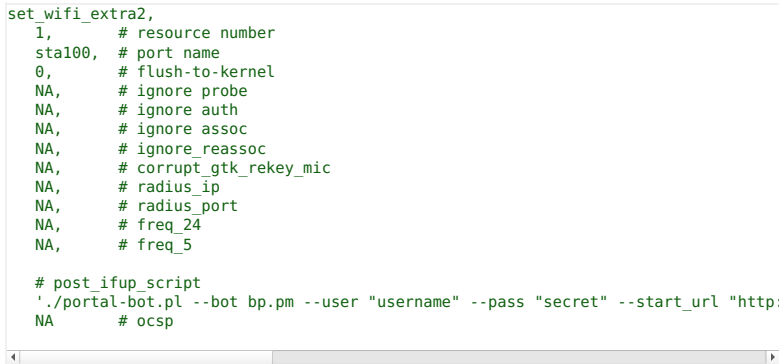

The above command would never actually be formatted in in the way it appears above. It would all appear on one line without commentds.

In a perl script, the command could be formatted like:

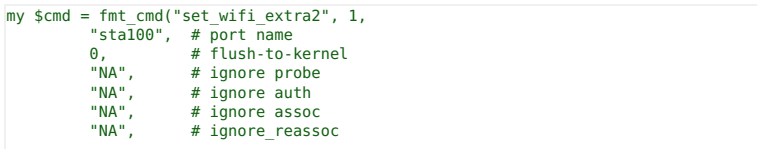

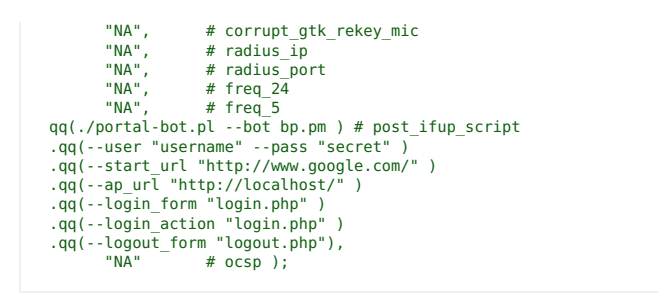

# **Important Notes**

- quotes  $\begin{pmatrix} \blacksquare \\ \blacksquare \end{pmatrix}$  to quote the arguments to the script.
- 2. Do not use newlines  $(\overline{\mathbf{m}})$  or carriage-returns  $(\overline{\mathbf{m}})$ . That will truncate the command and LANforge will process it immedately.
- 3. These parameters will be provided by the server:
- . -- mgt The management FIFO
- $\bullet$   $\overline{-ip4}$  The IP address of the port
- $\bullet$   $\overline{-ip6}$  The IPv6 address of the port
- . -- dnsv A comma-separated list of DNS addresses
- -- logout Signals logout

# **Generating a series of attenuations using** data in a CSV file.

Goal: Using the attenuator\_series.pl script and a specially formatted csv file, you will be able to re-play an arbitrary series of attenuations.

Playing back a series of WiFi attenuation levels using the Proving Dack a senes of wind rathenuation levels using the<br>**attenuator\_series.pl** and GSV file of attenuations<br>make if possible to emulate the motion of a station (or<br>stations) moving momen a series APs. Or it could emulat better) system, and an access point.

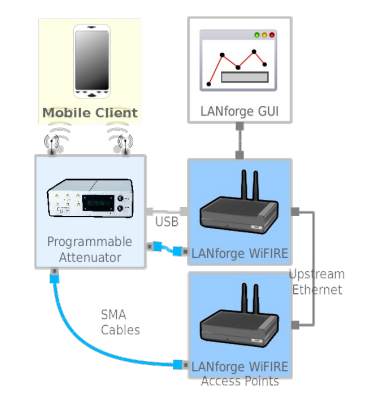

# Testing 1x1 with one attenuator

Our LANforge manager (resource 1.1) has an attenuator serial number 3 (resource 1.1.3) connected to the Device Under Test. The attenuator will be 1.1.1.3. There will be station sta100 on LANforge resource 1 and AP vap0 on LANforge resource 2. Cables connect the radios to the the attenator. The radios are configured in 1x1 mode. The corresponding channel on the attenuator is 1.1.3.0

[See LANforge Entity IDs for more on numbering.]

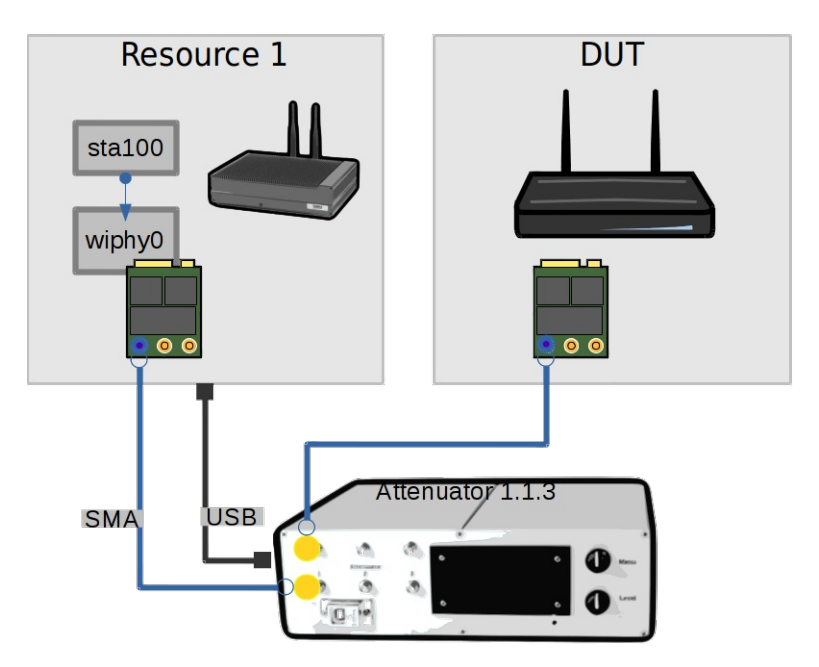

Let's script it with a simple data file: /home/lanforge/atten\_test1.csv

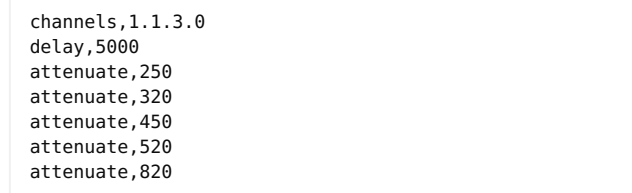

We run the script in our terminal:

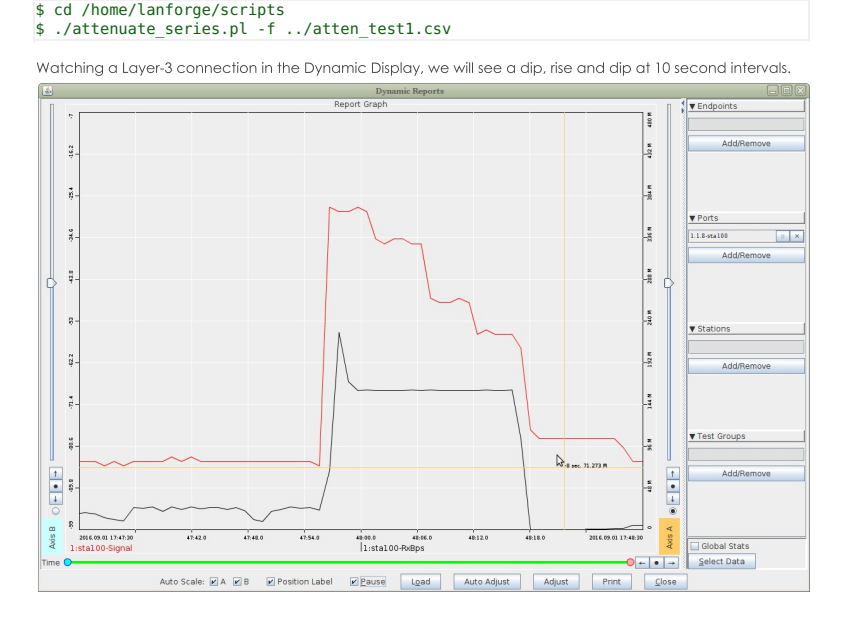

# **Testing 2x2 with One Attenuator**

Next we cable up the second channel (1.1.3.1). We can update the csv test file, by adding a new column for the channel.

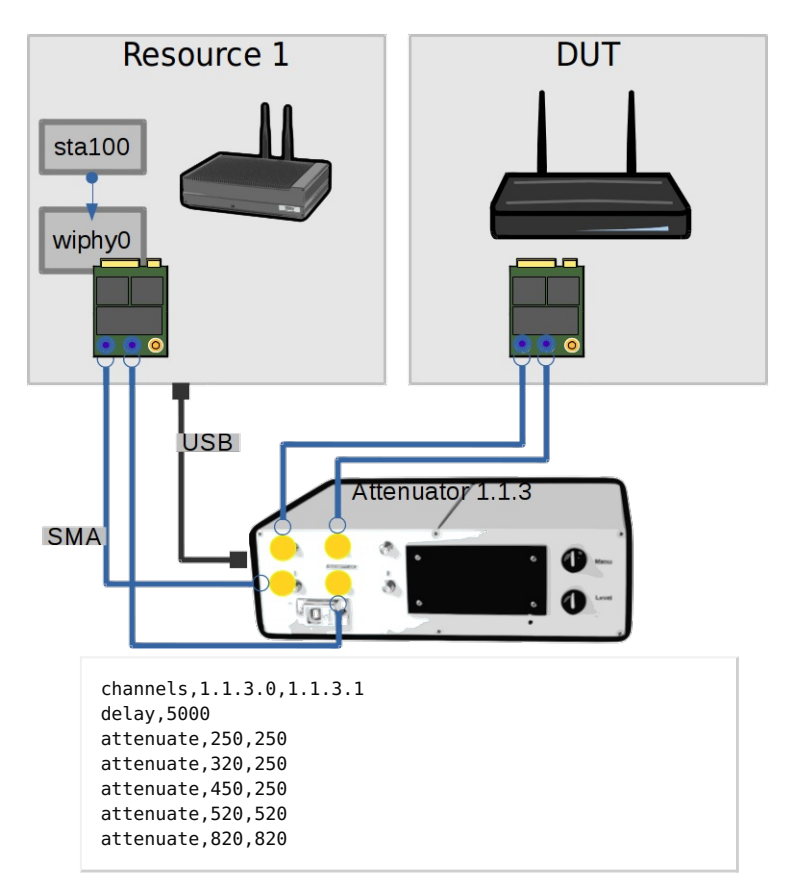

We can run the same command and watch the dynamic reports window to see a similar graph.

# A 2x2 Example with Two Attenuators

The first radio on each LANforge is connected in 2x2 mode to both attenuators. This example is drawn to illustrate how you design the connection of your channels independently of their radios. Obviously, you don't need two attenuators for this scenario. However, if you had a CT523 with three radios and want to perform 2x2 testing with three client radios, it is possible to do so with only two CT703 attenuators.

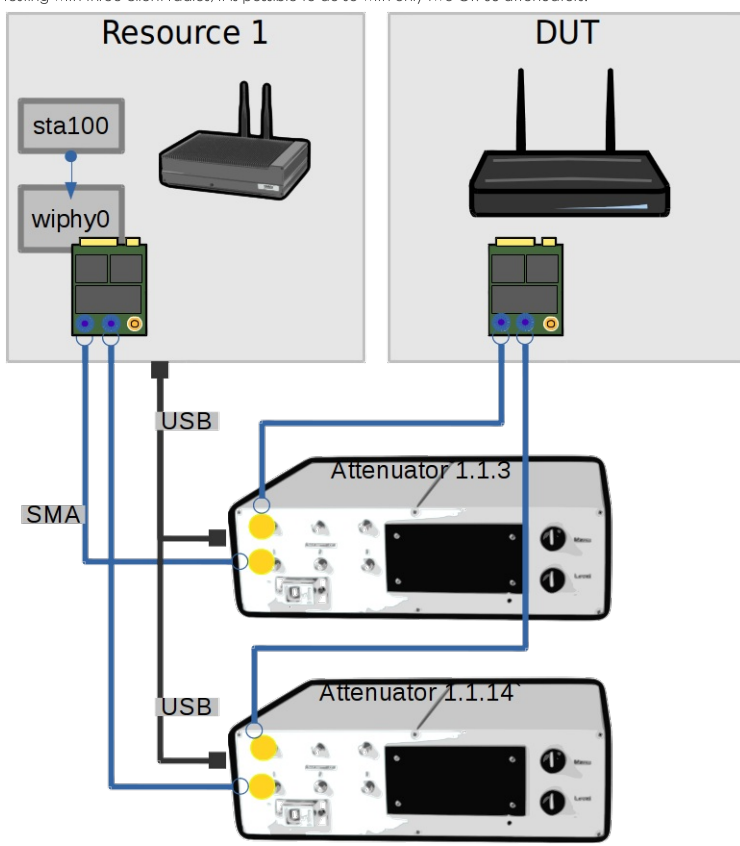

We change the data file to specify the first channel on attenuator  $14$   $(1.1.14.0)$ : /home/lanforge/atten\_test3.csv

channels,1.1.3.0,1.1.14.0 delay,5000 attenuate,250,250

attenuate,320,320 attenuate,450,450 attenuate,520,520 attenuate,820,820

We can run the script once in our terminal:

\$ cd /home/lanforge/scripts \$ ./attenuate series.pl -f ../atten test3.csv

Watching the port signal in the dynamic display we will see a rise and dip at 10 second intervals.

## **Connecting up Multiple Radios**

There is no different in attenuator control whether you have one radio in 3x3 or three radios in 1x1 to control. If you are testing multiple radios, you will be monitoring their RX Signal in the dynamic report.

#### **File Format**

Editing the test data file with a basic spreadsheet program than can save to CSV format is possible. You will want to save with comma format, without double-quoting the cells. These directives are converted to lowercase, so you can type them in UPPER-CASE or Mixed-Case if necessary

The format of the CSV file allows you to specify many options that might also be specified on the command line

#### **Directives**

#### # comments

Rows that begin with a comment sign  $\ket{\#}, \frac{1}{2}$  will be entirely ignored. Cells in column B or beyond will be ianored

#### channels

Each cell following this directive specifies an attenuator channel to control.

#### sleep, nap

The following cell specifies a one-time wait time in milliseconds

#### delay, naptime

The following cell specifies a standard wait time in milliseconds between each attenuate command

#### attenuate, ..

The following cells specify an attenuation value for channels specified by the last channels command.

#### minimum min

Sets the minimum attenuation permitted. Values below this will be set to the minimum directed.

#### maximum, max

Sets the maximum attenuation permitted. Values above this will be set to the maximum directed.

#### **Attenuation Values**

- . Inherently Positive Values, like 200 are absolute attenuation values, in deci-decibels. 200 means 20.0dB. The smallest unit of resolution is 0.5dB, so all your values will end in zero or five. E.G. (0, 5, 105, 200, 955). Values range between zero and 955.
- Explicitly Positive Values, that begin with @+, ++, + are increments with respect to the last value set on the channel.

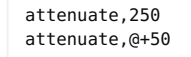

Results in the channel at 30.0dB. Spreadsheets often omit signed values when saying, so (4+ will force a text type cell.

• Explicitly Negative Values, that begin with @-, --, - are decrements with respect to the last value set on the channel

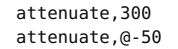

Results in the channel at 25.0dB. Spreadsheets often omit signed values when saving, so @- will force a text type cell.

. Basic Cell Math can be performed, but only against absolute cell values.

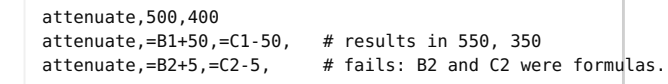

This feature is unlikely to be as useful as it sounds, because pasting a column of forumae will be pretty useless, since a spreadsheet processes them recursively. Also, most spreadsheets saved to CSV typically don't save formulae by default, you probably will get the computed values in your CSV file.

. Shortcuts include \_, NA, and ,, You can skip a computation on a cell by leaving a blank cell, underscore, or 'NA', Careful; the value +0 will likely be truncated to 0, and set the channel to 0.0dB attenuation.

#### **Script Options**

The attenuate\_series.pl script uses these arguments. They support long and short argument switch names:

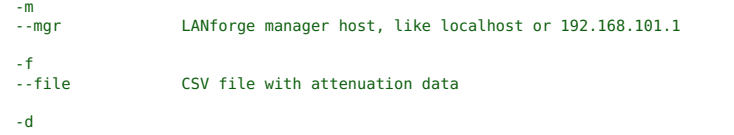

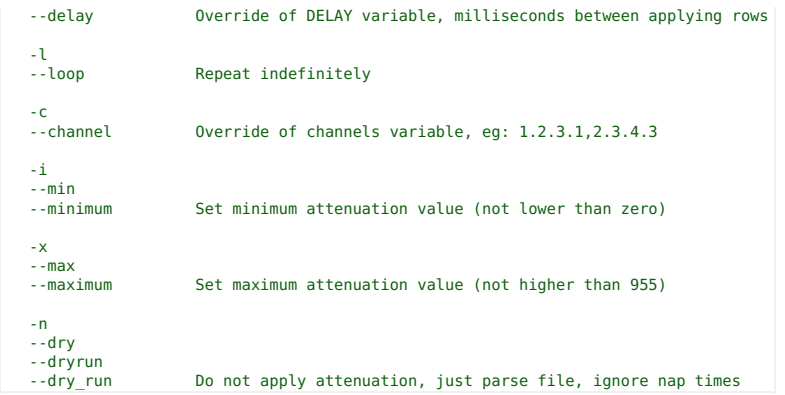

# **Example CSV File**

This CSV shows a working example that gives warnings.

- 1. # example csv
- channels, 1.1.14.0, 1.1.14.1, 1.1.14.2, 1.1.3.0, 1.1.3.1, 1.1.3.2,
- 3. DELAY, 2000, , , , , ,
- ATTENUATE,950,850,750,950,850,750,
- attenuate,940,-10,-10,-10,-10,-10,
- attenuate,930,-10,NA,-10,-10,,
- 7. attenuate,=B4-10,=C4+10,NA,-15,-15,,
- 8. attenuate, -15, -15, , NA, -15,
- sleep,1000,,,,,,
- attenuate,110,115,215,315,415,515,
- \_,=B10-20,=C10+20,=D10+20,=E10+20,=F10+20,=G10-20,
- 12.  $(0+10, 0+10, 0-10, 10, 10, 10,$
- 13. # eof

## **Attenuators Tab**

Here's the Attenuators tab used for the examples:

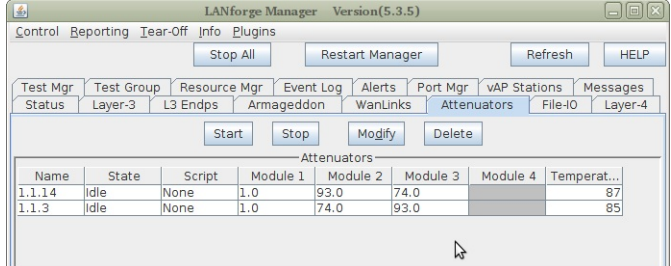

# **Opening and Saving CSV**

Here are options used for the open dialog in LibreOffice Calc:

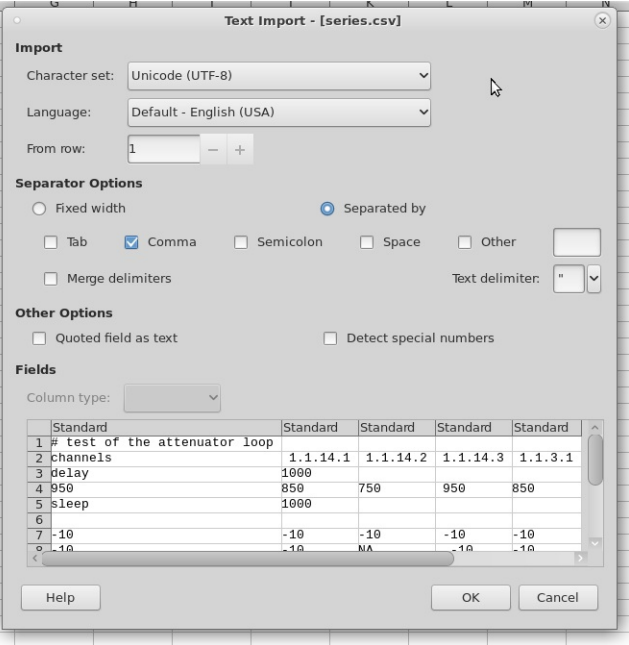

Here are the options used for the save dialog in LibreOffice Calc:

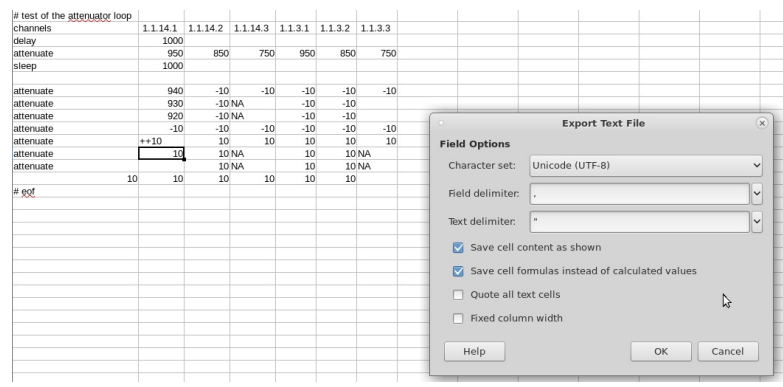

# **LANforge Entity IDs**

# Goal: Gain a better understanding of LANforge Entity IDs (EIDs)

Every port, radio, virtual port, endpoint and connection in LANforge has an ID known as<br>an EID. These are an internal notation that expresses the hierarchy of the physical and<br>virtual objects managed by LANforge realm.

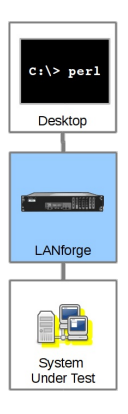

## Ports, Endpoints and Connections are Entities

Entity IDs (EIDs) are a dotted-decimal phrase. It expresses the Shelf, Resource Number, Port or Connection number, and if it is an endpoint, it gains a fourth decimal. An example:

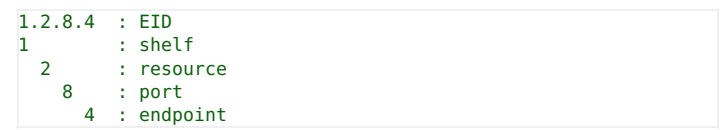

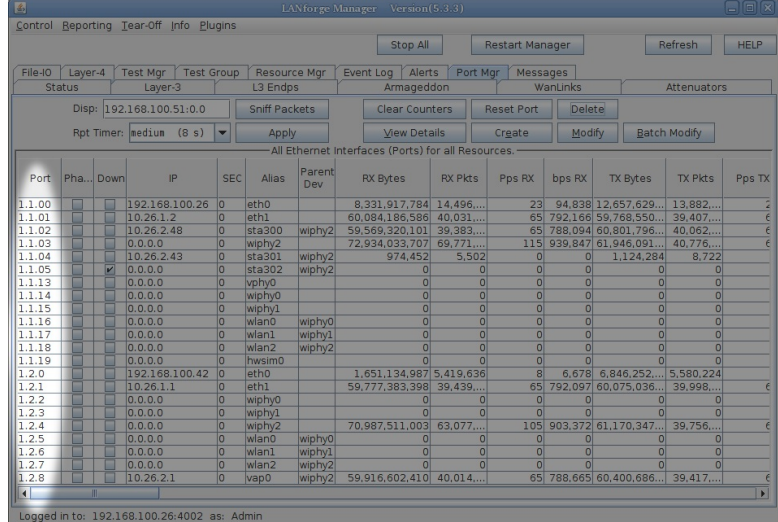

For now, assume the shelf number will always be 1. The Resource number will refer to the LANforge machine ID as reported on the Status tab. The Port ID is only unique within a LANforge machine. The Port ID also refers to hardware in a machine: radios get a third decimal. The fourth decimal refers to either endpoints or connections.

#### Only Some LANforge Entities Generate Connection Data

While some items with port numbers, notably radios and ports, do not generate traffic. Endpoints generate traffic, and typically endpoints are transmitting to an opposite endpoint. The exception to this are multicast endpoints.

#### **EIDs Express Hierarchy**

From the dotted-decimal perspective:

- Physical or virtual ports reside below a resource, except:
- ... for VLANs: A virtual port does not reside below it's physical port
- . ... for bridge ports:: A port of a bridge has to exist before the bridge is created
- An endpoint resides below a physical or virtual port.

The formatting of the decimals might or might not be zero-padded. The picture below should convey how a connection (Layer 3) relates to two endpoints, and two ports:

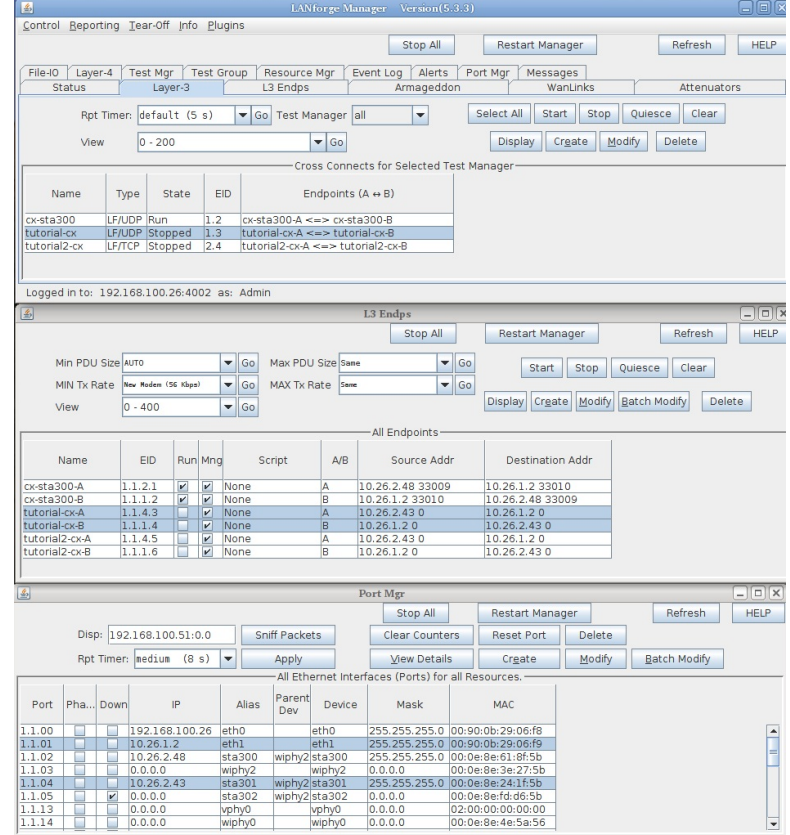

The exception is connections. Connections are numbered outside of this hierarchy.

## Do I use EIDs in Scripts?

Usually not, for these reasons:

- 1. EIDs are generated at LANforge manager start time, and might depend on the detection order of ports when the PCI bus on the host is enumerated at boot time.
- 2. New EIDs can be created by appending one database to another on non-conflicting devices
- 3. New devices can be hot-added to a LANforge resource, like a programmable attenuator or a USB-Ethernet adapter, generating new Port IDs.

In scripts, it is legal to reference port numbers, but not advised to store them between sessions. If you reference an EID, it should be from within your present LANforge session. If your resources tend to disappear off the network and return (you had a machine reboot) those EIDs are not guaranteed to return.

 $\left[ \begin{smallmatrix} 1 & \text{For ports, only the first two decimals (shell and resource id) are actually stable} \end{smallmatrix} \right]$ across machine reboots.

If you look into the saved scenarios (in /home/1anforge/DB/DFLT) you will notice that ports, endpoints, and connections are refered to by name. Event though in the CLI Users's guide, where it states port number, use names in your scripts:

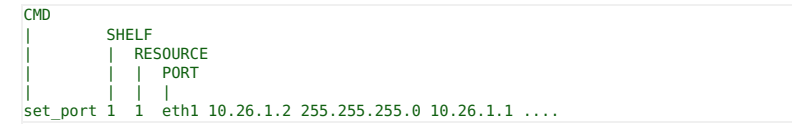

# **First-time User Introduction to LANforge: Scripting and GUI**

Goal: This outline is a rough and generic overview of our GUI. This outline, that references other Candela Technologies documentation on our website, briefly covers basic GUI tasks and traffic generation that may be shown to a new customer whom has never used the GUI before, without overloading them with great detail.

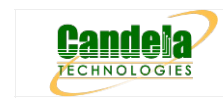

#### 1. Table of Contents

- A. Basic GUI port manager layout and introduction
	- A. Editing the GUI tabs and Port Manager to display relevant information
	- B. Changing Columns in the Port Manager
- **B.** LANforge GUI Tab Introduction
	- A. Status
	- B. Port Mar
	- C. Layer-3, Layer-3 Endps
	- D. Layer 4-7
	- E. Resource Mgr
	- F. Messages, Warnings, Wifi Messages
	- G. Using Netsmith
- C. Station Creation
	- A. Searching for Active SSIDs & Connecting to a Particular SSID
- D. MAC-VLAN Creation
- E. Bridge Creation
- F. Virtual AP (VAP) Creation
- G. Monitor Creation
- H. Layer-3 Cross-Connection
- I. Layer-4 Cross Connection
- J. Introduction to Chamber View & Running Scripts in Chamber View

#### 2. Basic GUI Port Manager layout and introduction:

- o After connecting the GUI, the interface will automatically open to the Status page. There are 28 tabs/pages that the GUI has, not including the Netsmith View and the Chamber View.
- A. Editing the GUI tabs and Port Manager to display relevant information
	- Upon opening the GUI, several default GUI tabs open as well. Depending on what upcoming WiFi testing must occur, more (or less) GUI tabs may need to be open than the ones defaulted.
	- When running python scripts aimed to automate the GUI, the tabs that the actions in the script are occuring in must be displayed in the GUI (unless the user is running the GUI in headless mode).
	- A. To display tabs that are hidden:
		- Click on the + tab under Refresh in the top right hand corner. Then, select which tabs to add to the GUI display.

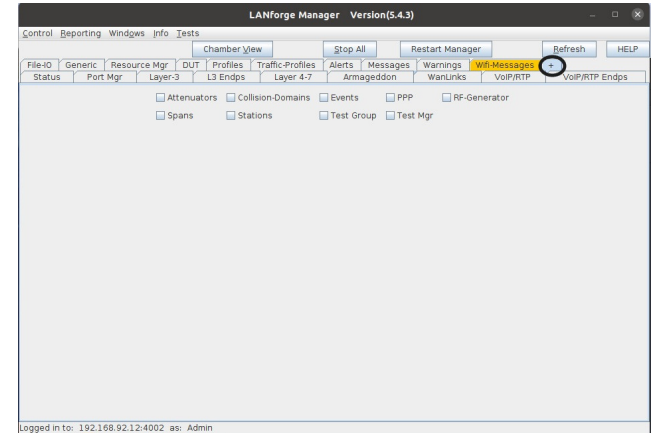

- 
- B. To hide tabs that are currently displayed:
	- Right-click the mouse on any tab that is aimed to remove and click Hide. This is will remove the tab from the GUI interface currently and will be placed under the + category.

#### B. Customization of Column Display in the Port Manager

A. In the second tab, Port Manager, comes downloaded with all the tab columns selected to be displayed (73 columns). To change which columns are selected and displayed, Rightclick the mouse in any column space and select Add/Remove Table Columns. From that point, select the necessary columns wished to be displayed in the Port Manager.

LANforge Manager Version(5.4.3)

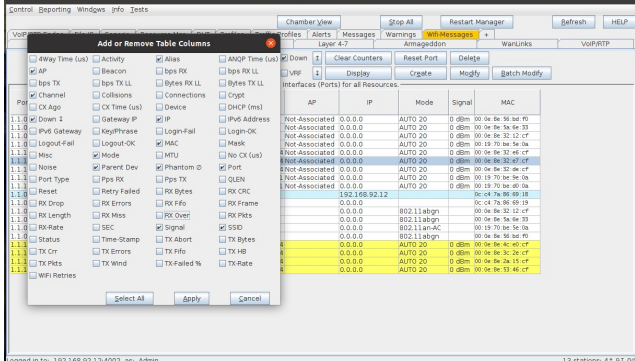

- B. After selecting the columns that wish to be displayed, Right-click the mouse again in the body/rows of the Port Manager and select Save-table Layout. This will make sure the changes don't revert the next time the GUI is opened and closed.
- C. After resizing, one can also Right-click the mouse in the body/rows of the Port Manager and select Auto-size, to auto-size the columns to make sure that all the words under each column are in vision at first glance.
- D. Tip: hot-keys are enabled throughout the entirety of the GUI. In some places in the GUI, there are lines underneath some letters in buttons. To use the keyboard shortcut for that button, press Alt + that letter underlined in the word to press the button. This also works for drop-down menus when the shortcut is enabled via an underlined letter in a word. Note: MAC users need to use key combo ctl+alt + letter to do shortcuts. Circled below are some examples of hotkeys enabled.

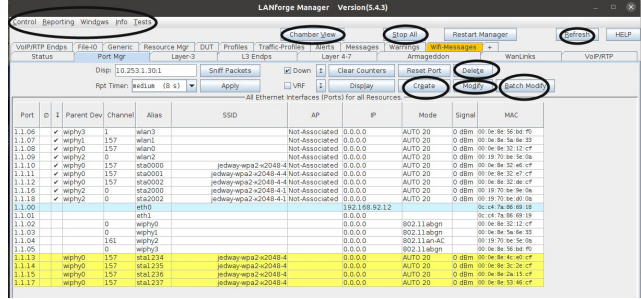

# 3. LANforge GUI Tab Introduction

# A. Status tab:

Please read the see also below (LANforge Manager) to read about the LANforge Status tab. This is where information about the server is typically stored, configurations of the GUI are able to be saved, and where the Netsmith is.

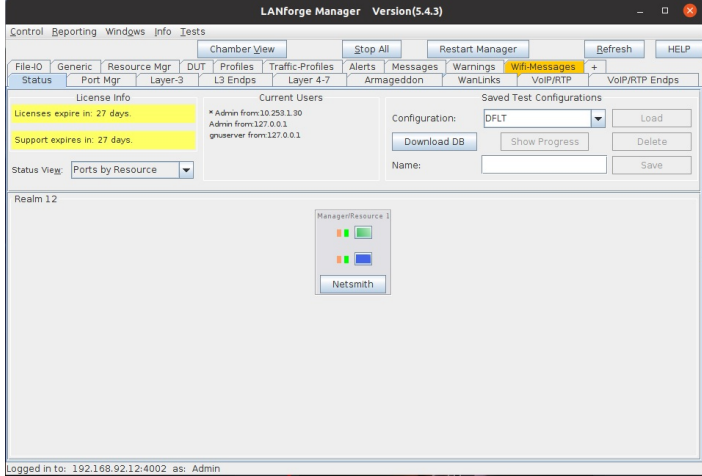

For more information see Step 2: LANforge Manager
# **B.** Port Mgr tab:

The Port Mgr tab is where all the ports and representations of the radios, wifi objects, and ethernet connections are located. The Port Mgr (or Port Manager) includes the location/appearance of all further MAC-VLANs, 802.1Q-VLANs, Redirects, Bridges, Bonds, GRE Tunnels, WiFi Stations, WiFi VAPs, WiFi Monitors and WiFi Virtual Radios. Please read more about the Port Mgr tab next to see-also below

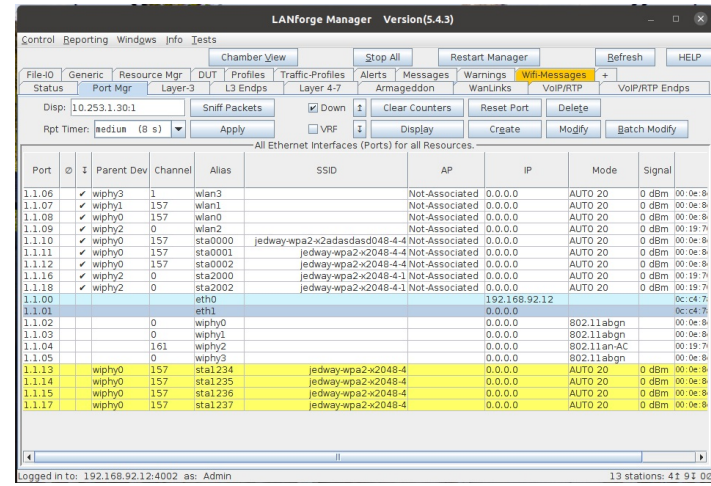

For more information see Ports (Interfaces)

# C. Layer-3 tab, L3 Endps tab:

The Layer-3 tab are where Layer-3 WiFIRE traffic connections are made, started, stopped, modified, and displayed. Each cross-connects have 2 endpoints each. These endpoints and the traffic/data associated with them are found and elaborated under the L3 Endps tab in the GUI. Please visit the introduction to Layer-3 Cross-Connects, linked below, for a general overview.  $\sim$ 

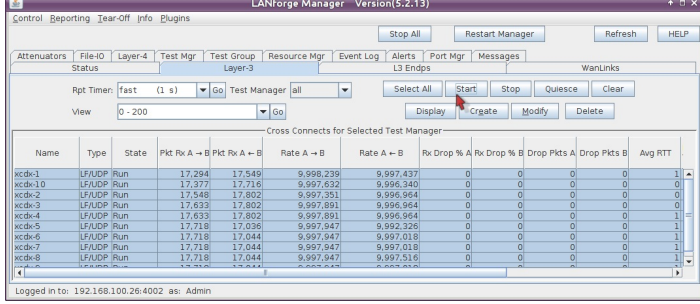

For more information see Layer-3 Cross-Connects (FIRE)

#### D. Layer 4-7 tab:

The 'Layer 4-7' tab is currently where Layer-4 HTTP, HTTPS, FTP, FTPS, TFTP, SCP and SFTP endpoints are made. These are stateful protocols that will communicate properly with third-party servers. FTP, FTPS, TFTP, SCP and SFTP can upload and download, and the other protocols are only for downloading. The Layer 4-7 tab is used to manage Layer 4-7 endpoints.

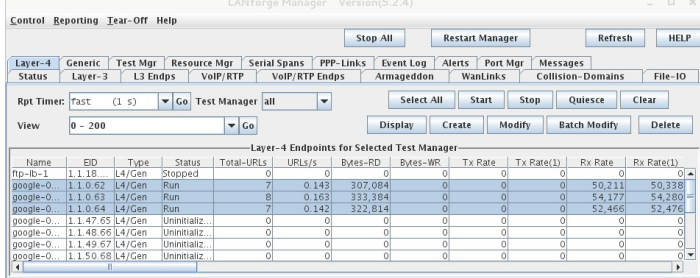

Logged in to: 192.168.100.138:4002 as: Admin

For more information see Layer 4-7

# E. Resource Mgr tab:

The Resource Mgr tab displays information on all Resources discovered by the LANforge server and provides the ability to perform system functions on selected machines (one or more). The definition of a resource is a LANforge machine that belongs to a numbered realm. The realm 255 is always a stand-alone realm while the realm resource 1 is the manager. The Resource Mgr tab displays LANforge servers in the same realm. LANforge systems have to be manually numbered, two LANforge systems with the same resource ID will confuse the manager resource. Please visit the link below for more information on the Resource Mgr

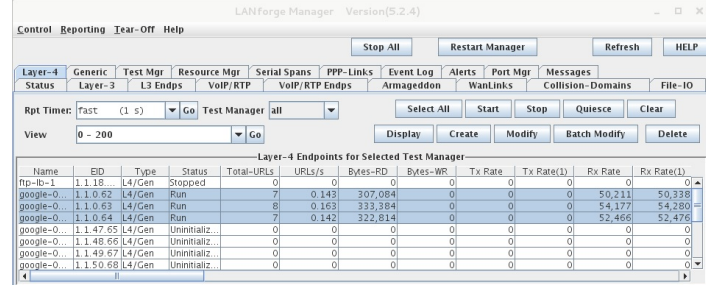

Logged in to: 192.168.100.138:4002 as: Admin For more information see Resources (Data Generator Machines)

## F. Messages, Warnings, Wifi-Messages Mgr tab:

The Messages, Warnings and Wifi-Messages tab are all tabs that should be open at all times. All these tabs contain important information about the LANforge GUI Interface. The Messages tab displays detailed CLI command feedback from the LANforge Server. When scripting, command failures can be shown here. If any one of these 3 tabs are highlighted/have a yellow background in the tab bar, there is a new update in that yellowed tab.For information on any other tabs, besides the ones mentioned above, please visit the link below LANforge-GUI User Guide: Tab Display Preferences for further tab descriptions.

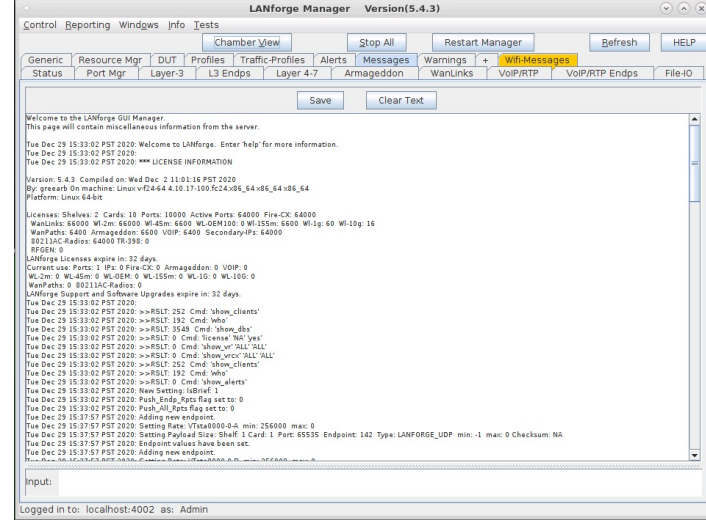

For more information see Tab Display Preferences

## G. Using Netsmith tab:

In the LANforge GUI, on the Status page there is a small button named Netsmith. It is a tool used to help visualize the relationships of ports and cross connects defined in the resource you are viewing. There is a separate Netsmith view for each LANforge resource in your realm. There are several ways to edit the GUI objects in Netsmith, display the different up-to-date connections in the GUI, and what is shown in Netsmith. Please visit the link below to understand how to use Netsmith in greater detail.

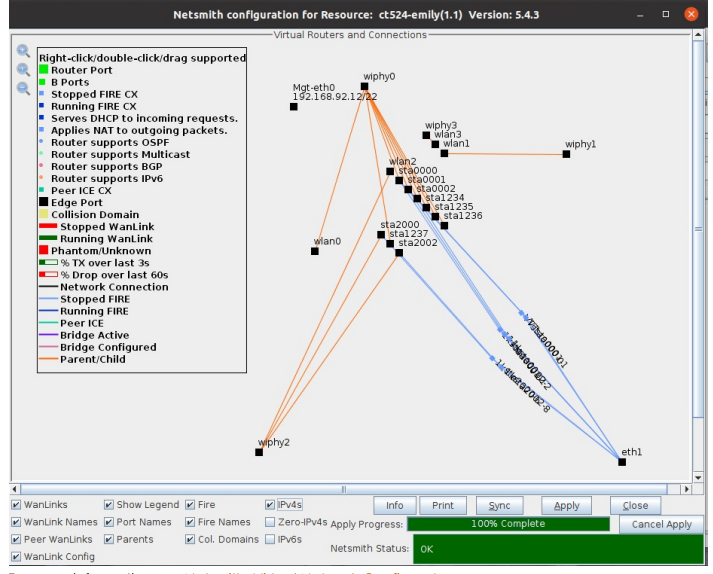

For more information see Netsmith: Virtual Network Configurator

# 4. Station Creation:

Please visit Step 1 of the following cookbook below to learn how to Create a Station in the LANforge-GUI. Please visit the link at the bottom of this section on how to script a station in the GUI.

# A. Searching for Active SSIDS & Connecting to a Particular SSID:

Often times, there may be an active network around, but the LANforge GUI does not have the network registered as "able to be connected to". To allow this network to be recognized, one must scan in the GUI object's settings to make sure that the object sees this network.

# See below for an example:

I. Double-click or select Modify on a station in the Port Mgr to pop up Configure Settings window.

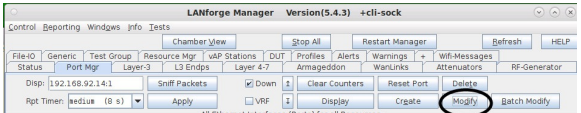

II. However, the GUI isn't registering that as a proper network because selecting Display Scan, Scan, and Sync in the Configure Settings shows no networks are found and discovered in the GUL

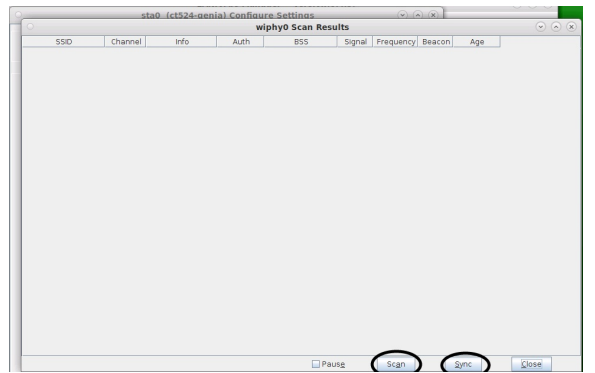

III. Type in the desired SSID, Key/Phrase, and select the appropriate Security to be used (WPA/WPA2/WPA3... etc) located within the WiFi Settings panel (shown below). Select Apply. Apply will trigger the LANforge GUI to start searching for currentlyactive SSIDs.

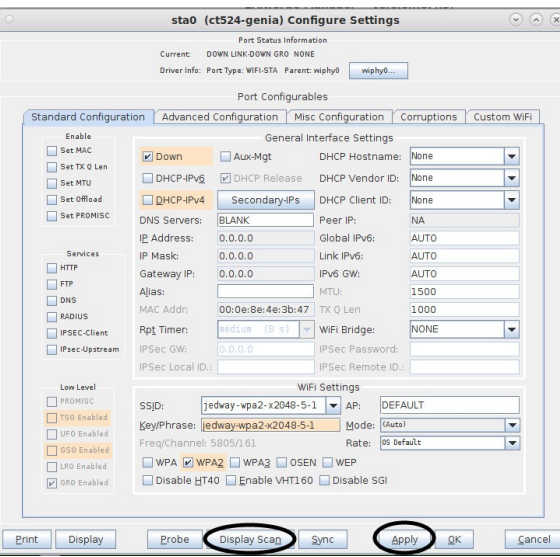

IV. Then, select Display Scan in the bottom bar, as highlighted in the picture above. Something similar to the Window in the picture below will pop up. Then click on Scan (circled below) and Sync. Now, the most recent active networks should be scanned and displayed in a similar window to below by the GUI. The example below indicates that the radio (wiphy0) has now found current, active networks. Also, the far right corner of the table displays the age of the networks, so if the Age is too old after the recent scanning, it might be time to restart the network or pick a new network.

Note: If there are no scan results, the radio is probably set to a specific channel. The radio channel configuration may need to be changed or the object must be created on a different radio.

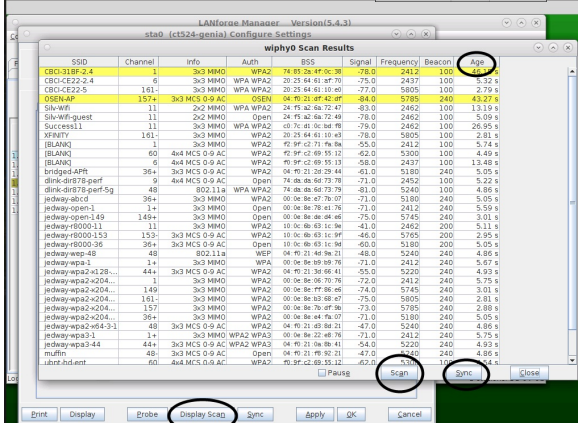

V. . Now, close the two windows opened previously by selecting Close. Go back to the Port Mgr tab and the desired object to be connected should be connected to that SSID. In Wifi-Messages, there should have also been a message saying that sta0 and wiphy0 are scanning for network SSIDs. This is another indication of the LANforge scanning software retrieving local SSIDs. LANforge now concludes that it can connect to the SSID by acquiring an AP and IP in the Port Mgr (see circled below).

|                      |                 | sta0 (ct524-genia) Configure Settings |                   | LANforge Manager Version(5,4,3) |         | $\circledcirc$ (x) |        |                   | $(\vee)$ (a) (x)        |
|----------------------|-----------------|---------------------------------------|-------------------|---------------------------------|---------|--------------------|--------|-------------------|-------------------------|
|                      |                 |                                       |                   | wiphy0 Scan Results             |         |                    |        |                   | $\odot$ $\odot$ $\odot$ |
| SSID                 | Channel         | Info                                  | Auth              | <b>BSS</b>                      | Signal  | Frequency          | Beacon | $Age$<br>$46.1$   |                         |
| CBCI-31BF-2.4        | ı               | 3x3 MMO                               | WPA2              | 74:85:2a:4f:0c:38               | $-78.0$ | 2412               | 100    |                   |                         |
| CBCI-CE22-2.4        | 6               | 3x3 MMO                               | WPA WPA2          | 20:25:64:61:af:70               | $-75.0$ | 2437               | 100    | 5.32s             |                         |
| CBCI-CE22-5          | $161 -$         | 3x3 MMO                               | WPA WPA2          | 20:25:64:61:10:e0               | $-77.0$ | 5805               | 100    | 2.79s             |                         |
| OSEN-AP              | $157+$          | 3x3 MCS 0-9 AC                        | OSEN              | 04:10:21:df:42:df               | $-84.0$ | 5785               | 240    | 43.27 s           |                         |
| Silv-Wifi            | $\overline{11}$ | 2x2 MMO                               | WPA WPA2          | 24: f5: a2: 6a: 72: 47          | $-83.0$ | 2462               | 100    | 13.19 s           |                         |
| Silv-Wifi-quest      | $\overline{11}$ | 2x2 MMO                               | Open              | 24: f5:a2:6a:72:49              | $-78.0$ | 2462               | 100    | 5.09.8            |                         |
| Success11            | $\overline{11}$ | 3x3 MMO                               | WPA WPA2          | c0:7c:d1:0c:bd:f8               | $-79.0$ | 2462               | 100    | 26.95 s           |                         |
| <b>XFINITY</b>       | $161-$          | 3x3 MMO                               | WPA2              | 20:25:64:61:10:e3               | $-78.0$ | 5805               | 100    | 2.81 <sub>s</sub> |                         |
| <b>FBLANKT</b>       | 1               | 3x3 MMO                               | WPA2              | f2:9f:c2:71:fa:8a               | $-55.0$ | 2412               | 100    | 5.74 s            |                         |
| <b>FBLANKT</b>       | 60              | 4x4 MCS 0-9 AC                        | WPA2              | f2:9f:c2:69:55:12               | $-62.0$ | 5300               | 100    | 4.49 <sub>5</sub> |                         |
| <b>FBLANKT</b>       | ×               | 4x4 MCS 0-9 AC                        | WPA2              | f0:9f:c2:69:55:13               | $-58.0$ | 2437               | 100    | 13.48 s           |                         |
| bridged-APft         | $36+$           | 3x3 MCS 0-9 AC                        | WPA2              | 04:10:21:2d:29:44               | $-61.0$ | 5180               | 240    | 5.05 s            |                         |
| dlink-dir878-perf    | $\overline{a}$  | 4x4 MCS 0-9 AC                        | Open              | 74: da: da: 6d: 73: 78          | $-71.0$ | 2452               | 100    | 5.22 s            |                         |
| dlink-dir878-perf-5g | 48              | 802.11a                               | WPA WPA2          | 74: da: da: 6d: 73: 79          | $-81.0$ | 5240               | 100    | 4.86 s            |                         |
| jedway-abcd          | $36+$           | 3x3 MMO                               | WPA2              | 00:0e:8e:e7:7b:07               | $-71.0$ | 5180               | 240    | 5.05s             |                         |
| jedway-open-1        | $1+$            | 3x3 MMO                               | Open              | 00:0e:8e:78:e1:76               | $-71.0$ | 2412               | 240    | 5.59 s            |                         |
| jedway-open-149      | $149+$          | 3x3 MIMO                              | Open              | 00:0e:8e:de:d4:e6               | $-75.0$ | 5745               | 240    | 3.01 <sub>s</sub> |                         |
| iedway-r8000-11      | 11              | 3x3 MMO                               | WPA2              | 10:0c:6b:63:1c:9e               | $-41.0$ | 2462               | 200    | 5.11s             |                         |
| iedway-r8000-153     | $153 -$         | 3x3 MCS 0-9 AC                        | WPA2              | 10:0c:6b:63:1c:9f               | $-46.0$ | 5765               | 200    | 2.95s             |                         |
| jedway-r8000-36      | $36+$           | 3x3 MCS 0-9 AC                        | Open              | 10:0c:0b:63:1c:9d               | $-60.0$ | 5180               | 200    | 5.05 s            |                         |
| iedway-wep-48        | 48              | 802.11a                               | WEP               | 04: f0:21:4d:9a:21              | $-48.0$ | 5240               | 240    | 4.86 s            |                         |
| ledway-wpa-1         | $1+$            | 3x3 MMO                               | <b>WPA</b>        | 00:0e:8e:89:89:76               | $-71.0$ | 2412               | 240    | 5.67 s            |                         |
| jedway-wpa2-x128     | 444             | 3x3 MCS 0-9 AC                        | WPA2              | 04: 10:21:3d:66:41              | $-55.0$ | 5220               | 240    | 4.93 s            |                         |
| jedway-wpa2-x204     | $\mathbf{1}$    | 3x3 MMO                               | WPA2              | 00:0e:8e:06:70:76               | $-72.0$ | 2412               | 240    | 5.75s             |                         |
| jedway-wpa2-x204     | 149             | 3x3 MMO                               | WPA2              | 00:0e:8e:ff:86:e6               | $-74.0$ | 5745               | 240    | 3.01 s            |                         |
| jedway-wpa2-x204     | $161-$          | 3x3 MMO                               | WPA2              | 00:0e:8e:83:68:e7               | $-75.0$ | 5805               | 240    | 2.81 s            |                         |
| jedway-wpa2-x204     | 157             | 3x3 MMO                               | WPA2              | 00:0e:8e:7b:df:9b               | $-73.0$ | 5785               | 240    | 2.88 <sub>s</sub> |                         |
| iedway-wpa2-x204     | $36 +$          | 3x3 MMO                               | WPA2              | 00:0e:8e:e4:fa:07               | $-71.0$ | 5180               | 240    | 5.05 s            |                         |
| iedway-wpa2-x64-3-1  | d <sub>R</sub>  | 3x3 MCS 0-9 AC                        | WPA2              | 04:10:21:43:84:21               | $-47.0$ | 5240               | 240    | 4.86 s            |                         |
| iedway-wpa3-1        | $1+$            |                                       | 3x3 MMO WPA2 WPA3 | 00:0e:8e:22:e8:76               | $-71.0$ | 2412               | 240    | 5.75 s            |                         |
| iedway-wpa3-44       | $44 +$          | 3x3 MCS 0-9 AC WPA2 WPA3              |                   | 04: f0:21:0a:8b:41              | 54.0    | 5220               | 240    | 4.93 s            |                         |
| muffin               | 48.             | 3x3 MCS 0-9 AC                        | Open              | 04: f0:21: f6:92:21             | $-47.0$ | 5240               | 240    | 4.86 s            |                         |
| ubnt-hd-ent          | 60              | 4x4 MCS 0.9 AC                        | WPA <sub>2</sub>  | f0:9f:c2:69:55:12               | 62.0    | 530                | 108    | 54.5              |                         |
|                      |                 |                                       |                   | Pause                           |         | Scan               |        | Sync              | Close                   |
|                      |                 |                                       |                   |                                 |         |                    |        |                   |                         |

For more information see Station Creation : Step 1

Creating a MAC-VLAN on the LANforge-GUI is done in the Port Mgr.

Please visit Step 3 of the following cookbook on how to create a MAC-VLAN from the GUI. The following link will inform how to program the GUI to create a MAC-VLAN

For more information see Creating a MAC-VLAN in the GUI(Step 3)

For more information see Scripting a MAC-VLAN in the GUI

# 6. Bridge Creation:

Creating a Bridge on the LANforge-GUI is done in the Port Mgr.

Please visit Step 2 of the following cookbook on how to create a Bridge in Netsmith.

For more information see Creating a Bridge in Netsmith (Step 2)

A. Create a bridge in Port Mgr:

# A. Click on the Port Mgr tab and Create in the top right corner.

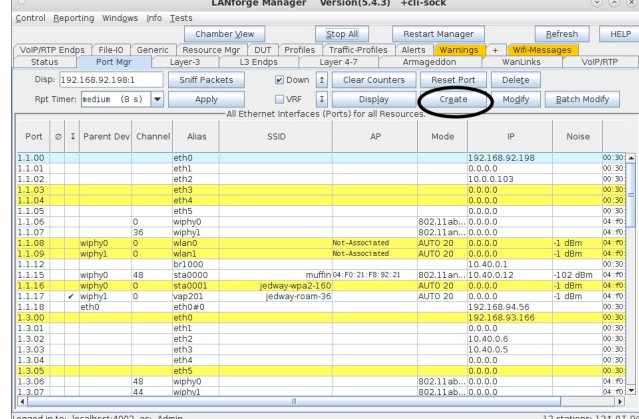

B. After a new window pops up, Select Bridge in Step 1 of the new window. In Step 2, select the Shelf and Resource the bridge should use (from the drop down menus in each slot). Step 3, select the Quantity of the bridges to be created. In Step 4, under the Basic Settings tab, check the box if the bridge should be enabling DHCP-IPv4. If DHCP-IPv4 isn't enabled, give the bridge an IP Address and IP Mask. Lastly, give the bridge a name, Click Apply and Cancel. The bridge is now in the Port Mgr.

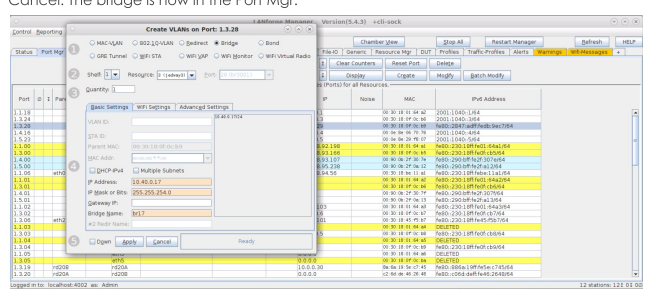

B. Adding a port to an existing bridge in Port Mgr:

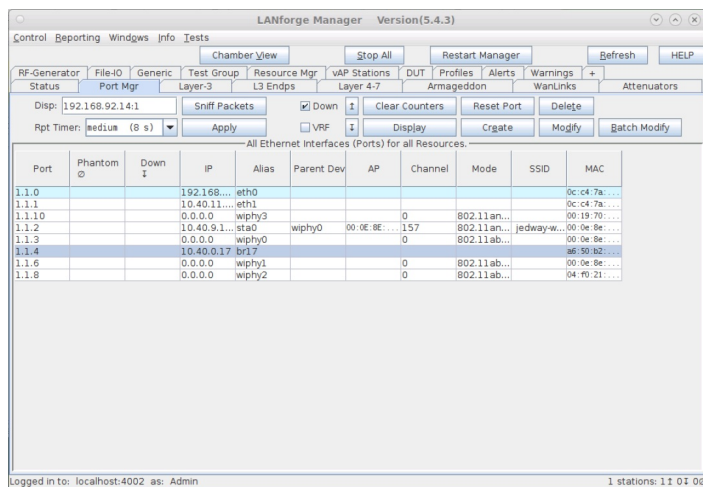

A. To add a port, double click on the bridge you created or click once on the bridge in Port Mgr and select Modify. A window Configure Settings should pop up. At the bottom of the w there is a small section that allows addition of nort

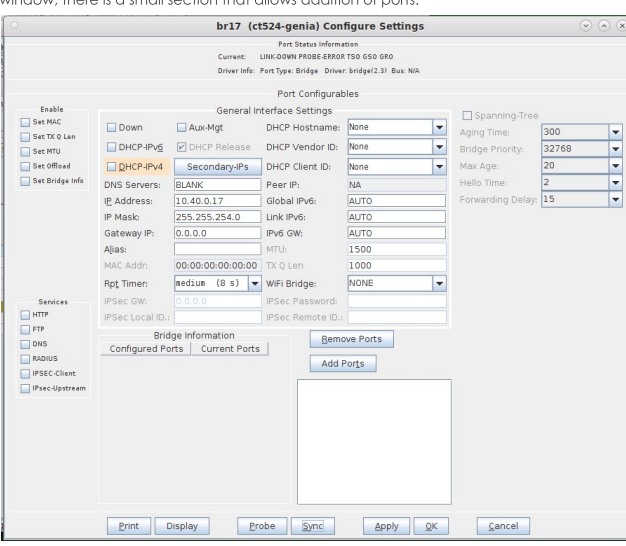

B. In the text box under the Add Ports button (circled below), type in the port name (ex: vap123, eth1, sta000) intended to be added to the bridge. In this example, eth1 to be added to br17.

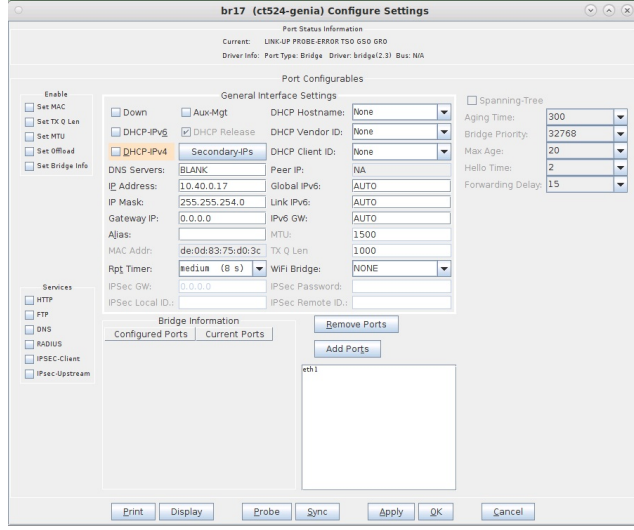

C. Select Add Ports (circled). This button will now categorize eth1 as a Configured Port. Then, select Apply and Sync to now see eth1 also be listed under Current Ports. Lastly, click OK to close the window. If the port inputted into the text box does not move to the Current Ports category after selecting Sync, this may mean that the port is already in a configuration that prevents it from being in a bridge (i.e. it may already be in a bridge... etc). To learn how to script a bridge in the GUI, please visit the link below.

For more information see Scripting the GUI to create a Bridge (Step 6)

# 7. Virtual Creation (VAP):

Please visit Step 1 of the following cookbook to learn how to create a Virtual AP in the GUI. For more information see Scripting the GUI to create a VAP (Step 7)

# 8. Monitor Creation:

Please visit Step 1 of the following cookbook to learn how to create a Monitor in the GUI. For more information see Scripting the GUI to create a Monitor

9. Layer 3 Creation:

Layer-3 Cross-Connects represent a stream of data flowing through the system under test. A Cross-Connect (CX) is composed of two Endpoints, each of which is associated with a particular Port (physical or virtual interface). The Layer-3 tab displays connections 0-200 by default.

Separated below are important sections to getting to know the Layer 3 tab:

For more information see How to Create and Modify Cross-Connects & Cross-Connect Information

For more information see Interpreting the Layer-3 Endps tab: Layer-3 Cross Connect Endpoints & **Batch-Creating Cross-Connects** 

For more information see Scripting a Layer-3 Cross Connect (Step 8)

10. Layer 4-7 Traffic Generation:

The Layer 4-7 traffic is supposed to emulate curl commands. Endpoints can be created with the following protocols: HTTP, HTTPS, FTP, FTPS, TFTP, SCP and SFTP. These are stateful protocols that will communicate properly with third-party servers. FTP, FTPS, TFTP, SCP and SFTP can upload and download, and the other protocols are only for downloading. The Layer 4-7 tab is used to manage Layer 4-7 endpoints.

Separated below are important sections to getting to know the Layer 4-7 tab:

For more information see Creating and Modifying Layer 4-7 Endpoints, L4 Endpoint Information, **Batch-Create Layer 4-7 Endpoints** 

For more information see Layer 4-7 Endpoint Display

For more information see Setting up a Simple HTTP Get/Download in the GUI

For more information see Scripting the GUI to create Layer 4-7 traffic (Step 9)

# Querying the LANforge GUI for JSON Data

Goal: The LANforge GUI now has an embedded webserver and a headless mode of operation. Read on for how to configure and query the client for JSON formatted data.

Updated 2019-11-21:New features in 5.4.1.

• Some of the CLI API parameter names have changed. Notably: nc\_show\_ports flags changed to probe\_flags. Be aware that older scripts might break on upgrade.

Updated 2018-07-24: New features in 5.3.8.

The LANforge GUI (as of release 5.3.6) can be configured to start an embedded web server that can provide data about ports and layer-3 connections. This service can be queried with with any browser or AJAX connection. We're going to increasingly refer to it as the LANforge client. This feature provides these benefits:

- More rapid polling: using CLI scripts to poll ports on the LANforge manager can add stress and contention to the LANforge manager; polling the GUI will not tax your test scenario.
- . Expanded array of data: the views found in the GUI, like Port Mgr and Layer-3 tabs, contain synthesized data columns not available through the CLI scripting API. Most of these columns can be returned in JSON format.
- Reduced effort when integrating with third party test libraries: many other testing libraries expect JSON formatted input.
- Web socket delivery of event data allows real-time reporting of interface changes and station scan results. This is also a channel for querying additional diaanostic data.
- There is a /help web page that allows you to build POST commands.
- A headless -daemon mode that will run the client without any GUI windows. This requires much less memory and has been queried for weeks at a time without crashing or memory leaks.

Present and potential drawbacks of the JSON feature:

- Actively being developed: the JSON views/schema of the objects is at a demonstation state. URLs and JSON structures have changed in 5.3.8.
- . Now no longer possible to create Groovy plugins to add JSON features if you want to use the headless mode. JSON Features are compiled into the LANforge GUI from Java sources
- . In 5.3.8 we have limited the view of ports, have added URLs to post direct CLI commands, and have applied HTML application/x-www-form-urlencoded form posting submissions in name/value pairs. There is no multipart/formdata JSON submission at this time.

# **Client Settings**

The LANforge GUI is started using a script (1fc1ient.bash or 1fc1ient.bat). From a terminal, we call that script with the -httpd switch. By default the GUI will listen on port 8080:

# \$ cd /home/lanforge \$ ./lfclient.bash -httpd You can specify the port to listen on: \$ ./lfclient.bash -httpd 3210 You can run the client headless with the -daemon switch as well: \$ ./lfclient.bash -httpd -daemon

There is a setting in the 5.3.8 Control→Preferences menu for setting a minimized mode and the HTTP port number as well.

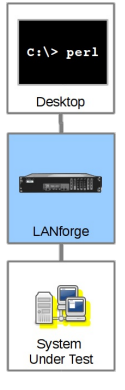

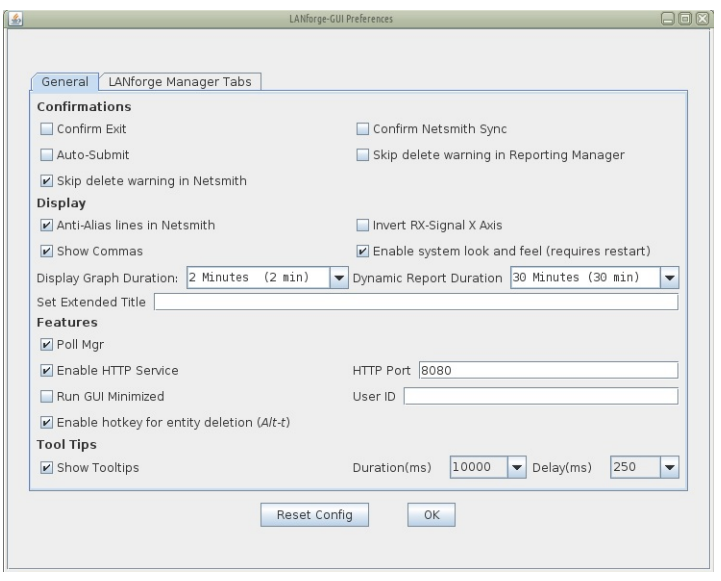

# **Making Queries**

From the terminal we can query the port to find a basic message from the GUI:

# \$ curl -sq http://localhost:8080/

This first page  $\overline{(\prime)}$  will give you a JSON list of the resource URLs available. Most URLs will provide JSON as their default content type. Notably, /help defaults to HTML.

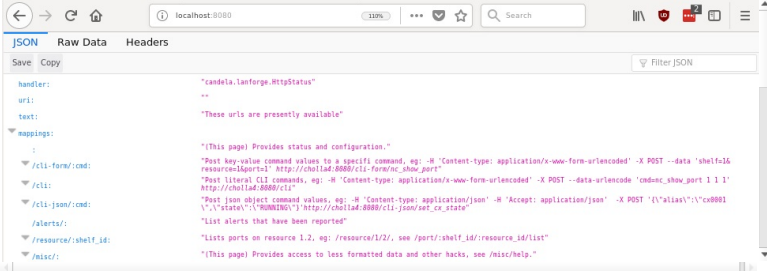

By default, most URLs will treat a default Accept: \*/\* header as text/html. Compare the two techniques below:

# **JSON Output**

\$ curl -sqv -H 'Accept: application/json' http://localhost:8080/**resource/1/1**<br>{"handler":"candela.lanforge.HttpResource\$JsonResponse","uri":"resource","candela.lanforge.Htt<del>.</del>

Clearly, the JSON output is difficult to read. We cover formatting output below.

# **HTML Output**

Most of the queries to the client will return JSON by default. The notable exception is the **/help** URL. To get HTML output in the terminal, you have to specify **Accept: text/html** to curl:

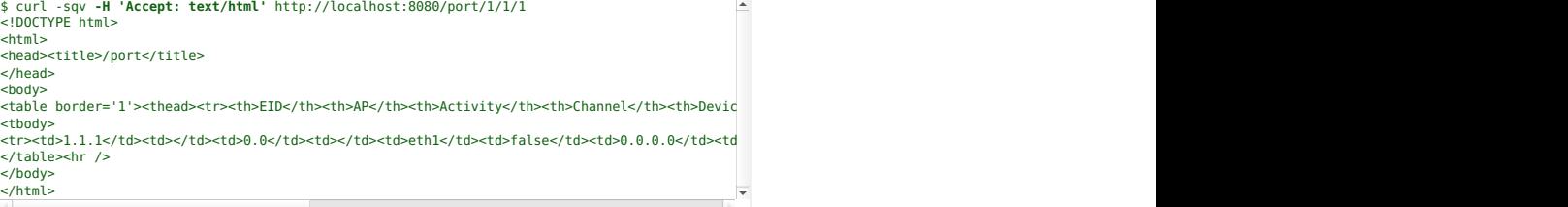

# **Formatting Results**

JSON formatted text is pretty difficult to read, there are a few different utilities that can help you look at it:  $j_q$ , json\_pp, json\_reformat, tidy, xmllint, yajl and jsonlint.

# **Example of installing formatters**

On Fedora, install:

\$ sudo dnf install -y jq perl-JSON-PP tidy libxml2 yajl

## On Ubuntu, install:

\$ sudo apt install -y jq libjson-pp-perl perltidy xmllint libxml2-utils yajl-tools

Now we can perform a query:

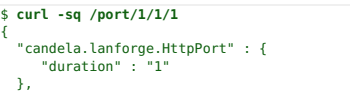

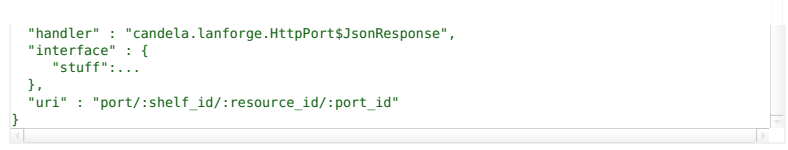

Notice that the URI object list paths with colon-tagged positions in them, e.g.: /cli-form/:cmd. These are interpreted as URL parameters and not query string parameters, they cannot be moved into the query string.

# Making your shell friendly

To save you typing, you might want to add this function to your bash\_aliases file:

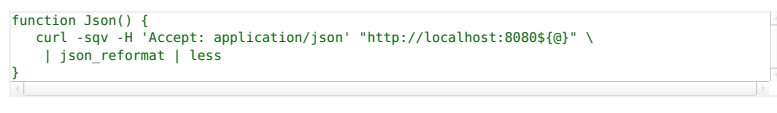

Then you can make your calls this way:

\$ Json /port/1/1/1

# **Browsing results in table format**

We can view a URL in a browser as well:

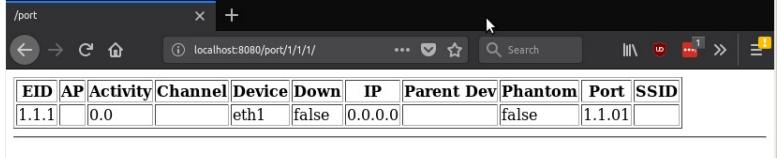

## **Viewing Alerts and Events**

You can both view and stream event data. Querying events and alerts are both quite similar:

```
$ Json /events
{
"handler" : "candela.lanforge.HttpEvents$FixedJsonResponder",
"events" : [
    \{"2249259" : {<br>"event" : "Connect",<br>"_links" : "/events/2249259",<br>"entity id" : "NA"<br>}
    },
    ....
```
A busy LANforge system will generate hundreds of thousands of events. Only the last few thousand can be recalled.

You can inspect a singular event:

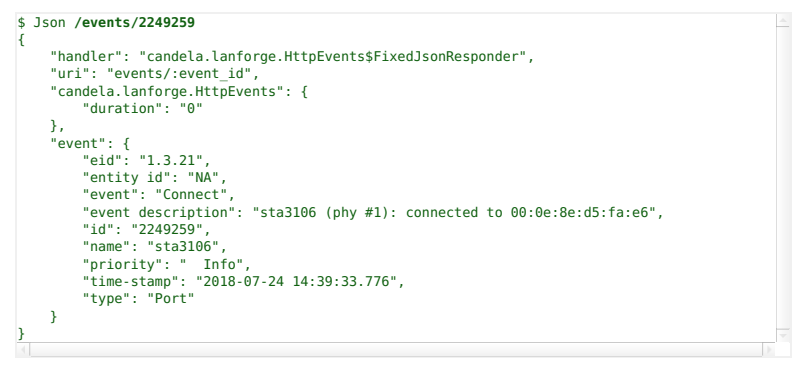

We can view /alerts similarly.

```
$ Json /alerts/92
{
     "handler" : "candela.lanforge.HttpEvents$FixedJsonResponder",
     "uri" : "alerts/:event_id",<br>"alert" :{<br>"name" : "wlan0",<br>"time-stamp" : "2018-07-02 16:23:30.880",<br>"entity id" : "NA",<br>"id" : "92",<br>"eid" : "1.1.5",
```
# **Streaming Events**

ntinually polling the <mark>/events</mark> URL is not as need a web socket client. Websockets are built into modern browsers and there are python and perl utilities for the job as well. An easy to use python client is <mark>wsdump</mark>,

#### Installing wsdump

There is a useful python utility called wsdump (or wsdump.py). Try to install the python-websocket package to get it. There are many similar matches, but there is not one dedicated package that provides it. On Fedora:

root@fedora\$ dnf whatprovides `which wsdump` root@fedora\$ **dnf install -y python3-websocket-client**

root@ubuntu\$ ls -l /usr/bin/wsdump

/usr/bin/wsdump - /etc/alternatives/wsdump<br>root@ubuntu\$ ls -l /etc/alternatives/wsdump<br>/etc/alternatives/wsdump - /usr/bin/python2-wsdump<br>root@ubuntu\$ dpkg-query -S /usr/bin/python2-wsdump<br>python-websocket: /usr/bin/python

root@ubuntu\$ **sudo apt install python-websocket**

You might need to install pip, and that might be in the python3-pip package. Then you can install via:

\$ sudo apt install python-pip # or sudo dnf install python-pip \$ sudo pip install --upgrade pip \$ pip search websocket \$ sudo pip install websocket-client

# **Streaming Using wsdump**

Here's an example of wsdump below. Don't forget you are now using h the ws:// schema and not the http:// schema!

# \$ /usr/bin/wsdump **ws://localhost:8081/**

It might take a few second to start showing results if your system is not very active. You should be able to prompt output by executing this message in the Messages tab: gossip hi ben!

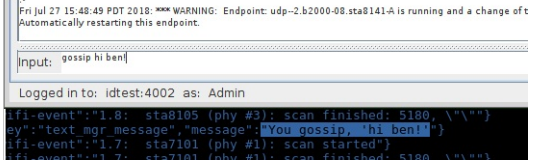

# **Streaming Using javascript**

You can also use a web page to follow events because websockets are built into modern browsers. This is a screenshot of the

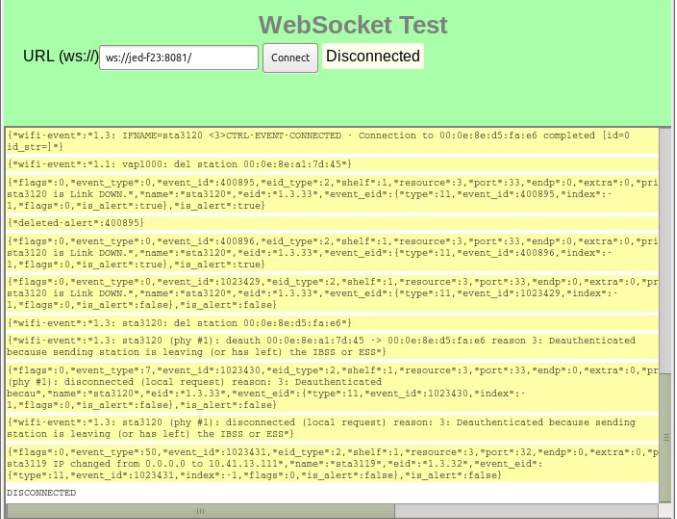

# **Data Views**

# **URLs**

# /shelf The /she1f/1/ URL provides a list of resources in your realm:

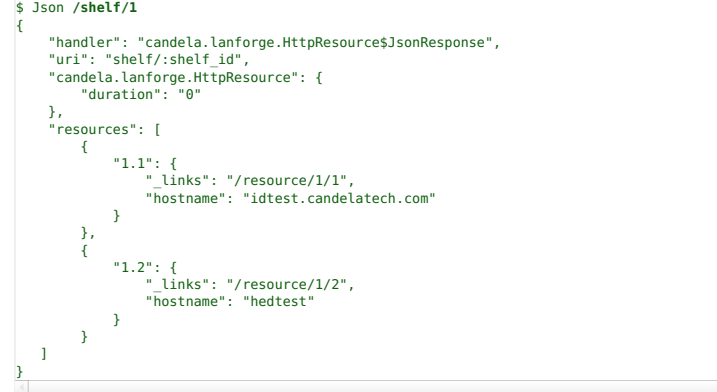

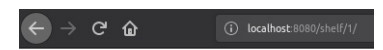

 $/shelf/1/$ 

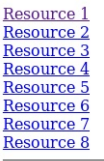

# /resource

The /resource URL provides a digest of ports available at the requested resource.

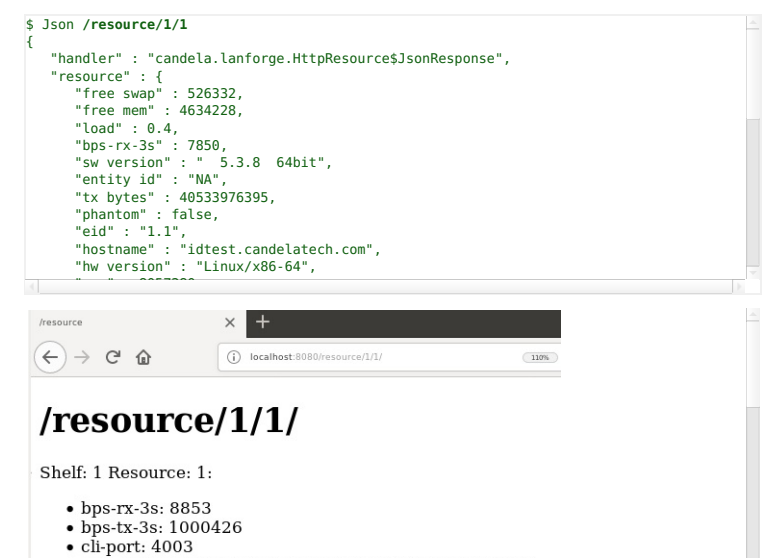

- $\bullet$  cpu: Intel(R) Core(TM) i7-35551<br> $\bullet$  ctrl.in: 102.168.100.41
- 

/port

The *[port*] URL provides a digest of ports and their state. You can request multiple ports by ID on this<br>resource by appending the port IDs with commas. You can list ports on a resource:

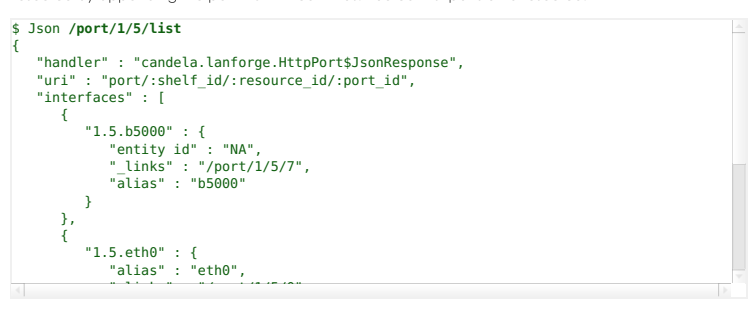

We can query multiple ports at a time by their number or their name by placing a comma between the ers. Additionally, we can query for just the fields we desire. All field names are lower-case: ? fields=tx+crr,rx+fifo.

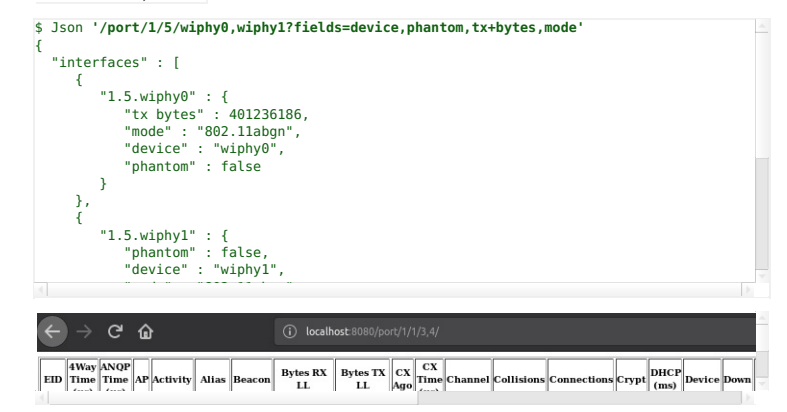

 $/cx$ 

The /cx URL allows us to query Layer-3 connection information.

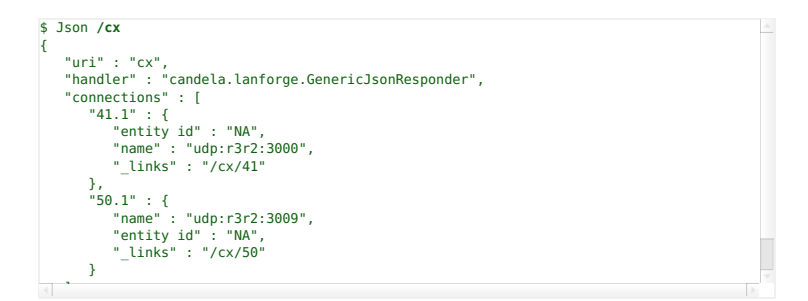

And individual connections:

```
$ Json /cx/udp:r3r2:3000$ Json 'cx/udp:r3r2:3000'
{
     "uri" : "cx/:cx_id",
     "41.1" : {
           "drop pkts b" : 0,
"type" : "LF/UDP",
"rx drop % a" : 0,
"rpt timer" : "1000",
"pkt rx a" : 0,
           "avg rtt" : 0,
"rx drop % b" : 0,
"name" : "udp:r3r2:3000",
           "endpoints (a ↔ b)" : "udp:r3r2:3000-A <=> udp:r3r2:3000-B",<br>"drop pkts a" : 0,<br>"entity id" : "NA",<br>"i
```
 $^{\text{i}}$  Technically, colons in URLs need to be encoded as  $^{\text{ss}}$ 3A, s brilliediny, coloris in ones hood to be onesded to

# /endp

Endpoints may be listed and inspected:

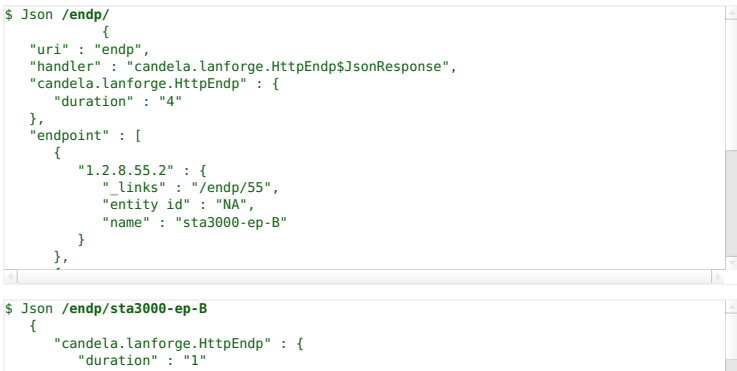

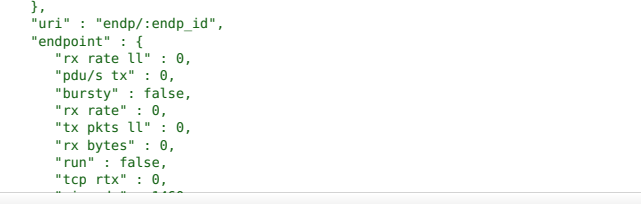

# **Creating Ports**

It is possible to create ports and connections by using the CLI commands. Your LANforge test scenarios /home/lanforge/DB/ directory connections. You can submit those commands over HTTP in two ways:

/cli-json/\$command An exan

"max rate" : 56000, "tx rate (1 min)" : 0, "a/b" : "B", "destination addr" : "0.0.0.0 0", curl -X POST -H 'Content-type: application/json' \ -d '{"message":"hello world"}' http://localhost:8080/cli-json/gossip

ik your LANforge GUI m

/cli-form/\$command An exa

# curl -X POST -d 'message=hello+world' http://localhost:8080/cli/gossip

k your LANforge G<mark>l</mark>

/cli/: use this method to subi ommands directly out of

curl -X POST -d 'cmd=gossip hello' http://localhost:8080/cli/

/cli-json, these methods accept application/x-www-form-urlencoded c The NanoHttp library and default for curl.

.<br>nands do not return queries is sent directly to<br>' diag command.

## Command help

Commands are often complex and include a number of bitwise flaas to set the state and features of ports. y no tag-substitution for <sub>l</sub>

http://localhost:8080/help/

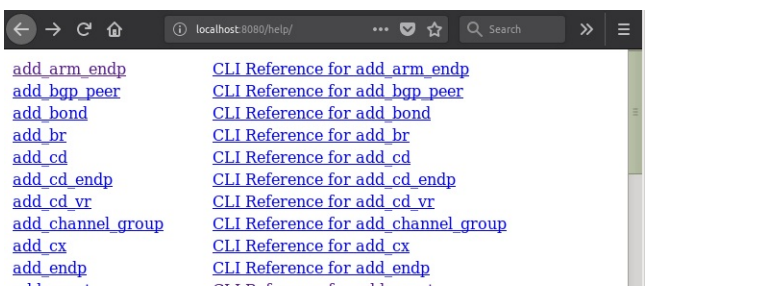

Select a command to see the field helper screen:

## http://localhost:8080/help/set\_port

Type values into the field inputs and the CLI command will be refreshed:

 $\vee$  in  $\mathbb{Z}$  o  $\circ$  =  $\leftarrow$   $\rightarrow$   $\alpha$   $\omega$ ① localhost 8080/help/set\_port ••• ■ ☆ | Q Search

# **Command Composer [set port]**

# This is the curl command:

\$ echo '' > /tmp/curl\_data<br>\$ curl -sqv -H 'Accept: application/json' -X POST -d '@/tmp/curl\_data' http://atlas:8080/cli-form/set\_port This is the CLI command:

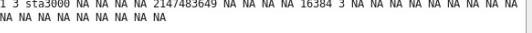

Click the Parse Command button and the values in the command box will be displayed in the curl command and the field inputs. (Notice this form is doing a GET request.)

### This is the curl command:

\$ echo 'shelf=1&resource=3&port=sta3000&current\_flags=2147483649&interest=16384&report\_timer=3' > /tmp/curl\_data<br>\$ curl -sqv -H 'Accept: application/json' -X POST -d '@/tmp/curl\_data' http://atlas:8080/cli-form/set\_port

# This is the CLI command:

1 3 sta3000 NA NA NA NA 2147483649 NA NA NA NA 16384 3 NA NA NA NA NA NA NA NA NA NA<br>NA NA NA NA NA NA NA NA NA Parse Command

You may find a list of flag fields that are organized by field names. The text area below the selection list is the sum of the selected fields. Copy the flag values into the input field above to incorporate it into your command.

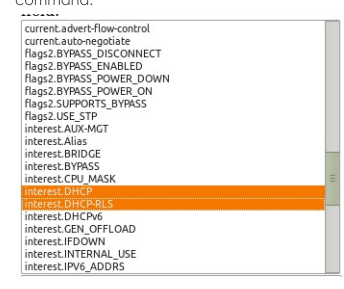

# Creating a WiFi Station

Please refer to the scripts If\_associate\_ap.pl and If\_vue\_mod.sh for examples of how to produce lists of CLI commands involved in creating stations. Please refer to:

- 1. Learn CLI Commands used to operate WiFi stations
- 2. and Changing Station WiFi SSID with the CLI API

These will provide ways of collecting the CLI commands in log files for you to place into the command /help/ page.

• Use ssh to log into your LANforge manager. Use the **1f\_vue\_mod.sh** script to create a station:

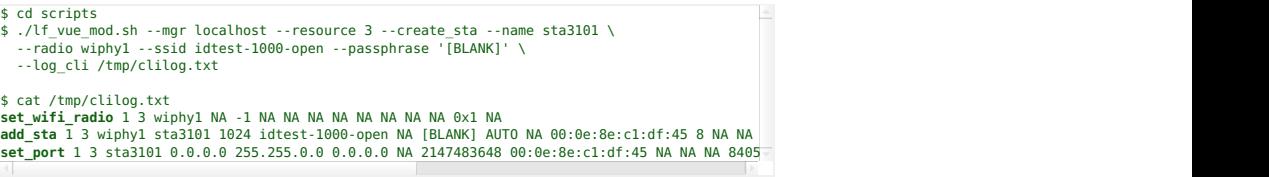

1. Enter each command into the your browser toolbar by altering the command into a url:

http://localhost:8080/help/set\_wifi\_radio?cli=1 3 wiphy1 NA -1 NA NA NA NA NA NA NA

Produces:

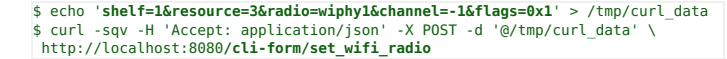

http://localhost:8080/help/**add sta**?cli=1 3 wiphy1 sta3101 1024 idtest-1000-open

#### Produces:

\$ echo '**shelf=1&resource=3&radio=wiphy1&sta\_name=sta3101&flags=1024&ssid=idtest-**<br>\$ curl -sqv -H 'Accept: application/json' -X POST -d '@/tmp/curl\_data' \<br>|http://localhost:8080**/cli-form/add\_sta** 

http://localhost:8080/help/**set\_port**?cli=1 3 sta3101 0.0.0.0 255.255.0.0 0.0.0.0

# Produces:

\$ echo '**shelf=1&resource=3&port=sta3101&ip\_addr=0.0.0.0&netmask=255.255.0.0&gate**<br>\$ curl -sqv -H 'Accept: application/json' -X POST -d '@/tmp/curl data' \ http://localhost:8080**/cli-form/set\_port**

2. Verify with the LANforge GUI the changes you wish to make.

# **Creating Connections**

Using the /cli-json/add\_endp and /cli-json/add\_cx URLs, it is possible to create Layer-3 connections. Create the Layer-3 endpoints first, of course.

## **Create L3 Endpoints**

Construct your command using the /help/add\_endp page. For an example, use these parameters:

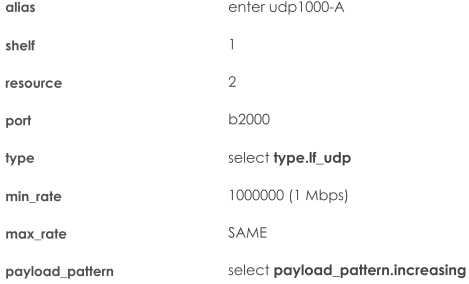

# **Command Composer [add\_endp]**

#### This is the curl command:

\$ echo 'alias=udp1000-A&shelf=l&resource=2&port=b2000&type=lf\_udp&min\_rate=1000000&payload\_pattern=increasing' > /tmp/curl\_data<br>\$ curl -sqv -H 'Accept: application/json' -X POST -d '@/tmp/curl\_data' http://atlas:8080/cli-f

# This is the CLI command:

 $\sim$ 

udp1000-A 1 2 b2000 lf udp NA NA 1000000 NA NA NA NA increasing NA NA NA NA

### Click Parse Command and copy the resulting curl command into a text editor:

File Edit Search Options Help<br>|IP/bin/bash<br>|2 echo 'alias=udp1000-Asshelf=16resource=26port=b20006type=lf\_udp&min\_rate=10000066payload\_patterm=increasing' > /tmp/curl\_data<br>|2 echo 'alias=udp1000-Asshelf=16resource=26port=b B

And for the **B** endpoint, choose a station:

| alias           | enter udp1000-B                   |
|-----------------|-----------------------------------|
| shelf           | 1                                 |
| resource        | 7                                 |
| port            | st <sub>0</sub> 7000              |
| type            | select type. If udp               |
| min rate        | 54000 (54 Kbps)                   |
| max rate        | SAME                              |
| payload pattern | select payload pattern.increasing |

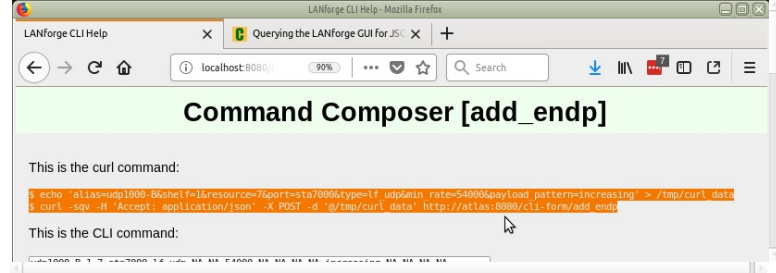

Click Parse Command and copy the resulting cur1 command into a text editor:

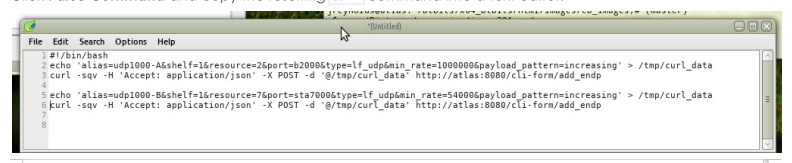

We'll save this file as a shell script: ~/create-endp.sh We can then run it from our terminal like so: bash -x

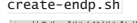

×

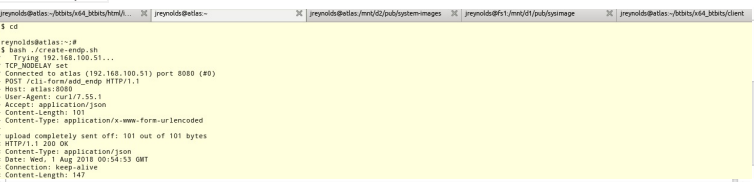

We should see the endpoints we've created in the LANforge GUI Endps tab:

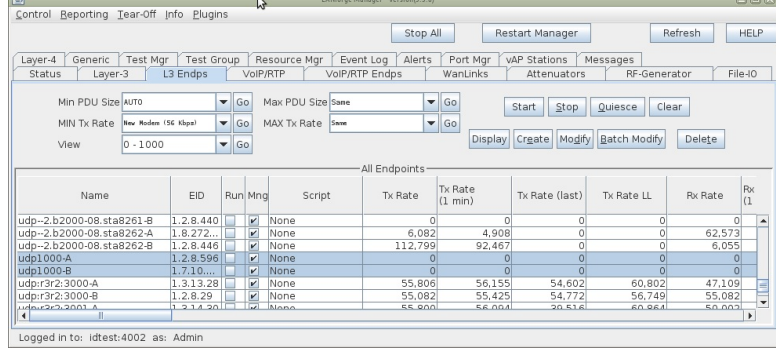

# **Create L3 Connection**

With the creation of two endpoints, we can proceed with creating a Layer 3 cross-connect. This is much simpler, it really only takes the names of the two endpoints we created above. We'll choose default\_tm for the test manager.

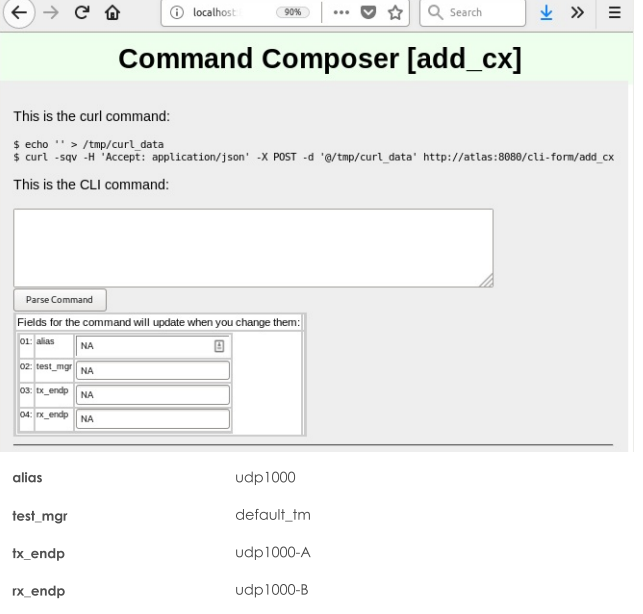

Click the Parse Command button and copy the resulting cur1 command into your editor with the shell script. Run the script again. It doesn't hurt to re-create the endpoints.

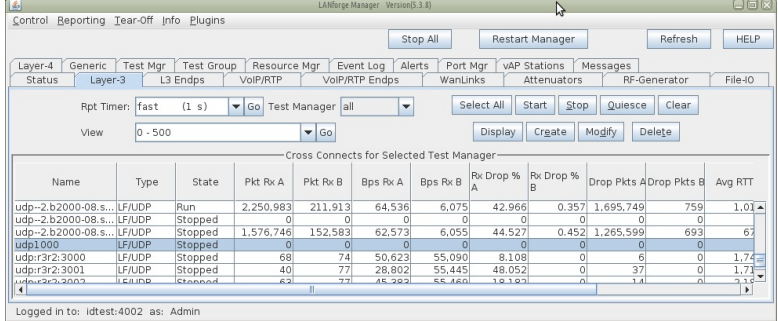

**Toggling the Connection** 

Cross connects have three good state: STOPPED, RUNNING, and QUIESCE. The command to change them is set\_cx\_state. You will have no trouble creating the command:

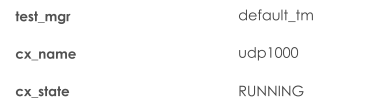

# **Command Composer [set\_cx\_state]**

# This is the curl command:

\$ echo '' > /tmp/curl\_data<br>\$ curl -sqv -H 'Accept: application/json' -X POST -d '@/tmp/curl\_data' http://atlas:8080/cli-form/set\_cx\_state

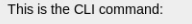

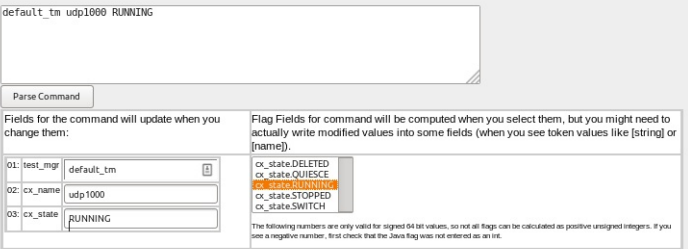

Click Parse Command and then you can paste the resulting command into your editor.

# **Command Composer [set\_cx\_state]**

## This is the curl command:

\$ echo 'test\_mgr=default\_tm&cx\_name=udp1000&cx\_state=RUNNING' > /tmp/curl\_data<br>\$ curl -sqv -H 'Accept: application/json' -X POST -d '@/tmp/curl\_data' http://atlas:8080/cli-form/set\_cx\_state

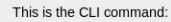

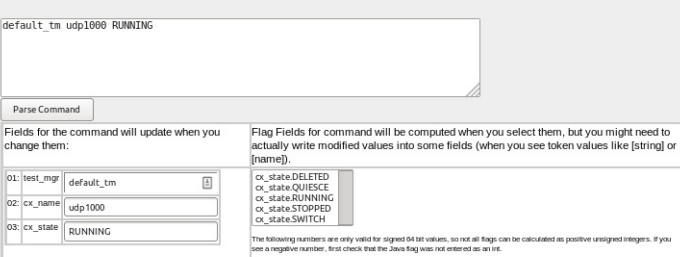

# **Advanced Techniques**

You can make JSON submissions and you can also submit Base64 encoded values in both form an and JSON submission URLs.

#### **Submitting Base64**

Field names that end in -64 are interpreted as base64 encoded values. From a linux terminal, you can convert text to base64 encoded value using the base64 command:

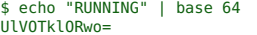

Below is a CLI command example. You typically would not care to spend the effort doing this unless the data you need to express is difficult to URL encode.

\$ echo 'test\_mgr-64=YW55Cg==&cx\_name-64=dWRwMTAwMAo=&cx\_state-64=UlVOTklORwo=' > /tmp/curl\_data<br>\$ curl -A 'Accept: application/json' -X POST -d @/tmp/curl data http://host/cli-form?set cx state

# **Submitting JSON**

Instead of posting to /cli-form, you can post to /cli-json and your submission will be parsed as a json object. The parameter names stay the same. The base64 name extensions are also available! You need to specify that your Content-type in the POST is application/json.

\$ echo '{"test\_mgr":"default\_tm","cx\_name":"udp1000","cx\_state":"RUNNING"}' > /tmp/curl\_data<br>\$ curl -sq -H 'Content-type: application-json' -H 'Accept: application/json' \<br>-X POST -d@/tmp/curl data http://localhost:8080/cl

# **Handling Mismatched Column Errors**

(This should be fixed as of 2018/08/14) When the LANforge cliet is in GUI mode, the columns of data that are returned match the GUI table columns displayed. You can use the Right-click->Add/Remove Table Columns menu item to change this. We do not recommend doing this for querying JSON data though, because the table columns definitions will not match up to the data the webserver expects to return.

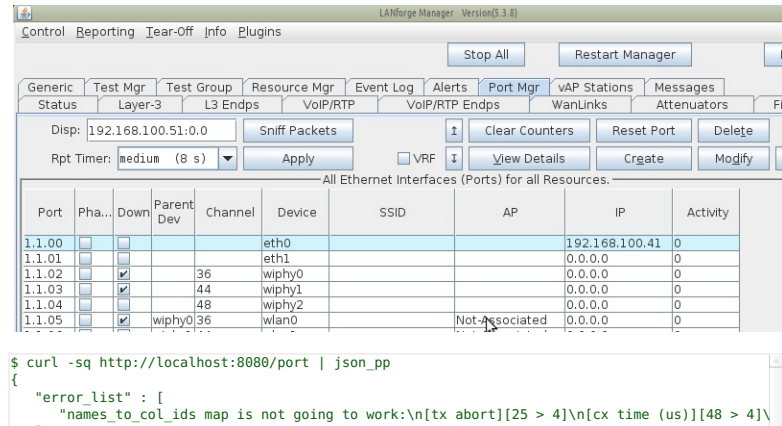

The terminal you started the LANforge client on will also give a similar error:

# 1532480073953: names\_to\_col\_ids size:71<br>java.lang.IllegalArgumentException: names\_to\_col\_ids map is not going to work:<br>1532480073953: lfj\_table columns:10

## **Reset the Table Layout**

"status" : "INTERNAL\_ERROR"

 $\mathbf{1}$ 

 $\bar{\bf j}$ 

1. Right-clicking the Port Mgr and selecting Add/Remove Table Columns will allow you to change this.

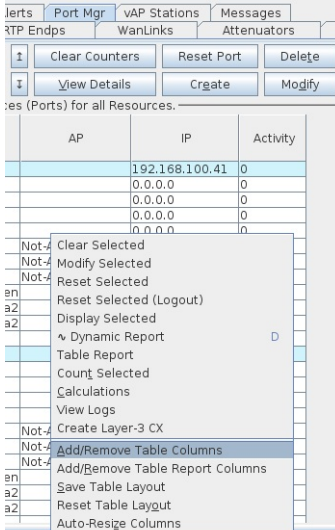

2. Clicking the Select All/None button and then Apply will get all the columns displayed, and returned in your queries.

| 画                           | Add or Remove Table Columns  |                               | 同区                      |
|-----------------------------|------------------------------|-------------------------------|-------------------------|
| $V$ Port                    | $\triangleright$ Phantom     | $\nu$ Down                    | Parent Dev              |
| $\triangleright$ Channel    | $V$ Device                   | $V$ SSID                      | VAP                     |
| $V$ IP                      | $\triangleright$ Activity    | $V$ SEC                       | $\triangleright$ Alias  |
| $V$ RX Bytes                | $V$ RX Pkts                  | $\nu$ Pps RX                  | $\nu$ bps RX            |
| $V$ TX Bytes                | $V$ TX Pkts                  | $V$ Pps TX                    | $\nu$ bps TX            |
| $\triangleright$ Collisions | $V$ RX Errors                | $V$ TX Errors                 | $\nu$ RX Drop           |
| $\nu$ RX Length             | $V$ RX Over                  | $V$ RX CRC                    | $V$ RX Frame            |
| $V$ RX Fifo                 | $V$ RX Miss                  | $V$ TX Abort                  | $V$ TX Crr              |
| $V$ TX Fifo                 | $V$ TX HB                    | $V$ TX Wind                   | $\nu$ bps TX LL         |
| $\nu$ Bytes TX LL           | $\nu$ bps RX LL              | $\nu$ Bytes RX LL             | $\triangleright$ Reset  |
| $V$ TX-Rate                 | $V$ RX-Rate                  | $\triangleright$ Status       | $\triangleright$ Signal |
| $V$ Noise                   | $\triangleright$ Connections | $\triangleright$ DHCP (ms)    | $V$ CX Ago              |
| $V$ No CX (us)              | $V$ CX Time (us)             | $\nu$ ANOP Time (us)          | $\nu$ 4Way Time (us)    |
| $V$ Crypt                   | $\nu$ Retry                  | $V$ Misc                      | $V$ Beacon              |
| ✔ Key/Phrase                | $V$ Login-OK                 | $\nu$ Login-Fail              | $\nu$ Logout-OK         |
| ■ Logout-Fail               | $V$ QLEN                     | $V$ MTU                       | $\nu$ Mask              |
| $\triangleright$ Gateway IP | $V$ MAC                      | $\triangleright$ IPv6 Address | $V$ IPv6 Gateway        |
|                             | Select None N                | Apply                         | Cancel                  |

3. Make sure to  $Right\text{-}Click \rightarrow Save\ Table\ Layout$  so that your next session will show all the data.

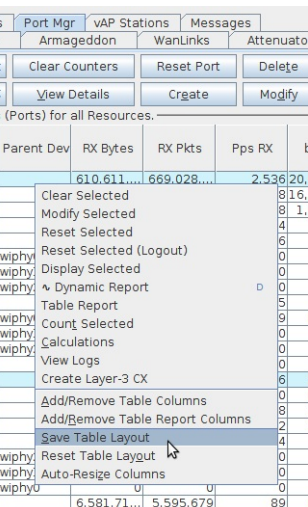

4. Restart the LANforge client

# Learn CLI commands used to operate WiFi stations.

# Goal: Compare and learn script and CLI commands used when creating and operating stations.

The LANforge perl scripts have always been able to print out the CLI commands used to The Exhibition that the LANforger manager. These examples show recent modifications<br>communicate with the LANforger manager. These examples show recent modifications<br>that allow you to collect the CLI commands more easily us the file name: \$ ./lf\_vue\_mod.sh --log\_cli /tmp/clilog.txt It is possible to repeat these commands using the 1f\_firemod.p1 script: \$ ./lf\_firemod.pl --mgr localhost --action do\_cmd \<br>--cmd "set\_port 1 2 sta200 NA NA NA NA 0 NA NA NA NA 8388610" Requires a LANforge CT520 (or better) system and an access point.

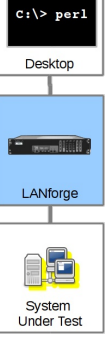

# **Examples of CLI commands**

- 1. Creating Stations
- 2. Using Open Authentication
- 3. Using WPA2 Authentication
- 4. Static IP Addresses
- 5. Station DHCP IP Address
- 6. Creating a Station with a MAC Address Pattern
- 7. Admin Down
- 8. Admin Up
- 9. Deleting a Station
- 10. Creating Connections and Running Traffic
- 11. Starting and Stopping Traffic
- 12. Create a Layer 3 TCP Connection
- 13. Create a Layer 3 UDP Connection
- 14. Create a Layer 4-7 Web Connection

# **Setting for Examples**

This was done in a two-machine LANforge cluster, the manager named jedtest and the second resource named kedtest. The CLI output of these CLI commands has been discarded as well as any show\_port commands.

The show\_port commands are useful for inspecting the results of previous commands. Often there is useful wait before issuing the show\_port command to allow processing time on the manager. Please inspect the scripts in the /home/lanforge/scripts directory for how and when they tend to sleep.

These commands are also found in the /home/lanforge/DB/DFLT directory files. You cannot run those DB files directly, because they are executed in certain order. However, you can grep for connection- and stationnames in those files to find results of GUI commands.

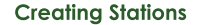

#### **Using Open Authentication**

This station is created with DHCP enabled. That is controlled via flags that are descibed in the add\_sta command

#### Shell script:

./lf\_vue\_mod.sh --mgr jedtest --resource 2 --create\_sta --name sta100 --radio wiphy0 -security open --ssid jedtest

#### Perl script:

./lf\_associate\_ap.pl --mgr jedtest --resource 2 --quiet yes --action add --radio wiphy0 - security open --ssid jedtest --passphrase --first\_sta sta100 --first\_ip DHCP - num\_stations 1

CLI command

```
set wifi radio 1 2 wiphy0 NA -1 NA NA NA NA NA NA NA NA 0x1 NA
add_sta 1 2 wiphy0 sta100 0 jedtest NA [BLANK] AUTO NA 00:0e:8e:8d:8d:e9 8 NA NA NA|<br>set_port 1 2 sta100 0.0.0.0 255.255.0.0 0.0.0.0 NA 2147483648 00:0e:8e:8d:8d:e9 NA |=
```
# **Using WPA2 Authentication**

This station is created with DHCP enabled. That is controlled via flags that are descibed in the add\_sta command

Shell script:

\$ ./lf\_vue\_mod.sh --mgr jedtest --resource 2 --create\_sta --name sta200 \ --radio wiphy1 --security wpa2 --ssid jedtest --passphrase jedtest1 \ --log\_cli /tmp/clilog.txt

Perl script:

```
./lf_associate_ap.pl --mgr jedtest --resource 2 \
```
--action add --radio wiphyl --security wpa2 --ssid jedtest \<br>--passphrase jedtestl --first sta sta200 --first ip DHCP --num stations 1

CLI command:

```
set wifi radio 1 2 wiphy1 NA -1 NA NA NA NA NA NA NA NA 0x1 NA
add_sta 1 2 wiphyl sta200 1024 jedtest NA jedtest1 AUTO NA 00:0e:8e:6f:01:62 8 NA N<br>set_port 1 2 sta200 0.0.0.0 255.255.0.0 0.0.0.0 NA 2147483648 00:0e:8e:6f:01:62 NA |
```
#### **Static IP Addresses**

Here is an example of creating a virtual station with a static address: 10.26.2.14/255.255.254.0 Shell Script:

Perl Script:

./lf\_associate\_ap.pl --mgr jedtest --resource 2 --action add --radio wiphy1 --first\_sta sta203 --first\_ip 10.26.2.4 --netmask 255.255.254.0 --ssid jedtest --security wpa2 - passphrase jedtest1 --num\_stations 1 --wifi\_mode abgnAC --log\_cli /tmp/clilog.txt

CII Command

```
set_wifi_radio 1 2 wiphy1 NA -1 NA NA NA NA NA NA NA NA 0x1 NA
show_port 1 2 wiphy1
add_sta 1 2 wiphyl sta203 1024 jedtest NA jedtest1 AUTO NA 00:0e:8e:63:50:62 8 NA N/<br>set port 1 2 sta100 10.26.2.4 255.255.254.0 0.0.0.0 NA 0 00:0e:8e:63:50:62 NA NA NA|⊤
```
# **Station DHCP IP Address**

For the station to gain a DHCP IP address, you have to admin-up the station.

# Creating a Station with a MAC Address Pattern

The 1f\_associate\_ap script contains logic that parses a MAC address pattern and produces new MAC addresses. This is not a feature of the LANforge Manager. Your CLI calls to the LANforge manager will not parse the mask

The pattern nomenclature of the LANforge GUI can also be used when specifying a MAC address for stations:

**xx** keep parent radio octet

randomize this octet

**00 - ff**

**\***

assign this value to the octet

Shell script:

Perl script:

./lf\_associate\_ap.pl --mgr jedtest --resource 2 --action add --radio wiphy1 --first\_sta sta205 --first\_ip 10.26.2.4 --netmask 255.255.254.0 --ssid jedtest --security wpa2 - passphrase jedtest1 --num\_stations 1 --mac-pattern '4e:xx:xx:xx:\*:01' --log\_cli /tmp/clilog.txt

CLI command:

```
set wifi radio 1 2 wiphy1 NA -1 NA NA NA NA NA NA NA NA 0x1 NA
show_port 1 2 wiphy1<br>add_sta 1 2 wiphy1 sta205 1024 jedtest NA jedtest1 AUTO NA 4e:0e:8e:43:f1:01 8 NA N
set_port 1 2 sta205 10.26.2.4 255.255.254.0 0.0.0.0 NA 0 4e:0e:8e:43:f1:01 NA NA NA
```
Shell script:

./lf\_vue\_mod.sh --mgr jedtest --resource 2 --down --name sta200 --log\_cli /tmp/clilog.txt --quiet 1

Perl script:

./lf\_portmod.pl --manager jedtest --card 2 --port\_name sta200 --set\_ifstate down

CLI command:

set port 1 2 sta200 NA NA NA NA 1 NA NA NA NA 8388610

# **Admin Up**

# Shell script:

./lf\_vue\_mod.sh --mgr jedtest --resource 2 --up --name sta200 --log\_cli /tmp/clilog.txt - quiet 1

# Perl script:

./lf\_portmod.pl --manager jedtest --card 2 --port\_name sta200 --set\_ifstate up

CLI command:

set port 1 2 sta200 NA NA NA NA 0 NA NA NA NA 8388610

# **Delete Station**

Shell script:

./lf\_vue\_mod.sh --mgr jedtest --resource 2 --delete\_sta --name sta200 --log\_cli /tmp/clilog.txt --quiet 1

Perl script:

./lf\_associate\_ap.pl --mgr jedtest --resource 2 --action del --port\_del sta200

CLI command:

#### rm\_vlan 1 2 sta100

## **Creating Connections and Running Traffic**

LANforge can create Layer-3 and Layer 4-7 connections using the 1f\_vue\_mod.sh script. When connections are created, they exist in a stopped state. Connections can then have their state changed to RUNNING to start traffic.

# **Starting and Stopping Traffic**

Layer-3 and Layer 4-7 connections both subject to the states STOPPED, RUNNING, and QUIECSE. Shell script:

./lf\_vue\_mod.sh --mgr jedtest --start\_cx --name tcp200 --log\_cli /tmp/clilog.txt --quiet 1

./lf\_vue\_mod.sh --mgr jedtest --stop\_cx --name tcp200 --log\_cli /tmp/clilog.txt --quiet 1

# Perl script:

./lf\_firemod.pl --mgr jedtest --action do\_cmd --cmd "set\_cx\_state default\_tm tcp200 RUNNING"

./lf firemod.pl --mgr jedtest --action do cmd --cmd "set cx state default tm tcp200 STOPPED"

#### CLI commands:

set cx state default tm tcp200 RUNNING set cx\_state default\_tm tcp200 stopped

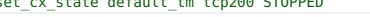

## Create a Layer 3 TCP Connection

#### Shell script:

./lf\_vue\_mod.sh --mgr jedtest --resource 2 --create\_cx --name tcp200 --tcp --sta sta200 - port eth1 --bps 1000000 --log\_cli /tmp/clilog.txt --quiet 1

### Perl script

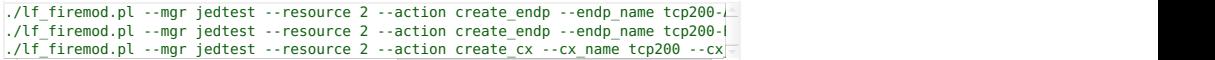

#### CLI commands:

```
add_endp tcp200-A 1 2 sta200 lf_tcp -1 NA 1000000 1000000 NA -1 -1 increasing NO NA 0 0<br>set endp report timer tcp200-A 5000
add_endp_tcp200-B 1 2 eth1 lf_tcp -1 NA 1000000 1000000 NA -1 -1 increasing NO NA 0 0
set_endp_report_timer tcp200-B 5000
add_cx tcp200 default_tm tcp200-A tcp200-B
set_cx_report_timer_default_tm_tcp200 5000 NA
```
# Create a Layer 3 UDP Connection

# Shell script:

./lf\_vue\_mod.sh --mgr jedtest --resource 2 --create\_cx --name upd200 --udp --sta sta200 -port eth1 --bps 2000000 --log\_cli /tmp/clilog.txt --quiet 1

## Perl script:

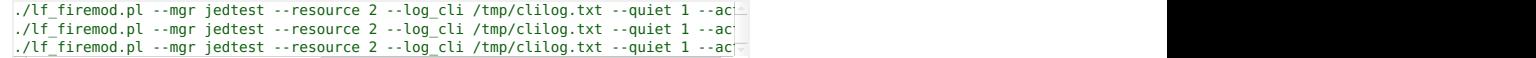

#### CLI commands:

add endp udp200-A 1 2 sta200 lf udp -1 NA 2000000 2000000 NA -1 -1 increasing NO NA 0 0 set\_endp\_report\_timer udp200-A 5000<br>add endp udp200-B 1 2 eth1 lf udp -1 NA 2000000 2000000 NA -1 -1 increasing NO NA 0 0 set\_endp\_report\_timer udp200-B 5000

add\_cx udp200 default\_tm udp200-A udp200-B set\_cx\_report\_timer default\_tm udp200 5000 NA

# Create a Layer 4-7 Web Connection

Layer 4-7 connections are created with a one-sided technique, the curl command always operates on the Aside and the B-side is unmanaged. The endpoint and connection naming does not follow the Layer-3 convention.

Shell script:

./lf\_vue\_mod.sh --mgr jedtest --resource 2 --create\_l4 --name yh200 --sta sta200 --url http://www.yahoo.com/ --utm 2400 --log\_cli /tmp/clilog.txt --quiet 1

Perl script:

Commands are set using If\_firemod.pl --action do\_cmd --cmd ...

CLI commands:

- add\_l4\_endp yh200 1 2 sta200 l4\_generic 0 10000 2400 'dl http://www.yahoo.com/ /dev/\_<br>set\_endp\_tos yh200 DONT-SET 0<br>set endp flag yh200 L4Enable404 0 set\_endp\_report\_timer yh200 5000 set\_endp\_flag yh200 ClearPortOnStart 0
- set\_endp\_quiesce yh200 3 add\_cx CX\_yh200 default\_tm yh200

# Learn CLI commands used create Generic endpoints.

Goal: Compare and learn script and CLI commands used when creating and operating Generic endpoints.

Similar to the Layer3 perl script, If\_firemod.pl, the If\_generic\_ping.pl script has been enhanced to use curl or other commands with parameter expansions. The 11 F\_curl. sh script is a helper script that wraps curl commands and reports success or failure.

Introduced in LANforge 5.3.8.

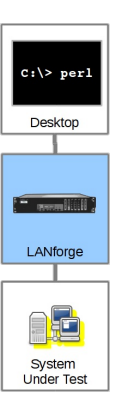

# **Example Commands**

- 1. Creating ports and MAC VLANs
- 2. Creating ping endpoints
- 3. Creating curl endpoints
- 4. Using parameters for endpoint options
- 5. Using the 1f\_curl.shscript

# **Setting for Examples**

Generic endpoints are effectively one-legged connections. You can ping an IP or use curl to download web content. Both of these types of connections can be pointed back at the LANforge itself. We can operate these connections from redirect interfaces. The same techniques can apply to WiFi stations, of course.

#### **Create Redirects**

- 1. Create a bridge br0 including eth1
- 2. In Netsmith, select br0->Modify and enable DHCP
- 3. Create a redirect r1a, r1b
- 4. Add r1a to br0
- 5. Create 10 MAC VLANs based off r1b with DHCP enabled

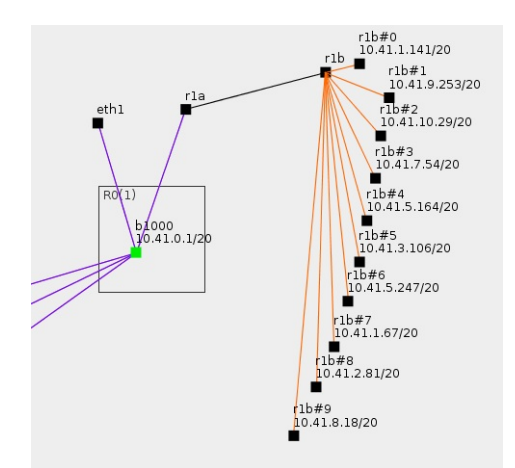

- 6. After the MAC VLAN ports have addresses, you can verify that you can ping and download pages from LANforge webserver:
	- 1. In a terminal, begin by sourcing lanforge.profile:

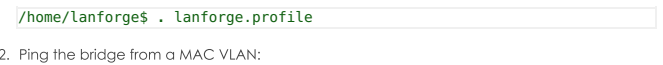

/home/lanforge\$ **ping -I 10.41.1.141 10.41.0.1**

3. Grab the web page. (Apache is listening on all ports by default.)

/home/lanforge\$ **curl -sq --interface 10.41.1.141 http://10.41.0.1/**

# **Creating ping endpoints**

In the /home/lanforge/scripts directory, the lf\_generic\_ping.pl script creates a wrapped ping command by default. There is another script, 1fping, that reports ping results to LANforge. Here is an example of creating 1 pina endpoint:

/home/lanforge/scripts\$ **./lf\_generic\_ping.pl --mgr localhost --resource 1 \ --dest 10.41.0.1 --interface r1b#0 --name pingtest**

Create a ping endpoint for every MAC VLAN parented by r1b:

\$ ./lf\_generic\_ping.pl --mgr localhost --resource 1 \ --dest 10.41.0.1 --parent r1b

Create a ping endpoint for every virtual station parented by wiphy0:

\$ ./lf\_generic\_ping.pl --mgr localhost --resource 1 \ --dest 10.41.0.1 --radio wiphy0

Create a ping endpoint for every MAC VLAN beginning with r1b#1 (r1b#1, r1b#10):

\$ ./lf\_generic\_ping.pl --mgr localhost --resource 1 \ --dest 10.41.0.1 --match 'r1b#1'

# **Creating curl endpoints**

To use other commands with the script, you can create a --cmd parameter. You can use curl directly if desired, but curl's output is not formatted well for LANforge to understand. By default, commands do not understand what port or IP they should be interacting as. We need to provide special parameters to help.

#### **Parameter expansion**

The Tf\_generic\_ping.pl script will look for these tokens in the --cmd parameter:

- %i Expands to the IPv4 address of the port.
- %d Expands to the destination hostname or address
- %p Expands to the port name

## The curl wrapper script

The scripts/1f curl.sh script is a wrapper for curl that detects success or failure, and an operate the request in a loop. Expandable parameters are expanded by If\_generic\_ping.pl, not If\_curl.sh.

You can use If curl.sh from the command line to test it out:

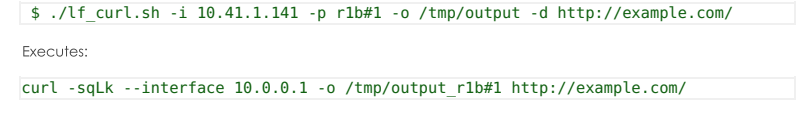

So it is best used from If\_generic\_ping.pl to construct commands referencing this script:

./lf\_generic\_ping.pl --mgr localhost --resource 1 \ --name curl\_ex\_ --match 'r1b#' --dest http://10.41.0.1/ \ --cmd 'lf\_curl.sh -o /tmp/curl\_%p.out -i %i -d %d -p %p'

# **Automate WiFi Capacity and other GUI** tests.

Goal: Use a command-line script to have the LANforge-GUI run the WiFi Capacity test and generate a pdf automatically.

In this test scenario, a script is used to bring up the WiFi Capacity test with a pre-configured configuration. The capacity test is then started and a report is generated. All of this is automated, and other tests such as Dataplane are also supported. This feature requires LANforge version 5.4.1 or higher.

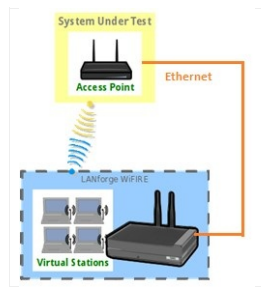

1. Configure WiFi Capacity Test for automated run.

- A. For this to work, the LANforge GUI must be started with the -cli-socket 3990 argument. This causes it to open a socket to listen for text commands.
- B. Open Chamber View by clicking on the 'Chamber View' button in the LANforge-GUI. Create an appropriate scenario and DUT if you have not already done so. Other cookbook examples have more details of how to do this, please see those if you are unfamiliar with Chamber View.

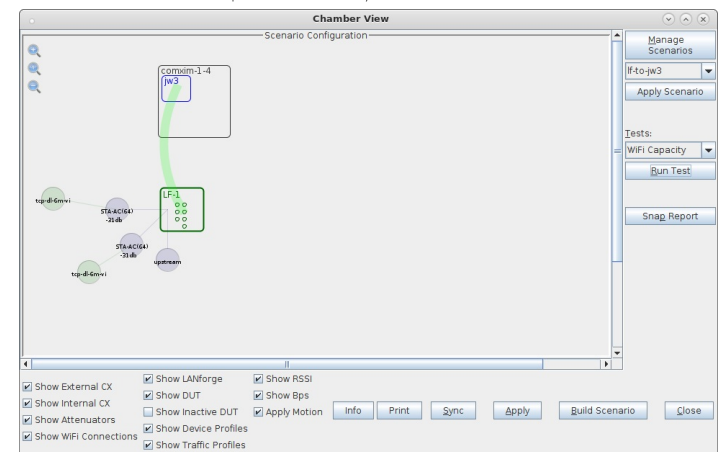

C. Select WiFi Capacity test, and click Run Test to configure it as desired.

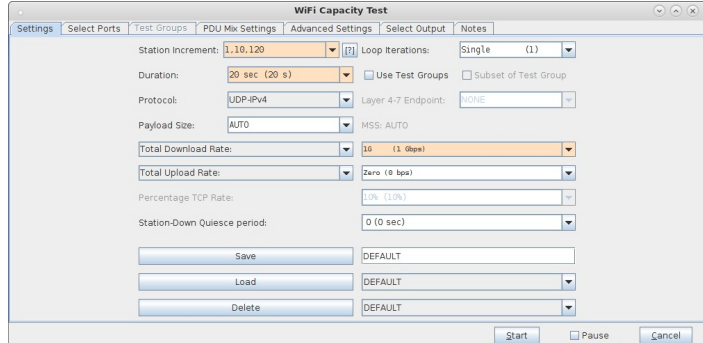

D. Enter a name in the 'Save' field, click save, and make sure it shows up as a loadable configuration. In this case, we are saving the configuration as 'udp-dl-120'

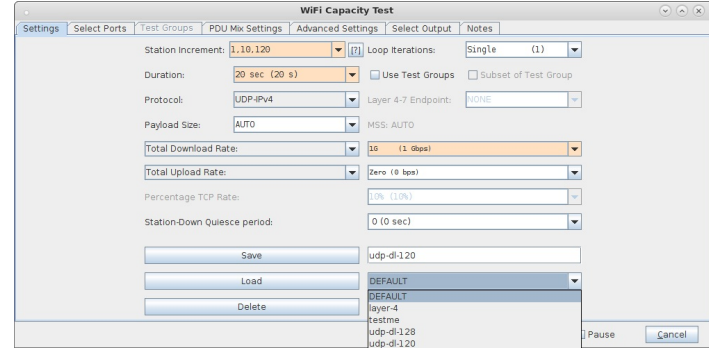

2. Use the If\_gui\_cmd.pl script to launch the WiFi Capacity Test.

- A. Open an ssh session or terminal window and log into the LANforge system, or some other system with the LANforge scripts/repository. On a LANforge system, this will usually be
	- /home/lanforge/scripts In this case, the directory name is called If\_scripts

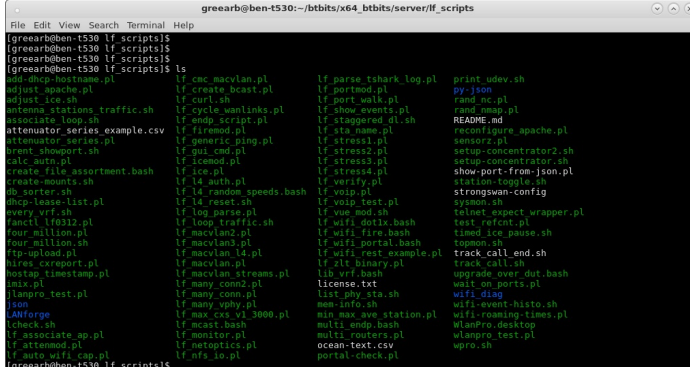

B. Run the If\_gui\_cli\_cmd.pl script with appropriate arguments. Use --help for details. Once you run this, the WiFi Capacity test should be automatically opened and the test will be started. The script will end when the capacity test has completed. You may copy the results to some easily found location, such as a web server directory.

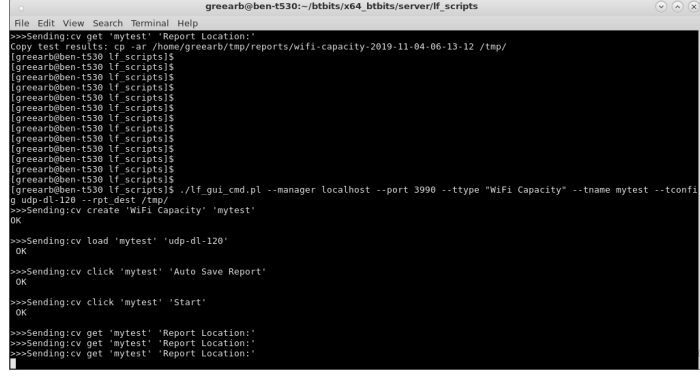

C. For details on what GUI-CLI commands are supported, please see the screen-shot below and look at the contents of the If\_gui\_cmd.pl script.

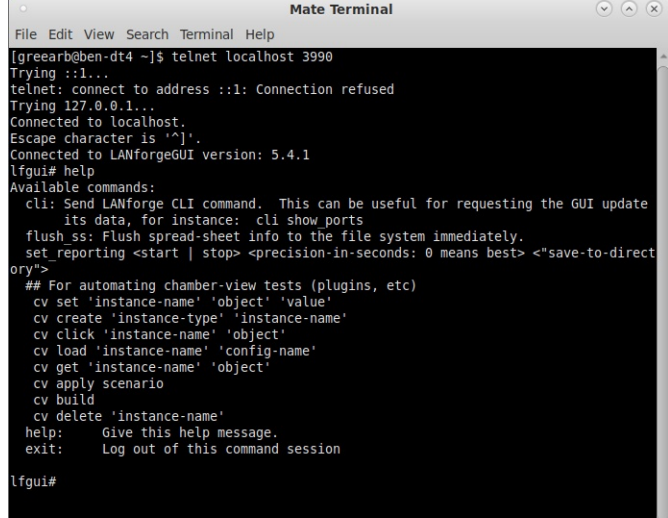

# **Getting Started with Python scripting for LANforge**

Goal: After reading this, a user will know what python modules which are available to use LANforge.

There are many python modules which control LANforge. These modules allow the user to automate many tasks. This cookbook will introduce the initial steps to start LANforge automation, the libraries that need to be imported to run Candela's python scripts, and how to create objects in python.

There are two options to run lanforge\_scripts. If you are a programmer, you can clone the git repository locally by using git clone https://github.com/greearb/lanforge-scripts in your command line into the directory which the folder should be in.

We also offer lanforge-scripts as a pip module. Simply type pip3 install lanforge-scripts into your terminal

The advantage to cloning lanforge\_scripts from git is that it is the latest code available, while the pip repository will lag slightly behind the git repo. The advantage to using pip is that there might be occasional errors in the git repository, which will be ironed out by the time we push it to the pip repository. The pip repository is always close to the master branch of the git repo, lagging no more than a couple weeks. Pick the one which best suits vour needs.

<sup>1</sup> Please run Python as the LANforge user on your system.

If you run python as root, you might break your LANforge system. The LANforge Linux OS requires some certain python packages and versions to operate and configure networking correctly. Candelatech does not recommend updating python packages as root. Your package manager will automatically update these dependencies when you run updates as well, which can overwrite your changes.

The safe way to run python scripts is as a non-root user. If you have python dependencies installed locally by using pip --user, if a dependency breaks you can fix it without potentially harming files your operating system needs to operate. Broken python dependencies on your system Python can break your operating system. When your system updates, it might overwrite the changes you have made.

Users are responsible for making certain the version of Python running on their system is supported by the Python Foundation. An up to date list can be found at Python Foundation support. Candela Technologies does not support versions of Python which have been deprecated by the Python Foundation. Customers with a support contract can contact support@candelatech.com to get support upgrading their LANforge systems.

## 1. Importing libraries:

Please visit the readme.md page in lanforge-scripts/py-scripts to make sure all the libraries that are needed are imported.

2. Install necessary dependencies

A. In the root of lanforge\_scripts, run pip3 install --user -r requirements.txt --upgrade

### 3. How to run a script from a git clone

- A. We start in the /home/lanforge/lanforge-scripts/py-scripts directory on your lanforge system
- B. On a Linux system, open your terminal and navigate to the py-scripts folder. You can run any python script by typing

python3 your script here.py --your flag

into your command line. After the script, put any flags you need in order to run your test.

- 4. How to run a script from pypi
	- A. In your ferminal, run python3
	- B. In your python environment, run import lanforge scripts
	- c. You can use dir(lanforge scripts) to see all of the different classes you can use in lanforge scripts. This is useful if you want to make your own driver script which uses lanforge\_scripts as a dependency.

5. Station Creation

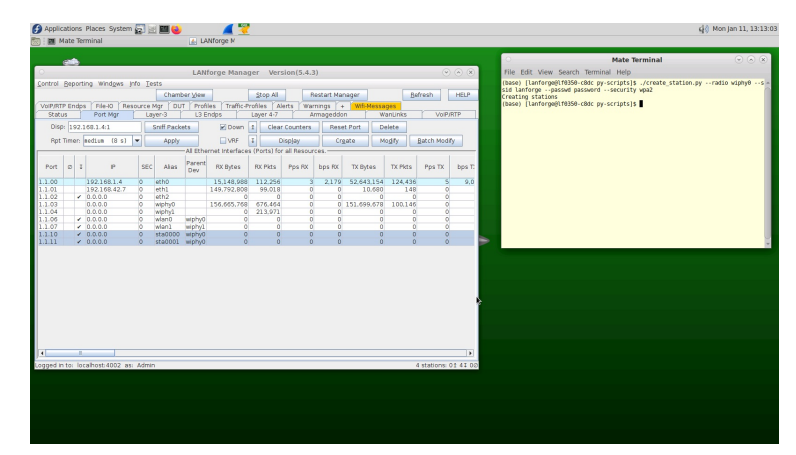

- A. The create\_station.py script creates wi-fi stations from your terminal.
- B. Type
	- ./create\_station.py --radio wiphy0 --ssid lanforge --passwd password -security wpa2

into your terminal. Please reemember to change the SSID, Passwd, and Security fields to match your network credentials.

- C. This will create 2 stations on your lanforge device off of your wiphy0 radio. You might need to wait 30 seconds for them to stop being phantom ports.
- D. You can specify the following flags as well:
	- A. num\_stations Specify a different number of stations to create off of your antenna. The default is 2.

B. debug - call this flag if you want detailed diagnostic information

# 6. Find available networks

- A. You can find available WiFi networks on any Linux device by typing sudo iw dev wlan0 scan | grep SSID into your command line
- B. You can also find available WiFi networks by clicking on the station you created in the previous step.

#### 7. Associate to a specific BSSID:

If you want to connect to a specific MAC Address for your router (which is called the BSSID) you can specify that on each station, you can do that in both the GUI and in the command line.

- A. Connect via Command line
	- A. Each of your scripts has an optional AP tag where you can define the MAC address of the router you want to connect to. To do so, simply append --ap to the end of the command line argument you are running followed by the router's MAC Address.

## **B.** Connect via GUI

A. When you double click on a Station there is an AP field inside WiFi Settings. Type the MAC Address of your router in that box and everything will work assuming the MAC Address is correct.

#### 8. Bridge Creation

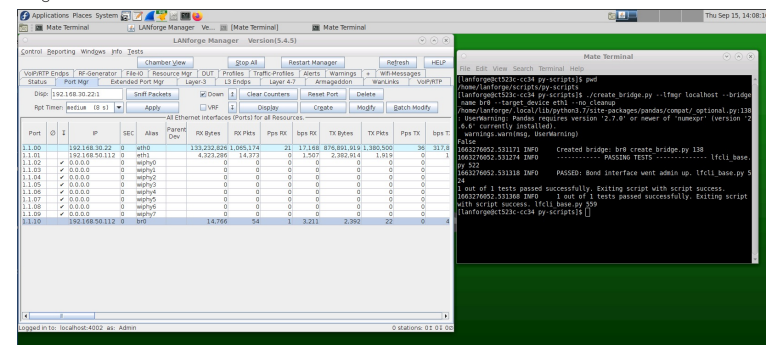

- A. To create a bridge, you can use the create\_bridge.py script in the py\_scripts folder.
- B. Type

./create\_bridge.py --lf\_mgr localhost --bridge\_name br0 --target\_device eth1 --no\_cleanup

Into your terminal, remembering to change the ssid, passwd, and security fields to match your network credentials.

- C. create\_bridge requires the following arguments:
	- A. bridge\_name Name of the bridge to create
	- B. target\_device which device the bridge is going to connect

D. It is not valid to add stations to a bridge, they don't work like you would expect. Bridges can have: eth ports, redirects (rdd) ports, vaps, and qvlan ports. Ports in a bridge cannot have IP addresses.

9. VAP Creation

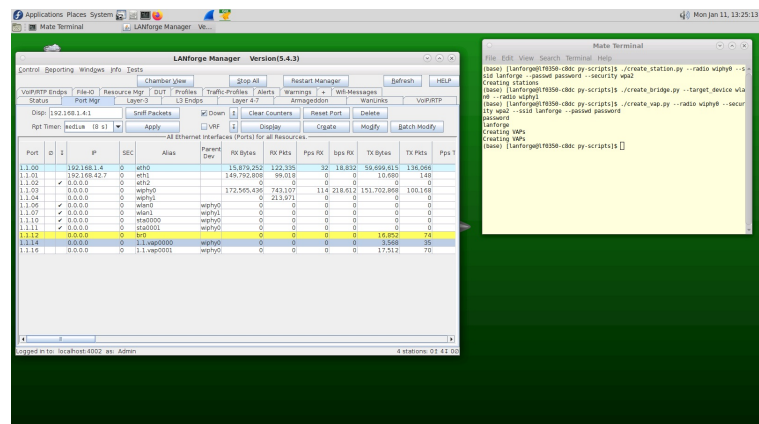

- A. You can create a VAP from your terminal with the create\_vap.py script.
- B. Type
	- ./create\_vap.py --radio wiphy0 --security wpa2 --ssid lanforge --passwd password

into your terminal, remembering to change the ssid, passwd, and security fields to match your network credentials.

- C. create\_vap supports the following flags:
	- A. num\_vaps A user defined number of VAPs to create off of your antenna
	- B. upstream\_port if your ethernet cable to your router is not eth1, define it using this flag. Eth1 is the default for this flag.
	- C. debug call this flag if you want detailed diagnostic information
- 10. MAC-VLAN Creation
	- A. In the py-scripts folder, there is a script named create\_macvlan.py, which creates a mac-vlan based on the macvian\_parent , num\_ports , first\_macvian\_ip, netmask, and gateway input
- 11. Monitor Creation: Under Construction
- 12. Layer-3 Cross Connect
	- A. In your py-scripts, there is a create\_13 script which allows you to create stations in your terminal.
	- B. Type
		- ./create\_l3.py --radio wiphy0 --num\_stations 0

into your terminal, remembering to change the ssid, passwd, and security fields to match your network credentials.

- C. This will create a layer3 cross connect between each station you already built on your lanforge device and your wiphy0 radio. You might need to wait 30 seconds for them to stop being phantom ports, if you do not specify num stations 0 it would have created two stations by default off your specified radio. You can change which port the cross connect will be connected to with the --upstream\_port option.
- D. You can specify the following flags as well:
	- A. num\_stations Specify a different number of stations to create off of your antenna.
	- B. upstream\_port if your ethernet cable to your router is not eth1, define it using this flag. Eth1 is the default for this flag.
	- C. debug call this flag if you want to get error messages in case anything goes wrong.
- E. Your port manager will look similar to this

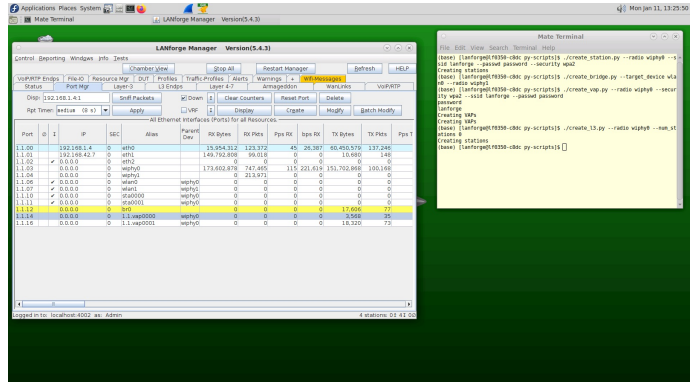

F. Your Layer 3 connections will look similar to this

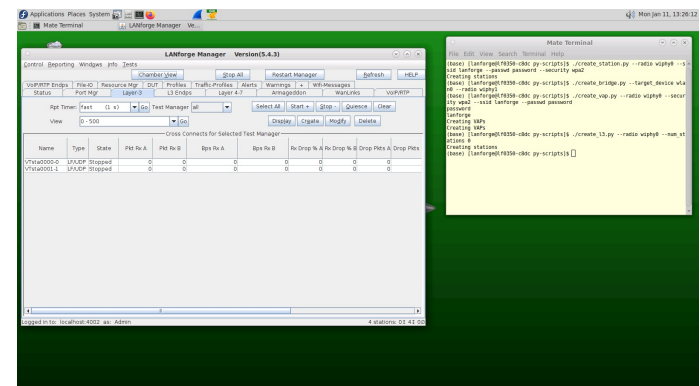

13. Laver-4 Cross Connect

A. In your py-scripts, there is a create\_14 script which allows you to create stations in your terminal. B. Type

./create l4.py --radio wiphy0 --ssid lanforge --passwd password --security wpa2

- into your terminal
- C. This will automatically create 2 stations on your Lanforge device off of your wiphy0 radio and also create a cross connect from each station to your eht1 port. You can change which port the cross connect will be connected to with the --upstream\_port option.
- D. You can specify the following flags as well:
	- A. num\_stations Specify a different number of stations to create off of your antenna.
	- B. upstream\_port if your Ethernet cable to your router is not eth1, define it using this flag. Eth1 is the default for this flag.
	- C. debug call this flag if you want detailed diagnostic information
- E. Your port manager will look similar to this

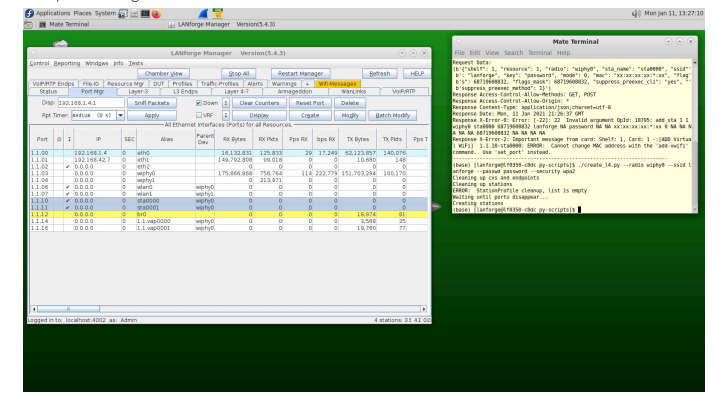

E. Your Laver 4 connections will look similar to this

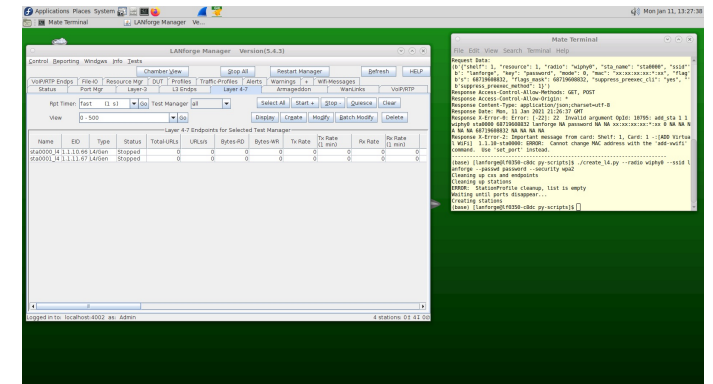

- G. Your Netsmith display will look similar to this. The connections on this picture have been oriented for legibility.
- 14. Monitor and record an IPV4 variable time test. The purpose of this test is to detect whether your router is able to keep a steady signal when being barraged by multiple users.
	- A. In the first part of this tutorial, you are going to connect various numbers of stations, record them for 1 and 10 minutes, and then save as a CSV, excel, or pickle format. A station represents a device which is connected to a network, LANforge creates representations of stations which create real traffic on your network and then records statistics on that traffic. This module determines whether your device is able to sustain a heavy load of traffic for an user defined period of time. By recording the traffic it is then possible to go back and detect where any problems occurred which allows a network manager to fix problems which could be facing your network.
	- B. Navigate to the py-scripts folder and type the following command into your command line ./test\_ipv4\_variable\_time.py --radio wiphy0 --security wpa2 --ssid lanforge -password password --output format csv

Replace the security, ssid, and password variables with the settings for the network you are testing. This will create 2 wiphy stations by default, connect them to the network you are testing. and report the results to a CSV file. You will find a file with a timestamp within the last 5 minutes in the report\_data folder in your home directory. If you are running this script from another machine using the --mgr function, you will need to define the report\_file variable.

- C. test\_ipv4\_variable\_time accepts the following flags:
	- A. output\_format The format you want to save your results to
	- B. col\_names Which columns should be saved in the output file
	- C. test\_duration how long you want the test to last.
	- D. report\_file where you want the results to be stored
- D. Your port manager will look similar to this

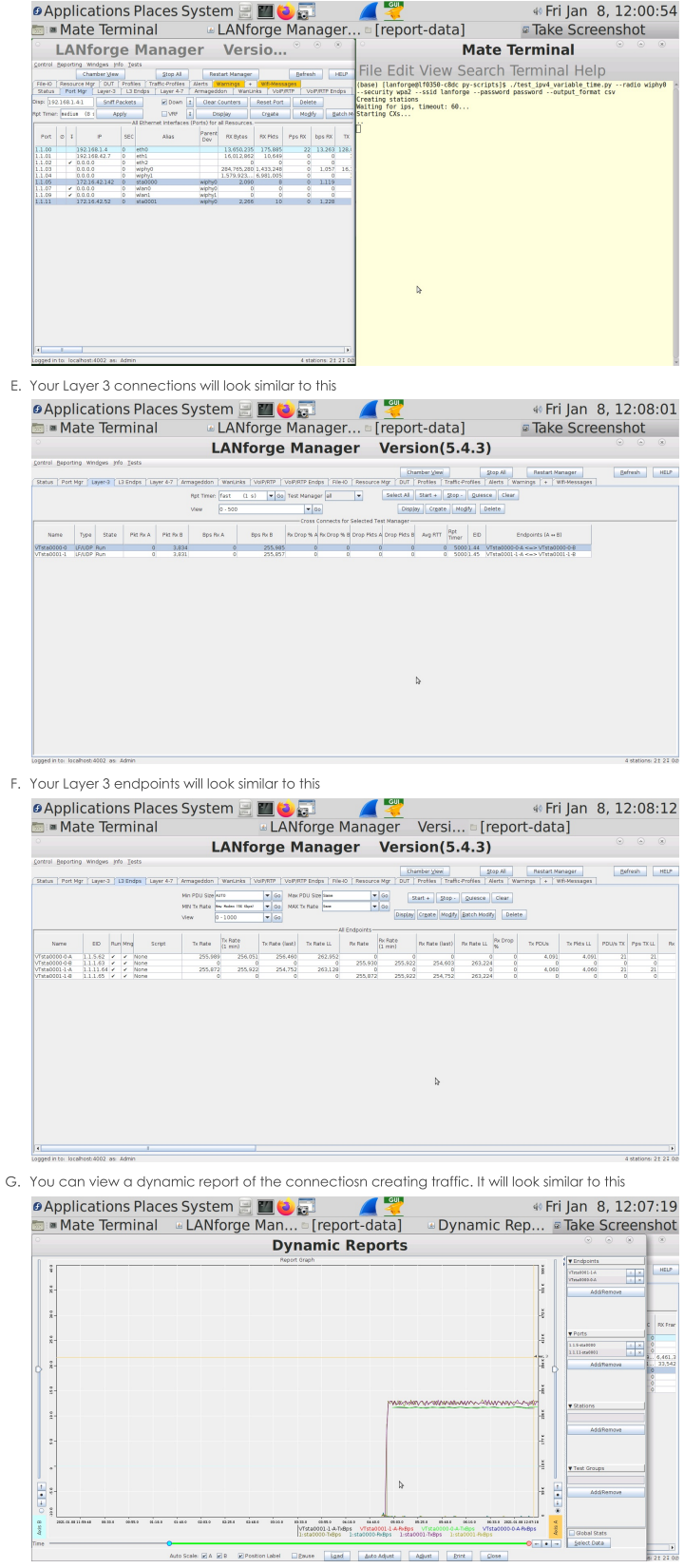

# Querying the LANforge JSON API using Python

Goal: Use Python scripts to query the LANforge Client JSON API. (See Querying the LANforge GUI for JSON Data) The provided Python scripts allow you the same API scope as the Perl scripts.

LANforge now provides Python scripts that query the REST API that the LANforge Client now exposes by default. This chapter steps through using each of the scripts. At the end we show an example of how to write a Python script. Scripts encourage Python 3. Requires LANforge 5.4.1 or later.

# **Client Settings**

On your LANforge Server, the scripts directory is located at /home/lanforge/scripts. Under that directory, the py-json directory contains Python scripts.

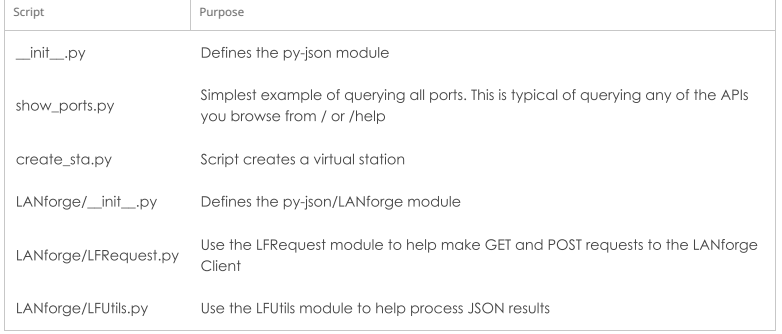

# **Getting Started**

First, start the LANforge Client (LANforge GUI) and connect it to your LANforge Server. If you want to start the client in headless mode, open a terminal, and from the LANforgeGUI\_5.4.1 directory, start the script with the daemon araument:

\$ ./lfclient -daemon -s localhost

# **Querying Ports**

# **Running the script**

In the /home/lanforge/scripts/py-json directory:

```
\begin{array}{c} \texttt{S}~~\texttt{python3} \ .\texttt{Show}~~\texttt{Show}~~\texttt{S}.\texttt{Py}~~\texttt{Why}~~\texttt{S}.\texttt{Py}~~\texttt{My}~~\texttt{My}~~\texttt{My}~~\texttt{My}~~\texttt{My}~~\texttt{My}~~\texttt{My}~~\texttt{My}~~\texttt{My}~~\texttt{My}~~\texttt{ly}~~\texttt{ly}~~\texttt{ly}~~\texttt{ly}~~\texttt{ly}~~\texttt{ly}~~\texttt{ly}~~\texttt{ly}~~\texttt{ly}~~\texttt{ly}~~\texttt{ly}~~\texttt
```
# Looking inside the script

This script is a way of pretty-printing the results of GET http://localhost:8080/port/1/1/list

```
lf_r = LFRequest.LFRequest("http://localhost:8080/port/1/1/list")
json_response = lf_r.getAsJson()
j printer = pprint.PrettyPrinter(indent=2)
for record in json_response['interfaces']:
    j printer.pprint(record)
```
Other variations of this you can try are: /port/list This is an abbreviation /port/1/2/list If you have a second LANforge resource /port/1/2/eth0 Show a specific port

# **Example of Creating a Station**

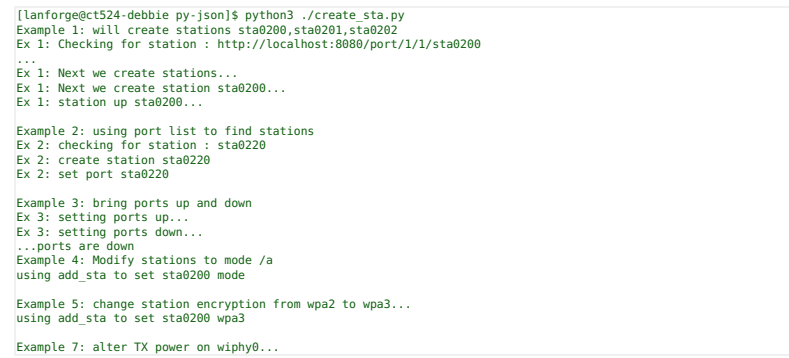

#### Looking inside the script

#### Create a station

Flags are a decimal equivalent of a hexadecimal bitfield you can submit as either 0x(hex) or (dec) a helper page is available at http://localhost:8080/help/add\_sta

You can watch console output of the LANforge GUI client when you get errors to this command, and you can also watch the websocket output for a response to this command at ws://localhost:8081. Use \$ wsdump ws://localhost:8081/ to follow those messages.

Modes are listed at http://localhost/LANforgeDocs-5.4.1/lfcli\_ug.html or at https://www.candelatech.com/lfcli\_ua.html

The MAC address field is a pattern for creation; entirely random mac addresses do not take advantage of address mask matchin in Ath10k hardware, so we developed this pattern to randomize a section of octets:

 $XX$ 

keep parent

randomize

chars [0-9a-f]

use this digit

If you get errors like "X is invalid hex character", this indicates a previous rm\_vlan call has not removed your station vet; you cannot rewrite mac addresses with this call, just create new stations.

The staNewDownStaRequest() creates a station in the Admin-Down state. This is a good way to efficiently create batches of stations because it defers all the PHY layer activity which takes significant time when you do it in a loop.

#### lf\_r.addPostData( LFUtils.staNewDownStaRequest(sta\_name, resource\_id=resource\_id, radio=radio, ssid=ssid, passphrase=passphrase)) lf\_r.formPost()  $sleep(0.05)$

Sleeping for 50ms is not sufficient to interact with the station, but is a functional minimum to allow the LANforge to start processing the command; this is a good value to use in a loop that creates stations. Follow with:

LFUtils.waitUntilPortsAppear(resource\_id, desired\_stations)

#### Set station up

The LANforge API separates STA creation and Ethernet port settings. We need to revisit the stations we create and amend flags to add things like DHCP or ip+gateway, admin-{up,down} for sta\_name in desired\_stations:

```
lf r = LFRequest.LFRequest(base url+"/cli-json/set port")
data = LFUtils.portDhcpUpRequest(resource_id, sta_name)
lf_r.addPostData(data)
lf_r.jsonPost()
sleep(0.05)
```
Set station down

# Change station mode

There is not a set\_sta command. Many LANforge CLI commands do a default modify if the entity already exists. This is how we can modify attributes of existing stations. For the mode values, see http://www.candelatech.com/lfcli\_ug.php#add\_sta

```
for sta_name in desired_stations:
lf_r = LFRequest.LFRequest(base_url+"/cli-json/add_sta")
  lf_r.addPostData({
        "shelf":1,
"resource": resource_id,
        "radio": radio,
        "sta_name": sta_name,
"mode": 1, # 802.11a
  })
lf_r.jsonPost()
  sleep(0.5)
```
# Change station protocol

Flags for add\_sta and set\_port are actually 64-bit values. When the values in the command below are read by the /help/add\_sta page, Javascript cannot deal with integers greater than 32-bits long.

```
lf_r = LFRequest.LFRequest(base_url+"/cli-json/add_sta")
lf_r.addPostData({
    "shelf":1,
    "resource": resource_id,
    "radio": radio,
"sta_name": sta_name,
"mode": 0, # mode AUTO
```
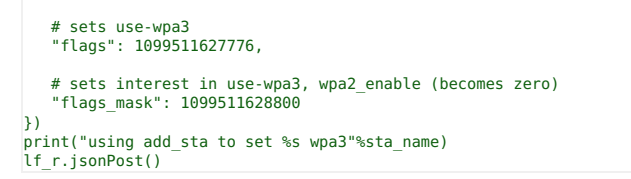

# Change radio power on radio wiphy0

Virtual stations do not have individual tx power states. You can set the radio transmit power. See http://www.candelatech.com/lfcli\_ug.php#set\_wifi\_radio. The txpower is set through iwconfig, so see man 8 iwconfig. Power is in dBm, auto or off.

Not all flags in a JSON request are actually LANforge CLI parameters. The **suppress\_preexec\_method** parameter is a meta-flag tells the LANforge client to not check that the port exists before issuing the command. You would use this to expedite a script, because a check-port command is synchronous, not intended to be used in a loop.

lf r = LFRequest.LFRequest(base url+"/cli-json/set wifi radio") lf\_r.addPostData({ "shelf":1, "resource":resource\_id, "radio":radio,<br>"mode":NA,<br>"txpower": "auto",<br>"suppress preexec method": "true"  $\left| \cdot \right\rangle$ lf\_r.jsonPost()

# **Seeing Errors**

## **Monitoring for Connection Errors**

Use the wsdump utility on the LANforge to see the output of system errors and WiFi Events:

# \$ wsdump ws://localhost:8081/

The output will be mostly similar to what you see in the WiFi-Messages tab in the GUI:

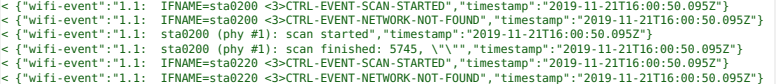

The message CTRL-EVENT-NETWORK-NOT-FOUND indicates that the SSID we are attempting to connect to is unavailable.

# Interpreting Python HTTP Error Output

It won't be uncommon to find errors similar to this:

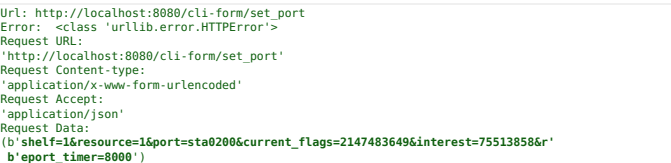

The HTTPError exception is just some kind of 500 error and is often timing related. Perl scripts are subject to similar timing issues. When LANforge is busy creating and destroying stations, it is modifying the network stack during each modification...and this takes time.

You can decode this set\_port request data by pasting the individual values into the /help/set\_port page provided by your LANforge client: http://localhost:8080/help/set\_port.

- $\bullet$  shelf 1
- resource 1
- $\bullet$  port sta0200
- $\bullet$  current\_flags 2147483649
- $\bullet$  interest 75513858
- · report timer 8000

For numerical flag fields, you can use the  $\Phi$  button to try and decode the values of the flags.

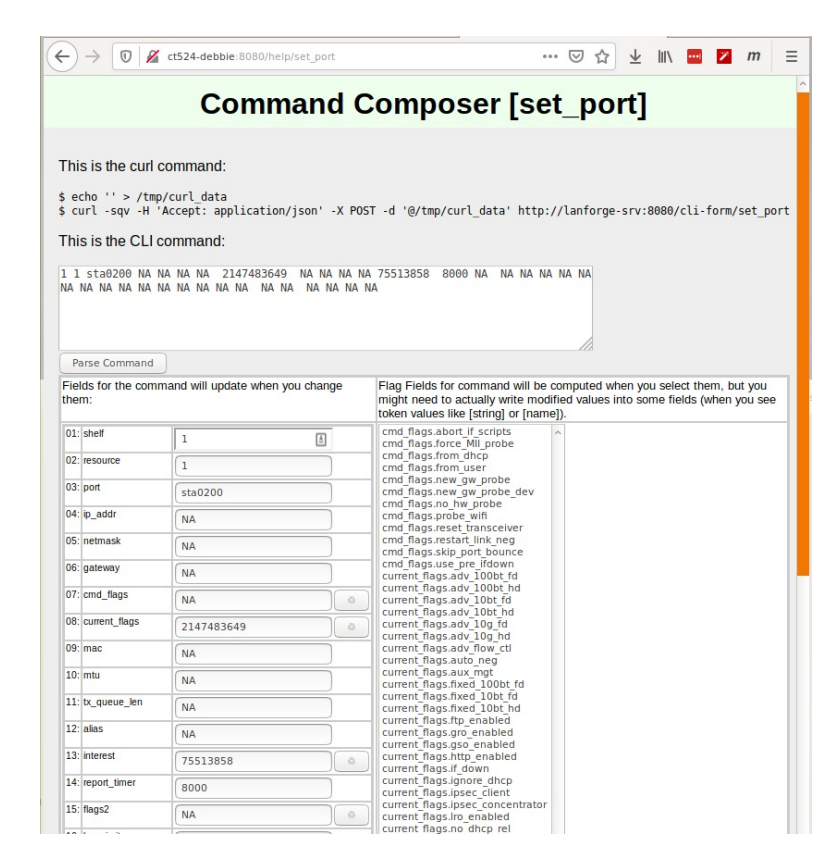

# **Using the Scripts on Your Laptop**

You can copy the py-json directory to your laptop or workstation. You may also use git and clone the LANforge-scripts repository: https://github.com/greearb/lanforge-scripts/.

If you make a script on a Windows laptop and copy it back to your LANforge, please run dos2unix on the script to change the line-ending characters: \$ dos2unix myscript.py

# **Python Module Methods**

# LFRequest.py

Create a new LFRequest object to help create a request:

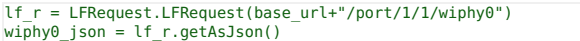

Your REST requests are discussed in the Querying LANforge GUI for JSON Data chapter.

#### formPost(show\_error=true)

This method formats post data as application/x-www-form-urlencoded data. There should be no significant differience between this and the jsonPost() method.

# isonPost(show error=true)

This method formats post data as application/json data. There should be no significant differience between this and the formPost() method.

## get(show\_error=true)

Use this method to do a GET request with 'Accept: application/json' headers. You get unformatted results.

# aetAsJson()

Formats the results of get() into Objects using json. loads ()

# LFUtils.py

## def staNewDownStaRequest(sta\_name, resource\_id=1, radio="wiphy0", flags=ADD\_STA\_FLAGS\_DOWN\_WPA2, ssid="", passphrase="", debug\_on=False):

For use with add\_sta. If you don't want to generate mac addresses via patterns (xx:xx:xx:xx:81:\*) you can generate octets using random\_hex.pop(0)[2:] and gen\_mac(parent\_radio\_mac, octet) See http://localhost:8080/help/add\_sta

## def portSetDhcpDownRequest(resource\_id, port\_name, debug\_on=False):

Sets port admin down. See http://localhost:8080/help/set\_port

## def portDhcpUpRequest(resource id, port name, debug on=False):

Sets port up and to use DHCP, See http://localhost:8080/help/set\_port

#### def portUpRequest(resource id, port name, debug on=False): Sets port up. See http://localhost:8080/help/set\_port

## def portDownRequest(resource\_id, port\_name, debug\_on=False):

Sets port down. Does not change the use\_dhcp flag See http://localhost:8080/help/set\_port

# def generateMac(parent\_mac, random\_octet):

Helps generate a random mac address.

## def portNameSeries(prefix="sta", start\_id=0, end\_id=1, padding\_number=10000):

This produces a named series similar to "sta000, sta001, sta002,..sta0(end id)" The paddina number is

added to the start and end numbers and the resulting sum has the first digit trimmed, so f(0, 1, 10000) =>  ${0000, 0001}$ 

## def generateRandomHex():

Use in conjuction with generateMac()

# def portAliasesInList(json\_list):

Return reverse map of aliases to port records. Normally, you expect nested records, which is an artifact of some ORM that other customers expect:

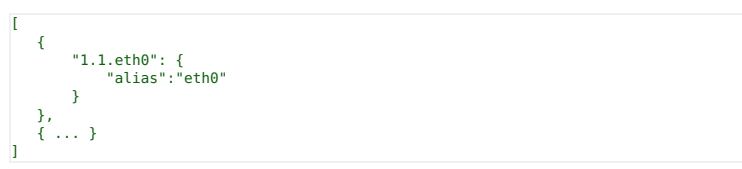

Naturally, this is more difficult to digest. This method returns a more intuitive structure:

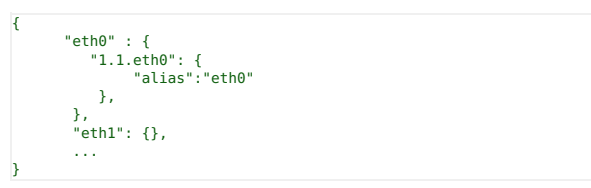

def findPortEids(resource\_id=1, port\_names=(), base\_url="http://localhost:8080"): returns PortEID objects matching requested port\_names. Use after set\_port

#### def waitUntilPortsAdminDown(resource\_id=1, port\_list=()):

Sleep and query until all ports report admin down. Use after set\_port

- def waitUntilPortsAdminUp(resource\_id=1, port\_list=()): Sleep and query until all ports report admin up. Use after set\_port
- def waitUntilPortsDisappear(resource\_id=1, port\_list=()):

Sleep and query until requested ports have entirely gone away. Use after rm\_vlan

def waitUntilPortsAppear(resource id=1, port list=()):

Sleep and avery until requested ports have appeared. Use after add sta

# **Managing WAN Links Using LANforge JSON API**

Goal: Create and modify WAN Links Using LANforge JSON API. This cookbook provides examples in Python. (See Querying the LANforge GUI for JSON Data) The provided Python scripts allow you the same API scope as the Perl scripts.

This chapter steps through using Python scripts to create and manage WAN Links on a LANforge. Scripts require Python 3. Requires LANforge 5.4.1 or later. Examples require CT910, CT521a, or better.

# **Creating a WAN Link**

We will start by creating a WAN Link between ports eth2 and eth5 on our ct522. Two Ethernet ports will be involved in this example

# The create wanlink.py Script

This script is located in /home/lanforge/scripts/py-json or on the lanforge-scripts github page. You can copy this script to a new name and edit it to fit your enviroment. Remember, these JSON scripts will be querying a LANforge Client (GUI or headless). The URL you will see being queried is going to be http://localhost:8080/ for these exaples, assuming you are running the LANforge client on the same machine you are running your script.

This script performs the basic tasks you might use to manage WANlink connections:

- Listing existing WANlinks
- Removing a WANlink if it exists
- Creating WANlink endpoints. You want to create the endpoints before creating the connection.
- Joining WANlink endpoints into a WANlink connection (CX)
- Starting the WANlink
- Modifying the WANlink. You can set endpoint tx rates and lossiness parameters while the endpoints are running
- Stopping the WANlink
- Listing WANlink endpoint stats

# **Script Sections Explained**

## 1. Listing Wanlinks

Notice that when we get a listing response, we are looking for items in the response that are dictionarys with a 1inks key/value pair. There are other key/values used for diagnostics, such as uri, handler, warninas and errors

base\_url = "http://localhost:8080"  $j$ son\_post = "

```
json_response = ""
num wanlinks = -1# see if there are old wanlinks to remove
lf_r = LFRequest.LFRequest(base_url+"/wl/list")
try:
   json_response = lf_r.getAsJson()
    # For debugging, this makes json response more legible:
     LFUtils.debug_printer.pprint(json_response)<br>for key,value in json_response.items():<br>if (isinstance(value, dict) and " links" in value):
            num_wanlinks = 1
except urllib.error.HTTPError as error:
   num wanlinks = 0;
```
**JSON** output

If there are no wanlinks, you will only see a warnings block telling you there are connections found that don't apply as WANlinks:

```
{
 "warnings" : [
     "HttpWl::selectColumnsFromRow: eid not in table: Cross-Connect cx_id: 17, type: 1, idx: -1",<br>"HttpWl::myEvaluateGet: EidCx type 1 (LANforge / UDP) unavailable in WL table: 17.1",<br>"HttpWl::selectColumnsFromRow: eid not in t
],
"handler" : "candela.lanforge.GenericJsonResponder",
"uri" : "wl/:wl_id"
}
```
# 2. Removing a WANlink

 $s$ leep $(0.05)$ 

If we found WANlinks, we can remove them by posting the data to the corresponding CLI command URIs:/cli-json/rm\_cx and/cli-json/rm\_endp.

```
Remember the naming convention: Layer-3 and WANlink endpoints end
    with -A and -B. A WANlink named westin500 has endpoints named
    westin500-A and westin500-B.
if (num_wanlinks > 0):
    lf_r = LFRequest.LFRequest(base_url+"/cli-json/rm_cx")
lf_r.addPostData({
'test_mgr': 'all', # could be 'default-tm', too
'cx_name': 'wl_eg1'
    })
    lf_r.jsonPost()
```
The parameters for each command can be found via the help page: http://localhost:8080/help/rm\_cx. Notice that slight pause between commands: 50ms is a good idea between deletion commands.

```
lf_r = LFRequest.LFRequest(base_url+"/cli-json/rm_endp")
lf_r.addPostData({
'endp_name': 'wl_eg1-A'
})
lf_r.jsonPost()
sleep(0.05)
lf_r = LFRequest.LFRequest(base_url+"/cli-json/rm_endp")
lf_r.addPostData({
'endp_name': 'wl_eg1-B'
})
lf_r.jsonPost()
sleep(0.05)
```
3. Creating WANLink Endpoints

Create the two endpoints first. Each side of a WANlink has its own transmission rate, buffer size and corruption parameters. Each WANlink requires an ethernet port. Side A will be 128,000bps with 75ms latency:

```
lf_r = LFRequest.LFRequest(base_url+"/cli-json/add_wl_endp")
lf_r.addPostData({
      'alias': 'wl_eg1-A',<br>'shelf': 1,<br>'resource': '1',<br>'port': 'eth3',<br>'latency': '75',<br>'max rate': '128000',
    'description': 'cookbook-example'
})
lf_r.jsonPost()
sleep(0.05)
```
Side B will be 256,000bps with 95ms latency:

```
lf_r = LFRequest.LFRequest(base_url+"/cli-json/add_wl_endp")
lf_r.addPostData({
'alias': 'wl_eg1-B',
'shelf': 1,
'resource': '1',
     'port': 'eth5',
'latency': '95',
'max_rate': '256000',
     'description': 'cookbook-example'
})
lf_r.jsonPost()
sleep(0.05)
```
4. Create the WANlink

Creating the WANlink is simple, we will add it to the default test manager default-tm:

```
lf_r = LFRequest.LFRequest(base_url+"/cli-json/add_cx")
lf_r.addPostData({
    'alias': 'wl_eg1',
'test_mgr': 'default_tm',
```
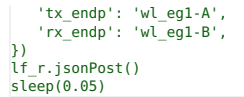

# 5. Start the WANLink

The LANforge server is very asynchronous. Before immediately changing the state on a connection or endpoint, test to see that it exists.

# Polling for the WANlink

Note how we can request fields by name, in this case name, state, and \_links.

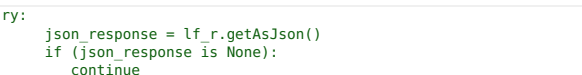

If there is no response, or we get a 400 error, the wanlink has probably not finished creating. Our response will be None. In the reponse below, we're testing for dict entries that have the key\_links in them. If the name value matches, our WANlink has been created:

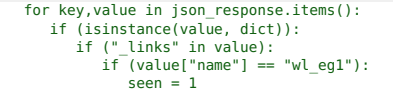

It might be helpful to use these else clauses when getting started:

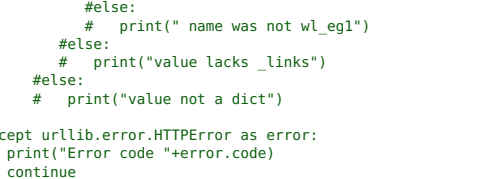

# Change the WANLink State

 $ex$ 

Starting and stopping connections is done by changing the state:

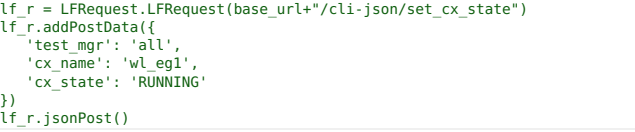

## Polling the WANlink State

The connection might take a second to start. You can poll it similar to to how we polled it above:

```
running = \thetawhile (runing < 1):
   sleep(1)If_r = LFRequest.LFRequest(base_url+"/wl/wl_eg1?fields=name,state,_links")
   try:
      json\_response = lf_r.getAsJson()if (json_response is None):<br>continue
      for key, value in json_response.items():<br>if (isinstance(value, dict)):
              if ("_links" in value):<br>if (value["name"] == "wl eq1"):
                     if (value["state"].startswith("Run")):
                        running = 1except urllib.error.HTTPError as error:
      print("Error code "+error.code)
       .<br>continue
```
6. Modifying the WANlink

The frequency fields below are in occurrance per million. Speeds are set in bits per second (bps). Latencies are in milliseconds.

```
lf r = LFRequest.LFRequest(base url+"/cli-json/set wanlink info")
lf_r.addPostData({<br>lf_r.addPostData({<br>'name': 'wl_eg1-A',<br>'speed': 265333,
                                                  # bps'latency': 30, # 30 ms<br>'reorder freq': 3200, # 3200/1000000
      "compared": 2000, "2000/1000000<br>"dup_freq": 1325, "# 1325/1000000<br>"jitter_freq": 25125, # 25125/1000000
})<br>lf_r.jsonPost()
```
7. Stopping the WANlink

# Choose your Stop State

Stopping a WANlink is again, changing its state to either STOPPED or QUIESCE. The QUIESCE state stops transmission on both endpoints but does not close the connection so that in-flight packets can arrive. Choose QUIESCE if you want to make your accounting of packets the most accurate.

```
lf r = LFRequest.LFRequest(base url+"/cli-json/set cx state")
"<br>
"If_r.addPostData({<br>
'test_mgr': 'all',<br>
'cx_name': 'wl_egl',<br>
'cx_state': 'STOPPED'
})<br>lf_r.jsonPost()
```
#### Poll Untill Stopped

There might be a milliseconds to seconds of delay depending on how your connection is stopped. You might have to wait for slightly longer than QUIESCE-TIME before the connections are closed when using a QUIESCE stop. Polling the state of the connection is relatively simple:

running = 1 while (running > 0): sleep(1) lf\_r = LFRequest.LFRequest(base\_url+"/wl/wl\_eg1?fields=name,state,\_links") # LFUtils.debug\_printer.pprint(json\_response)

You might want to watch that debug output at first.

```
try:
        json_response = lf_r.getAsJson()
if (json_response is None):
               continue
        for key,value in json_response.items():
if (isinstance(value, dict)):
 if ("_links" in value):<br>
if (value["name"] == "wl_eg1"):<br>
if (value["state"].startswith("Stop")):<br>
LFUtils.debug_printer.pprint(json_response)<br>
running = 0<br>
except urllib.error.HTTPError as error:<br>
print("Error code "+erro
        .<br>continue
```
**JSON Output** 

## 8. Listing WANlink Endpoint Stats

Each of the endpoints will show the amount of packets transmitted:

```
lf_r = LFRequest.LFRequest(base_url+"/wl_ep/wl_eg1-A")<br>json_response = lf_r.getAsJson()<br>LFUtils.debug printer.pprint(json response)
```
**JSON Output** 

The key/value pairs are grouped for this example, but attribute order is not normally ordered.

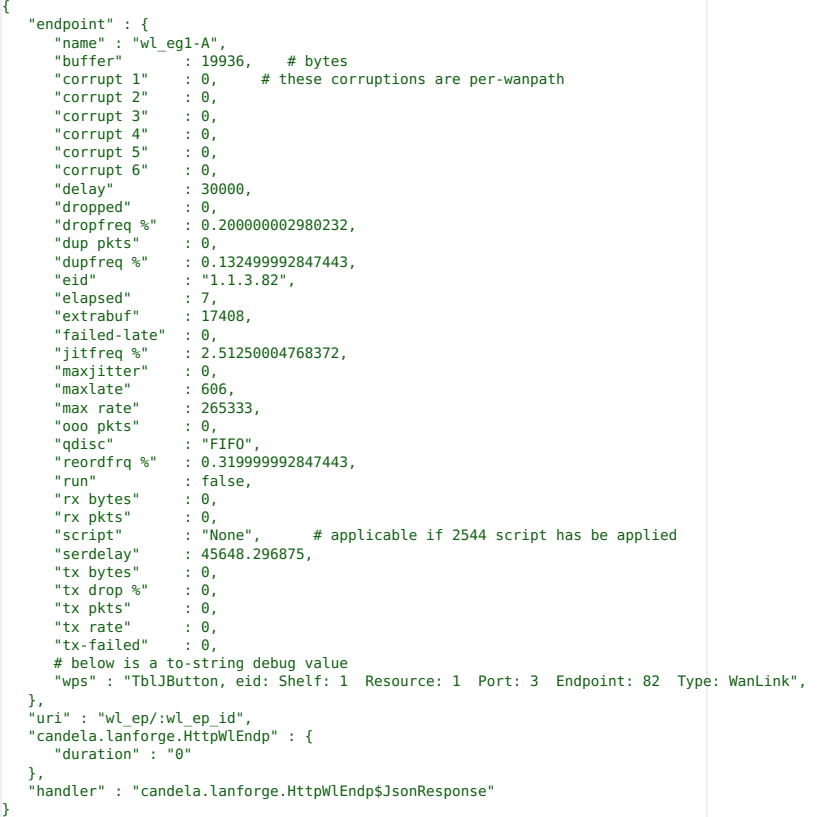

# **Control a Chamber with the** Lf\_chamber.pl Script

## Goal: Monitor and manipulate a CT480a chamber

The CT840a chamber with rotating platform contains an embedded controller that is operated by the modbus protocol. For manual control of the turntable, the LANforge GUI may be used. For automation, you will want to use the 1f\_chamber.p1 script.The 1f\_chamber.p1 script allows you to monitor the door sensor, table angle, light state and fan state. It also provides control over lights, fans, and table position. This script requires a LANforge server version 5.4.1 or higher to communicate with the chamber. A CT521a or a virtual machine instance is adequate for the task. These instructions apply to the CT840a chamber.

 $1\hspace{-4.5pt}$ 

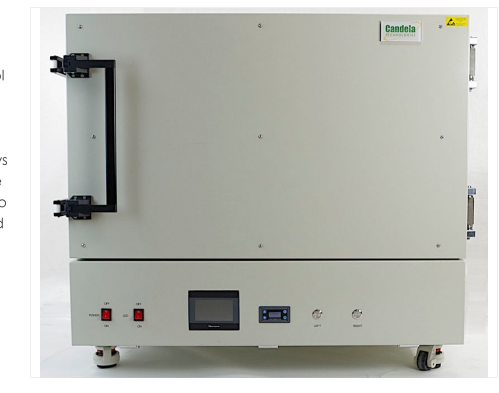

## Configuring the CT840a

- A. The CT840a requires a network connection. Plug an Ethernet cable into the Control LAN port at the bottom rear of the chamber.
	- Depending on the date manufacture, these ports might be labeled differently

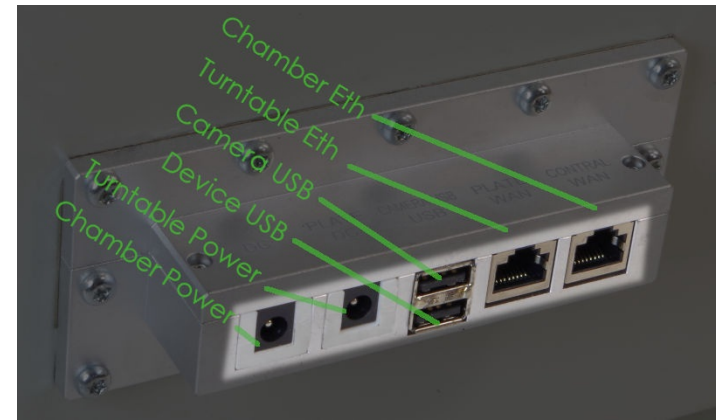

- A. The chamber controller and lights are powered via AC cords at the outside bottom rear of the CT840a chamber.
- B. The Chamber Power or DC port is for 12v or other power required by devices inside the chamber. This runs below the turntable.
- C. The Turnable Power or Plate DC port is for a 12v or other power required by the DUT on the turntable. This is run up to the top of the turntable.
- D. Accessories or DUTs can be cabled to the Device USB port, or USB port.
- E. The USB camera has a dedicated USB port, Camera USB or Camera USB port.
- F. Below the turntable is an Ethernet jack for the DUT to use. That comes out at the Turnable Eth or Plate LAN port. It should be run up to the top of the turntable with the 12v power cord.
- G. The chamber controller is accessed on the network via the Chamber Eth or Control LAN port.

B. Use the front touch screen to set an IP address

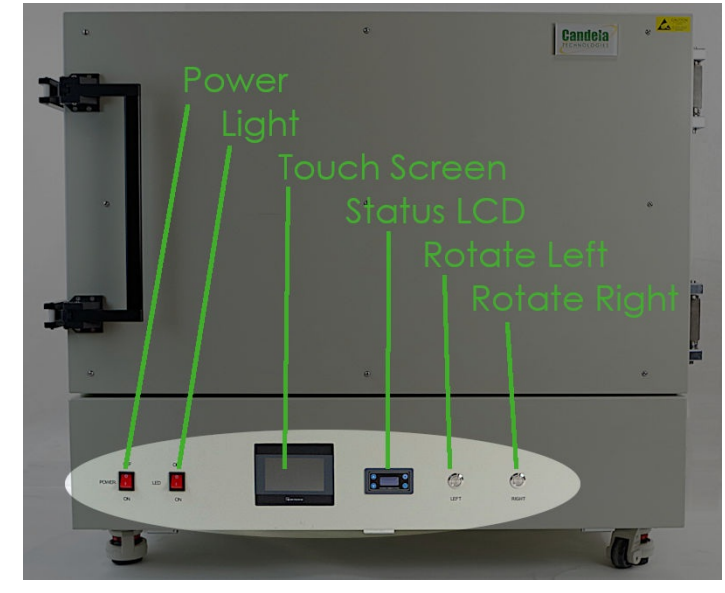

- C. Make sure you can ping the chamber from your laptop and/or the machine running LANforge server. The LANforge server will communicate over the network to the Chamber Eth port.
- D. The rear ports are all accessory ports for the chamber.

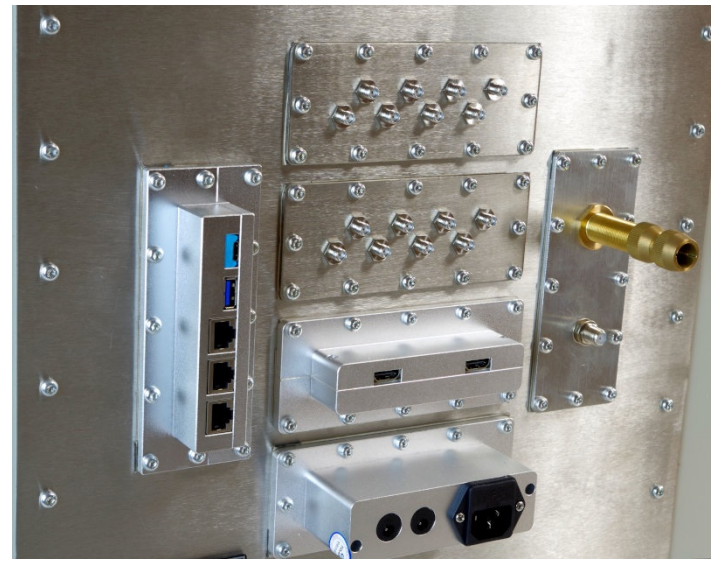

A. 120v AC cord for internal power strip.

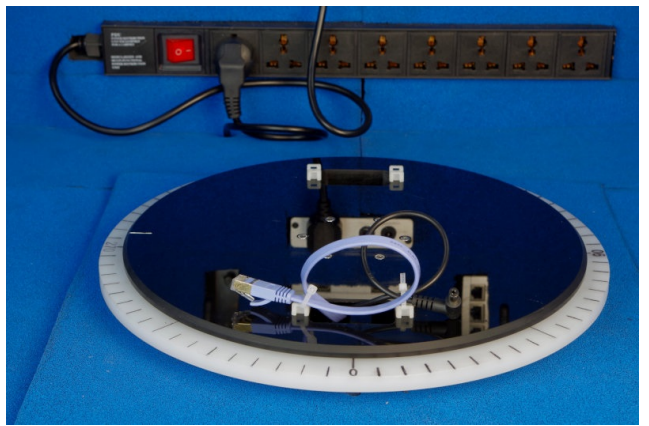

- I. This power plug provides power to the chamber modbus controller and the chamber lights.
- II. The turn table power cord plugs into the power strip.
- B. Pass-through DC barrel connectors. Use these for 12v (or other) power needed by devices in the chamber.
- C. SMA connectors. Seal these with terminators when not in use.
- D. Ethernet ports
- E. USB 3-A and USB C port
- F. Type F Coax port. Seal this with terminators when not in use.
- G. Fiber-optic pass-through. Seal this with screw-caps when not in use.
- H. HDMI ports

#### $2.$

# **Configuring the Chamber in LANforge**

A. In the Chamber View window, right-click on the main window and select New Chamber

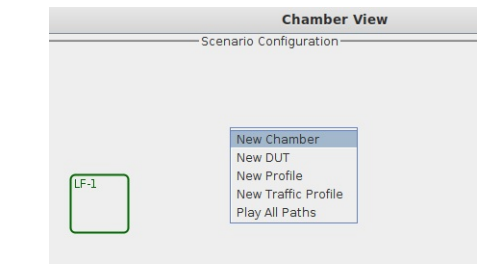

B. You will see the Create/Modify Chamber window.

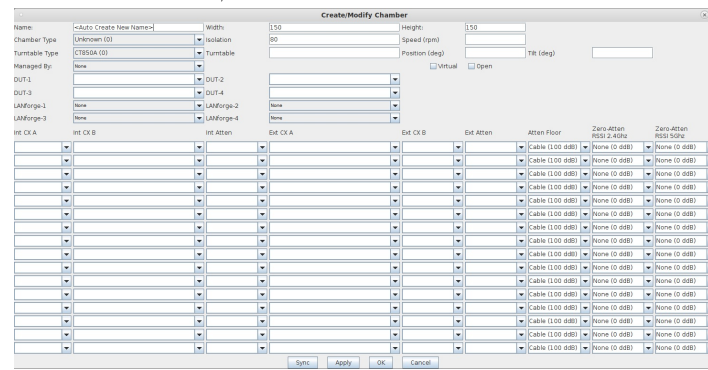

C. Select the chamber and turntable type:

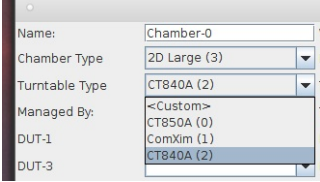

A. For Chamber Type, select 2D Large

B. For Turntable Type, select CT840A

C. For Turntable, put in the IP address of the chamber

m.

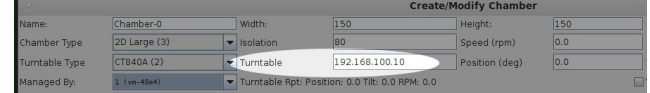

D. Select your LANforge server resource that manages the turntable

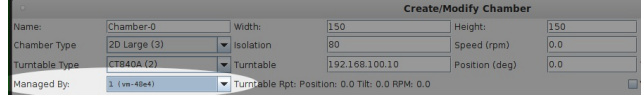

E. Click OK

D. You will see a new chamber, CO in the Chamber View window.

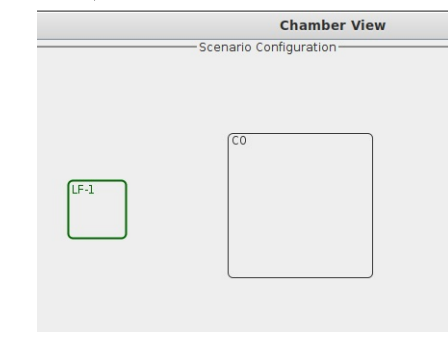

E. In the Chamber View window, right-click on the chamber CO and select Modify

F. Use the Speed and Position fields to adjust the turntable.

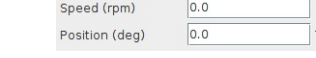

G. Click Apply to send the configuration.

 $3.$ 

## **Scripting Chamber Operations**

- A. Connect to your LANforge system and open a terminal. An ssh connection is adequate.
- B. Become root:  $$ sudo -s$
- C. The If\_chamber.pl script lives in /home/lanforge cd /home/lanforge
- D. To use the script, you must setup your environment variables located in
	- /home/lanforge/lanforge.profile
	- source ./lanforge.profile
- 4. Now you may operate the script. Just using the script provides you a summary of options:

```
# ./lf_chamber.pl
Usage:<br>./lf_chamber.pl --angle 45 --speed 3 --targ 192.168.100.122<br>./lf chamber.pl --adjust 5 --targ 192.168.100.122
./lf_chamber.pl --fan 1 --targ 192.168.100.122
./lf_chamber.pl --lights 1 --targ 192.168.100.122
./lf_chamber.pl --status 1 [ --id foo --mgt_pipe /foo/bar ] --targ 192.168.100.122
```
5. The following examples are going to use the example IP 10.0.0.9 for the chamber location on the network.

#### 6. Chamber Status

- **./lf\_chamber.pl --targ 10.0.0.9 --status 1**
	- Current-Angle: 3598 Door-Open: 0 Table-Moving: 0 Lights: 0 Fan: 0 Jog-Speed: 3 Return-Speed: 3 Absolute-Speed: 3 Jog Angle: 449
- B. If you see a lot more output, debugging has been enabled. You will see the individual mbpoll commands:

```
Current-Angle: mbpoll -a 1 - 7 439 - 1 4 10.0.0.9 - 1<br>
0 Dor-Open: mbpoll -a 1 - 7 2994 - 1 10.0.0.9 - 1<br>
0 Dable-Moving: mbpoll -a 1 - 7 2946 - 1 10.0.0.9 - 1<br>
0 Lights: mbpoll -a 1 - 7 1283 - 1 110.0.0.9 - 1<br>
0 Fan: mbpo
```
- C. If a script is presently moving the table, you will see an error similar to: Current-Angle: /home/lanforge/local/bin/mbpoll: Connection failed: Operation now in progress. COMM-FAIL
- D. If there is a LANforge service currently engaging the chamber, you might see this error because the lanforge service polls the chamber frequently. If you want to stop the LANforge server, use the command: sudo service lanforge stop

## 7. Controlling the Platform

- A. Use the command ./1f chamber.pl --targ 10.0.0.9 --angle 45 --speed 3 to rotate the platform 45 degrees from zero
- B. You will see the Current-Angle and Jog Angle reported in tenths of degrees, so 450 is 45.0 degrees.# **./lf\_chamber.pl --targ 10.0.0.9 --status 1**

**Current-Angle: 450** Door-Open: 0 Table-Moving: 0 Lights: 0 Fan: 0 Jog-Speed: 3 Return-Speed: 3 Absolute-Speed: 3 **Jog Angle: 450**

- C. Change argument --angle 45 to --adjust 5 to add five more degrees of rotation:
- **./lf\_chamber.pl --targ 10.0.0.9 --adjust 5**
	- Adjust 5

**./lf\_chamber.pl --targ 10.0.0.9 --status 1 Current-Angle: 500** Door-Open: 0 Table-Moving: 0 Lights: 0 Fan: 0 Jog-Speed: 3 Return-Speed: 3 Absolute-Speed: 3 **Jog Angle: 500**

- F. To return the plaform to zero rotation, use --angle 0 argument.
- G. The --speed argument modifies the rate of rotation. Speed 1 is very slow; use speed 3 to save time. Speed 6 might be too fast and your DUT might shift unexpectedly.
- H. If you see output that says mbpoll, you may ignore those lines.

#### 8. Controlling the Fans

```
A. Use the command ./1f_chamber.pl --targ 10.0.0.9 --fan 1 to turn fan on.
   Toggle fan
       /home/lanforge/local/bin/mbpoll -a 1 -r 2074 -t 0 10.0.0.9 -1 0 > /dev/null
```

```
/home/lanforge/local/bin/mbpoll -a 1 -r 2074 -t 0 10.0.0.9 -1 1 > /dev/null
```
#### **./lf\_chamber.pl --targ 10.0.0.9 --status 1**

Current-Angle: 3598 Door-Open: 0 Table-Moving: 0 Lights: 0 **Fan: 1** Jog-Speed: 3 Return-Speed: 3 Absolute-Speed: 3 Jog Angle: 449

- B. Change groument  $-$ -fan 1 to  $-$ -fan 0 to turn the fan off:
- **./lf\_chamber.pl --targ 10.0.0.9 --fan 0**

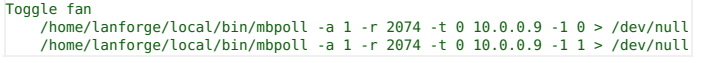

- D. # ./If\_chamber.pl --targ 10.0.0.9 --status 1
- Current-Angle: 3598 Door-Open: 0 Table-Moving: 0 Lights: 0 **Fan: 0** Jog-Speed: 3 Return-Speed: 3 Absolute-Speed: 3 Jog Angle: 449 E. If you see output that says mbpoll, you may ignore those lines.
- 

## 9. Chamber Lights

- A. Use the command ./1f\_chamber.pl --targ 10.0.0.9 --lights 1 to turn lights on.
- **.** Use the command ./1f chamber.pl --targ 10.0.0.9 --lights 0 to turn lights off.
- C. The chamber lights are useful when setting up equipment but also for viewing the equipment with the USB camera.

#### 10 USB Camera

- A. The USB camera is directly controlled by the connected computer. In the video demonstrations the LANforge system has a USB A-to-USB A cable connected to the chamber to use the camera. The software to use the camera is installed on the LANforge system, it would be one of these: xawtv, cheese or camorama. There is nothing special about the camera, any laptop should be able to use it. For more information see USB Cable Type:
- B. If you want to browse the camera from any machine on the network, the simplest way to do that is to use vncviewer/rdesktop to browse the camera software running on the LANforge desktop.
- C. You might notice that the default frame rate of the camera takes a lot of the LANforge CPU time. It should be possible to use v412-ct1 to set the frame rate of the camera.
- D. Please note that recording movies using the camera can be done but they will be very large files. We recommend doing timed frame captures every few seconds to save space.
- E. See also: Video for Linux documentation.

# **Emulate video streaming traffic with the l3\_video\_em.pl**

## Goal: Emulate video stream traffic patterns using Layer-3 connections.

Using the 13\_video\_em.p1 and the 13\_vid\_group.p1, we assemble two test groups of connections, a group of Generic connections, and a group of Layer3 connections, that emulate the bursty buffer filling pattern of traffic that video streaming tends to resemble. Requires LANforge 5.4.2.

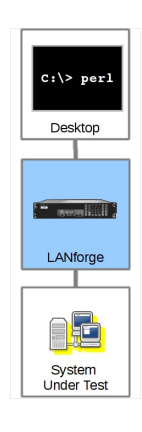

### **Begin with stations**

A. Using a CT523c, we can create 16 stations, and for this script setup you probably do not want to create more than that. These scripts poll LANforge every 200ms and that loads the server quickly. If you are using a CT521a or CT522b, then consider starting with five or six stations. There needs to be a continuously named series of stations.

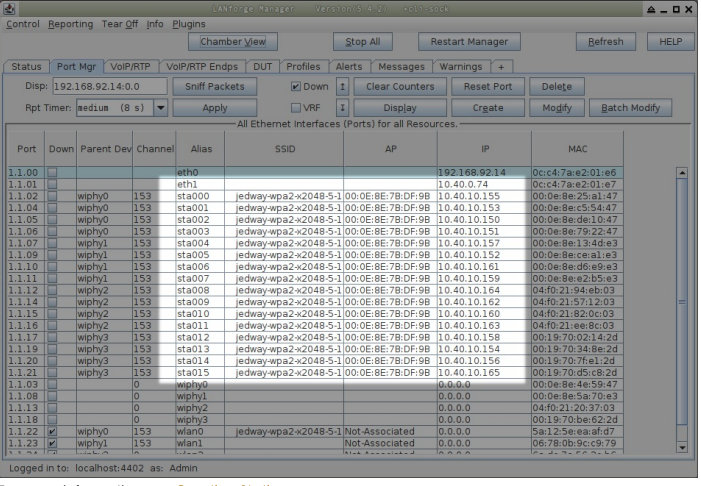

For more information see Creating Stations

 $1\cdot$ 

 $\overline{2}$ .

B. In this example we will use eth1 as our upstream port. We will be referring to that using the EID format: 1.1.2 For more information see LANforge Entity IDs

Create Connections Using 13\_vid\_group.pl

A. The script 13\_vid\_group.p1 has help examples. You can do four tasks with the script.

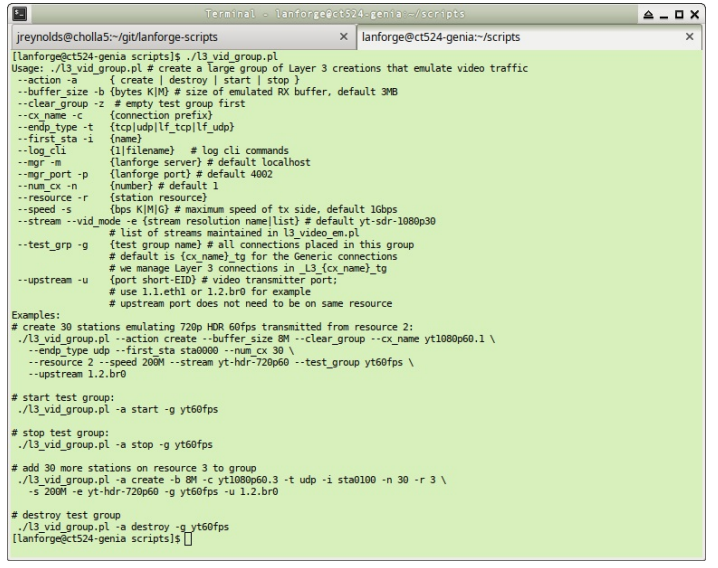

- A. Create groups of video emulators
- **B.** Start groups
- C. Stop groups
- D. Destroy groups
- B. We will create a group of 16 connections on our stations. Use the command:<br>7.13\_vid\_group.pl --action create --endp\_type tcp --first\_sta sta000.

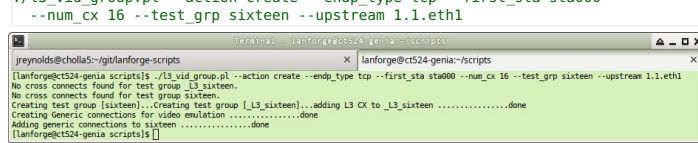

C. You will see two test group created. The group named \_L3\_sixteen contains the Layer-3 tcp connections. The group named sixteen contains Generic connections that control the Layer-3 connections.

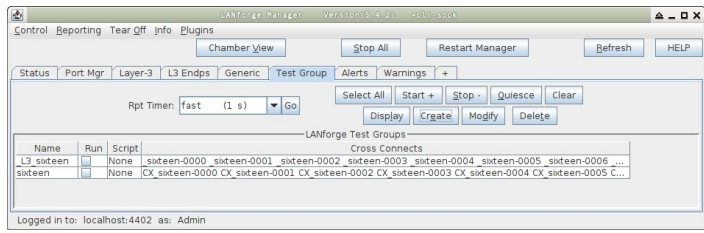

D. The Generic tab will have 16 connections.

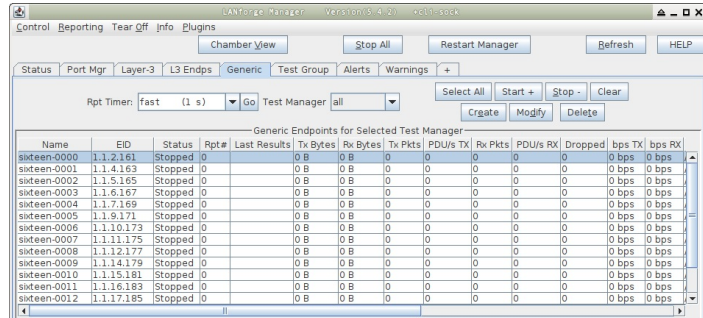

- Logged in to: localhost:4402 as: Admin
- E. The Layer-3 tab will have 16 connections.

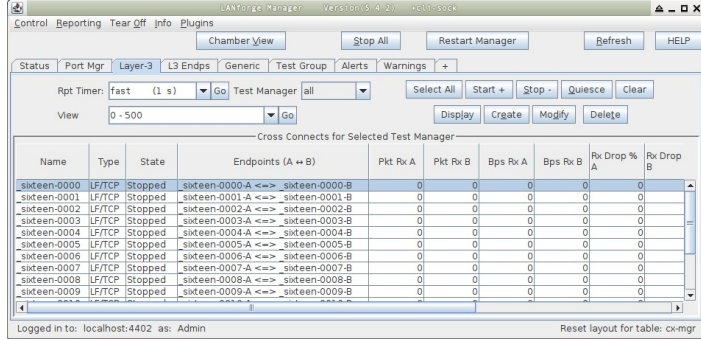

F. When we inspect one of the Generic connections, we can see the command it uses.

/home/lanforge/scripts/l3\_video\_em.pl --mgr localhost --mgr\_port 4001<br>--cx\_name \_sixteen-0000 --max\_tx 1000000000 --buf\_size 3145728 --stream yt-sdr-360p30<br>--tx style bufferfill --quiet yes

You can paste this command into a shell prompt on your LANforge and use it. We discuss the options in the following section.

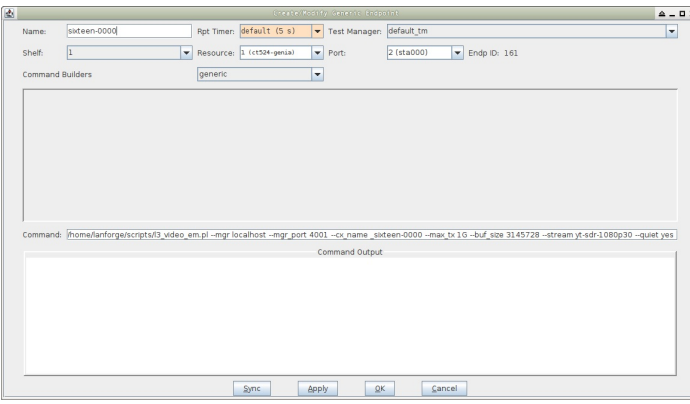

G. You can highlight the command in the window and copy it with Ctrl-C

: /home/ianforge/scripts/l3\_video\_em.pl --mgr localhost --mgr\_port 4001 --cx\_name \_sixteen-0000 --max\_tx 1G --buf\_size 3145728 --stream yt-sdr-1080p30 --quiet yes Command Output

H. You can paste the command into the shell with  $\boxed{\text{Ctrl-Shift-V}}$ 

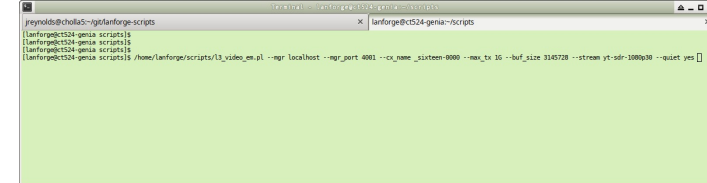

- I. When we inspect the Layer-3 connection, we see these aspects:
	- It is a TCP connection. This is optional, you can create UDP connections; the Android YouTube app uses TLS over UDP (QUIC protocol) connections.
	- Both endpoints are set at 0 bps transmit. The Generic script will control the throttle on the B-side of the connection.
	- The PDU size is auto. This doesn't have much bearing on TCP, but might have bearing on UDP connections.
	- The Report Timer is set to three seconds. This value is too long to graph with much detail in the Dynamic Report, but you can shorten it to 500ms if you desire to see more resolution in the Dynamic Report graph. This Report Timer value directly impacts processor load, so use it judiciously.
	- Auto-Helper is a new feature intended to reduce CPU load, it has little impact at the moment.
	- Multi-con is not desired for this style of connection.

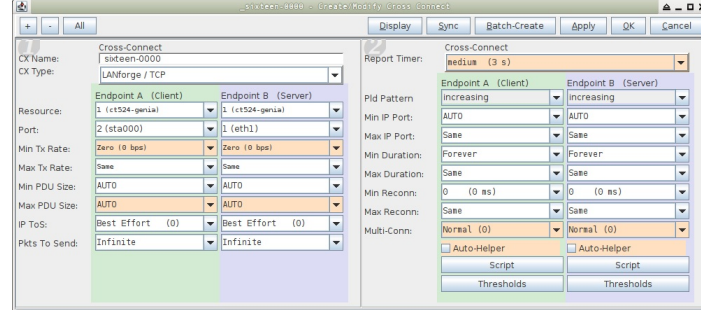

Exploring 13\_video\_em.pl

- A. The options for 13\_video\_em.p1 are available with --he1p. The most important options for tuning video streaming emulation are:
	- **\*** tx\_style: bufferfill is default and models present video playback
	- max\_tx: this is the starting TX rate. The I3\_vid\_group script defaults this to 1Gbps, which is unrealistic for common WiFi connections. The script will regularly poll the station side for a TX-RATE value of the station to determine a more realistic upper bound for maximum rate. The more stations that share the same channel, the less realistic this rate becomes. We want to know this to some degree so that we can determine a realistic pause between buffer fills at a given bit rate.
	- buf\_size: observation of packet captures indicate that a video plugin on a browser buffers three to four megabytes of video. Between this number and our max\_tx rate, we can calculate when to transmit to fill the video buffer before it empties.
	- **stream\_res:** This is a list with broadly agreed upon estimates of video bitrates. When people mention frame-rate, that is just part of the bitrate calculation; audio quality, color depth, and resolution are all part of the bitrate value.

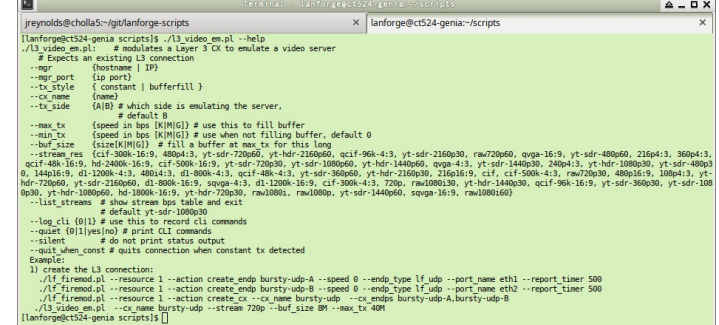

B. A table of stream resolutions are available when you use the --list option. By default, the 13\_vid\_group.p1 script uses the yt-sdr-1080p30 stream size. That name can be decoded like so:

yt: YouTube (but any popular stream, really)

sdr: Standard Dynamic Range color, hdr: High Dynamic Range color

1080: frame height

p: progressive, i: interlaced

30: 30 frames per second; smaller bitrates might be 29.9, 25, or 24

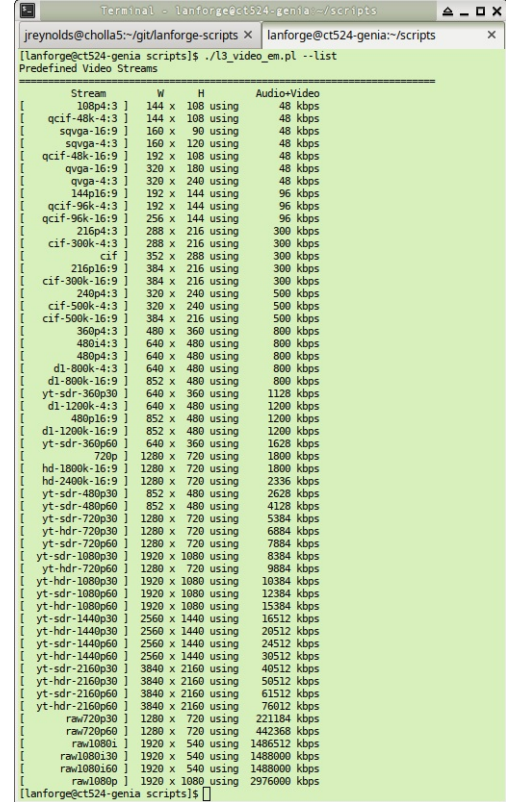

C. Running the command

- D. When we run the 13\_video\_em.p1 command that we copied and pasted into our terminal above,
	- we'll see regular output ever several seconds. Lets discuss whats going on:  $\triangle$   $\Box$   $\times$ Figure 100185: "Qiplanforge-Scripts X | lanforge@Ct524-genia: "Scripts 14<br>
	1 inforge@tt524-genia scripts 15 /home/lanforge/scripts/13 video\_em.pl --mgr localhost --mgr\_p<br>
	1.co.mame\_sixteen.0000 --max\_to Lubrisize 1343728 -X | lanforge@ct524-genia:~/scripts jreynolds@cholla5:~/git/lanforge-scripts gr\_port 400 Stopping \_sixteen-0000: INT<br>[lanforge@ct524-genia scripts]\$ []
	- A. Filling yt-sdr-1080p30 3072KB buffer: tells us our video bitrate, and our buffer size (3MB)
	- B. est 0.0503 sec: estimate of how long at 1Gbps filling the buffer will take
	- C. empties in 3.0016 sec: playback rate before buffer is fully played.
	- D. Random start delay: 3.304sec...: the script is waiting this long before starting. This is so that we avoid a load spike, false detections of constant transmit, and more realistic transmit pattern.
	- E. Likely overfill detected This warning appears when you transmit longer than your buffer fill takes. Estimates are inaccurate at the start.
	- F. drain\_wait\_seconds is the computed time between stopping and restarting the next transmission. This is our empty time minus our transmit time.
	- G. Actual fill: describes how long transmitting a full buffer took.
	- H. dev: the difference between estimated fill time and actual fill time.
	- I. Setting max\_tx to 360000000: indicates we have detected our RX-Rate for our station was detected, and estimates could be better in range. Estimates are only for an isolated station.

### **Starting and Stopping Connections**

- A. You can use the LANforge GUI Test Groups tab or the 13\_vid\_group.p1 script to start and stop connections.
- B. First, make sure you stations are associated. The scripts will not admin-up your stations.

#### C. Using the LANforge GUI

- A. Highlight the Test Group holding the Generic connections. In our example that is the group named sixteen
- B. Press the Start button.
- C. The Generic scripts will control the Layer-3 scripts in the \_L3\_sixteen group.
- D. Stopping the test group will also stop the Layer-3 connections.

### D. Using the l3\_vid\_group.pl script

- A. Starting the groups uses the --action start argument: ./l3\_vid\_group.pl --test\_grp sixteen --action start
- B. Stopping the groups uses the --action stop argument: ./l3\_vid\_group.pl --test\_grp sixteen --action stop

### **Observing Performance**

 $\overline{5}$ 

 $\overline{4}$ .

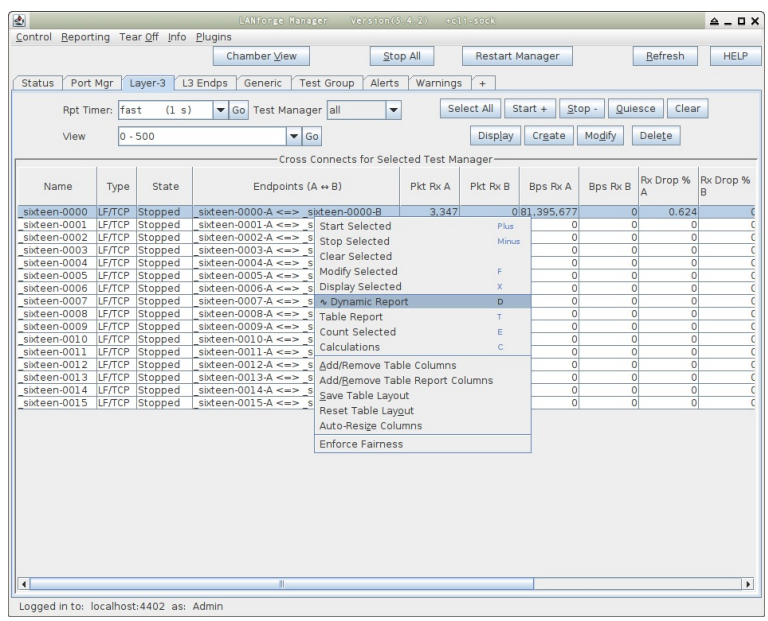

- A. You can observe the performance of the Layer-3 connections using the Dynamic Reports window.
- B. First, use the Rpt Timer combo box to apply a 500ms report timer to the connection. Press Go to apply
- C. Next, right click the connection and select **Dynamic Report** (or press  $\boxed{D}$ )
- D. Observe the bursts of transmission.

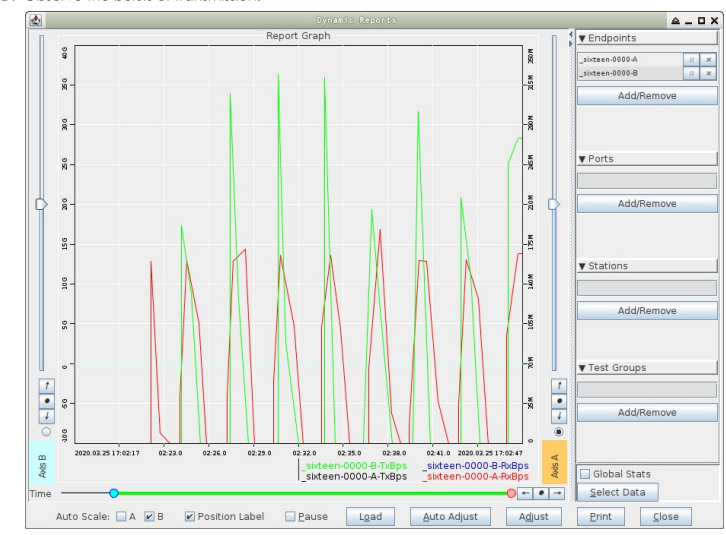

- A. Use the Adjust button to adjust your time window:
- B. Select 30 for max-time-ago
- C. Select 0 for min-time-ago
- D. Click Apply

 $\mathbb{L}$ 

# **Create Python Scripts Utilizing the Realm** Library

## Goal: Create a python script to create stations and Layer-3 cross connects

Using the realm.py library we will write a script that will allow us to automate the creation of stations and Layer-3 cross connects. We will also be able to start and stop traffic over the cross connects using the script. We will be referencing the script, test\_ipv4\_variable\_time.py, as an example throughout this cookbook. Requires LANforge 5.4.2.

A. Setting up inheritance for our object

A. In order for our script to be platform independent we will need to import sys. Then use

#### if 'py-json' not in sys.path: sys.path.append(os.path.join(os.path.abspath('..'), 'py-json'))

- B. When creating our object we will need to import the LFCliBase module from the LANforge module using from LANforge.lfcli\_base import LFCliBase
- C. After importing LFCIiBase we can create our Class and inherit from LFCIiBase

B. Setting up the main method

- A. The main method will typically follow a pattern:
	- I. First, the creation of a list of stations. This can be done in many ways. Example:
	- station\_list = LFUtils.port\_name\_series(prefix\_="sta", start  $id =0$ ,  $end_id = 4$ , padding\_number\_=10000) II. Following the station list, we can initialize our object: ip\_var\_test = IPV4VariableTime(lfjson\_host, lfjson\_port, number\_template="00", sta list=station list, name\_prefix="var\_time", ssid="testNet", password="testPass", resource=1, security="wpa2", test\_duration="5m", side a min rate=256 side\_b\_min\_rate=256)
	- III. After our object has been initialized we can begin the testing process. The preferred order for running our tests is to:
		- i. Call cleanup() to prevent stations, cross-connects, and endpoints within our list from having creation issues if anything exists with the same name.
		- ii. Call the **build()** method in our class to setup the basic versions of the stations, cross-connects, and endpoints.
		- iii. Call the start() method that will start the test itself, as well as any bring up any stations and start traffic on cross-connects that need it.
		- iv. Call the stop() method to stop the traffic and bring down any stations that are up.
		- v. Verify that the tests passed using our inherited passes() method.
		- vi. After verifying a pass we can then call our cleanup function again to clean up everything we worked with.
- C. Example Main Method

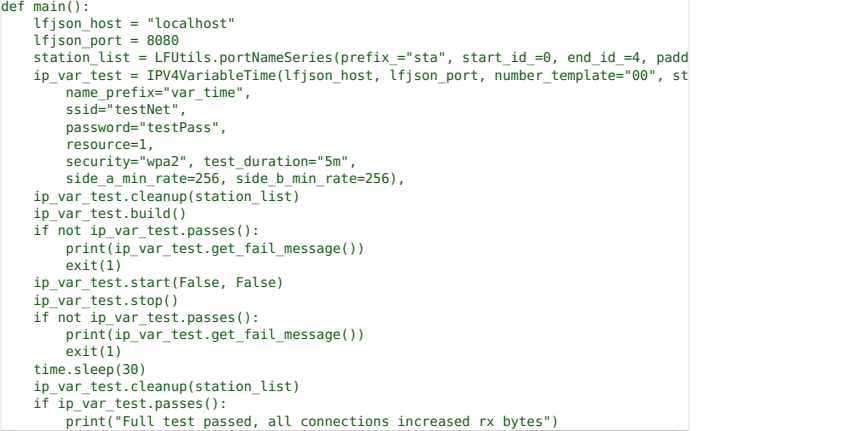

### **Test Methods Available With Realm**

A. Using Ifcli\_base.\_pass() and Ifcli\_base.\_fail()

- A. Since our class is inheriting *licli\_base.py*, we have access to methods that will help us keep track of passes and fails during our tests. We can access them using self.\_pass() or self.\_fail(). They will take two parameters, a string message and an optional boolean print\_pass and print\_fail for\_pass() and \_fail() respectively. If print\_pass or print\_fail are set to True, they will write the message to stdout whenever the functions are called
- B. 1fc1i\_base will add a "PASSED: message" or "FAILED: message" to a list when the tests pass or fail. This list can be accessed using the methods
	- get\_result\_list() get\_failed\_result\_list()<br>get fail message() get\_all\_message()

B. Using Ifcli\_base to check test success

- A. passes () will return a boolean depending on whether or not there were any fails in the test. If it finds a fail message it will return False, if none are found it will return True. get\_result\_list() will return all logged pass/fail messages as a list. get\_failed\_result\_list() will return a list of only fail messages.
	- get\_fail\_message() will return a list of string of fail messages separated by newlines get\_message() will return a list of string of all messages separated by newlines

 $\overline{2}$ .

#### **Building a Station**

#### A. Build Method

- A. We will need to do a number of things to setup our build method.
	- I. To begin we will set the security type of our stations using station\_profile.use\_security()
	- II. We will then use station profile.set number template() to name our
	- stations
	- III. After this we can set our command flags and parameters using self.station\_profile.set\_command\_flag("add\_sta","create\_admin\_down",1<br>self.station\_profile.set\_command\_param("set\_port","report\_timer",1500<br>self.station profile.set command flag("set port","rpt\_timer", 1)
	- IV. Once our parameters and flags are set, we can pass a list of stations to station\_profile.create() and cx\_profile.create(). Our build function could look like this:

for station in range(len(self.sta\_list)):<br>temp\_sta\_list.append(str(self.resource)+"."+self.sta\_list[station])<br>self.**station\_profile.create**(resource=1, radio="wiphy0", sta\_names\_=self.sta\_list, debug=Fal:<br>self.c**x\_profile.** 

**i** The naming convention for the sides will look like **foo-A** for side\_a and **foo-B** for side\_b. foo will be set based on the names in the list of stations given.

#### **B** StationProfile

A. The preferred method for creating a station\_profile is to use the factory method new\_station\_profile()

- I. We will need to assign some variables for the creation of our stations before we can call create().
	- i. self.station\_profile.use\_security(security\_type, ssid, passwd) is the preferred method to use when setting the security type, ssid, and password variables Example:

## self.station\_profile.use\_security("wpa2", "testNet", "testPass")

ii. self.station\_profile.number\_template\_ is the numerical prefix for stations. Using a number\_template of "00" will have stations look like sta01, sta02...sta10 Example:

self.station\_profile.number\_template\_="00"

iii. self.station\_profile.mode determines the wifi mode used by the stations. See here for available modes Example:

self.station\_profile.mode=0

#### **Cross Connects**

A. Starting and Stopping Traffic

- A. In order for us to be able to start traffic, our stations will need to be admined up, associated, and with an IP. We can bring them up using station\_profile.admin\_up(). We can then use realm.wait\_for\_ip(resource, sta\_list) to wait for our stations, as well as eth1, to aet an IP address
- B. Once we are sure all of our stations have ip addresses, we can use cx\_profile.start\_cx() to start the traffic for our cross-connects. When we decide to stop the traffic we can just as easily use cx\_profile.stop\_cx() to stop traffic.

#### B. L3CXProfile

- A. self.local\_realm.create\_new\_l3\_cx\_profile() is the preferred method for creating a new Laver 3 CX Profile.
	- I. We will need to assign some variables for the creation of our stations before we con coll create()
		- i. self.cx\_profile.name\_prefix will be used to specify the name prefix for the cx. Assigning self.cx\_profile.name\_prefix to "test\_" would produce cross-connects named test\_sta00 with the numbers being dependent on station\_profile's number\_template. Example:

### self.cx\_profile.name\_prefix="test\_"

ii. Set the **\_min\_bps** to the desired amount. **\_max\_bps** can be set but typically defaults to 0 which sets it to the same as the minimum bps. Example:

self.cx profile.side a min bps=56000 self.cx\_profile.side\_b\_min\_bps=56000

 $\overline{5}$ 

 $\overline{4}$ 

#### **Using TTLS**

A. TTLS setup requires a few pieces of information to work correctly. StationProfile has a set\_wifi\_extra() method for setting the relevant variables. See here for the available options B. We will need a key management type (key\_mgmt), an EAP method (eap), an EAP identity string identity), an EAP password string (passwd), an 802.11u realm (realm), an 802.11u domain domain), and an 802.11u HESSID (hessid) Example: key\_mgmt="WPA-EAP" eap="TTLS"<br>identity="testuser"<br>passwd="testpasswd"<br>realm="localhost.localdomain"<br>domain="localhost.localdomain" hessid="00:00:00:00:00:01" We can then use these variables to call the **set\_wifi\_extra()** method Example: station\_profile.set\_wifi\_extra(key\_mgmt, eap, identity, passwd, realm, domain, hessid)

### **Cleaning Up**

A. Cleanup stations and cross connects

6.

7.

- A. We have two options for cleaning up everything once we finish:
	- I. The preferred method to cleanup is to use the individual cleanup methods found in StationProfile and L3CXProfile. These are station\_profile.cleanup(resource, desired\_station\_list)
		- cx\_profile.cleanup(). These methods are preferred because they will only delete stations, cross-connects, and endpoints created during the test while leaving others untouched. This is useful if you are running other scripts in the background.
	- II. The other method for cleanup is to use Realm's remove\_all\_stations(), remove\_all\_endps(), and remove\_all\_cxs() methods. These will remove all stations, cxs, and endpoints that exist. These are good for doing a full cleanup, and it is recommended to use them in the order of cx, endpoint, station to prevent potential issues or missed deletions.

### **Debugging Stations**

- A. Debug information for station creation can be output by setting \_debug\_on=True in StationProfile.create()
	- A. There are a few important debua outputs to pay attention to:
		- I. This is the debug output that appears when using the add\_sta command. This is used frequently in **StationProfile.create()**. This debug output will allow you to troubleshoot any flags or other information that is being set when creating your stations. It will output the name at the top and the raw JSON data will follow.
			- 381 sta0000- - - - - - - - - {'**flags': 132096**, '**flags\_mask': 68719608832**, 'key': 'testPass', 'mac': 'xx:xx:xx:xx:\*:xx', 'mode': 0,' radio': 'wiphy0', 'resource': 1, 'shelf': 1, 'ssid': 'testNet, 'sta\_name': 'sta0000'}
		- II. The next bit of debugging output comes from using the set\_port command. We are able to see all of the JSON data that is posted, and can use this to check our flaas and other info.

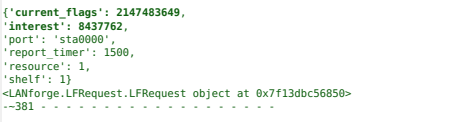

- B. There are a few steps we can take to make validating the information we get through debugging easier.
	- A. We can use the help page available on the address of the machine LANforge is running on. http://127.0.0.1/help/ will take us to a page containing all of the commands we can ge

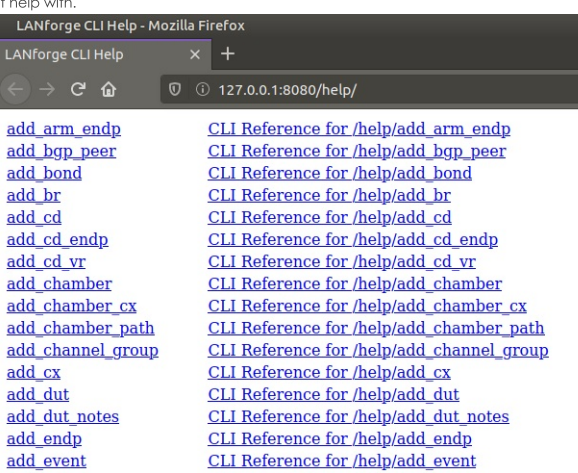

B. Using http://127.0.0.1/help/add\_sta will bring us to a page specific to the add\_sta

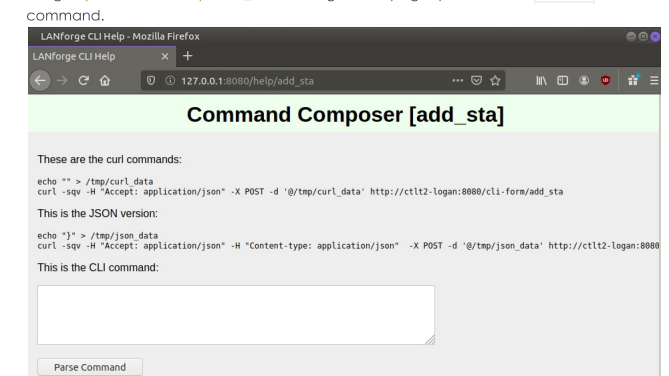

C. Here we can enter all of the data we got from our debugging output into the correct areas.

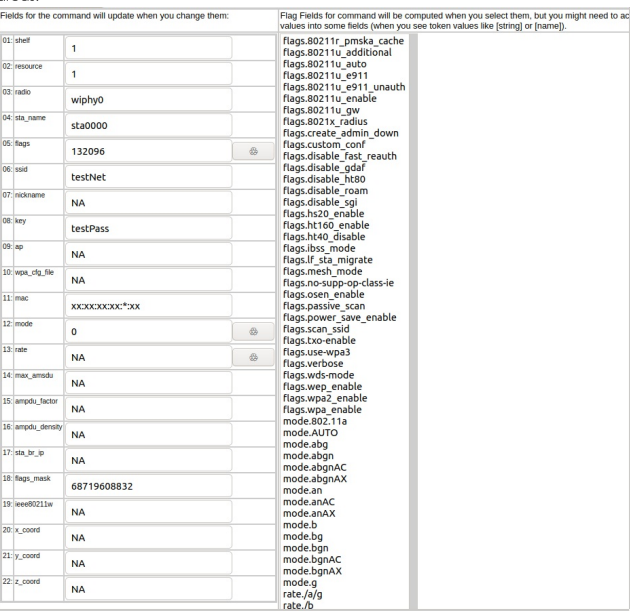

D. Flag fields have a button next to them that will calculate and highlight relevant flags in the right hand column of the page. This can be useful for checking that the correct flags are being set.

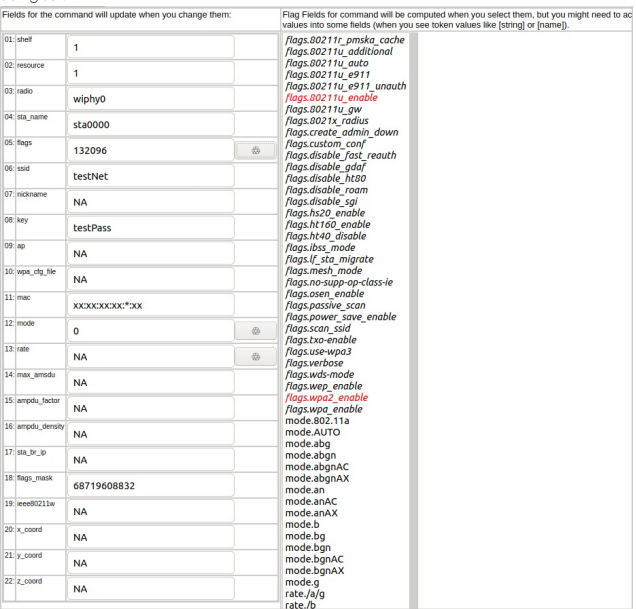

E. After we have done this, we can click the parse command button towards the top of the data inputs. We can then enter this command into LANforge's messages tab in the input box.

#### **Command Composer [add\_sta]**

These are the curl come echo "shelf-ilemsorre-ilendis-sighyMata.name-ta0000kflage-112000kasid-testMatlage-testFasslasc-accaccaccaccaccaccaccaccaccaccaccaflags\_masb=00710000822" > /tmp/carl\_data<br>curl -sqr -H "Accept: application/yser"-A POST -d "@

This is the JSON

ede "['skelf':L;'reserce':L;'radie':'wiphyt';'sta\_nmma':'stateme';'flags':112006;'ssid':'testMe;','key':'testMss','mac':'xc:c:xxc:xx:xx:x",'node':0;'flags\_mack':0471960832}\* > /tep{jon\_data<br>curl -sqv -H''Accept: applicatio This is the CLI co

Parse Command

# **Create Python Scripts To Test Layer 4 Traffic**

#### Goal: Create a script to test Layer 4 traffic using Realm

Using the **realm.py** library we will write a script that will allow us to automate the creation of stations and Layer<br>4 cross connects. We will also be able to start and stop traffic over the cross connects using the scrip and Cross Connect creation is covered in the Realm Scripting Cookbook. Requires LANforge 5.4.2.

**Creating The Profile**  $\mathbf{1}$ . A. We will use the factory method self.local\_realm.new\_14\_cx\_profile() to create our profile object. B. After we have done this we can set a few variables for our traffic: A. 14\_cx\_profile.requests\_per\_ten will set our rate of requests per ten minutes. Setting requests\_per\_ten = 600 will set our URL request rate to 1 per second. There is no limit to what can be used as the rate but common rates are:  $600:1/s$  $1200:2/s$  $1800:3/s$  $2400:4/s$ B. 14\_cx\_profile.url is the URL to be used in the requests. We will also need to specify the direction (dl/ul) and a absolute path for the destination. See syntax here. Example: l4\_cx\_profile.url = "dl http://10.40.0.1 /dev/null" C. Example Layer 4 profile init: class IPV4L4(LFCliBase): def \_\_init\_(self, host, port, ssid, security, password, url, requests\_pe target\_requests\_per\_ten=600, number\_template="00000", resource=1, num<br>\_debug\_on=False,<br>\_exit\_on\_error=False,<br>exit\_on\_fail=False): super().\_\_init\_\_(host, port, \_debug=\_debug\_on, \_halt\_on\_error=\_exit\_on\_er<br>self.host = host<br>self.port = port<br>self.ssid = ssid self.security = security self.password = password self.url = url self.requests\_per\_ten = requests\_per\_ten<br>self.number\_template = number\_template<br>self.sta\_list = station\_list<br>self.nesource = resource<br>self.num\_tests = num\_tests self.target\_requests\_per\_ten = target\_requests\_per\_ten self.local realm = realm.Realm(lfclient host=self.host, lfclient port=sel self.cx\_profile = self.local\_realm.new\_l4\_cx\_profile() self.cx\_profile.url = self.url self.cx\_profile.requests\_per\_ten = self.requests\_per\_ten # Station Profile init

 $\overline{2}$ 

## **Starting Traffic**

A. When running traffic, if you plan to measure the rate of requests, it is recommended to do so in 10 minute increments. An example of this can be seen here: test\_ipv4\_l4\_urls\_per\_ten.py. To start the traffic we can use the 14\_cx\_profile.start\_cx() method. To stop the traffic we can use the l4\_cx\_profile.stop\_cx()

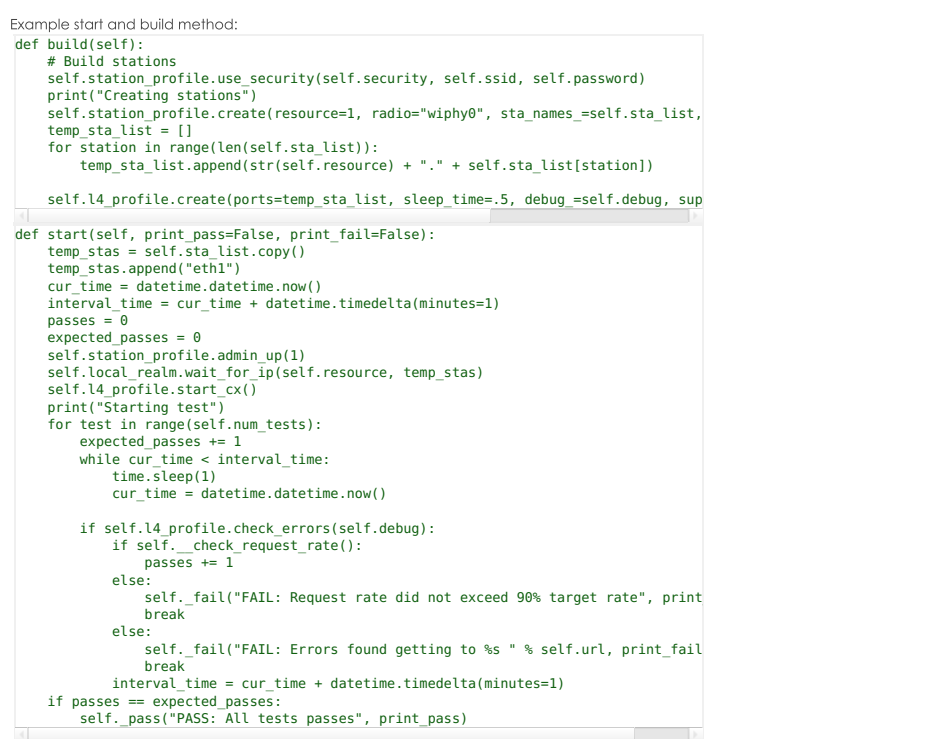

 $\mathfrak{Z}.$ 

 $\overline{1}$ .

 $\overline{B}$ 

# **Examining The Results**

- A. We can use http://localhost:8080/layer4/list to check our Layer 4 endpoints. Adding a "?fields to the end of the URL will allow us to specify what we want to look at. We can separate fields by commas to show more than one at a time.
	- Example: http:/localhost:8080/layer4/list?fields=name,urls/s,total-urls
		- Using total-urls will show us the total requests made.
		- Using urls/s will show us the average URL rate per second.
		- Using rx rate and tx rate will show us the rates of received and transeferred traffic.

We can also use the url http://localhost:8080/layer4/all to see all of the available fields.

- B. When checking our results for Layer 4 tests we might want to check for common URL related errors:
	- acc. denied will show us the number of times we got an access denied error.
	- **bad-url** will show us the number of times a request was made with an invalid URL.
	- nf (4xx) will count the number of 400 errors recieved when making requests to our URL.

# **Create Python Scripts To Test Generic Traffic**

#### Goal: Create a script to test Generic traffic using Realm

Using the realm.py library we will write a script that will allow us to automate the creation of stations and generic cross connects. We will also be able to start and stop traffic over the cross connects using the script. Station and Cross Connect creation is covered in the Realm Scripting Cookbook. Requires LANforge 5.4.2.

## **Creating The Profile**

A. We will use the factory method self.local\_realm.new\_generic\_cx\_profile() to create our profile object.

B. After we have done this we can set a few variables for our traffic:

- A. gen\_cx\_profile.type will determine the type of command to execute.
	- Example: self.cx\_profile.type = "lfping"
- B. gen\_cx\_profile.dest is the destination IP address for the command. Example:  $self.cx$  profile.dest = "127.0.0.1"
- C. gen\_cx\_profile.interval sets the interval at which the command is run in seconds. Example: self.cx\_profile.interval = 1

```
D. Example Generic profile init:
```

```
class GenTest(LFCliBase):
      def __init__(self, host, port, ssid, security, password, sta_list, name_prefix, upstream,
number_template="00000", test_duration="5m", type="lfping", dest="127.0.0.1",
interval=1, radio="wiphy0",
                            _debug_on=False,
_exit_on_error=False,
             _exit_on_fail=False):<br>super()._init_(host, port, _debug=_debug_on, _halt_on_error=_exit_o<br>self.host = host
             self.port = port
self.ssid = ssid
             self.radio = radio
self.upstream = upstream
self.sta_list = sta_list
             self.security = security
self.password = password
            self.number_template = number_template
             self.name_prefix = name_prefix
self.test_duration = test_duration
            self.local_realm = realm.Realm(lfclient_host=self.host, lfclient_port
             self.cx_profile = self.local_realm.new_generic_cx_profile()<br>self.cx_profile.type = type<br>self.cx_profile.dest = dest<br>self.cx_profile.interval = interval
     # Station Profile init
```

```
\overline{2}
```
 $\mathfrak{Z}.$ 

#### **Starting Traffic**

- A. To start the traffic we can use the **gen\_cx\_profile.start\_cx()** method. To stop the traffic we can use the gen\_cx\_profile.stop\_cx() method.
- B. Example start and build method:

```
def build(self):
       self.station_profile.use_security(self.security, self.ssid, self.password)<br>self.station_profile.set_number_template(self.number_template)<br>print("Creating stations")
       self.station_profile.set_command_flag("add_sta", "create_admin_down", 1)<br>self.station_profile.set_command_param("set_port", "report_timer", 1500)<br>self.station_profile.set_command_flag("set_port", "rpt_timer", 1)<br>self.stati
      self._pass("PASS: Station build finished")
def start(self, print_pass=False, print_fail=False):
self.station_profile.admin_up()
temp_stas = self.sta_list.copy()
      temp_stas = secrista_tist.copy(<br>temp_stas.append(self.upstream)
       if self.local_realm.wait_for_ip(temp_stas):
self._pass("All stations got IPs", print_pass)
      else:
             self._fail("Stations failed to get IPs", print_fail)
exit(1)
       cur_time = datetime.datetime.now()
passes = 0
      expected_passes = 0
      self.cx_profile.start_cx()
       time.sleep(15)<br>end time = self.local realm.parse time("30s") + cur time
       print("Starting Test...")
while cur_time < end_time:
cur_time = datetime.datetime.now()
             gen_results = self.json_get("generic/list?fields=name,last+results", debug_=s<br>if gen results['endpoints'] <b>is not None:
                   for name in gen_results['endpoints']:
                         for k, v in name.items():<br>if v['name'] in self.cx_profile.created_endp and not v['name'].en<br>expected passes += 1
                                      if v['last results'] != "" and "Unreachable" not in v['last results']:
passes += 1
                                    else:
                                           self._fail("%s Failed to ping %s " % (v['name'], self.cx_profile.dest), print_fail)
                                           break
            time.sleep(1)
      if passes == expected passes:
            self._pass("PASS: All tests passed", print_pass)
```
**Examining The Results** 

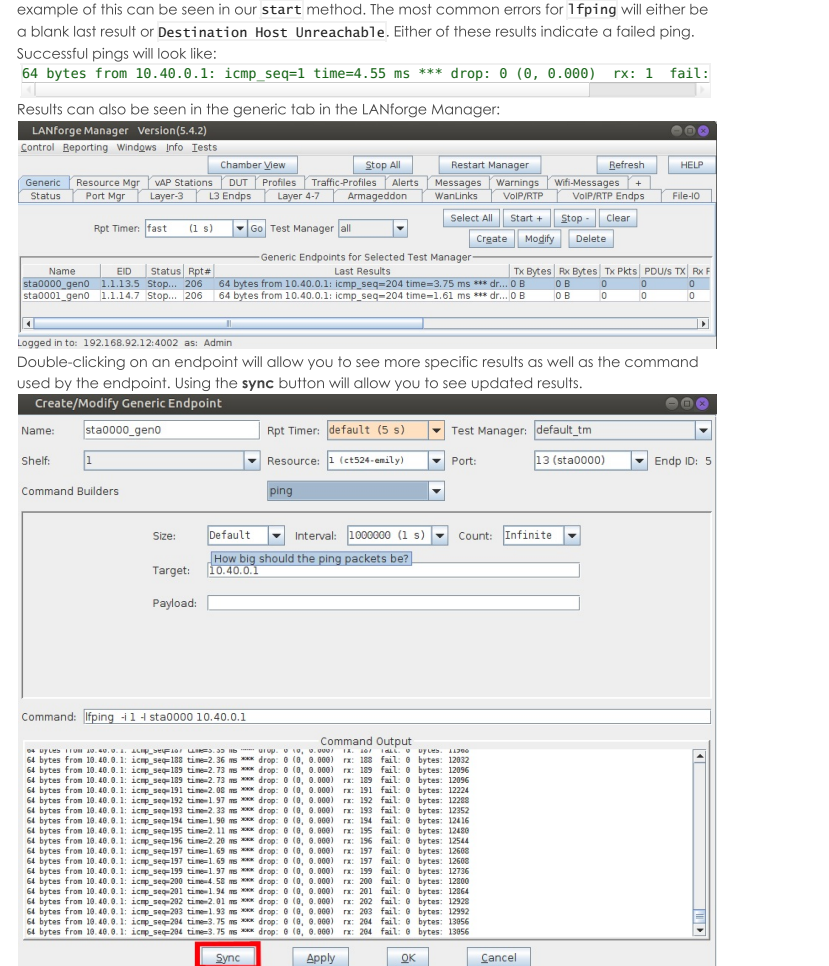

A. For Tfping we can use the last results of the endpoint to determine if the test was successful. An

# **Automate The Creation of VAPs With The Realm Python Library**

## Goal: Create a python script to create VAPs

Using the realm.py library we will write a script that will allow us to automate the creation of VAPs. Requires LANforge 5.4.2

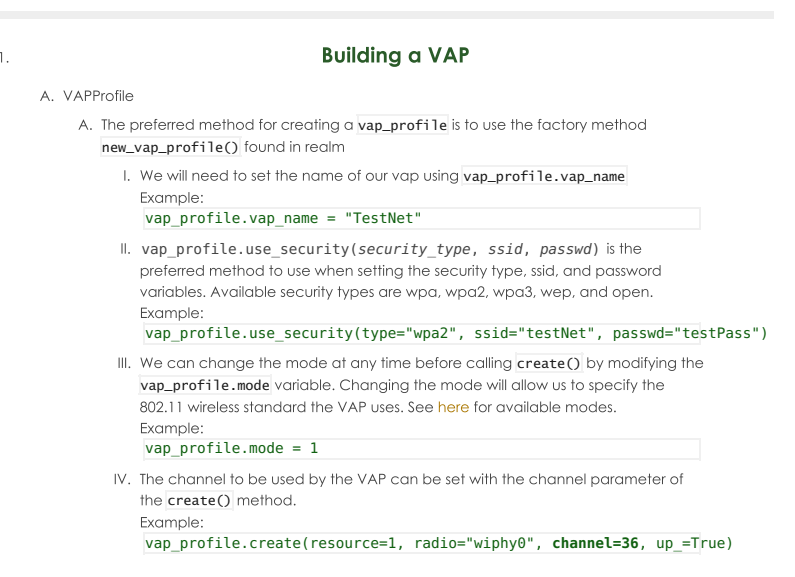

# **Bringing VAPs Up/Down**

A. vap\_profile.admin\_up() and vap\_profile.admin\_down() can be used to bring the VAP up or down, as necessary.

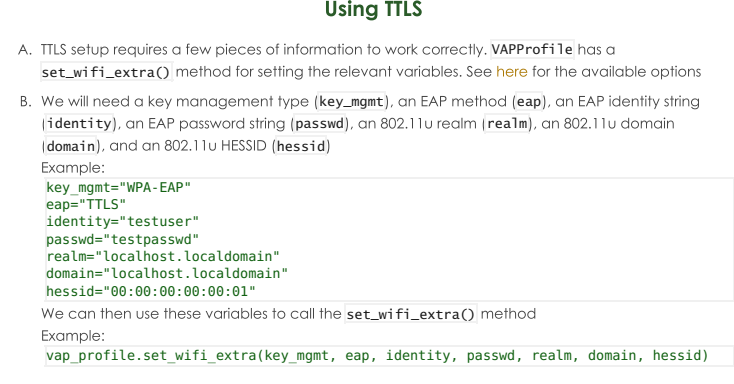

## **Cleaning Up**

A. vap\_profile.cleanup() can be used to remove any VAPs that were created by the profile

# **Load Scenarios And Control Test Groups With Python**

### Goal: Using a python script to load scenarios and start, stop, and quiesce test groups

This cookbook will demonstrate how we can use json to load DB scenarios and control test groups using python. We will be referencing the script scenario.py. Requires LANforge 5.4.2.

**Running The Script** 

 $2.$ 

 $3.$ 

 $\overline{4}$ .

 $\mathbb{L}$ 

#### A. Setting up

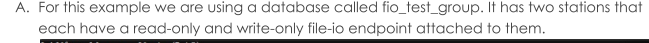

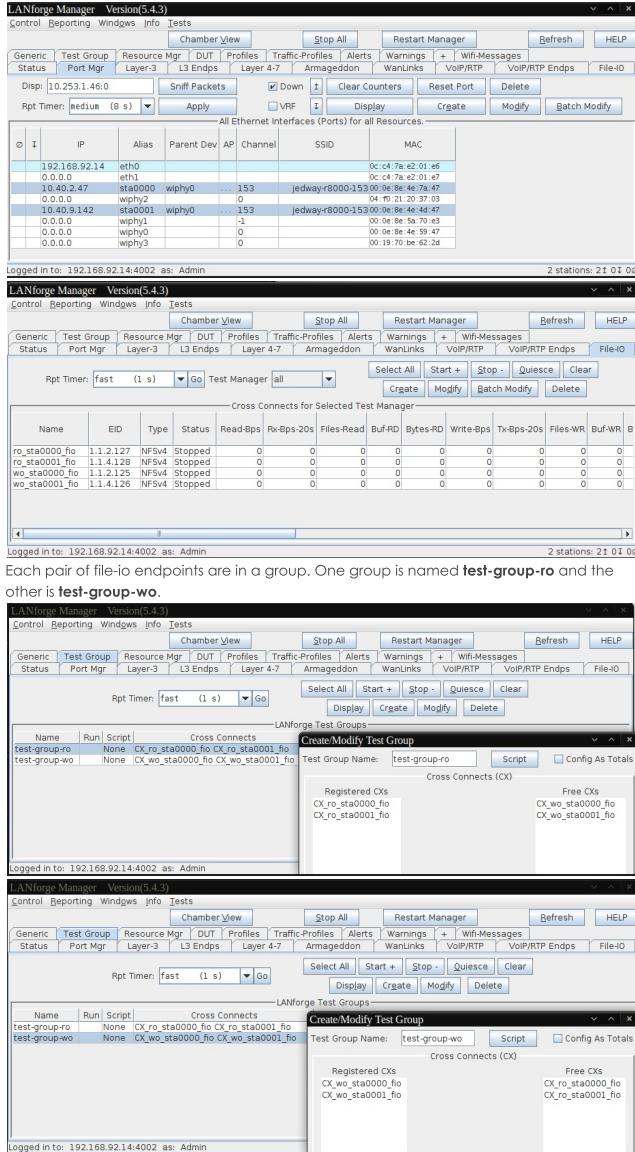

 $\overline{2}$ .

## **Script Examples**

A. The Command and Available Options

- A. The script is located in lanforge-scripts/py-scripts/. From that directory we can use ./scenario.py to run the script.
- B. The available options are:
	- 1. --load db\_name | This will load the database named db\_name
	- 2.  $\left[-\text{action (overwrite, append)}\right]$  | Optional argument to be used with  $\left[-\text{load}\right]$  will specify an action to take when loading the database. The default action is to overwrite. The append option is more difficult to use and its use is discouraged. See here for more info.
	- 3. --clean\_dut | Optional argument to be used with --load, will cleanup DUTs on load. See here for more info.
	- 4. -- c1ean\_chambers | Optional argument to be used with --1oad, will cleanup Chambers on load. See here for more info.
	- 5. -- start group\_name | This will start the cross-connects in the specified group
	- 6. -- stop group\_name | This will stop the cross-connects in the specified group
	- 7. -- quiesce group\_name | This will quiesce the cross-connects in the specified group

B. Examples of Running the Script

Loading fio\_test\_group with overwrite

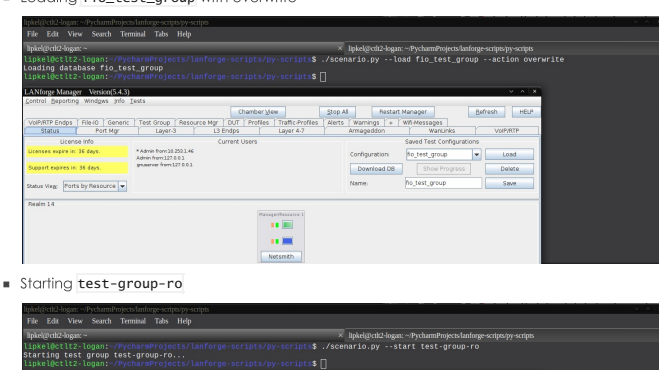

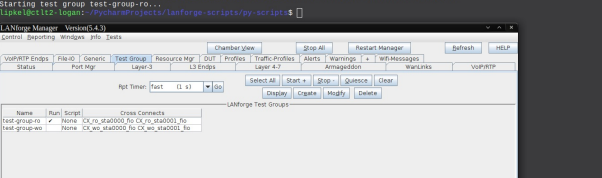

Stopping test-group-ro

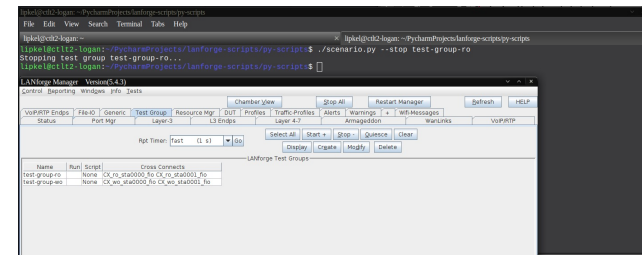

Ouiescing test-group-wo

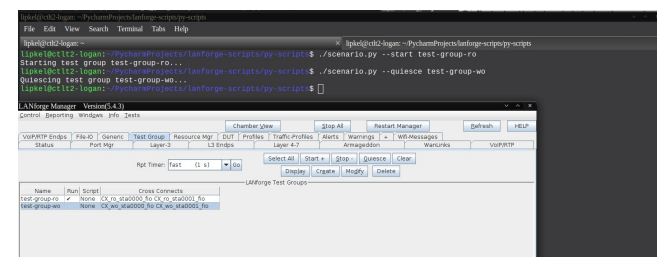

# **Record the results of a test as CSV from** the REALM monitor script

#### Goal: Record the results of a LANforge test as a CSV file.

Some scripts in the LANforge library have a monitor function built in. We are going to be using the test\_ipv4\_variable\_time script for this demonstration. This is useful for running a test and then analyzing the results afterwards.

<sup>1.</sup> Start LANforge GUI. It is recommended to run this script on a fresh LANforge configuration with no stations loaded.

<sup>2.</sup> Make sure you have lanforge-scripts on your device. If lanforge-scripts is already installed on your device, skip this step Navigate to py-scripts in the lanforge-scripts folder. If your LANforge device doesn't have this open source software vet you can clone them from Github To install lanforge-scripts paste git clone https://github.com/greearb/lanforge-scripts into your terminal.

<sup>3.</sup> Type the following command into your command line ./test\_ipv4\_variable\_time.py --radio wiphy0 --security wpa2 --ssid lanforge --password password --output\_format csv

Replace the security, ssid, and password variables with the settings for the network you are testing. This will create 2 wiphy stations by default, connect them to the network you are testing, and report the results to a CSV file. You can change the following fields in the Realm Monitor function:

<sup>4.</sup> This creates a default file in your report-data folder under your home directory. The name will be in the format with today's timestamp and the name of the test you ran. It's a normal Excel file which you can use however you want..

- 5. There are multiple commands you can use with this function, here is a list of the flag and what each of them
	- A. report\_file: Name the full path of the file you want to save results to. Default will save to your reportdata folder.
	- B. duration\_sec: how long you want to run the test
	- C. output\_format: The output format you want your file in. The following formats are supported:
		- A. xlsx DEFAULT
		- B. pickle
		- HINT: pickle is recommended if you are going to be manipulating data in python since it preserves formatting and can be quickly loaded into a Pandas DataFrame without any manipulation required
		- C. csv
		- D. json
		- E. pdf
			- WARNING: PDF is hard to export data from without an Adobe Acrobat license
		- F. png WARNING: pna is aoina to export an image, do not use this if you are planning on manipulating your data because it does not preserve the numbers recorded
		- G. html
		- H. hdf
		- I. parauet
		- J. stata
	- D. ssid: REQUIRED Name of the network you are connecting to
	- E. password: REQUIRED Password to the network
	- F. radio: REQUIRED The radio which you are going to create stations from.
	- G. security: Match the security protocol of your router.
	- H. test duration: Default is 60 seconds, write in a any number if you need. You can also use minutes or hours notation in this command, so for 42 minutes write 42m and for 8 hours write 8h
	- I. upstream\_port: Most users won't need to use this option, but it tells the program where to connect to the router
	- J. created\_cx: List of the cross connects you are going to be analyzing. If you are starting with no stations created, you won't need to use this option.

# **Record the results of a test as an Excel file** from the REALM monitor script

#### Goal: Record the results of a LANforge test as an Excel file.

Some scripts in the LANforge library have a monitor function built in. We are going to be using the test\_ipv4\_variable\_time script for this demonstration. This is useful for running a test and then analyzing the results afterwards.

- 1. Start LANforge GUI. It is recommended to run this script on a fresh LANforge configuration with no stations Ingded
- 2. Make sure you have lanforge-scripts on your device. If lanforge-scripts is already installed on your device, skip this step Navigate to py-scripts in the lanforge-scripts folder. If your LANforge device doesn't have this open source software yet you can clone them from Github To install lanforge-scripts paste git clone https://github.com/greearb/lanforge-scripts into your terminal.
- 3. Type the following command into your command line ./test\_ipv4\_variable\_time.py --radio wiphy0 --security wpa2 --ssid lanforge --password
	- password --output\_format excel Replace the security, ssid, and password variables with the settings for the network you are testing. This will create 2 wiphy stations by default, connect them to the network you are testing, and report the results to an Excel file
- 4. This creates a default file in your report-data folder under your home directory. The name will be in the format with today's timestamp and the name of the test you ran. It's a normal Excel file which you can use however you want..
- 5. There are multiple commands you can use with this function, here is a list of the flag and what each of them mean:
	- A. report\_file: Name the full path of the file you want to save results to. Default will save to your reportdata folder.
	- B. duration\_sec: how long you want to run the test
- C. output\_format: The output format you want your file in. The following formats are supported:
	- A. xlsx DEFAULT
	- B. pickle
		- HINT: pickle is recommended if you are going to be manipulating data in python since it preserves formatting and can be quickly loaded into a Pandas DataFrame without any manipulation required
	- C. csv
	- D. json
	- E. pdf
	- WARNING: PDF is hard to export data from without an Adobe Acrobat license
	- F. png
		- WARNING: png is going to export an image, do not use this if you are planning on manipulating your data because it does not preserve the numbers recorded
	- G. html
	- H. hdf
	- I. parquet
	- J. stata
- D. ssid: REQUIRED Name of the network you are connecting to
- E. password: REQUIRED Password to the network
- F. radio: REQUIRED The radio which you are going to create stations from.
- G. security: Match the security protocol of your router.
- H. test duration: Default is 60 seconds, write in a any number if you need. You can also use minutes or hours notation in this command, so for 42 minutes write 42m and for 8 hours write 8h
- I. upstream\_port: Most users won't need to use this option, but it tells the proaram where to connect to the router
- J. created cx: List of the cross connects you are going to be analyzing. If you are starting with no stations created, you won't need to use this option.

# Define and Demonstrate Docstring Usage in Candelatech Python Scripts

#### Goal: Use PEP 257 standards to properly document python scripts

This cookbook will demonstrate the proper method for documentation in Candelatech created test scripts using PEP 257 guidelines.

Any docstrings occurring after the attribute docstring will be referred to as "additional docstrings". Docstrings in Python are defined as a string literal that is the first statement in a module, function, class or method definition. Such string literals are referred to as "attribute docstrings" and will become the \_doc\_ attribute of the module, function, class, or method in which they are used.

PEP 257 establishes a standard for docstring usage. In order to keep consistency, triple double quotes should be used for all docstrings. Single-line docstrings should be contained entirely on one line. In the example given, a docstring for a function should briefly describe its purpose and specify the return type. Example taken from PEP 257 page:

 $def function(a, b)$ : """Do X and return a list."""

Multi-line docstrings should consist of a brief one line summary, followed by a blank line, and finally followed by a more elaborate description. The summary line may either be inline with the opening quotes or on the next line and the whole docstring should be on the same line of indentation as the opening and closing quotations. Closing quotes should exist on their own line, if part of a multi-line docstring, to prevent confusion Example taken from PEP 257 page:

```
def complex(real=0.0, imag=0.0):
        "Form a complex number.
     Keyword arguments:
     real -- the real part (default 0.0)<br>imag -- the imaginary part (default 0.0)
```
if imag ==  $0.0$  and real ==  $0.0$ : return complex zero  $\sim 10$ 

#### Implementing Docstring Conventions With Candelatech Script Template

Candelatech scripts will follow PEP 257 specifications for module, function, class or method definitions. To keep things standardized the following example will cover the preferred format for module level docstrings.

#!/usr/bin/env python3 "Module overview/one line description

More detailed summary of module, elaborate on when to use module/ test coverage of full script (Pass/ Fail conditions, columns/ information tested)

External scenario requirements:

Cookbook: http://www.candelatech.com/cookbook.php?vol=cli&book=

Copyright 2021 Candela Technologies Inc License: Free to distribute and modify. LANforge systems must be licensed.

# Automated scanning of SSID, BSSID, and **Signal of available wireless APs**

## Goal: Create a station and scan for SSID, BSSID, and Signal of available wireless APs

ia a a

 $\mathbf{1}$ 

 $\overline{2}$ .

We will learn how to use a script to create a station and scan for available APs. We will then look at the /scanresults/ URI and the info we can get from a scan through JSON. Please refer to sta\_scan\_test.py as an example script.

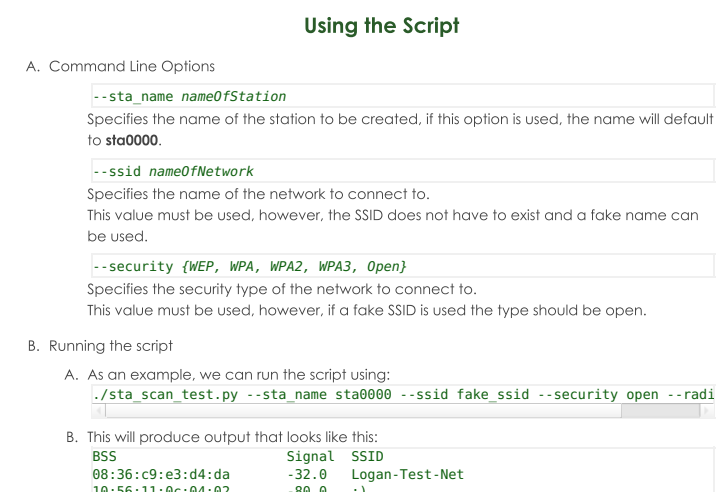

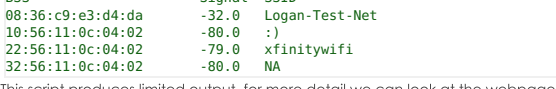

This script produces limited output, for more detail we can look at the webpage hosted by LANforge.

## The /scanresults/ URI

A. In order to view this page we will need to create a station and start a scan.

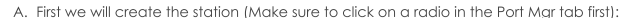

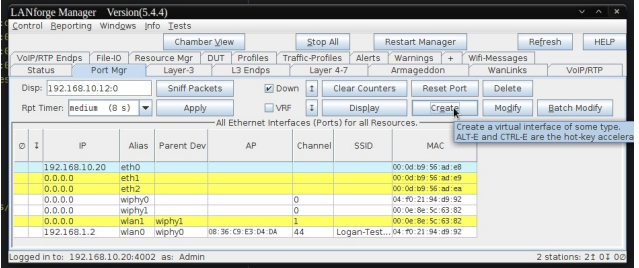

B. Next we will create the station, the default values can be used or a specific number for the station can be given:

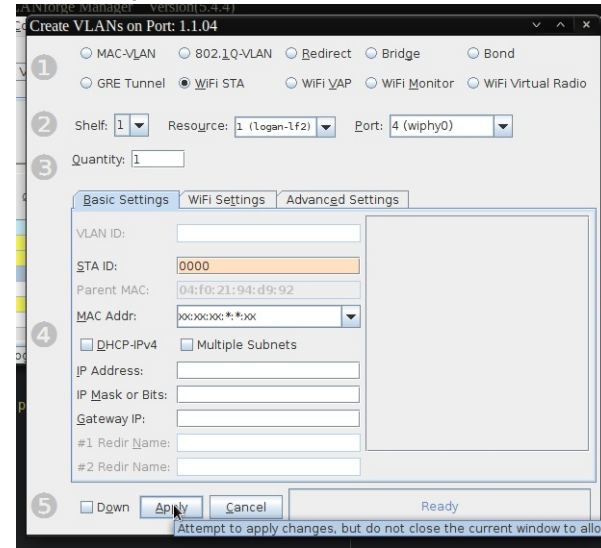

C. After creating the station, we will give the an SSID to connect to. (This doesn't have to be a real AP):

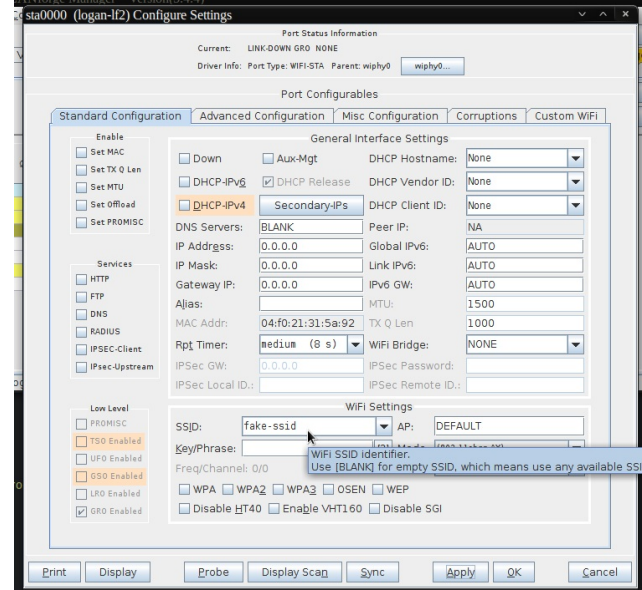

D. Clicking on Display Scan at the bottom of the station settings window will bring us to the Scan window:

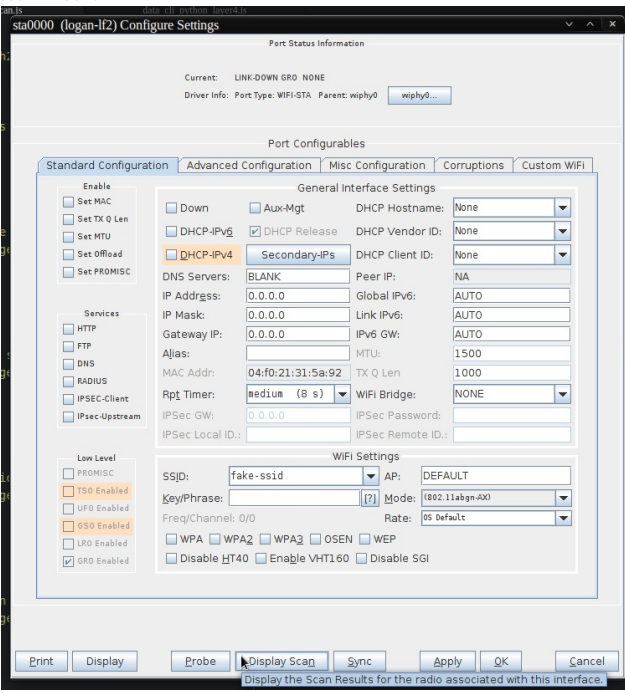

E. Finally we'll be able to start the scan and see the results. Clicking on Scan and waiting a rall of the APs availble to the station

|                     | auuuu (10gan-112) Configure Settings |                |          |                         |         |           |        |         |
|---------------------|--------------------------------------|----------------|----------|-------------------------|---------|-----------|--------|---------|
| wiphy0 Scan Results |                                      |                |          |                         |         |           |        |         |
| SSID                | Channel                              | Info           | Auth     | <b>BSS</b>              | Signal  | Frequency | Beacon | Age     |
| $\cdot$             | $44+$                                | 3x3 MCS 0-9 AC | WPA2     | 10:56:11:0c:04:02       | $-79.0$ | 5220      | 100    | 1.42s   |
| Ð                   | 1                                    | 3x3 MIMO       | WPA2     | 10:56:11:0c:04:01       | $-74.0$ | 2412      | 100    | 12.60 s |
| DIRECT-85-HP ENV    | 4                                    | 1x1 MIMO       | WPA2     | f4:30:69:05:0f:86       | $-75.0$ | 2427      | 100    | 12.05 s |
| GoDallasStars       | 11                                   | 3x3 MIMO       | WPA2     | f4:c1:14:69:66:8f       | $-82.0$ | 2462      | 100    | 10.03 s |
| Hala madrid         | 11                                   | 0x0 MCS 0-0 AX | WPA2     | ac: db: 48: 42: 5ff: 45 | $-89.0$ | 2462      | 100    | 10.00 s |
| Loandinh1987        | 11                                   | 3x3 MIMO       | WPA2     | 84:00:2d:92:6a:f6       | $-62.0$ | 2462      | 100    | 10.03 s |
| Loandinh1987        | $36+$                                | 3x3 MCS 0-9 AC | WPA2     | 84:00:2d:92:6b:00       | $-75.0$ | 5180      | 100    | 9.76s   |
| Logan-Test-Net      | $44+$                                | 3x3 MCS 0-9 AC | WPA2     | 08:36:c9:e3:d4:da       | $-32.0$ | 5220      | 200    | 1.39 s  |
| NachoWifi           | 11                                   | 2x2 MIMO       | WPA WPA2 | 20:b0:01:5b:2f:ba       | $-80.0$ | 2462      | 100    | 10.01 s |
| Palmerston North    | $44+$                                | 4x4 MCS 0-9 AC | WPA2     | bc: 9b: 68: de: a5: 73  | $-81.0$ | 5220      | 100    | 1.40 s  |
| SHAN                | 6                                    | 2x2 MIMO       | WPA WPA2 | Sc: 6a: 80:1d: 50:2b    | $-74.0$ | 2437      | 100    | 11.31 s |
| Scooterbooter       | $44+$                                | 3x3 MCS 0-9 AC | WPA WPA2 | 34:11:e4:e0:05:3b       | $-85.0$ | 5220      | 100    | 1.38s   |
| Scooterbooter       | 6                                    | 3x3 MIMO       | WPA WPA2 | 34:1f:e4:e0:05:3a       | $-72.0$ | 2437      | 100    | 11.31s  |
| Slipperv Weasel Tr  | 9                                    | 3x3 MIMO       | WPA2     | 08:02:8e:da:23:aa       | $-84.0$ | 2452      | 100    | 10.28 s |
| WizardDen           | $\overline{8}$                       | 3x3 MIMO       | WPA2     | 94:86:7e:14:8e:17       | $-11.0$ | 2447      | 100    | 10.79 s |
| <b>XFINITY</b>      | $44+$                                | 3x3 MCS 0-9 AC | WPA2     | 42:56:11:0c:04:02       | $-79.0$ | 5220      | 100    | 1.41s   |
| <b>XFINITY</b>      | $44+$                                | 4x4 MCS 0-9 AC | WPA2     | bc: 9b: 68: de: a5: 77  | $-81.0$ | 5220      | 100    | 1.40 s  |
| <b>XFINITY</b>      | $44+$                                | 3x3 MCS 0-9 AC | WPA2     | 66:1f:e4:e0:05:3b       | $-86.0$ | 5220      | 100    | 1.41s   |
| <b>XFINITY</b>      | $36+$                                | 3x3 MCS 0-9 AC | WPA2     | 9a: 00: 2d: 92: 6b: 00  | $-75.0$ | 5180      | 100    | 9.78 s  |
| <b>IBLANKI</b>      | $44+$                                | 4x4 MCS 0-9 AC | WPA2     | bc: 9b: 68: de: a5: 76  | $-81.0$ | 5220      | 100    | 1.37s   |
| <b>IBLANKI</b>      | $44+$                                | 4x4 MCS 0-9 AC | WPA WPA2 | bc:9b:68:de:a5:78       | $-80.0$ | 5220      | 100    | 1.39 s  |
| <b>BLANK</b>        | $44+$                                | 3x3 MCS 0-9 AC | WPA WPA2 | 32:56:11:0c:04:02       | $-74.0$ | 5220      | 100    | 4.19s   |
| <b>IBLANKI</b>      | $44+$                                | 3x3 MCS 0-9 AC | WPA WPA2 | 52:56:11:0c:04:02       | $-79.0$ | 5220      | 100    | 1.38s   |
| <b>IBLANKI</b>      | $44+$                                | 3x3 MCS 0-9 AC | WP WPA2  | 76:11:e4:e0:05:3b       | $-86.0$ | 5220      | 100    | 1.40 s  |
| <b>IBLANKI</b>      | 11                                   | 3x3 MIMO       | WPA WPA2 | 92:00:2d:92:6a:f6       | $-62.0$ | 2462      | 100    | 10.00 s |
| <b>IBLANKI</b>      | $36+$                                | 3x3 MCS 0-9 AC | WPA WPA2 | 8a:00:2d:92:6b:00       | $-76.0$ | 5180      | 100    | 9.74 s  |
| xfinitywifi         | $44+$                                | 3x3 MCS 0-9 AC | Open     | 22:56:11:0c:04:02       | $-78.0$ | 5220      | 100    | 1.42 s  |
| xfinitywifi         | $44+$                                | 3x3 MCS 0-9 AC | Open     | 46:11:e4:e0:05:3b       | $-86.0$ | 5220      | 100    | 1.42s   |
| xfinitywifi         | $44+$                                | 4x4 MCS 0-9 AC | Open     | bc: 9b: 68: de: a5: 75  | $-80.0$ | 5220      | 100    | 1.38 s  |
| xfinitywifi         | $36+$                                | 3x3 MCS 0-9 AC | Open     | 96:00:2d:92:6b:00       | $-75.0$ | 5180      | 100    | 9.78 s  |

 $\mathfrak{Z}.$ 

 $\overline{4}$ .

### JSON Response from /scanresults/

- A. Another way of viewing the same information is to use the /scanresults/ URI. This URL can be found at your LANforge ip using port 8080. Ex: 192.168.10.20:8080/scanresults. We will also need the shelf number, the resource number, and the station name. The final URL would look like this 192.168.10.20:8080/scanresults/1/1/sta0000
- B. The scan results can be viewed through JSON by using cURL on the same URL as before. The response will look like this:

{"handler":"candela.lanforge.HttpStationScan\$FixedJsonResponder","uri":" scanresults/:shelf\_id/:resource\_id/:port\_id","candela.lanforge.HttpStationScan":<br>{"duration":"l"},"scan-results":[{"1.1.4.08:36:c9:e3:d4:da":{"age":"2238","auth":"WPA<br>"beacon":"200","bss":"08:36:c9:e3:d4:da","channel":"44"

### Accessing and Printing JSON Response with Python

- A. We will use sta\_scan\_test.py as an example for a start () method
	- A. First, we'll need to send a JSON post using realm. Use this cookbook as reference for getting started with realm. Our JSON will look something like this:
		- data = { "shelf": 1, "resource": 1, "port": self.sta\_list }
	- B. We can then use json\_post to send the request. We'll need to wait about 15 seconds to give the scan time to happen
	- self.json\_post("/cli-json/scan\_wifi", data) time.sleep(15)  $\mathsf{C}$
	- Next, we'll create a variable with the results from the scan using scan\_results = self.json\_get("scanresults/1/1/%s" % ','.join(self.sta\_list))
	- D. Finally, we'll create a loop to iterate through the JSON response and print some nicely formatted output

print("{0:<23}".format("BSS"), "{0:<7}".format("Signal"), "{0:<5}".format("SS<br>for result in scan\_results['scan-results']:<br>for name, info in result.items():<br>for name, info in sellt.items():<br>print("%s\t%s" % (info['bss'], in

**B** Final Results

 $\overline{\mathbb{C}}$ 

```
A. Our final function will look like this:
   def start(self):
        self.station_profile.admin_up()
         print(self.sta_list)
print("Sleeping 15s while waiting for scan")
        data = {"shelf": 1,
"resource": 1,
             "port": self.sta_list
         }
self.json_post("/cli-json/scan_wifi", data)
        time.sleep(15)
        scan_results = self.json_get("scanresults/1/1/%s" % ','.join(self.sta_lis
        print("{0:<23}".format("BSS"), "{0:<7}".format("Signal"), "{0:<5}".format
         for result in scan_results['scan-results']:
for name, info in result.items():
                 print("%s\t%s\t%s" % (info['bss'], info['signal'], info['ssid']))
```
B. Our formatted output should look like this:

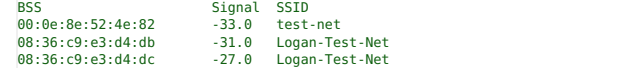

# **Automated Probing of Ports for** information

## Goal: Probe a port for information on that port.

We will learn how to use a script to probe a port for more information. We will also look at the ouput from the GUI, JSON response, and the script itself. Use the port\_probe.py script as a reference.

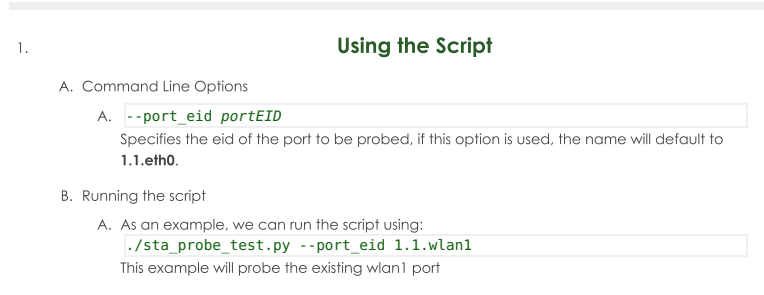

 $\overline{2}$ .

Probe Results From the GUI

A. In order to view this page we will need to choose a port to use and start probing.

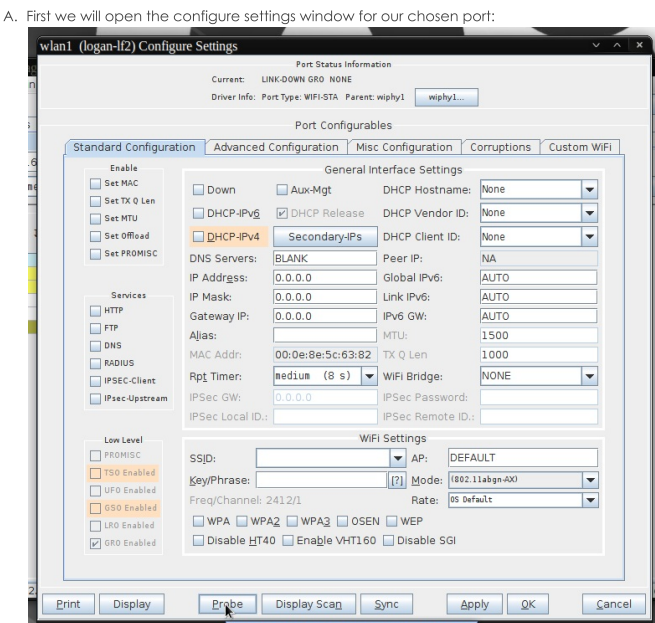

B. Next we will click the probe button at the bottom of the window and another window will popup with the probe information:

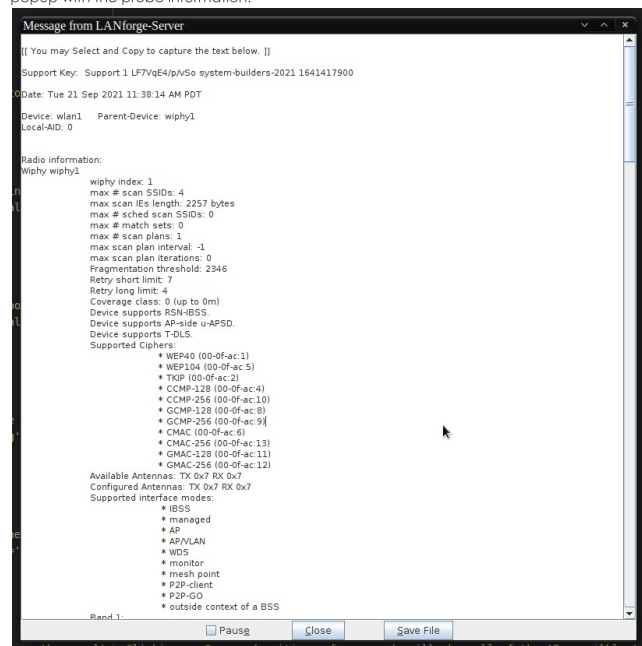

This information is the formatted version of the probe. The other methods of accessing probe results will be unformatted JSON.

### JSON Response from /probe/

A. Another way of viewing the same information is to access the /probe/ page from LANforge. This can be done by going to the page at your LANforge ip using port 8080. Ex:

192.168.10.20:8080/probe. We will also need the shelf number, the resource number, and the port name.

The final URL would look like this: 192.168.10.20:8080/probe/1/1/wlan1 and the page will look similar to this:<br> $\frac{1}{2}$ 

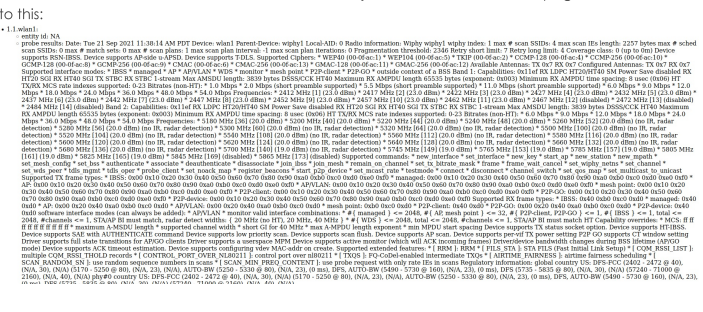

 $\mathfrak{Z}.$ 

# **Basic CICD AP Testing with LANforge**

Goal: Set up Basic CICD a LANforge system, Regression Automation and Reporting with data from previous runs.

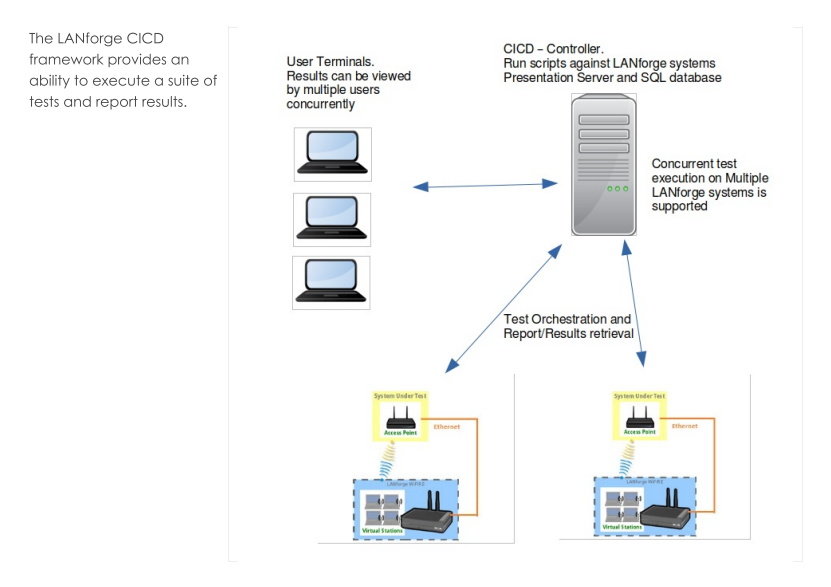

- 1. The following steps are discussed
	- A. Set Up CICD Controller and Environment
	- B. Set Up The JSON Configuration Files
	- C. Test Execution
	- D. Test Results
- 2. Set Up CICD Controller and Environment
	- A. clone lanforge-scripts from https://github.com/greearb/lanforge-scripts
	- B. run /lanforge-scripts/py-scripts/update\_dependencies.py to install python packages for generating output
	- C. Install web server:
		- The web server is to allow for viewing of results from User Terminals

The CICD - Controller is not dependent on a web server, results may be viewed locally on CICD -Controller

- A. LANforge LANforge installation using kinstall.pl installs a web server on LANforge LANforge installation installs an httpd server, LANforge may be used for storing and displaying results.
	- For the following example a separate LANforge system (Fedora) was used as the CICD -Controller and httpd web server.
- \$ sudo dnf install httpd at B. Fedora install httpd and configure server
	- \$ sudo apt install apache2 at
- C. Ubuntu install apache2 and configure server
- D. Install mail service for email of links to results
	- For the example below Linux mailx program was used

Installation of mail services is dependent on the environment in which the CICD - Controller is installed.

- The CICD Controller is not dependent on email services
- E. Install database sqlite3

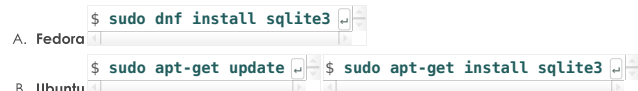

- F. Create a html-reports directory, On lanforge /home/lanforge/html-reports
- G. Determine salite3 database name and location, salite3 db will be created. /tools/aa\_salite3.db

#### 3. Set Up The JSON Configuration Files

- A. There are three JSON configuration input files described below. For all the JSON configuration files the CAPITALIZED parameters allow for a value to be entered into one location and used in multiple areas of the CICD framework. For example in ssid\_indx=1 the SSID\_USED is set to asus11ax-5. For the test suite below the SSID\_USED may be entered instead of asusu11ax-5, thus if the SSID changes, the SSID will need to be modified in ct\_AX88U\_dut, the ct\_tests.json will remain untouched. This reduces the need to modify the ct\_test.json for SSID changes that would affect multiple tests
	- A. --json\_rig test\_rig.json this JSON file describes LANforge test rig, Example ct\_test\_rig.json The test\_rig.json describes the LANforge system and test parameters for the CICD Controller
	- B. --json\_dut ct\_AX88U\_dut.json this JSON file describes the AP, Example ct\_AX88U\_dut.json the ct\_AX88U\_dut.json describes the device under test parameters, DUT\_SET\_NAME: DUT\_NAME ASUSSRT-AX88U for example is used by Chamberview Tests

```
C. --json_test ct_tests.json this JSON file describes the tests, Example ct_tests.json
          The tests may use the CAPITALIZED variables or may be entered with the command line
          arguments as they would be entered on the command line.
          The tests are not limited to only python tests
B. test rig. ison
      {
           "test_rig":{
                 "Notes":[
                       "This JSON file describes LANforge system and test run configuration"
                ]
            },
"test_rig_parameters":{
"TEST_BED": "CT-TEST-001",
"TEST_RIG": "CT-TEST-001",
                  "DATABASE_SQLITE": "./tools/qa_sqlite3.db",<br>"LF_MGR_IP": "192.168.100.116",<br>"LF_MGR_IDER": "8080",<br>"LF_MGR_DSER": "lanforge",<br>"LF_MGR_PORT": "lanforge",<br>"DSTREAM_PORT":"1.1.eth2",<br>"EST_TIMEOUT": 600,<br>"EMAIL_LIST_PRODUCTION
           }
      }
ct_AX88U_dut.json
      {
           "ct_AX88U_dut":{
                 "Notes":[
                        "The device undertest configuration is contained in this file"
                 ]
            },
"test_dut":{
                  "DUT_SET_NAME": "DUT_NAME ASUSRT-AX88U",
"USE_DUT_NAME": "ASUSRT-AX88U",
                  wireless_network_dict":{<br>ssid_idx":"0","SSID_USED":"asus1lax-2","SSID_PW_USED":"hello123","SSSID.":"3c:7c:3f:55:4d:60","SECURITY"<br>{ssid_idx=1":{"ssid_idx":"1","SSID_USED":"asus1lax-5","SSID PW USED":"hello123","BSSID":"3c
                 }
          }
      }
ct_tests.json
      {
           "ct_tests_001":{
                  "Notes":[
                       "This JSON file describes tests to be run by LANforge system"
                ]
            },
            "test_suites":{
                  "suite_wc":{
                        "create_chamberview_dut_wc":{
"enabled":"TRUE",
"load_db":"skip",
                             "command":"create_chamberview_dut.py",
                             "args":"",
                             "args_list":[
                                    " --lfmgr LF_MGR_IP --port LF_MGR_PORT --dut_name DUT_NAME",<br>" --ssid 'ssid_idx=0 ssid=SSID_USED security=SECURITY_USED password=SSID_PW_USED bssid=BSSID'",<br>" --ssid 'ssid_idx=0 ssid=SSID_USED security=SECURITY_USED passwo
                             ]
                       },
                        "create_chamberview_wc":{
                              "enabled":"TRUE",
"load_db":"skip",
                             "command":"create_chamberview.py",
                              "args":"",
                             "args_list":[
                                      ---- ..<br>--lfmgr LF MGR IP --port LF MGR PORT --delete scenario",
                                   " --create_scenario scenario_wpa2_wc",
                                    " --raw_line \"profile_link 1.1 STA-AC 19 'DUT: DUT_NAME Radio-1' NA wiphy7,AUTO -1 NA\" ",<br>" --raw line \"profile link 1.1 upstream-dhcp 1 NA NA UPSTREAM PORT,AUTO -1 NA\""
                             ]
                        },
"wifi_capacity":{
"enabled":"TRUE",
"timeout":"600",
                              "iterations":"1",
"load_db":"skip",
"command":"lf_wifi_capacity_test.py",
                              "args":"
                             "args_list":[
                                    " --mgr LF_MGR_IP --port LF_MGR_PORT --lf_user LF_MGR_USER --lf_password LF_MGR_PASS --instance_name scenario<br>" --upstream UPSTREAM_PORT --batch_size 1,10,19 --loop_iter|1 --protocol UDP-IPv4 --duration 6000",<br>" --pull_rep
                             ]
                        },
"lf_qa":{
                              "enabled":"TRUE",
"timeout":"600",
"load_db":"skip",
                              "command":"./tools/lf_qa.py",
                              "args":"",
                             "args_list":[
                                      --path REPORT_PATH --store --png --database DATABASE_SQLITE"
                            ]
                     }
               }
          }
```
}

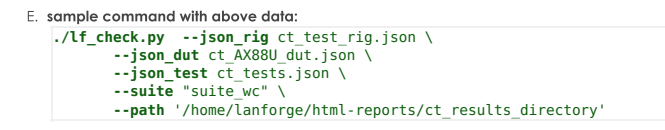

## 4. Set Up The JSON Configuration Files

- A. The If\_check.py is run form the lanforge-scripts/py-scripts/tools directory
- B. If\_check.py uses three JSON files as input:
	- For Example:
	- ct\_test\_rig.json describes the LANforge test rig configuration
	- ct\_AX88U\_dut.json describes the device under test
	- ct\_tests.json -describe the tests to be run.
- 5. If\_check.py execution, simple command example

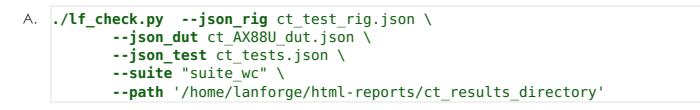

### 6. Sample email sent on run

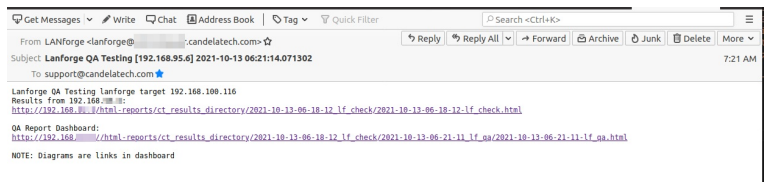

7. If\_check.py: sample If\_check.py Report

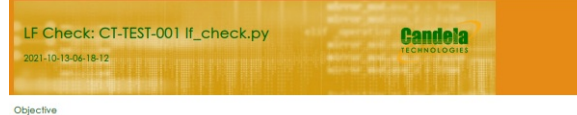

.<br>Run QA Test LANForge

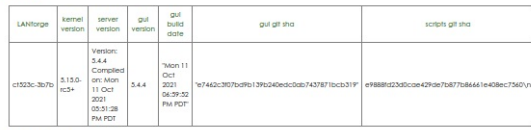

LANForge Radios

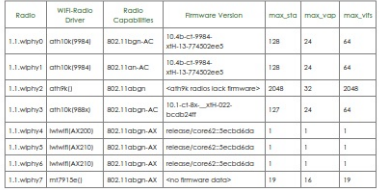

LF Check Test Results

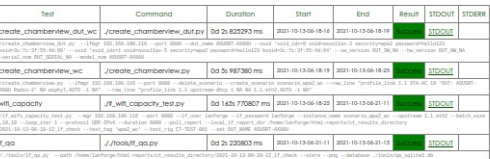

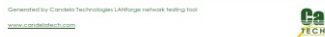

mdela

8. If\_qa.py

if\_qa.py: process kpi.csv, produces html/pdf results, produces plotly png and interactive graphs from test run kpi

sample command:

./lf\_qa.py --path /home/lanforge/html-reports/ct results directory/(results dir of lf check.py)\  $-store \setminus$ 

```
--png \<br>--database ./tools/qa_aqlite3.db
```
9. If\_qa.py: sample If\_qa.py Report

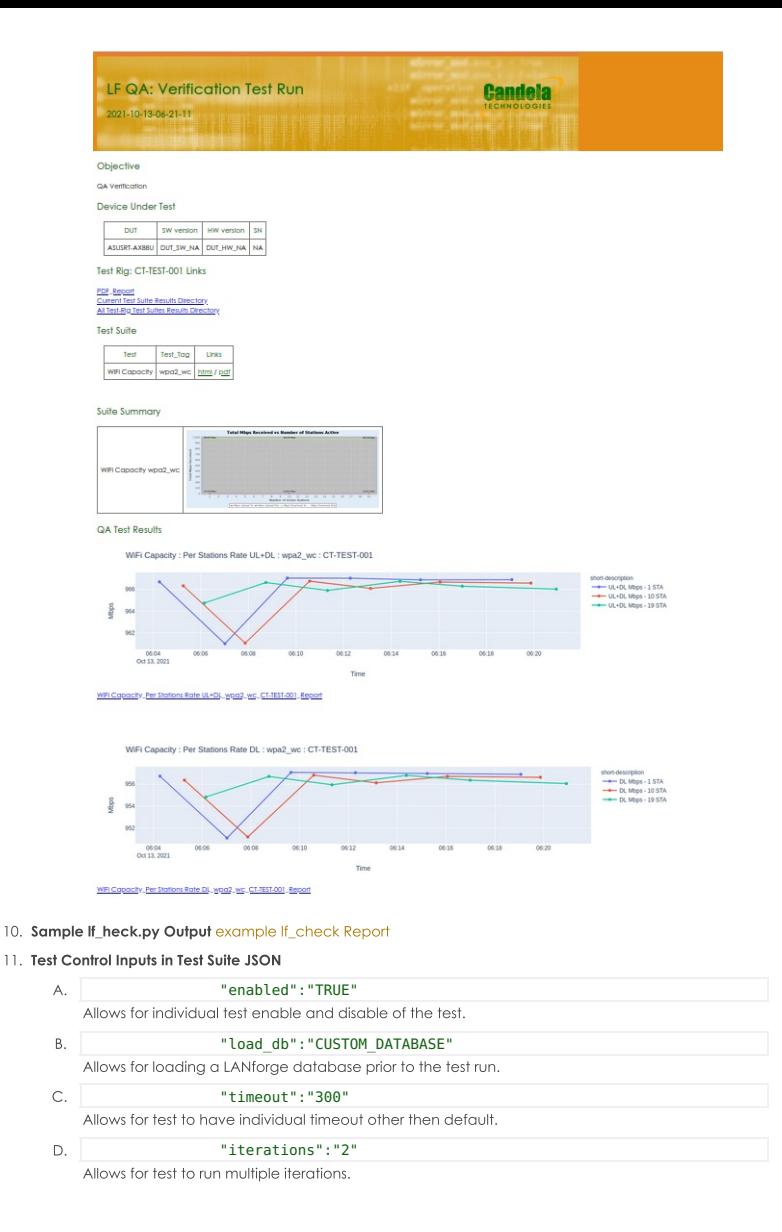

# **Start Here: Introduction to Executing Python Script on LANforge**

#### Goal: Run First Python Script on LANforge

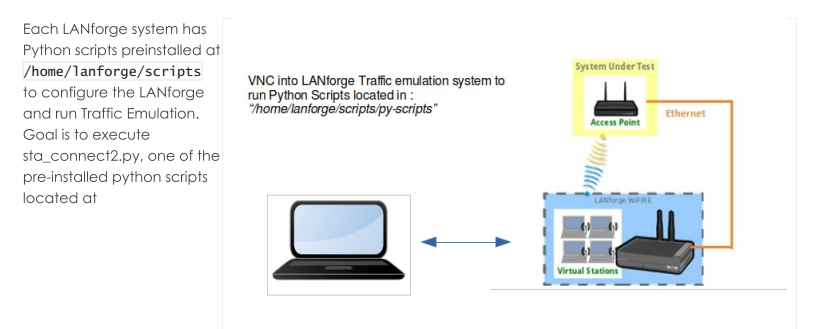

/home/lanforge/scripts/py-script/sta\_connect2.py

The Script sta\_connect2.py will create a station, create TCP and UDP traffic, run traffic for a short amount of time, and verify whether traffic was sent and received. It also verifies the station connected to the requested BSSID if bssid is specified as an argument. The script will clean up the station and connections at the end of the test. An html and pdf or the results will be generated and placed in /home/lanforge/html-reports directory The script will clean up the station and connections at the end of the test.

**Start the LANforgeGUI if GUI not running: To start the LANforgeGUI navigate to : /home/lanforge/LANforgeGUI\_5.4.5 Execute : ./lfclient.bash**

## **Select 'Connect' to connect to: localhost:4002 Local Machine Address**

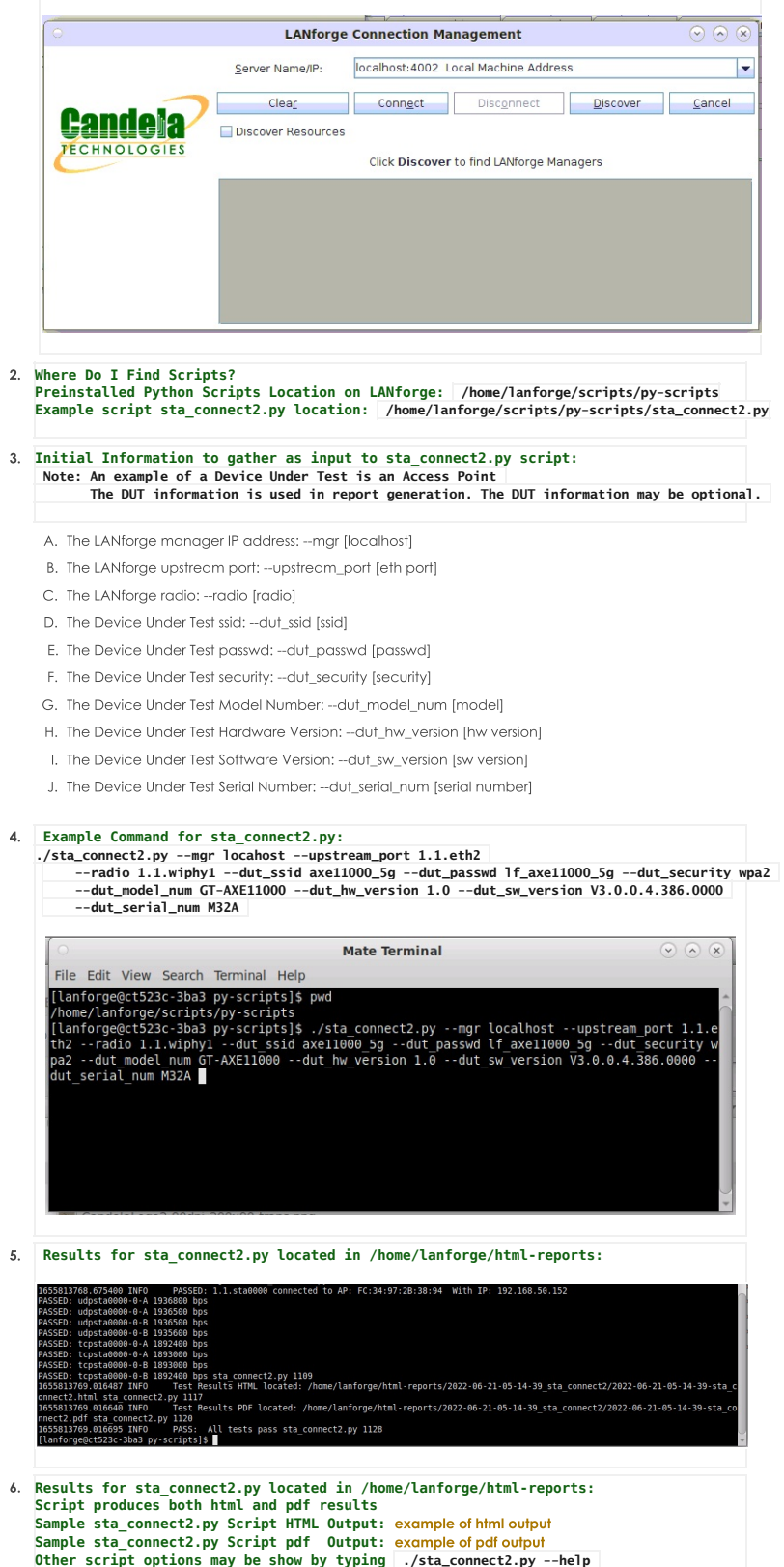

# **Basic: Layer3 Traffic Generation: test\_13.py**

# Goal: Use Python Script test\_I3.py to Generate Layer3 Traffic

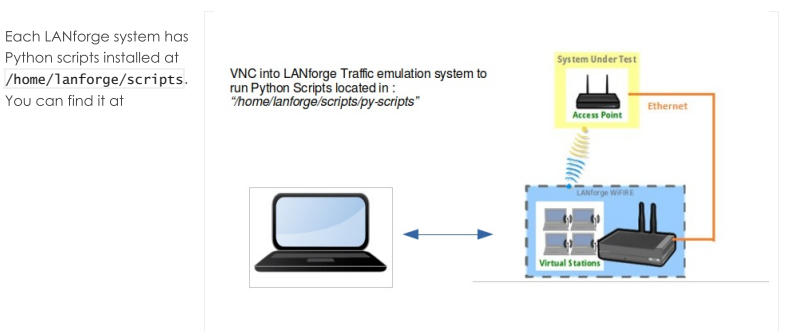

/home/lanforge/scripts/py-script/test\_l3.py

#### The script test\_13.py will:

- create stations (on multiple radios),
- create TCP and UDP cross connects
- run traffic at specified data rates for a specified time.

The traffic prioritization is configurable:

- **BE Best Effort**
- Backaround **BK**
- **VI** Video
- **VO** Video

The upload and download statistsics are recorded at the end of each polling interval. The script will verify whether traffic is sent and received. The script cleans up the station and connections at the end of the test. An HTML and PDF report of the results will be generated and placed in the /home/lanforge/html-reports directory.

### 1. Start the LANforgeGUI if GUI not running:

To start the LANforgeGUI navigate to : /home/lanforge/LANforgeGUI\_5.4.5 Execute: ./lfclient.bash

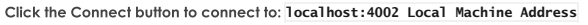

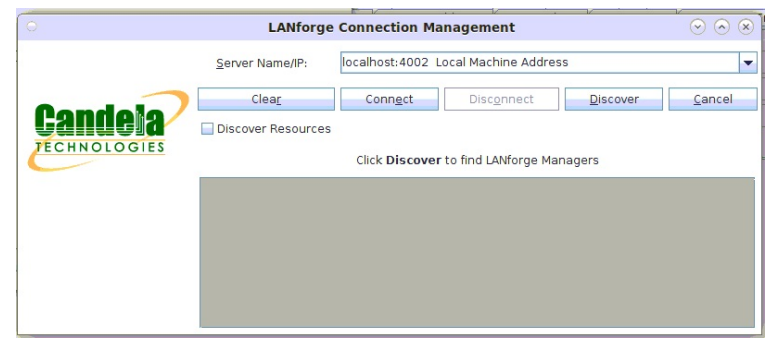

2. Where Do I Find Scripts?

Preinstalled Python Scripts Location on LANforge: /home/lanforge/scripts/py-scripts Example script test\_13.py location: /home/lanforge/scripts/py-scripts/test\_13.py

3. Initial Information to Gather as input to test\_13.py script: Note: An example of a Device Under Test is an Access Point. The DUT information is used in report generation. The DUT information may be optional.

- A. The LANforge manager IP address: --1fmgr [localhost]
- B. The LANforge upstream port: --upstream\_port [eth port]
- C. The LANforge end point type: --endp\_type 'lf\_udp,lf\_tcp'
- D. The LANforge type of service: -- tos 'BK, VI'
- E. The side 'a' tx bit rate (upload) --side\_a\_min\_bps [bits per second]
- F. The side 'b' tx bit rate (download) --side\_b\_min\_bps [bits per second]
- G. The LANforge radio information: --radio 'radio==[radio] stations==[number] ssid==[ssid] ssid\_pw==[password] security==[security]'
- H. The Test Durations : --test\_duration [value] (s seconds, m minutes, h hours)
- I. The Polling Interval : --polling\_interval [value] (s seconds, m minutes, h hours)
- J. The Test Rig: --test\_rig [test system id]
- K. The Test Tag: --test\_tag [unique test id]
- L. The Device Under Test Model Number: --dut\_model\_num [model]

M. The Device Under Test Hardware Version: --dut\_hw\_version [hw version] N. The Device Under Test Software Version: --dut\_sw\_version [sw version] O. The Device Under Test Serial Number: --dut\_serial\_num [serial number] **./test\_l3.py --lfmgr 192.168.0.103 \ --upstream\_port 1.1.eth2 \ --endp\_type 'lf\_udp,lf\_tcp' \ --tos 'BK,VI' \** --side\_a\_min\_bps 256000 \<br>--side\_b\_min\_bps 102400000 \<br>--radio 'radio==wiphy1 stations==1 ssid==asus\_5g ssid\_pw==lf\_asus\_5g security==wpa2' \<br>--test duration 30s \ **--polling\_interval 5s \ --test\_rig CT\_LAB\_104 \ --test\_tag Layer\_3\_Example \ --dut\_model\_num RT-AX88U \ --dut\_hw\_version A1.1 --dut\_sw\_version 3.0.0.4.384 \ --dut\_serial\_num M1IAHP000003 Mate Terminal**  $\odot$  (a) (x) File Edit View Search Terminal Tabs Help Mate Terminal **x** Mate Terminal Mate Terminal<br>
(lanforge@ctS23c-3b8d py-scripts)\$ pwd<br>
[lanforge@ctS23c-3b8d py-scripts)\$ ./test\_l3.py \<br>
l/home/lanforge@ctS23c-3b8d py-scripts)\$ ./test\_l3.py \<br>
> --ufmgr 192.168.0.104 \<br>
> --ufmgr 192.168.0.104 \<br>
> --u --test duration 30s \<br>--polling\_interval 5s \<br>'[#report configuration]`\<br>--test rig CT\_LAB\_104 \<br>--test rig CT\_LAB\_104 \<br>--dut\_mwolel\_num RT-AX88U \<br>--dut\_mw version A1.1 \<br>--dut\_sw\_version 3.0.0.4.384 \<br>--dut\_sw\_version 3

5. Results for test\_13.py located in /home/lanforge/html-reports:

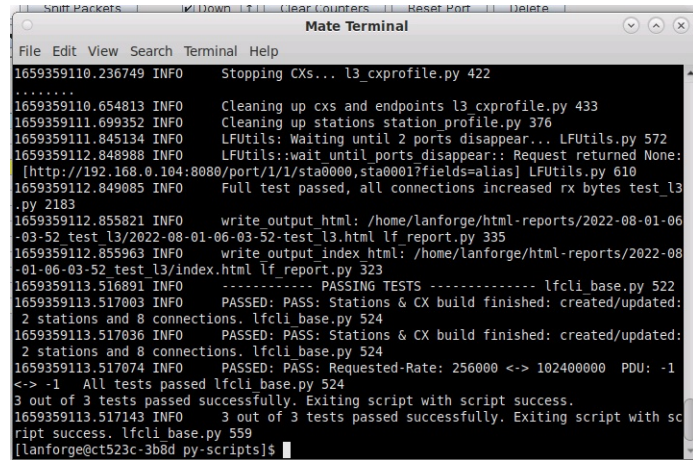

6. Results for test\_13.py is located at /home/lanforge/html-reports:

- Script produces both HTML and PDF results:
	- example of HTML output
	- o example of PDF output
	- o example of kpi.csv output

Other script options may be show by typing ./test\_13.py --help
# **Basic: Layer4 HTTP Traffic Generation:** test 14.pv

# Goal: Use Python Script test\_I4.py to Generate Layer4 HTTP Traffic

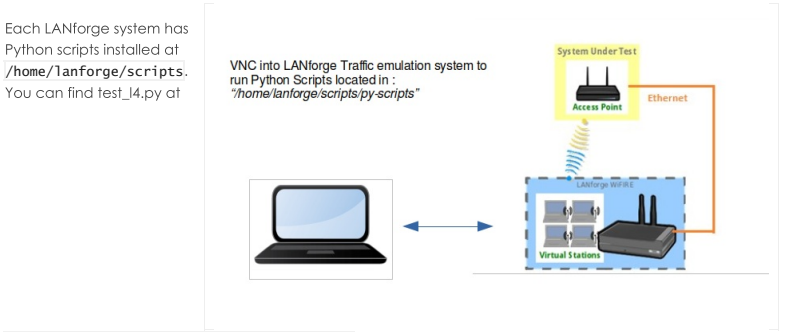

/home/lanforge/scripts/py-script/test\_l4.py

#### The script test\_I4.py will:

- Create stations (on the specified radio).
- Create Layer 4-7 endpoints.
- Monitor the bytes-rd attribute of the created endpoints.

The test type attribute is configurable:

**bytes-rd** monitor the bytes read

#### **urls** monitor the url's per second

The monitored Layer 4-7 attribute statistics are recorded at the end of each polling interval. Test\_I4.py will monitor the urls/s, bytes-rd, or bytes-wr attribute of the layer 4-7 endpoints. These attributes can be tested over FTP using a -- ftp flag. If the monitored value does not continually increase, this test will not pass. The script cleans up the stations and connections at the end of the test. An HTML and PDF report of the results will be generated and placed in the /home/lanforge/html-reports directory.

1. Start the LANforgeGUI if the GUI is not running: To start the LANforgeGUI navigate to : /home/lanforge/LANforgeGUI\_5.4.5 **./lfclient.bash**

**localhost:4002 Local Machine Address**

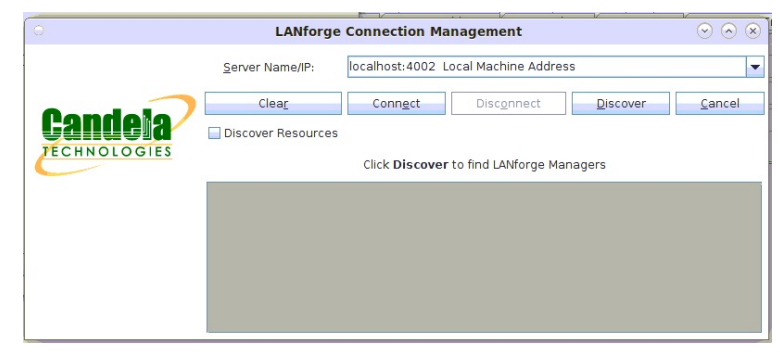

2. Where Do I Find Scripts?

Preinstalled Python Scripts Location on LANforge: /home/lanforge/scripts/py-scripts Example script test\_l4.py location: /home/lanforge/scripts/py-scripts/test\_l4.py

- 3. Initial Information to Gather as input for the test\_I4.py script: Note: An example of a Device Under Test is an Access Point. The DUT information is used in report generation. The DUT information may be optional.
	- A. The LANforge manager IP address: --mgr [localhost]
	- B. The LANforge upstream port: --upstream\_port [eth port]
	- C. The LANforge radio information: --radio 'radio==[radio] stations==[number] ssid==[ssid] ssid\_pw==[password] security==[security]'
	- D. The LANforge station creation amount: --num\_stations [2]
	- E. The AP SSID name: --ssid [SSID]
	- F. The AP security type: --security [open, wpa, wpa2, wpa3]
	- G. The AP SSID password: --passwd [password]
	- H. The Test Duration : --test\_duration [value] (s seconds, m minutes, h hours)
	- 1. The Test URL: --url "dl http://upstream\_port\_ip /dev/null"
	- J. The Test Type: --test\_type [bytes-rd, urls]
	- K. The Service Request Interval: -- requests\_per\_ten [600]
	- L. The Test Rig: --test\_rig [test system id]
- M. The Test Tag: --test\_tag [unique test id]
- N. The Device Under Test Model Number: --dut\_model\_num [model]
- O. The Device Under Test Hardware Version: --dut\_hw\_version [hw version]
- P. The Device Under Test Software Version:  $-$ -dut\_sw\_version [sw\_version]
- Q. The Device Under Test Serial Number: -- dut\_serial\_num [serial number]
- 4. Example Command for a downloaded bytes-rd HTTP test with test\_I4.py:

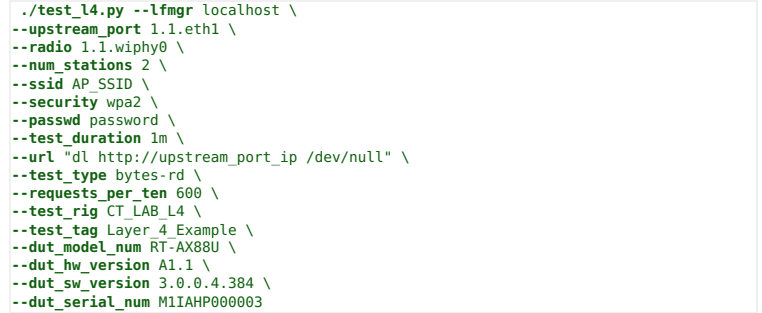

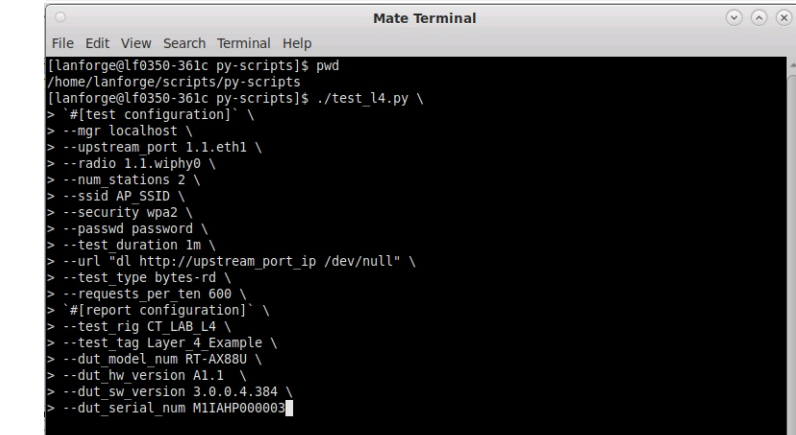

5. Example Command for a downloaded url's/s HTTP test with test\_I4.py: **./test\_l4.py --lfmgr** localhost \ **--upstream\_port** 1.1.eth1 \ **--radio** 1.1.wiphy0 \ **--num\_stations** 2 \ **--ssid** AP\_SSID \ **--security** wpa2 \ **--passwd** password \ **--test\_duration** 1m \ **--url** "dl http://upstream\_port\_ip /dev/null" \ **--test\_type** urls \ **--requests\_per\_ten** 600 \ **--test\_rig** CT\_LAB\_L4 \ **--test\_tag** Layer\_4\_Example \ **--dut\_model\_num** RT-AX88U \ **--dut\_hw\_version** A1.1 \ **--dut\_sw\_version** 3.0.0.4.384 \ **--dut\_serial\_num** M1IAHP000003 **Mate Terminal**  $\odot$  (a) (x) File Edit View Search Terminal Help File Edit View Search Terminal Help<br>
(Tanforge@flo359-361c py-scripts)5 pwd<br>
/home/lanforge/scripts/py-scripts<br>
[lanforge@flo350-361c py-scripts]\$ ./test\_l4.py \<br>
> "#[test configuration]<br>
> ---Uffar localhost \<br>
> ---------ssid AP\_SSID \\<br>--passwd password\\<br>--passwd password\\<br>--url "dl http://upstream\_port\_ip /dev/null"\\<br>--url "dl http://upstream\_port\_ip /dev/null"\\<br>--test\_type\_urls\\\<br>--test\_rig QT\_LAB\_L4\\\#[report\_configuration]`\\<br>

6. Results for test\_I4.py are located in /home/lanforge/html-reports:

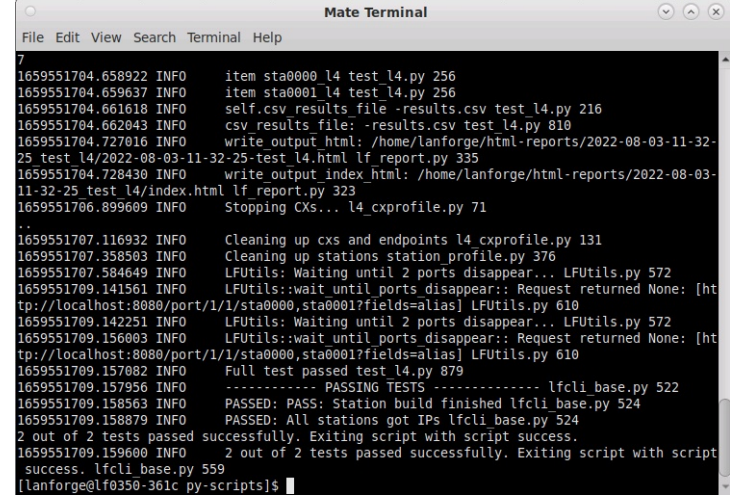

7. Results for test\_I4.py are located in /home/lanforge/html-reports:

- The script produces both HTML and PDF results:
- o example of HTML output
- example of PDF output
- o example of kpi.csv output

Additional script options may be shown by typing ./test\_14.py --help

# **Basic: Layer4 FTP Traffic Generation:** test\_I4.py

### Goal: Use Python Script test\_I4.py to Generate Layer4 FTP Traffic

Each LANforge system has Python scripts installed at /home/lanforge/scripts You can find test\_l4.py at

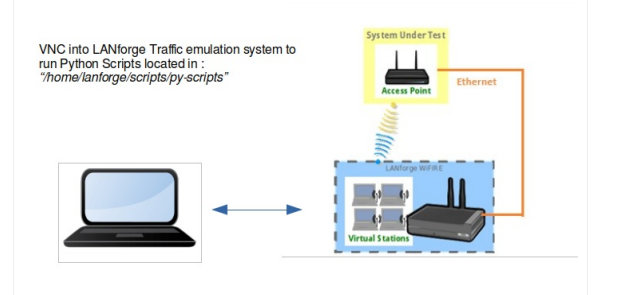

/home/lanforge/scripts/py-script/test\_l4.py

The script test\_I4.py will:

- Create stations (on the specified radio).
- Create Layer 4-7 endpoints.
- Monitor the bytes-rd attribute of the created endpoints.

The test type attribute is configurable:

**bytes-rd** monitor the bytes read

**bytes-wr** monitor the bytes write

**urls** monitor the url's per second

The monitored Layer 4-7 attribute statistics are recorded at the end of each polling interval. Test\_I4.py will monitor the urls/s, bytes-rd, or bytes-wr attribute of the layer 4-7 endpoints. These attributes can be tested over FTP using a --ftp flag. If the monitored value does not continually increase, this test will not pass. The script cleans up the stations and connections at the end of the test. An HTML and PDF report of the results will be generated and placed in the /home/lanforge/html-reports directory.

<sup>1.</sup> Start the LANforgeGUI if the GUI is not running: To start the LANforgeGUI navigate to: /home/lanforge/LANforgeGUI\_5.4.5 Execute: ./lfclient.bash Click the Connect button to connect to: localhost:4002 Local Machine Address

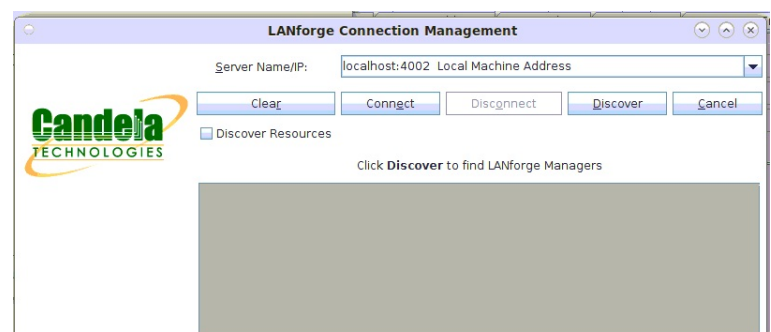

- 2. Where Do I Find Scripts?
	- Preinstalled Python Scripts Location on LANforge: /home/lanforge/scripts/py-scripts Example script test\_I4.py location: /home/lanforge/scripts/py-scripts/test\_14.py
- 3. Initial Information to Gather as input for the test\_I4.py script: Note: An example of a Device Under Test is an Access Point. The DUT information is used in report generation. The DUT information may be optional.
	- A. The LANforge manager IP address: --mgr [localhost]
	- B. The LANforge upstream port: --upstream\_port [eth port]
	- C. The LANforge radio information: --radio 'radio==[radio] stations==[number] ssid==[ssid] ssid\_pw==[password] security== [security]'
	- D. The LANforge station creation amount: --num\_stations [2]
	- E. The AP SSID name: --ssid [SSID]
	- F. The AP security type: --security [open, wpa, wpa2, wpa3]
	- G. The AP SSID password: --passwd [password]
	- H. The Test Duration : --test\_duration [value] (s seconds, m minutes, h hours)
	- I. The FTP Test Switch: --ftp [enables FTP testing]
	- J. The Test URL: --url "dl ftp://upstream\_port\_ip /dev/null"
	- K. The Test Type: --test\_type [bytes-rd]
	- L. The Service Request Interval: -- requests\_per\_ten [600]
	- M. The Test Rig: --test\_rig [test system id]
	- N. The Test Tag: --test\_tag [unique test id]
	- O. The Device Under Test Model Number: --dut\_model\_num [model]
	- P. The Device Under Test Hardware Version: --dut\_hw\_version [hw version]
	- Q. The Device Under Test Software Version: --dut\_sw\_version [sw version]
	- R. The Device Under Test Serial Number: --dut\_serial\_num [serial number]

4. Example Command for a downloaded bytes-rd FTP test with test\_I4.py:

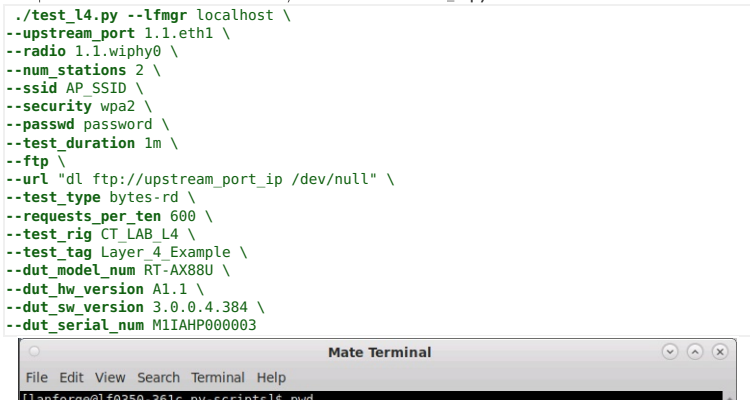

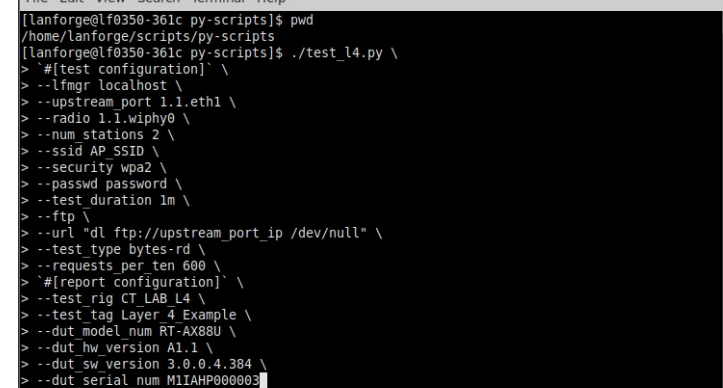

5. Example Command for a downloaded url's/s FTP test with test\_I4.py: **./test\_l4.py --lfmgr** localhost \ **--upstream\_port** 1.1.eth1 \ **--radio** 1.1.wiphy0 \ **--num\_stations** 2 \ **--ssid** AP\_SSID \

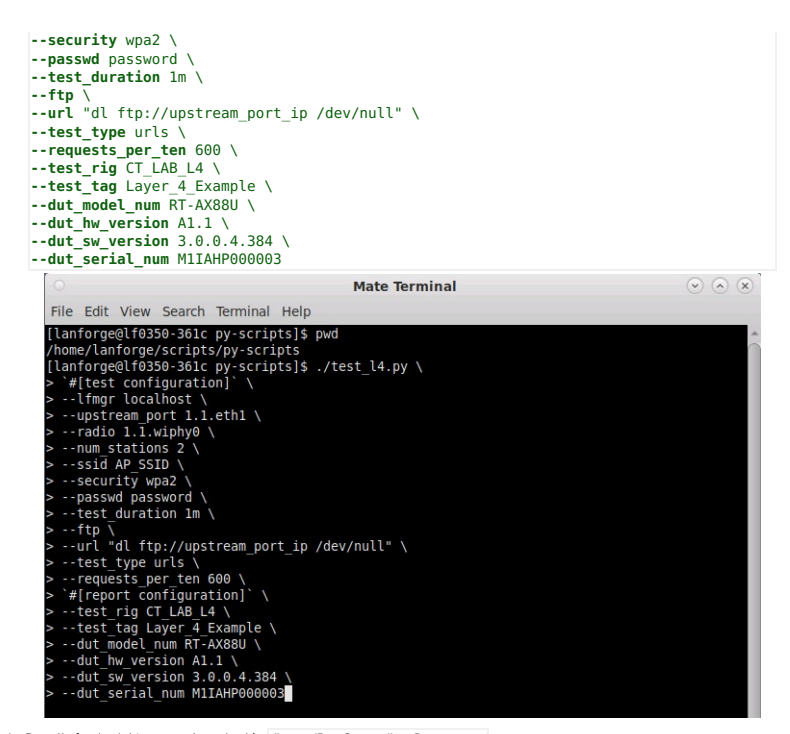

6. Results for test\_I4.py are located in /home/lanforge/html-reports:

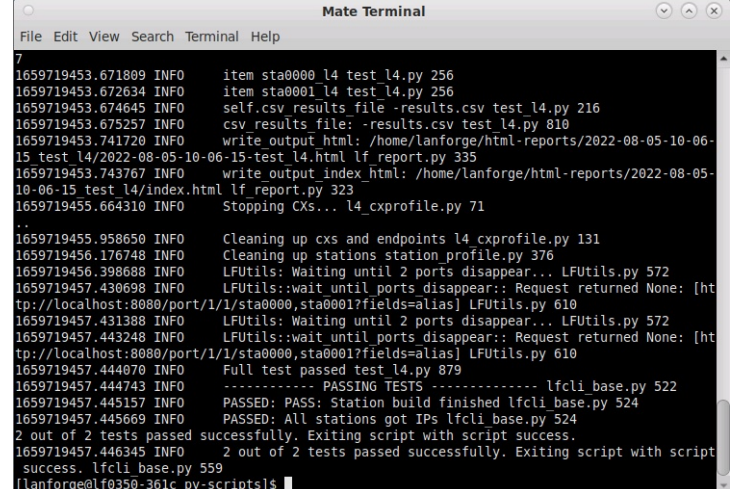

7. Results for test\_I4.py are located in /home/lanforge/html-reports:

- The script produces both HTML and PDF results:
- o example of HTML output
- o example of PDF output
- o example of kpi.csv output

Additional script options may be shown by typing ./test\_14.py --he1p

# **Customize and Run the Python Dataplane Script**

#### Goal: Edit and run the bash script that runs both Python Dataplane and Create Chamberview scripts according to a customized LANforge Setup.

This cookbook describes how to edit a bash script, cv\_dataplane\_script.sh, that executes the 'Create Chamber DUT, 'Create Chamberview' and the 'Dataplane' test python scripts (create\_chamberview\_dut.py, create\_chamberview.py, If\_dataplane\_test.py). These 3 python scripts are broken up into sections within this one bash script, that have their own arguments passed into each python script. The python scripts will run in consecutive order within the bash script and the LANforge GUI will reflect when each python script runs. Requires LANforge 5.4.2.

- 1. Open the bash script and edit the variables at the top of the script. Also, understand a little bit about this bash script.
	- A. This bash script, 'cv\_dataplane\_script.sh, is comprised of 3 different python scripts, broken up into their own sections. This cookbook explains how to run these 3 different python scripts.

B. In this code, when executing a python script, the arguements are denoted by a '--' in front of them. This is then followed by the arguement name, a equals sign, and then the actual arguement (user input). The format: '--argument\_name\_1=[USER INPUT ARGUMENT 1] --argument\_name\_2=[USER INPUT ARGUEMENT 2]. Only 1 space must be between the end of an argument input and next arguement name. Never include a space between the equal sign and arguement/arguement name.

# --station 1.01.wlan0

C. Variables are denoted at the top in the format 'VARIABLE\_NAME=YOUR\_VALUE' When the variables are used in the script, the format is '\${VARIABLE\_NAME}'. More or less variables can be added and removed from the script if used in this format.

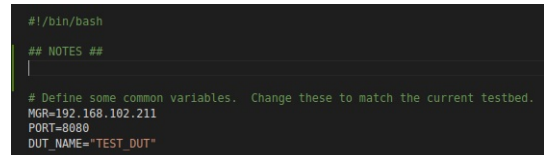

- D. Throughout the script, there are backslashes at the end of the line if the arguments are continuing over to the next line. The backslashes indicate the code to combine both lines together when running.
- E. Lastly, to see any further detail about scripts, run the script in the same format as the bash code: go to the py-scripts directory and run the --help arguement. In the create\_chamberview\_dut python script this would look like: './create\_chamber\_dut.py --help'. This --help argument gives more detail

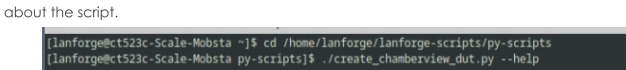

### 2. Create the DUT: edit the arguments to pass into create\_chamberview\_dut.py

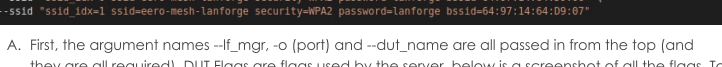

eate\_chamberview\_dut.py - lfmgr \${MGR} -o \${PORT} - dut name \${DUT\_NAME} - dut\_flag "DHCPD LAN" - dut\_flag -

ll required). DUT Flags are flags used by the server, below is a screenshot of all the flags. To calculate the number for all the flags needed, t

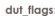

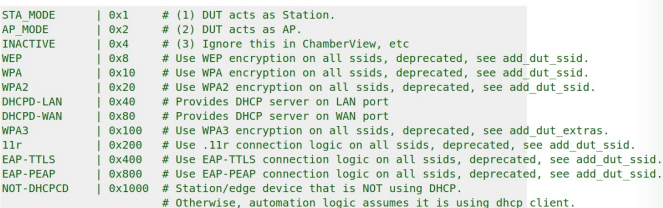

B. Next, add the ssid lines. Each --ssid argument is followed by a string with several individual arguments. ssid\_idx is the number which ssid it is. This number is just a sequential number, the first one is 1, second one is 2, etc. 'ssid' is ssid from the AP. This is the same for password, security, BSSID. Multiple securities example for a SSID is shown in the second --line for ssid\_idx 2

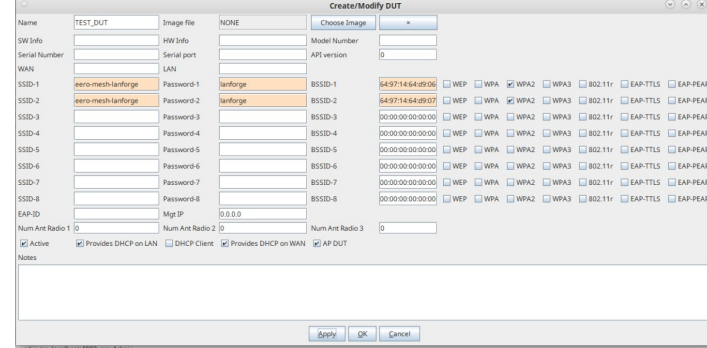

### 3. Create the Chamber View scenario: edit the flags to pass into create\_chamberview.py

The image below highlights the section of the script to be edited.

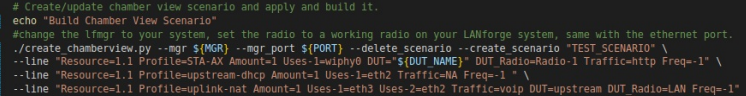

A. As shown in the example, the first line comprises of the following flags: -- mgr (lanforge IP address), mgr\_port (the port through which this script will use), --delete\_scenario, and --cs (name under which this new scenario will be saved under in the database). The mgr and mgr\_port are passed in through the variables at the top of this bash script and the scenario name can be anything. If the scenario name passed in as --create\_scenario is already in the GUI, using the '--delete\_scenario' flag will override that already created scenario. ./create\_chamberview.py --mgr \${MGR} --mgr\_port \${PORT} --delete\_scenario --create\_scenario "TEST\_SCENARIO" \

B. The next arguments, '--line' are the lines that show up in the GUI if the scenario is created manually. These lines will translate in the GUI after the command is executed. After the '--line' is the actual line, a string. The string has details of the objects of the dataplane test (such as amount, radio, etc.), some required, some not. In the example is used a 'station' line, 'upstream-dhcp' line, and 'uplinknat' line (as all these are objects in our dataplane test).1st, 'Resource' (required) is resource number the object is located on. The first number will most likely always be 1 (Shelf) and the second number is Resource (in this case, also 1). Notation for resource 4 would be '1.4'. Profile (required) is the name of the profile wanted for an object. Profiles can be created and found in the profiles tab in the GUI. The profile used in the example is 'STA-AX'(with the station profile type), for the station profile. 'Amount' (required) is the amount of objects to be created in chamber view. For stations, the amount can be multiple, for ethernet object creations it will most likely be 1.'Uses-1' (required) is the object this new created object will use or reside on. For an upstream object, eth1 through eth3 might be the 'Uses-1'. For station objects, this is the radio that the station will use. 'Uses-2' is optional and an alternative to 'Uses-1'.'Traffic' (optional) is background traffic that object runs and can be either voip, http and others found in the 'Traffic' dropdown of the Scenario Creation GUI.

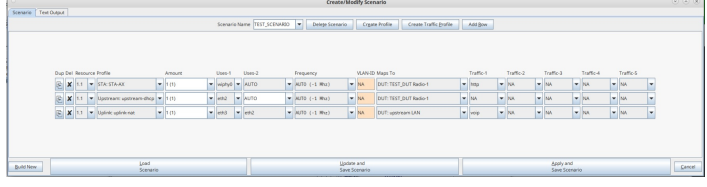

C. 'DUT' and 'DUT Radio' are not optional. In the station line, '\$DUT' is taking in the DUT name variable passed in at the top, but it can be any DUT name that is already created in the GUI. 'DUT\_Radio corresponds with the SSID number in the DUT object, 'Radio-1' is corresponding to 'SSID-1', For the upstream object, the 'Radio' is the 'LAN' port on the DUT. Finally, 'Freq' is the frequency the object's radio should be on. This mainly is for stations and objects that use radios." BSSID-1 64:97:14:64:d9:06 WEP WPA WPA2 WPA3 2802.11r EAP-TTLS EAP-PEAR Password-1

6497:1464x09:07 OWEP OWPA @WPA2 OWPA3 O802.11r OEAP-TTLS OEAP-PEAR

10%

 $\vert \cdot \vert$ 

# 4. Edit the arguments to run the dataplane test.

85%

- A. Similar to other python scripts run in this bash script, '--mgr', '--o' (port) and '--dut' are passed in through the variables at the top. '--instance\_name is the name of the new window that will hold the dataplane test.--upstream\_port is more than likely an ethernet port, one used earier when creating the scenario. The example used below is eth3. This notation is the '[shelf].[resource].[name]' notation. The shelf and the resource can be found in the 'Port Manager', under the 'Port' column. The shelf and the resource are the first 2 numbers separated by the first dot. This same notation is used for the '--station' flag too. The 'station' flag is the station used in the dataplane test.
- B. Upload and download speed are in percentages or Kbps/Mbps/Gbps. It is the requested connection traffic speed. If a percentage is entered, the rate will be calculated from the theoretical throughput.
- C. The '--raw\_line' flags are similar to those used earlier in other python scripts. They are permutations/combinations of the dataplane test, which will reflect in the window that pops up within the GUI. They all need to have the same format used as in the example (same spacing, units if need be).

Opposite Rate:

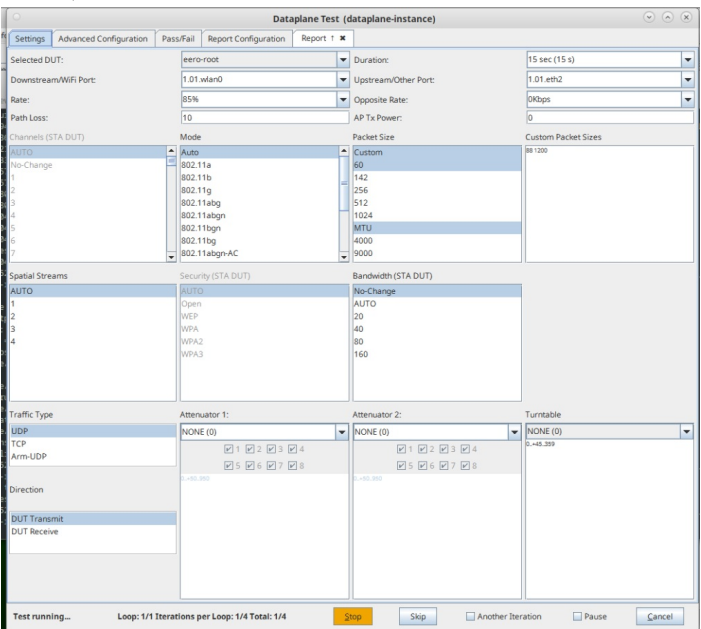

5. Run the bash script!

[lanforge@ct523c-Scale-Mobsta py-scripts]\$ ./cv\_dataplane\_script.sh

# **Multiplexed REST Access via Nginx Proxy**

#### Goal: Configure an NGINX proxy to allow REST traffic to a variety of isolated LANforge machines

It is possible to configure a Nginx proxy in a manner to allow remote REST clients access to multiple isolated LANforge systems. This leverages the proxy\_pass feature in Nginx. There are multiple ways to configure proxy access.

For the example below, we will assume these values:

- public proxy hostname is bizproxy, 10.39.0.44
- · bizproxy is running Nginx
- Isolated LAN with LF machines: 192.168.92.0/24
- · Example LANforge machines:
	- o 192.168.92.10 ct523-jedway1
	- o 192.168.92.11 ct522-jedway3
- the LANforge machines need to have GUIs configured to start automatically

#### **LANforge GUI HTTP Processing**

The HTTP library that the LANforge GUI incorporates is very simple. It is not configured to parse Host; headers, There is no need to rewrite the Host header when proxying to port 8080.

Proxying to Apache on LANforge (mgt\_ip, port 80) is different. If you want to proxy requests to a LF Apache instance on port 80, you should incorporate Host header rewriting. (No examples below, sorry.)

# **Proxy Request Rewriting**

Three ways of making proxy requests include:

- Port Rewriting. Works best with our python libraries.
- Hostname Rewriting, more difficult, but still works with python libraries.
- URL (path-name) Rewriting: this does NOT work well with our python libraries.

# **Port Rewriting**

This manner of proxying just translates different server listening ports to the target machines. It is another easy transformation, but it opens up quite a number of high-numbered ports on bizproxy. Nainx confia:

```
server {
   listen 1910;
   server name ;
   root /usr/share/nginx/html;
    location / \{/(.*) /$1 break:
       rewrite
                           http://192.168.92.10:8080;
       proxy pass
       proxy redirect
                           off;proxy set header
                           Host $host;
       proxy set header
                          X-Real-Ip $remote addr;
       proxy_set_header X-Forwarded-For $remote_addr;
    \overline{\mathbf{r}}server {
   listen 1911;server name
   root /usr/share/nginx/html;
    location / \{rewrite
                           /(.*) /$1 break;
       proxy pass
                           http://192.168.92.11:8080;
       proxy redirect
                           off:proxy set header
                          Host $host:
       proxy set header
                           X-Real-Ip $remote addr;
       proxy_set_header
                          X-Forwarded-For $remote_addr;
   \rightarrowþ
```
Use curl to test access:

curl -sqv -H 'Accept: application/html' http://bizproxy:1910/port/1/1/list

Example script usage:

./scenario.py --mgr bizproxy --mgr port  $1910 \setminus$ -- load BLANK --action overwrite

# **Hostname Rewriting**

It is possible to rewrite hostnames and host headers to isolated LF systems. This is complicated rewrite because the DNS names need to be present at the developer's workstation. (It is unlikely that the the headers in the HTTP request can be manipulated to add the Host header.) Ideally, the non-isolated LAN DNS can be configured to return the return the IP of bizproxy.corp.me when hostnames like ct523jedway1.bizproxy.corp.me are requested.

On the developer workstation, this is possible with extra effort on the user side by manipulating the /etc/hosts file on a workstation:

ct523-jedway1.bizproxy.corp.me ct523-jedway1

# etc/hosts<br>10.39.0.44 Nainx confia:

}

```
server {
    listen 80;
     server name ct523-jedway1;
    root /usr/share/nginx/html;
    location / {
          rewrite /(.*) /$1 break;
proxy_pass http://192.168.92.10:8080;
         proxy redirect off;<br>proxy set header Host $host;
         proxy set header<br>proxy set header
                                X-Real-Ip $remote addr;
         proxy_set_header X-Forwarded-For $remote_addr;
    }
```
Check the URL access using curl:

```
# check by IP:
$ curl -sqv \
-H 'Host: ct523-jedway1' \
     -H 'Accept: application/json' \
http://10.39.0.44/port/1/1/list
# check by hostname
$ curl -sqv \
-H 'Accept: application/json' \
    http://ct523-jedway1.bizproxy.corp.me/port/1/1/list
```
Example script usage:

```
./scenario.py --mgr ct523-jedway1 --mgr_port 80 \
--load BLANK --action overwrite
```
### **Logging HTTP Access**

The bizproxy logs should be located in /var/log/nginx. In LF 5.4.6, the GUI can send messages to syslog. Messages from the GUI would look like:

1685573102952: ip[192.168.92.1] sess[] GET url[/port/1/1/list]

### **Appendix**

URL Rewriting is mentioned here so the reader can understand what not to configure.

### **URL Rewriting**

Below is an example permitting REST access to LF hosts by way of a URL prefix. For example, the URL http://bizproxy/92.11/port/1/1/list becomes the URL http://192.168.92.11:8080/port/1/1/list. This is not the best kind of proxy rewriting, but it is the easiest. Using a URL prefix is less ideal because it inherently conflicts with the LANforge python libraries provided. Nginx config:

```
server {
     listen 80;
     server_name _;
     root /usr/share/nginx/html;
    # Load configuration files for the default server block.
    include /etc/nginx/default.d/*.conf;
     location /92.10 {
         rewrite /92.10/(.*) /$1 break;
proxy_pass http://192.168.92.10:8080;
        proxy redirect off;<br>proxy set header Host
                              proxy<br>Host biz lflab5 9210;
        proxy set header X-Real-Ip $remote addr;
        proxy_set_header X-Forwarded-For $remote_addr;
     }
    location /92.11 {
        rewrite /92.11/(.*) /$1 break;
        proxy_pass http://192.168.92.11:8080;<br>proxy_redirect off;
        proxy redirect off;<br>proxy set header Host $host;
        proxy set header
        proxy set header X-Real-Ip $remote addr;<br>proxy set header X-Forwarded-For $remote
                               proxy_set_header X-Forwarded-For $remote_addr;
    }
}
```
Use curl to query the REST endpoint:

\$ curl -sqv -H 'Accept: application/json' http://bizproxy/92.10/port/1/1/list

This is not compatible with the py-scripts library.

www.candelatech.com | sales@candelatech.com | +1.360.380.1618